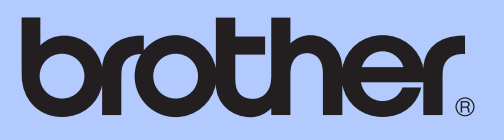

# GRUNDLÄGGANDE BRUKSANVISNING

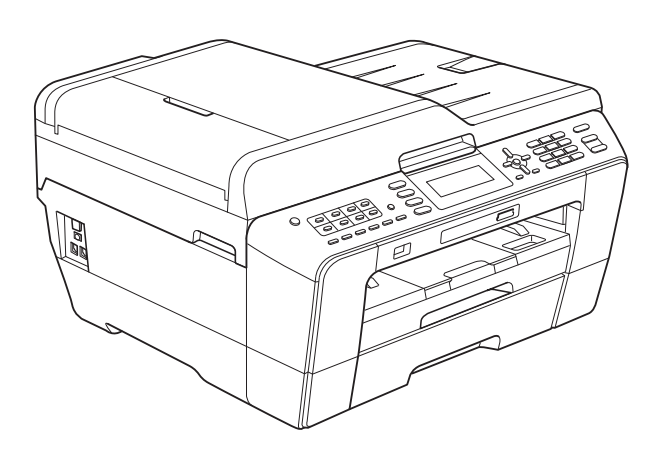

MFC-J6510DW MFC-J6710DW

Version B

SWE

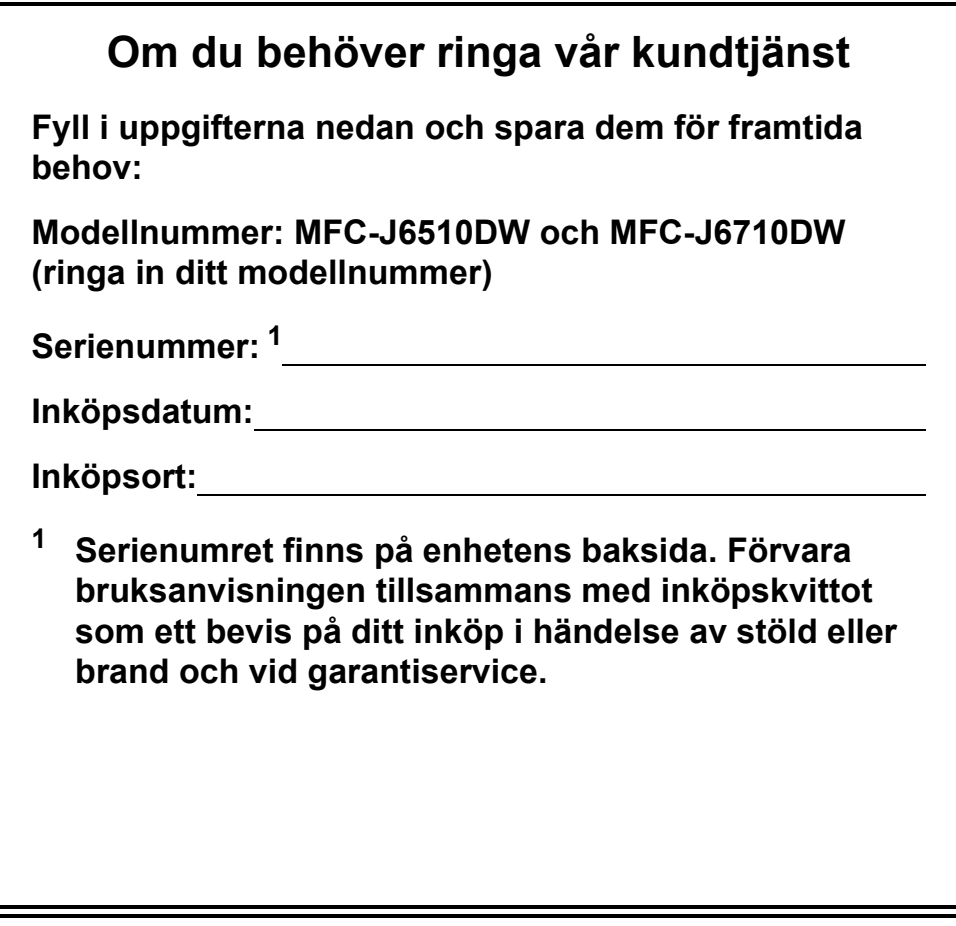

<span id="page-1-0"></span>**Registrera produkten online på**

**<http://www.brother.com/registration/>**

© 2010 Brother Industries, Ltd.

## **Var hittar jag bruksanvisningarna?**

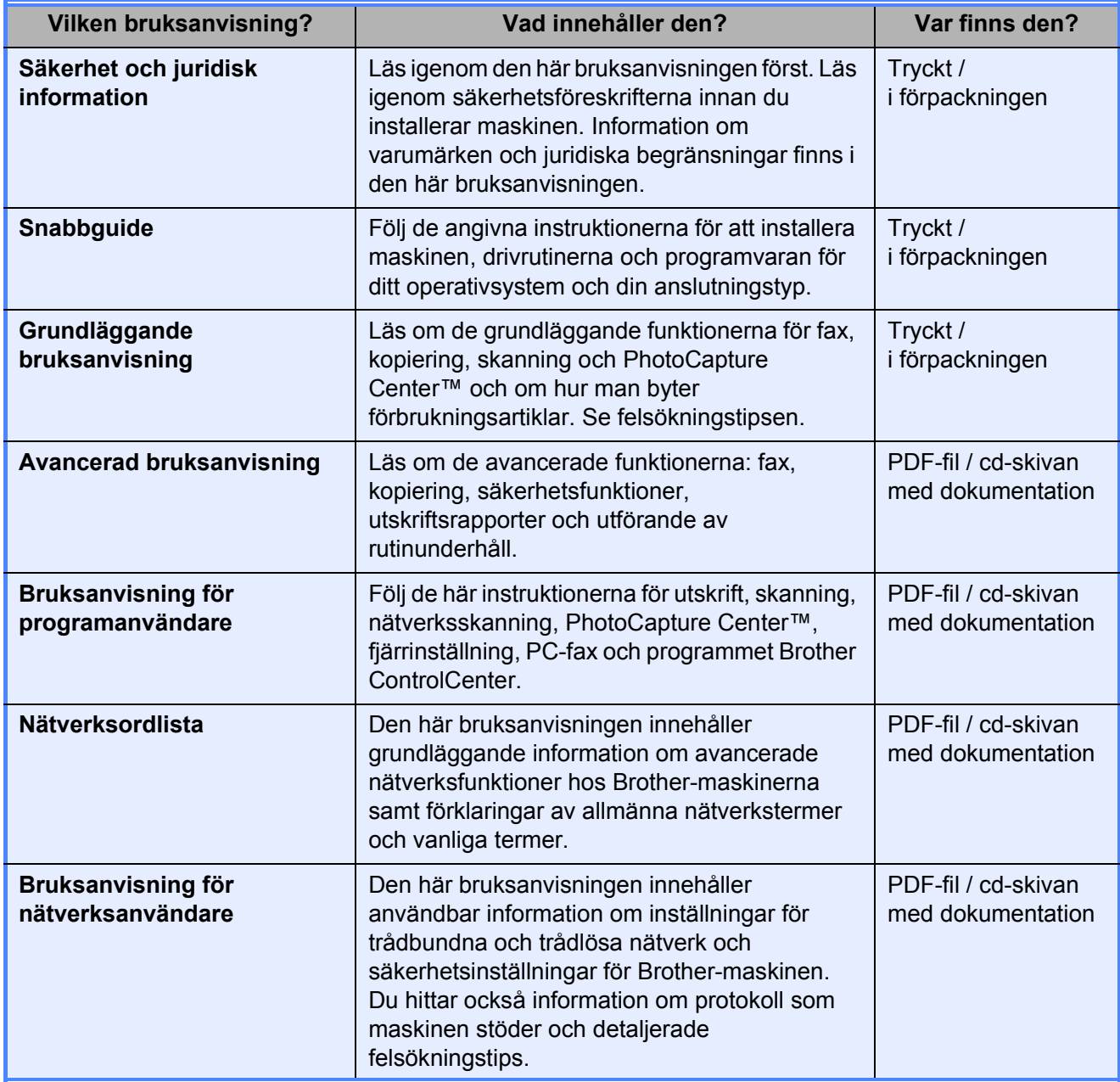

## **Innehållsförteckning (GRUNDLÄGGANDE BRUKSANVISNING)**

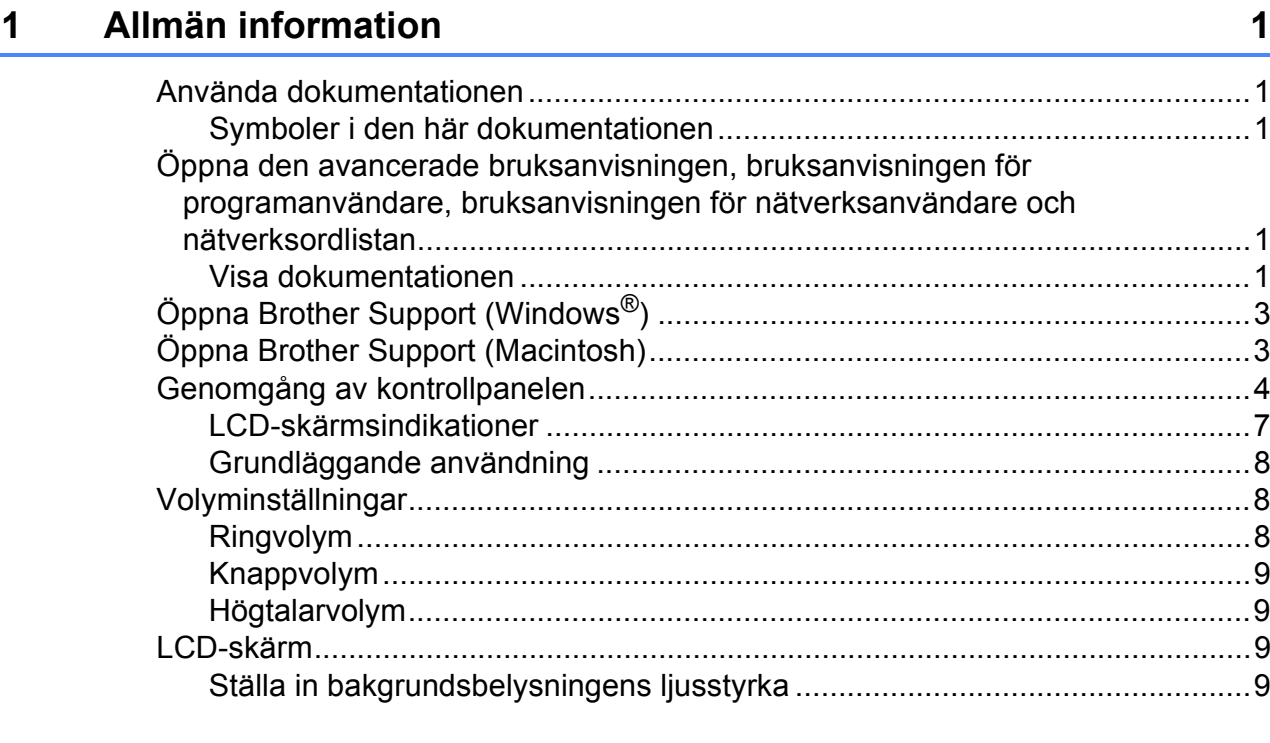

### **[2 Ladda papper](#page-17-0) 10**

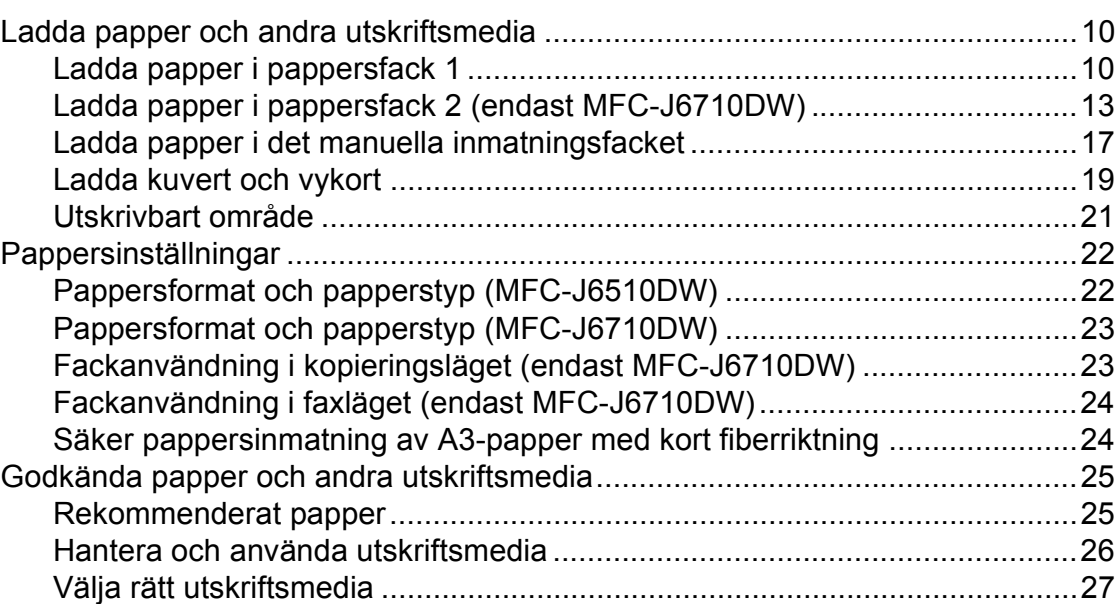

### **[3 Ladda dokument](#page-36-0) 29**

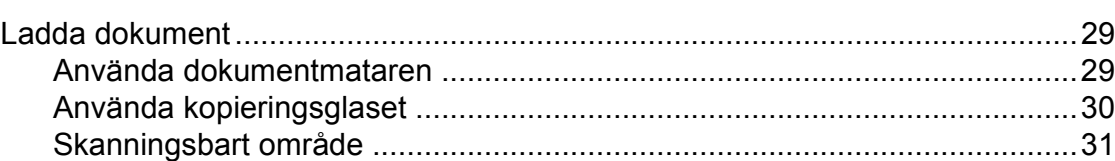

#### Sända ett fax  $\overline{\mathbf{4}}$

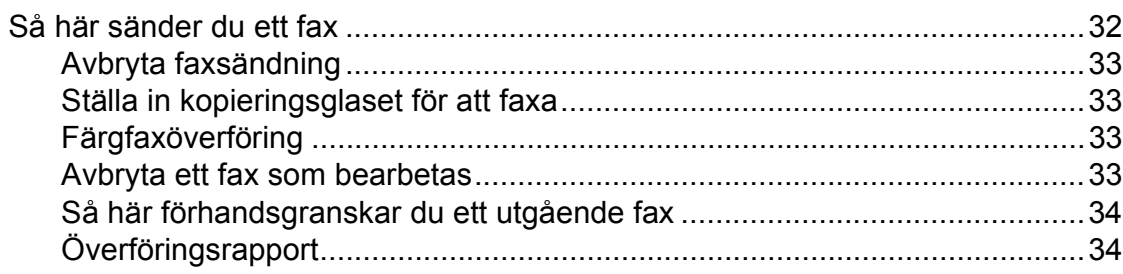

#### $5\overline{)}$ Ta emot ett fax

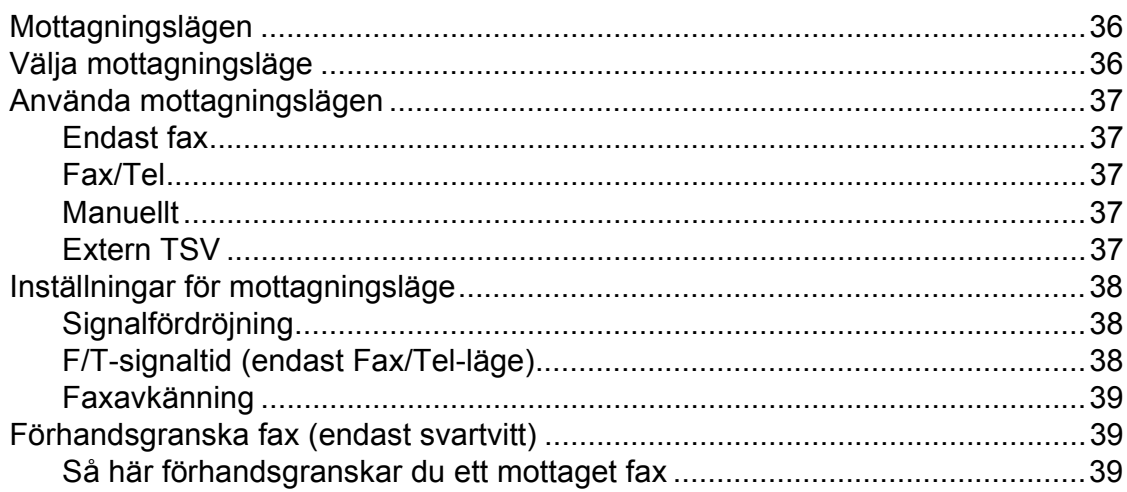

#### $6\phantom{a}$ Telefoner och externa enheter

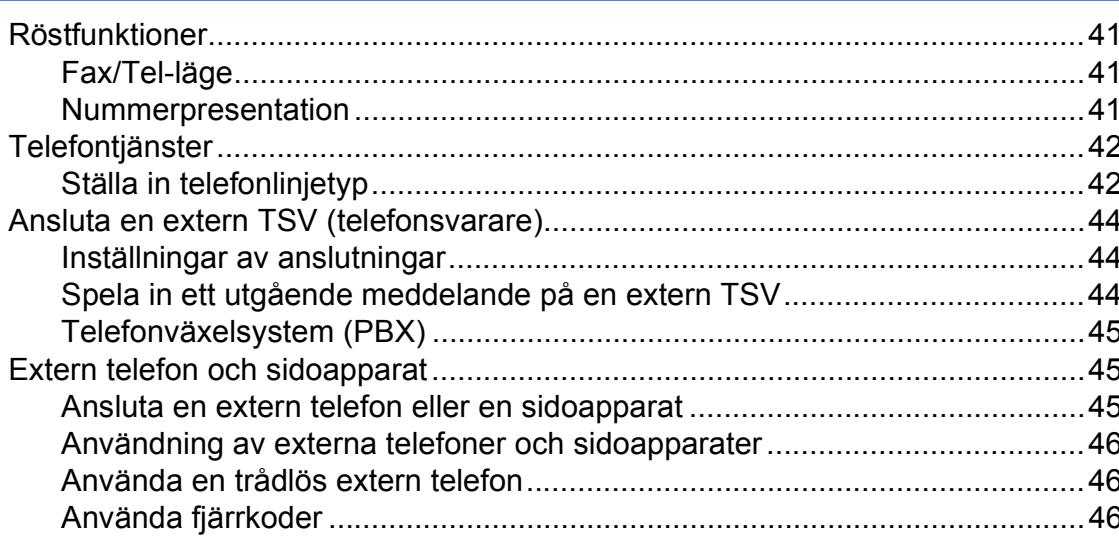

### 41

 $32$ 

36

#### Uppringning och lagring av nummer  $\overline{7}$

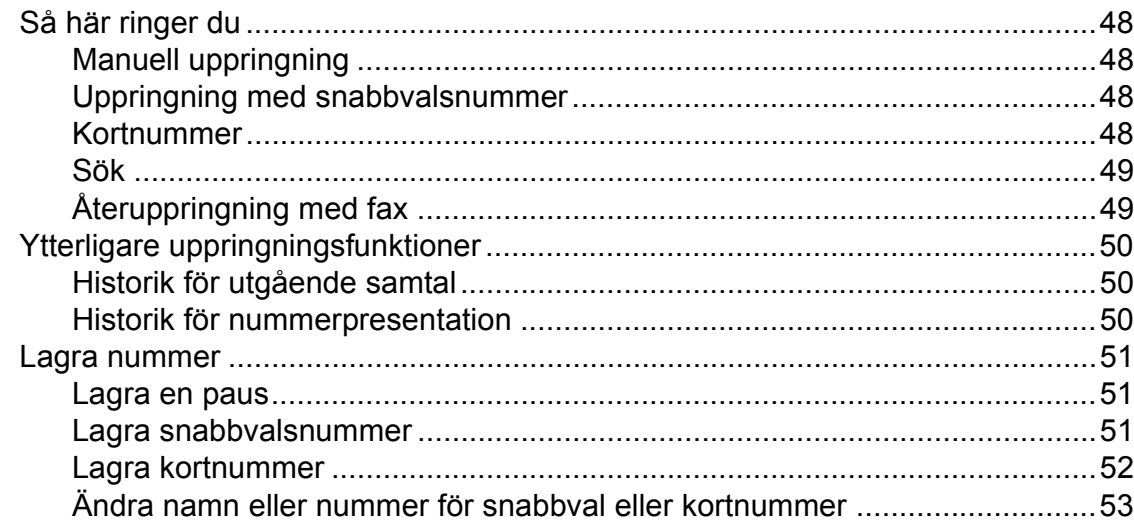

#### **Kopiering** 8

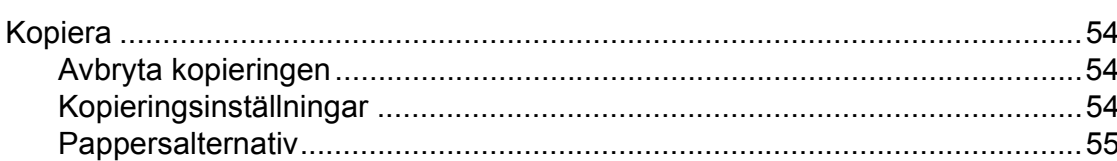

### Skriva ut foton från ett minneskort eller ett USB-minne 9 56 10 Skriva ut från en dator 62 11 Skanna till en dator 63

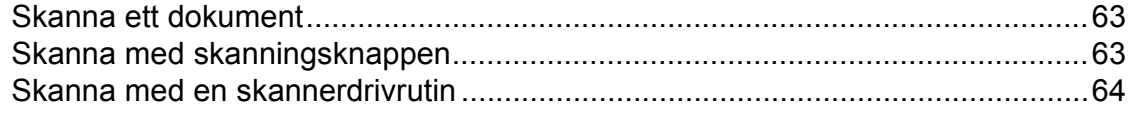

48

54

#### Rutinunderhåll  $\mathbf{A}$

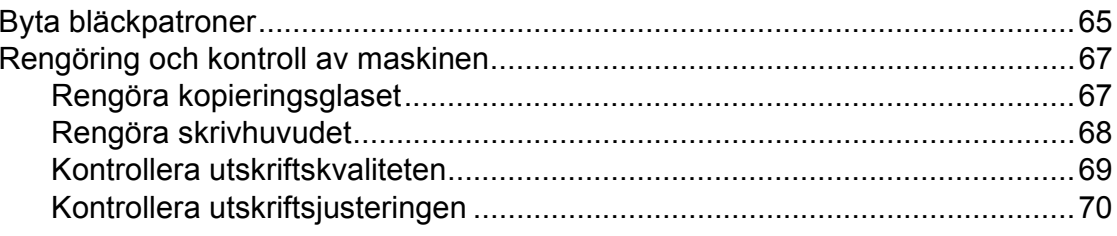

#### Felsökning  $\, {\bf B} \,$

### $71$

96

124

65

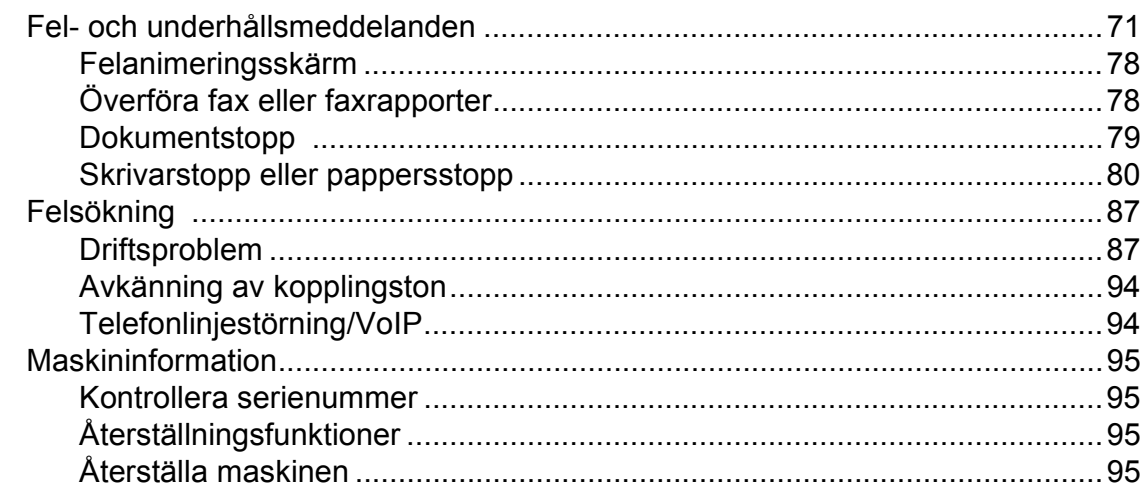

#### $\mathbf C$ **Meny och funktioner**

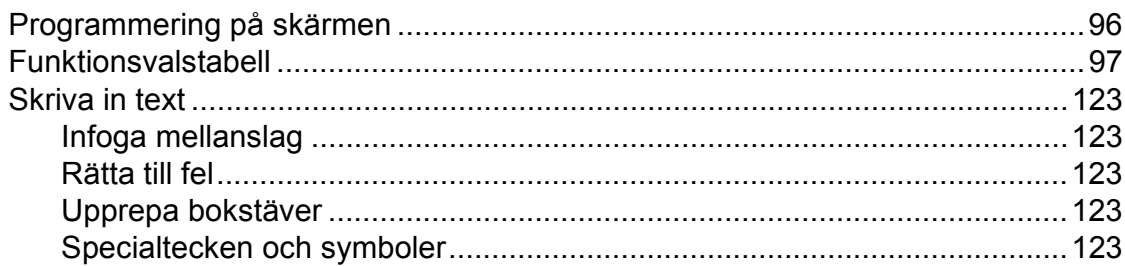

#### **Specifikationer** D

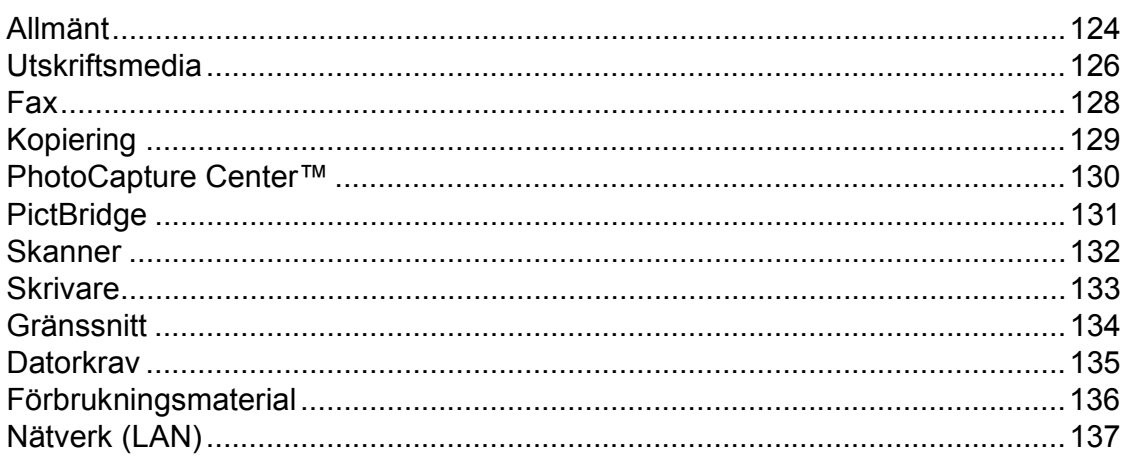

#### **Register** E

V

## **Innehållsförteckning (AVANCERAD BRUKSANVISNING)**

I den *Avancerade bruksanvisningen* finns information om nedanstående funktioner. Du kan läsa den *Avancerade bruksanvisningen* på cd-skivan med dokumentation.

### *1 Grundinställningar*

*Minneslagring Automatisk sommartidsfunktion Viloläge LCD-skärm Lägestimer*

### *2 Säkerhetsfunktioner*

*Secure Function Lock 2.0 (Säkert funktionslås 2.0)*

### *3 Sända ett fax*

*Ytterligare sändningsalternativ Ytterligare sändningsfunktioner Pollingöversikt*

### *4 Ta emot ett fax*

*Minnesmottagning (endast svartvitt) Fjärråtkomst Ytterligare mottagningsfunktioner Pollingöversikt*

### *5 Uppringning och lagring av nummer*

*Röstfunktioner Ytterligare uppringningsfunktioner Andra sätt att spara nummer*

### *6 Skriva ut rapporter*

*Faxrapporter Rapporter*

### *7 Kopiering*

*Kopieringsinställningar*

### *8 Skriva ut foton från ett minneskort eller ett USBminne*

*PhotoCapture Center™-funktioner Skriva ut bilder PhotoCapture Center™ utskriftsinställningar Skanna till minneskort eller USBminne*

### *9 Skriva ut foton från en kamera*

*Skriva ut foton direkt från en PictBridge-kamera Skriva ut foton direkt från en digitalkamera (utan PictBridge)*

### *A Rutinunderhåll*

*Rengöring och kontroll av maskinen Förpacka och transportera maskinen*

### *B Förklaringar av ord och begrepp*

### *C Register*

**1**

## <span id="page-8-0"></span>**Allmän information <sup>1</sup>**

## <span id="page-8-1"></span>**<sup>1</sup> Använda**  Information om hur du agerar i en **dokumentationen <sup>1</sup>**

Tack för att du har valt att köpa en Brothermaskin! Läs igenom dokumentationen för att få ut det mesta av maskinen.

## <span id="page-8-2"></span>**Symboler i den här dokumentationen <sup>1</sup>**

Följande symboler och anvisningar används i dokumentationen:

**Fet** Text i fetstil motsvarar specifika knappar på maskinens kontrollpanel eller på datorskärmen. *Kursiv* Text med kursiv stil gör dig

uppmärksam på en viktig punkt eller hänvisar dig till ett annat avsnitt.

Courier New Text på maskinens LCD-skärm visas i teckensnittet Courier **New** 

## **VARNING**

VARNING indikerar en potentiellt farlig situation som kan leda till allvarliga skador eller dödsfall.

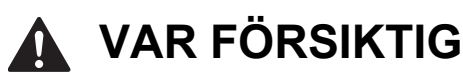

VAR FÖRSIKTIG indikerar en potentiellt farlig situation som kan leda till lättare eller mindre skador.

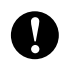

## **VIKTIGT**

VIKTIGT indikerar en potentiellt farlig situation som kan leda till skador på egendom eller på utrustningen.

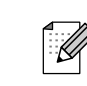

viss situation eller hur du kan använda funktionen tillsammans med andra funktioner.

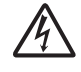

Ikonen varnar dig för möjliga elektriska stötar.

## <span id="page-8-3"></span>**Öppna den avancerade bruksanvisningen, bruksanvisningen för programanvändare, bruksanvisningen för nätverksanvändare och nätverksordlistan <sup>1</sup>**

Den här grundläggande bruksanvisningen innehåller inte all information om maskinen. Du får till exempel inte veta hur du använder de avancerade funktionerna för fax, kopiering, PhotoCapture Center™, skrivare, skanner, PC-fax och nätverk. Om du vill veta mer om dessa funktioner läser du den **avancerade bruksanvisningen**, **bruksanvisningen för programanvändare**, **bruksanvisningen för nätverksanvändare** och **nätverksordlistan** som finns på cd-skivan med dokumentation.

## <span id="page-8-4"></span>**Visa dokumentationen <sup>1</sup>**

Starta datorn. Sätt i cd-skivan med dokumentation i cd-läsaren. Gå till steg  $\odot$  om du använder Windows<sup>®</sup>.

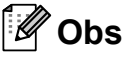

(Windows®-användare)

Om skärmen inte visas automatiskt går du till **Den här datorn (Dator)**, dubbelklickar på ikonen för cd-skivan och dubbelklickar sedan på **index.html**.

(Macintosh-användare) Dubbelklicka på ikonen för cd-skivan och dubbelklicka sedan på **index.html**.

<span id="page-9-0"></span>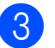

Klicka på ditt land.

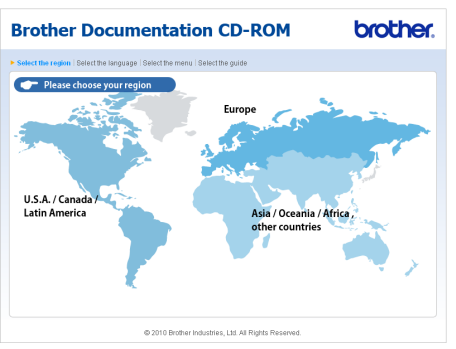

Peka på ditt språk, peka på **Visa bruksanvisning** och klicka sedan på den bruksanvisning du vill läsa.

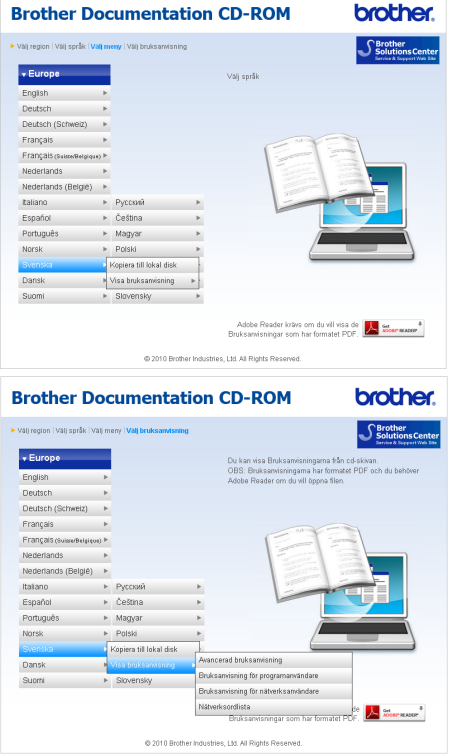

## **Obs**

- (Endast Windows®-användare) I webbläsaren kan ett gult fält med ett varningsmeddelande om Active X-kontroller visas högst upp på sidan. För att sidan ska visas på ett korrekt sätt måste du klicka på fältet, klicka på **Tillåt innehåll som har blockerats** och sedan klicka på **Ja** i dialogrutan som innehåller varningsmeddelandet.
- <span id="page-9-1"></span>• (Endast Windows®-användare) [1](#page-9-1) För snabbare åtkomst kan du kopiera all användardokumentation i PDF-format till en lokal mapp på din dator. Peka på ditt språk och klicka sedan på **Kopiera till lokal disk**.
	- <sup>1</sup> Microsoft<sup>®</sup> Internet Explorer<sup>®</sup> 6.0 eller senare.

### **Så här hittar du skanneranvisningar <sup>1</sup>**

Det finns flera sätt att skanna in dokument. Du hittar anvisningar här:

### **Bruksanvisning för programanvändare**

- *Skanning*
- ControlCenter
- *Nätverksskanning*

### **Bruksanvisning för ScanSoft™ PaperPort™12SE med OCR (Windows®-användare)**

■ Du kan läsa den fullständiga bruksanvisningen för ScanSoft™ PaperPort™12SE med OCR från Hjälpmenyn i ScanSoft™ PaperPort™12SE. (Windows® 2000-användare behöver hämta och installera PaperPort™11SE från webbplatsen.)

### **Bruksanvisning för Presto! PageManager (Macintosh-användare)**

### **Obs**

Presto! PageManager måste hämtas och installeras före användning. Mer information finns i *[Öppna Brother Support](#page-10-2)  [\(Macintosh\)](#page-10-2)* på sidan 3.

■ Du kan läsa hela bruksanvisningen till Presto! PageManager från Help (Hjälp) i Presto! PageManager-programmet.

### **Så här hittar du anvisningar om nätverksinställningar <sup>1</sup>**

Din maskin kan anslutas till ett trådlöst eller trådburet nätverk. Grundläggande installationsanvisningar finns i snabbguiden. Om din trådlösa åtkomstpunkt eller router stöder Wi-Fi Protected Setup eller AOSS™ kan du även följa instruktionerna i snabbguiden. Mer information om nätverksinställningar finns i *bruksanvisningen för nätverksanvändare* på cd-skivan med dokumentation.

## <span id="page-10-0"></span>**Öppna Brother Support (Windows®) <sup>1</sup>**

Du hittar all kontaktinformation du behöver, t.ex. webbsupporten (Brother Solutions Center) på installations-cd-skivan.

 Klicka på **Brother support** på **Huvudmenyn**. Följande skärm visas:

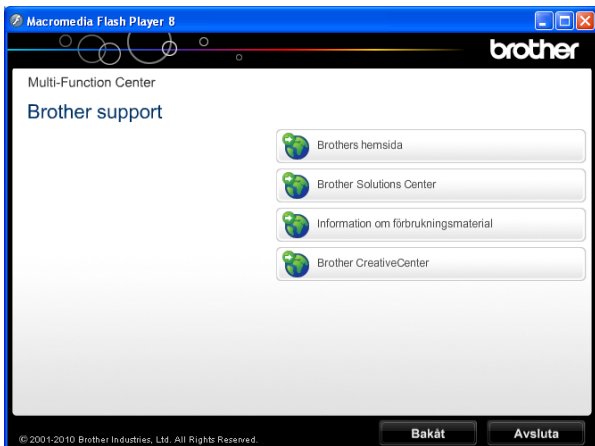

- Öppna vår webbplats (<http://www.brother.com/>) genom att klicka på **Brothers hemsida**.
- Klicka på **Brother Solutions Center** för att läsa mer om nyheter och produktsupport ([http://solutions.brother.com/\)](http://solutions.brother.com/).
- Mer information om originalförbrukningsmaterial från Brother finns på vår webbsida ([http://www.brother.com/original/\)](http://www.brother.com/original/). Klicka på **Information om förbrukningsmaterial**.
- Klicka på **Brother CreativeCenter** för att gå till Brother CreativeCenter (<http://www.brother.com/creativecenter/>) där du hittar KOSTNADSFRIA fotoprojekt och utskrivningsbara nedladdningar.
- Om du vill återgå till **Huvudmenyn** klickar du på **Bakåt** och om du vill avsluta klickar du på **Avsluta**.

## <span id="page-10-2"></span><span id="page-10-1"></span>**Öppna Brother Support (Macintosh) <sup>1</sup>**

Du hittar all kontaktinformation du behöver, t.ex. webbsupporten (Brother Solutions Center) på installations-cd-skivan.

 Dubbelklicka på ikonen **Brother support**. Följande skärm visas:

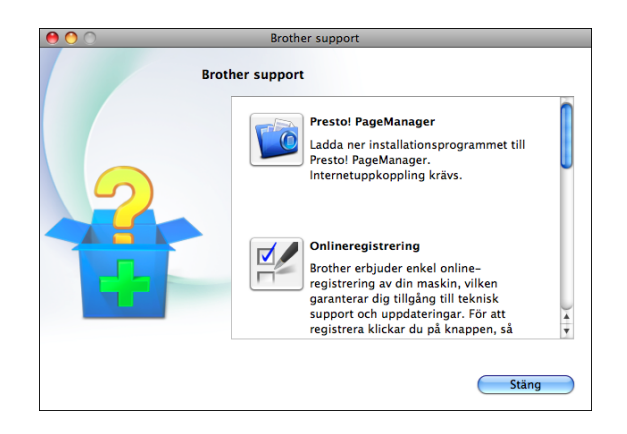

- Klicka på **Presto! PageManager** för att hämta och installera Presto! PageManager.
- Klicka på **Onlineregistrering** för att registrera din maskin på produktregistreringssidan för Brother ([http://www.brother.com/registration/\)](http://www.brother.com/registration/).
- Klicka på **Brother Solutions Center** för att läsa mer om nyheter och produktsupport ([http://solutions.brother.com/\)](http://solutions.brother.com/).
- Mer information om originalförbrukningsmaterial från Brother finns på vår webbsida ([http://www.brother.com/original/\)](http://www.brother.com/original/). Klicka på **Information om förbrukningsmaterial**.

Kapitel 1

## <span id="page-11-0"></span>**Genomgång av kontrollpanelen <sup>1</sup>**

**Obs**

De flesta illustrationerna i den här bruksanvisningen visar MFC-J6710DW.

### **MFC-J6510DW <sup>1</sup>**

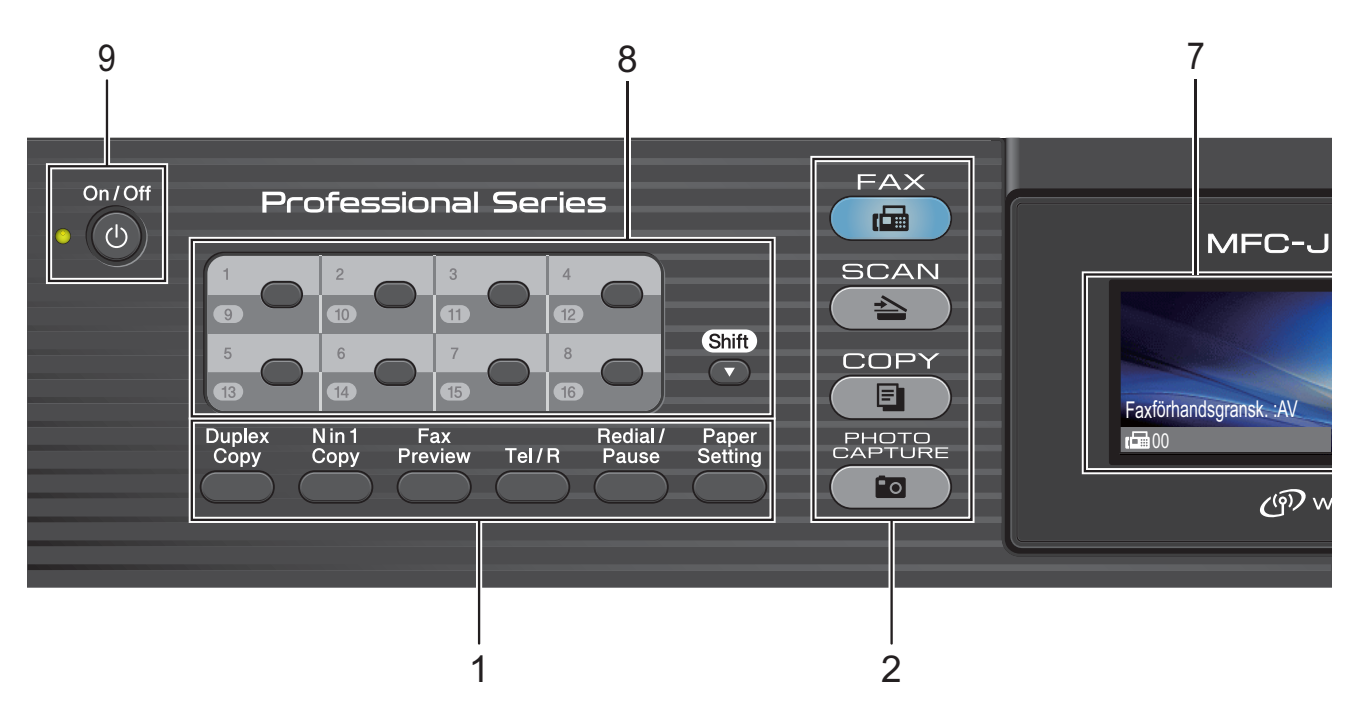

### **MFC-J6710DW <sup>1</sup>**

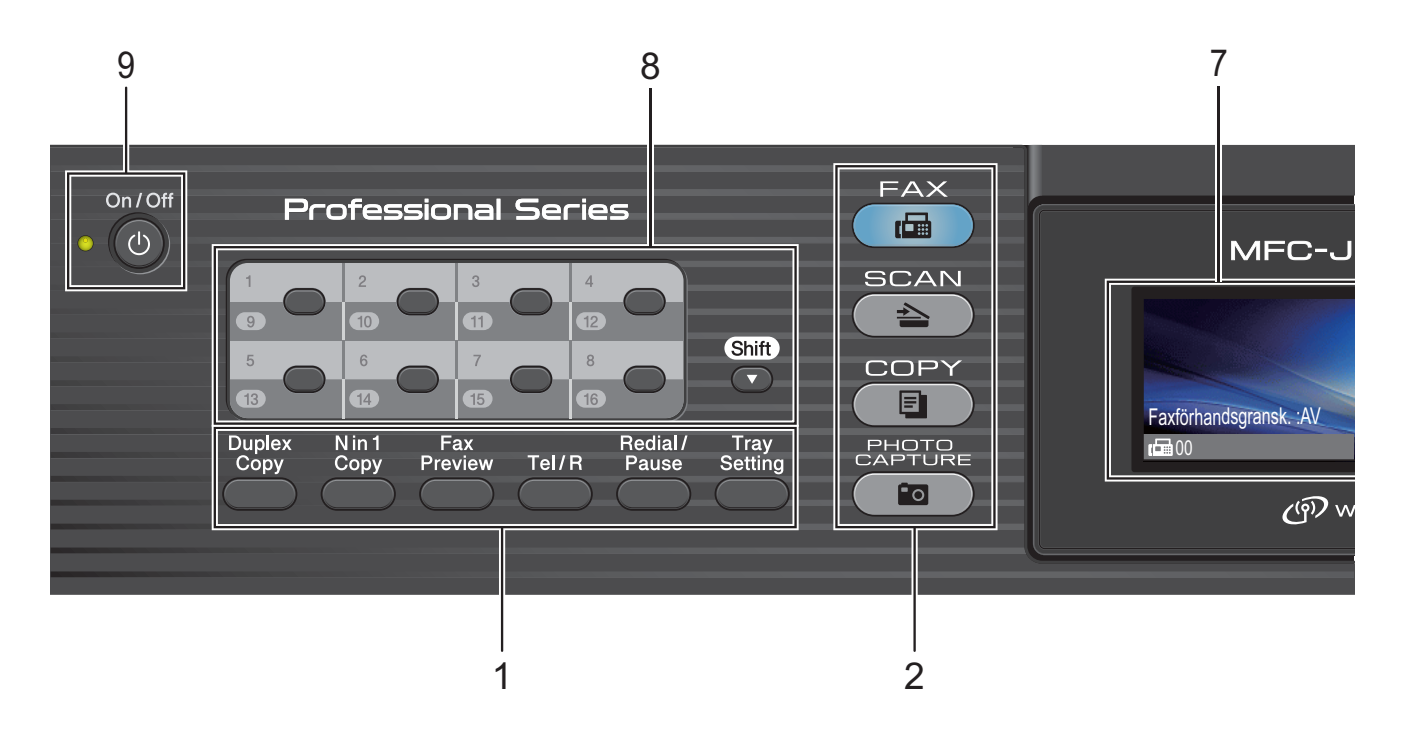

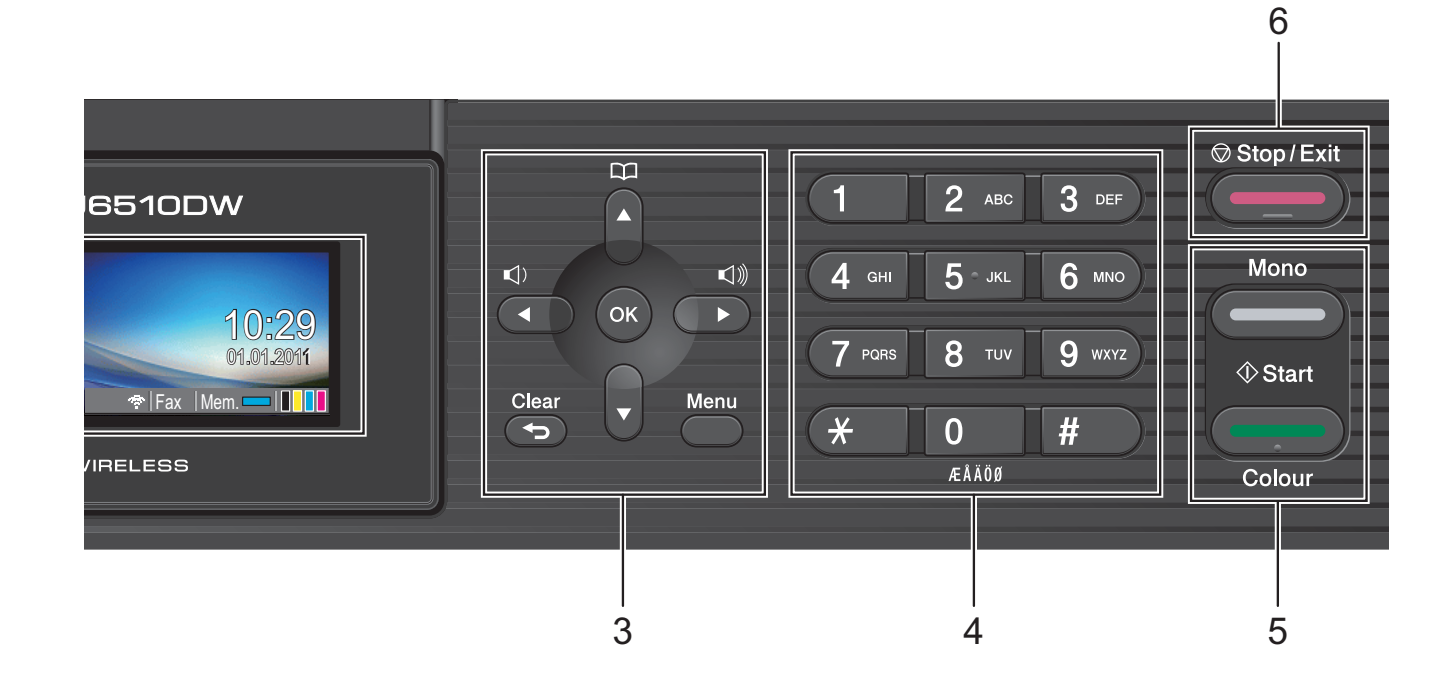

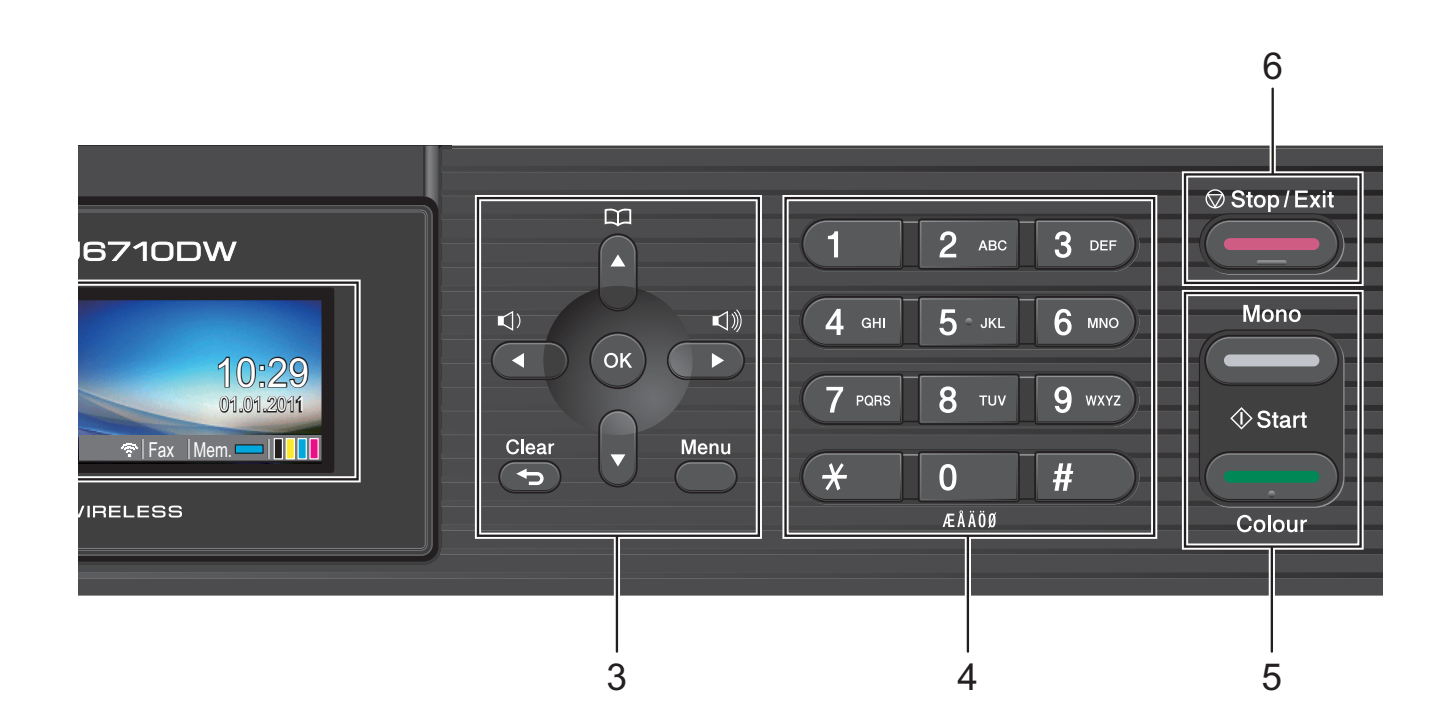

**1 Fax-, telefon- och kopieringsknappar:**

### ■ Duplex Copy

Tryck på den här knappen för att kopiera på båda sidorna av papperet.

**N in 1 Copy**

Tryck på den här knappen för att göra N på 1- eller affischkopior.

### **Fax Preview**

Med den här knappen kan du förhandsgranska inkommande och utgående fax på LCD-skärmen.

### **Tel/R**

Använd denna knapp när du vill prata i den externa telefonluren vid F/T-signal (snabb dubbelsignal).

När maskinen är ansluten till en telefonväxel kan du även använda knappen för att komma ut på en extern linje eller överföra samtal till en sidoapparat.

### **Redial/Pause**

Återuppringning av de 30 senaste numren som har ringts. Du kan även lägga in en paus vid programmeringen av kortnummer.

### **Paper Setting** (MFC-J6510DW)

Tryck på den här knappen för att ställa in pappersformat eller papperstyp.

 **Tray Setting** (MFC-J6710DW) Tryck på den här knappen för att välja det fack som du vill använda för utskrift.

#### **2 Lägesknappar:**

- $\blacksquare$   $\blacksquare$   $\blacksquare$   $\blacksquare$   $\blacksquare$   $\blacksquare$   $\blacksquare$ Aktiverar faxläget.
- $\blacksquare$ ( $\spadesuit$ ) SCAN

Aktiverar skanningsläget.

- $\blacksquare$   $\blacksquare$   $\blacks$ Aktiverar kopieringsläget.
- **PHOTO CAPTURE** Aktiverar PhotoCapture Center™-läget.

### **3 Menyknappar:**

#### **Volymknappar**

 $\blacksquare() \blacktriangleleft \blacktriangleright \blacksquare()$ 

När maskinen är i beredskapsläge kan du trycka på dessa knappar för att justera ringvolymen.

### **Telefonbok -knapp**

#### m  $\blacktriangle$

Gör att du kan lagra, slå upp och ringa nummer som har lagrats i minnet.

### $\blacksquare$  **4** eller  $\blacktriangleright$

Tryck för att bläddra framåt eller bakåt till ett menyval.

Tryck även för att välja alternativ.

**a** eller **b**

Tryck för att bläddra i menyer och bland alternativ.

**Menu**

Tillgång till huvudmenyn.

**Clear**

Tryck för att radera tecken eller för att återgå till föregående menynivå.

**OK**

Gör det möjligt att bekräfta ett val.

**4 Kombinerade siffer- och bokstavsknappar**

Med de här knapparna kan du slå telefon- och faxnummer eller mata in information i maskinen.

### **5 Startknappar:**

#### **Mono Start**

Med den här knappen startar du faxsändning eller kopiering i svartvitt. Gör även att du kan starta en skanning (i färg eller svartvitt, beroende på skanningsinställningarna i programvaran ControlCenter).

### **Colour Start**

Med den här knappen kan du börja sända fax eller skapa kopior i fullfärg. Gör även att du kan starta en skanning (i färg eller svartvitt, beroende på skanningsinställningarna i programvaran ControlCenter).

### **6 Stop/Exit**

Avbryter en åtgärd eller stänger en meny.

### **7 LCD-skärm (liquid crystal display)**

Visar meddelanden på LCD-skärmen som hjälper dig att ställa in och använda maskinen. Du kan även ställa in vinkeln på LCD-skärmen genom att lyfta den.

### **8 Snabbvalsknappar**

Dessa 8 knappar ger dig omedelbar åtkomst till 16 lagrade nummer.

### **Shift**

För att få åtkomst till snabbvalsnumren 9 till 16 håller du ned **Shift** samtidigt som du trycker på snabbvalsknappen.

Om knappen inte har tilldelats något nummer kan du dessutom lagra numret direkt genom att trycka på den "tomma" knappen.

### **9 On/Off**

Du kan sätta på eller stänga av maskinen. Tryck på **On/Off** för att sätta på maskinen.

Tryck och håll ned **On/Off** för att stänga av maskinen. LCD-skärmen visar Stänger ner och förblir tänd en stund innan den slocknar.

Om du har anslutit en extern telefon eller en telefonsvarare är den alltid tillgänglig.

<span id="page-14-0"></span>Om du stänger av maskinen kommer den ändå att regelbundet rengöra skrivhuvudet för att bevara utskriftskvaliteten. Maskinen bör alltid vara ansluten till strömmen för att förlänga skrivhuvudets livslängd, ge god bläckekonomi samt för att bevara utskriftskvaliteten.

## **LCD-skärmsindikationer <sup>1</sup>**

På LCD-skärmen visas maskinens aktuella status när maskinen är i beredskapsläge.

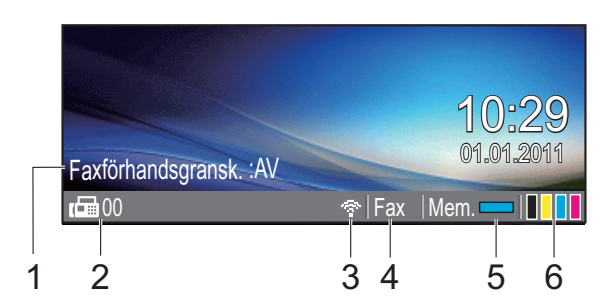

**1 Förhandsgranskning av fax** Du kan kontrollera status för förhandsgranskning av fax.

#### **2 Fax i minnet**

Visar hur många mottagna fax som finns i minnet.

### **3 Status för det trådlösa nätverket**

Om du använder den trådlösa anslutningen visar en indikator med fyra nivåer den trådlösa signalstyrkan.

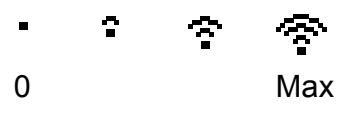

### **4 Aktuellt mottagningsläge**

Gör att du kan se aktuellt mottagningsläge.

- $\blacksquare$  Fax (Endast fax)
- $\blacksquare$  F/T (Fax/Tel)
- $\blacksquare$  TSV (Extern TSV)
- Man (Manuell)

### **5 Minnesstatus**

Visar tillgängligt minne i maskinen.

### **6 Bläckindikator**

Visar tillgänglig bläcknivå.

Varningsikonen | visas vid fel eller vid underhållsmeddelanden. Mer information finns i *[Fel- och underhållsmeddelanden](#page-78-1)* [på sidan 71.](#page-78-1)

## **Obs**

Om du tar emot ett fax som består av flera olika pappersstorlekar (t.ex. en sida med A4-data och en sida med A3-data), kommer maskinen att skapa och lagra en fil för varje pappersstorlek. LCD-skärmen kan visa att mer än ett faxjobb har mottagits.

## <span id="page-15-0"></span>**Grundläggande användning <sup>1</sup>**

Följande steg beskriver hur du ändrar inställningar i maskinen. I detta exempel har lägestimerns inställningar ändrats från 2 minuter till 30 sekunder.

### **1** Tryck på Menu.

b Tryck på **a** eller **b** för att välja Allmän inställ.

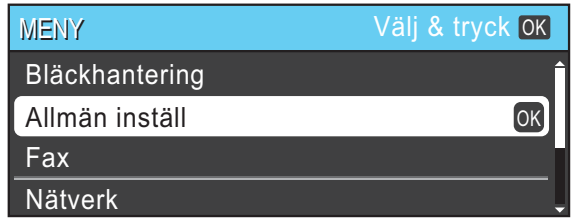

Tryck på **OK**.

c Tryck på **a** eller **b** för att välja Lägestimer.

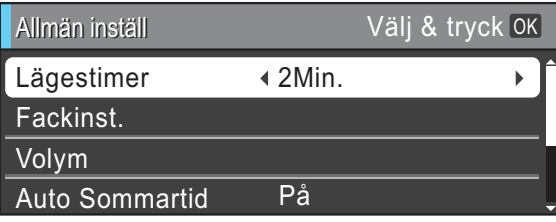

Tryck på ◀ eller ▶ för att välja 30Sek.

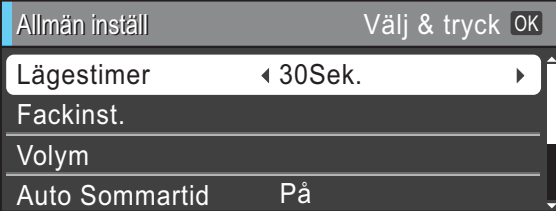

### Tryck på **OK**.

Du kan se aktuell inställning på LCDskärmen:

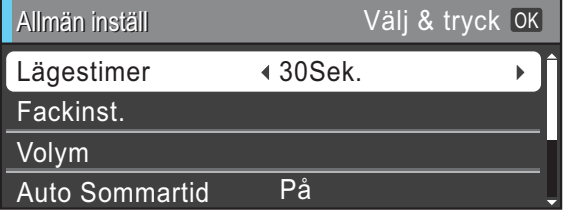

## **Obs**

Tryck på **Clear** för att gå tillbaka till föregående nivå.

**5** Tryck på **Stop/Exit**.

## <span id="page-15-1"></span>**Volyminställningar <sup>1</sup>**

## <span id="page-15-2"></span>**Ringvolym <sup>1</sup>**

Du kan välja olika ringvolymnivåer från Hög till Av.

När maskinen är i beredskapsläge trycker du på  $\triangleleft$ ) < eller  $\blacktriangleright$   $\triangleleft$ ) för att justera volymnivån. LCD-skärmen visar nuvarande inställning och varje knapptryck kommer att ändra volymen till nästa nivå. Maskinen sparar den nya inställningen tills du ändrar den.

Du kan även ändra volymen via menyn genom att följa anvisningarna nedan:

### **Inställning av ringvolym från menyn <sup>1</sup>**

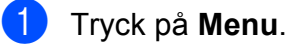

b Tryck på **a** eller **b** för att välja Allmän inställ.

Tryck på **OK**.

- c Tryck på **a** eller **b** för att välja Volym. Tryck på **OK**.
- d Tryck på **a** eller **b** för att välja Ringvolym.
- e Tryck på **d** eller **c** och välj Låg, Med, Hög eller Av. Tryck på **OK**.
- **6** Tryck på **Stop/Exit**.

## <span id="page-16-0"></span>**Knappvolym <sup>1</sup>**

Om knappvolymen är aktiverad hörs en ton när du trycker på en knapp, gör ett misstag eller efter varje gång du tar emot eller sänder ett faxmeddelande.

Du kan välja mellan olika knappvolymsnivåer från Hög till Av.

a Tryck på **Menu**.

- b Tryck på **a** eller **b** för att välja Allmän inställ. Tryck på **OK**.
- **63** Tryck på **∆** eller **v** för att välja Volym. Tryck på **OK**.
- d Tryck på **a** eller **b** för att välja Knappvolym.
- **6** Tryck på **4 eller cch välj** Låg, Med, Hög eller Av. Tryck på **OK**.
- **6** Tryck på **Stop/Exit**.

## <span id="page-16-1"></span>**Högtalarvolym <sup>1</sup>**

Du kan välja mellan olika högtalarvolymnivåer från Hög till Av.

a Tryck på **Menu**.

- **2** Tryck på ▲ eller ▼ för att välja Allmän inställ. Tryck på **OK**.
- **63** Tryck på ▲ eller ▼ för att välja Volym. Tryck på **OK**.
- **4** Tryck på **A** eller ▼ för att välja Högtalarvolym.
- **b** Tryck på **deller cch välj** Låg, Med, Hög eller Av. Tryck på **OK**.
- 
- **6** Tryck på **Stop/Exit**.

## <span id="page-16-2"></span>**LCD-skärm <sup>1</sup>**

## <span id="page-16-3"></span>**Ställa in bakgrundsbelysningens ljusstyrka <sup>1</sup>**

Prova att ändra ljusstyrkan om du har svårt att se vad som står på LCD-skärmen.

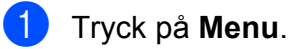

- - b Tryck på **a** eller **b** för att välja Allmän inställ. Tryck på **OK**.
- **3** Tryck på **A** eller **v** för att välja LCD-inställn. Tryck på **OK**.
- **4** Tryck på **A** eller **▼** för att välja Bakgrundsljus.
- **5** Tryck på **4 eller**  $\triangleright$  **för att välja** Ljus, Med eller Mörk. Tryck på **OK**.
- f Tryck på **Stop/Exit**.

```
2
```
## <span id="page-17-0"></span>**Ladda papper <sup>2</sup>**

## <span id="page-17-1"></span>**Ladda papper och andra utskriftsmedia <sup>2</sup>**

## **Obs**

(Endast MFC-J6710DW)

För fack 2: Se *[Ladda papper i pappersfack](#page-20-1)  [2 \(endast MFC-J6710DW\)](#page-20-1)* på sidan 13.

## <span id="page-17-2"></span>Ladda papper i pappersfack 1

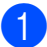

Dra ut pappersfacket helt ur maskinen.

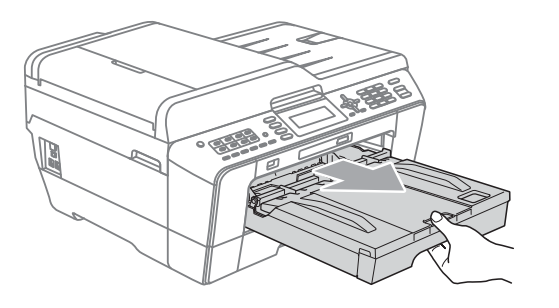

## **Obs**

Om stödfliken för papper (1) är öppen ska du stänga den och sedan stänga pappersstödet (2).

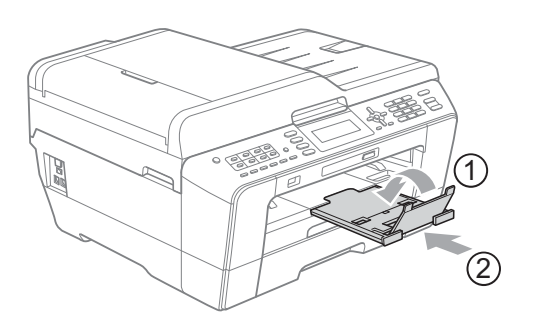

## **Obs**

• När du använder papper i A3-, Legal- eller Ledger-format ska du trycka på universalguidens frigöringsknapp (1) när du drar ut pappersfackets främre del. När du använder papper i Legal-, A3- eller Ledger-format ska du kontrollera att den triangulära markeringen på pappersutmatningsfackets lock riktas in mot linjen för formatet Legal (2), A3 eller Ledger (3), såsom visas på bilden.

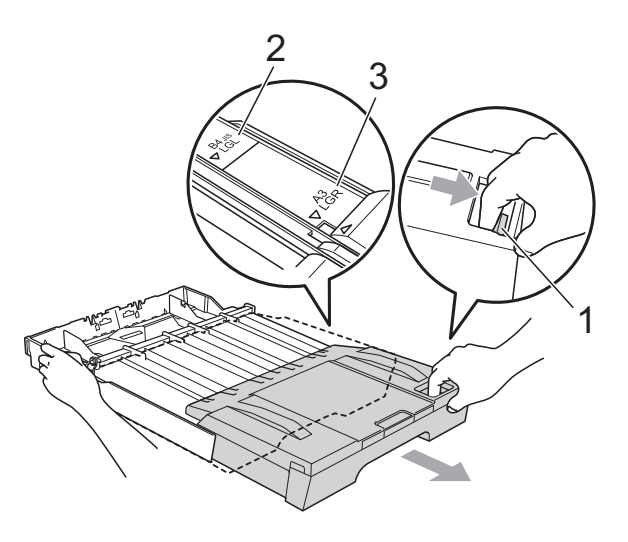

- Om du använder papper i formatet A5 eller mindre ska du kontrollera att pappersfacket inte är utdraget.
- (MFC-J6710DW) Om du lägger i papper med ett annat format i ett fack måste du även ändra inställningen för pappersformat i maskinen. (Se *[Pappersformat och](#page-30-2)  [papperstyp \(MFC-J6710DW\)](#page-30-2)* [på sidan 23.](#page-30-2))

**2**

2 Öppna pappersutmatningsfackets lock (1).

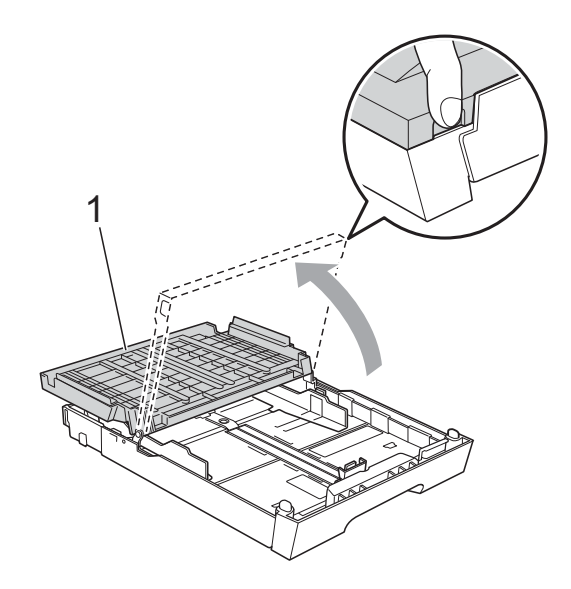

**3** Tryck försiktigt ned och flytta först längdguiden (1) och sedan sidoguiderna (2) med båda händerna så att de passar papperets storlek.

Kontrollera att de triangulära markeringarna (3) på längdguiden (1) och sidoguiderna (2) riktas in mot märket för det pappersformat du använder.

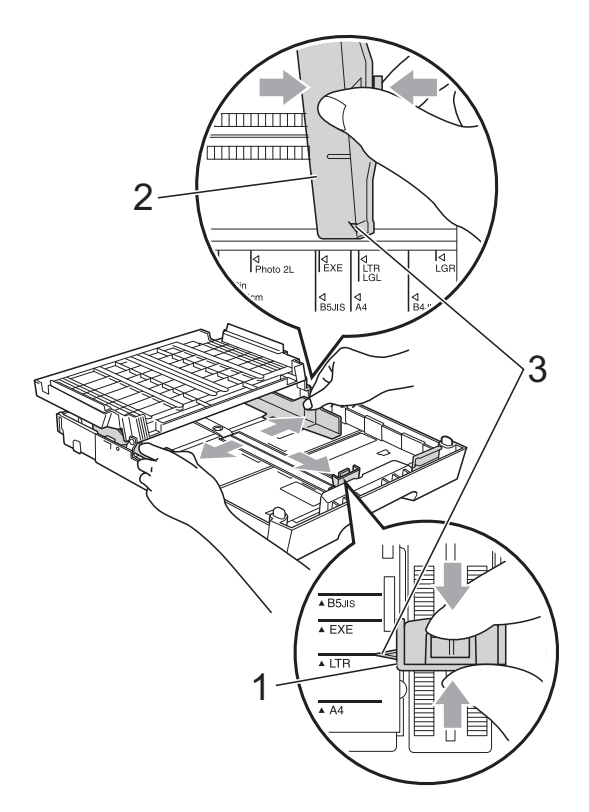

4 Om du bläddrar igenom pappersarken väl minskar du risken för pappersstopp i maskinen.

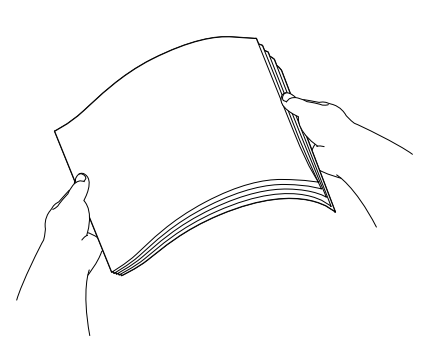

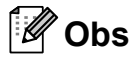

Kontrollera att papperet inte har vikt sig.

**6** Placera papperet i pappersfacket med textsidan nedåt och med den övre kanten inåt. Kontrollera att papperet ligger platt i facket.

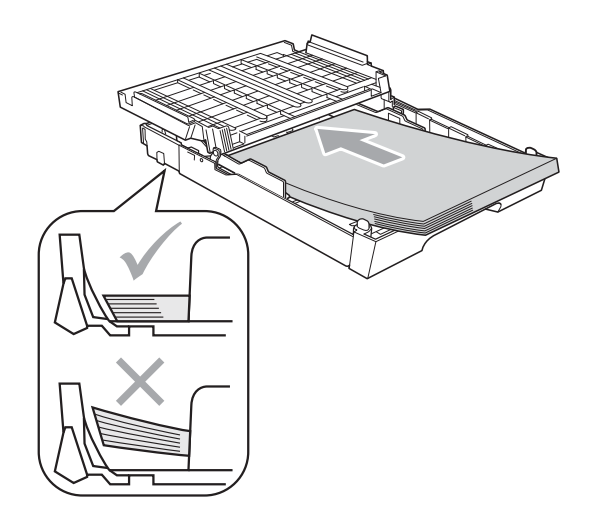

## **Obs**

Om du lägger Foto L-papper i pappersfacket måste du lossa gångjärnen på båda sidorna av

pappersutmatningsfackets lock och skjuta locket över. Flytta sedan längdguiden.

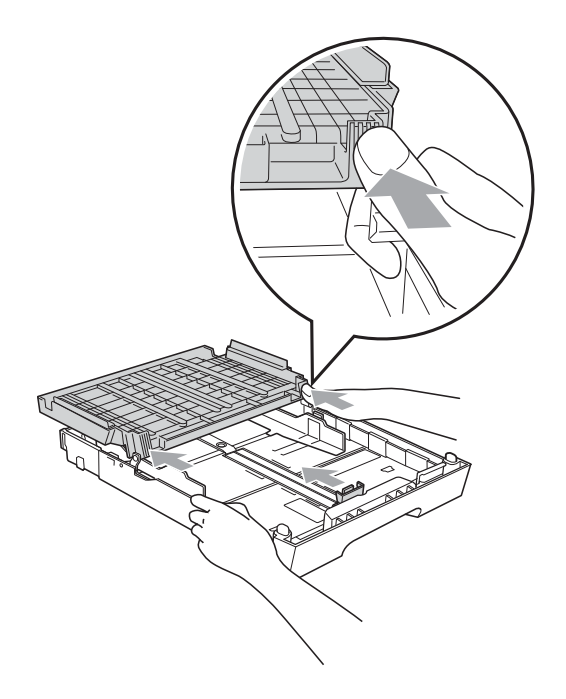

6 Justera försiktigt sidoguiderna efter papperet med båda händerna. Kontrollera att pappersguiderna vid sidorna ligger mot papperet.

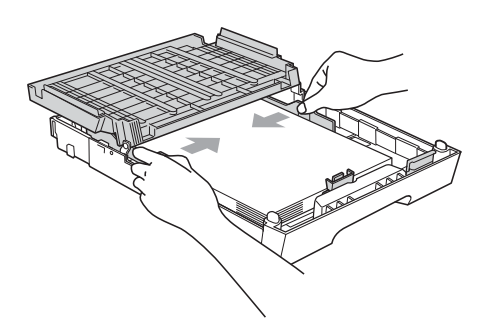

## **Obs**

Skjut inte in papperet för långt i pappersfacket så att det trycks upp mot baksidan av facket och orsakar matningsproblem.

Stäng pappersutmatningsfackets lock. Kontrollera att papperet ligger platt i facket och är under markeringen för maximal pappersmängd (1). Om du fyller på för mycket i pappersfacket kan papperet fastna.

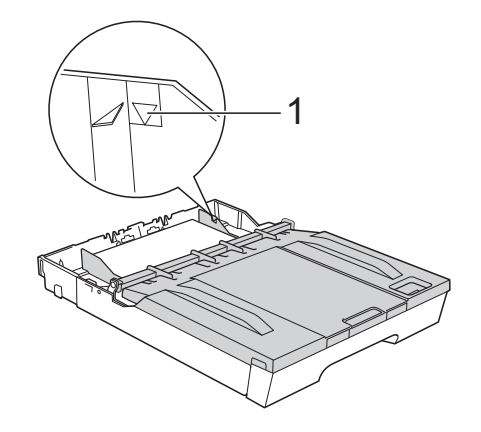

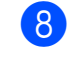

Tryck långsamt in pappersfacket helt i maskinen.

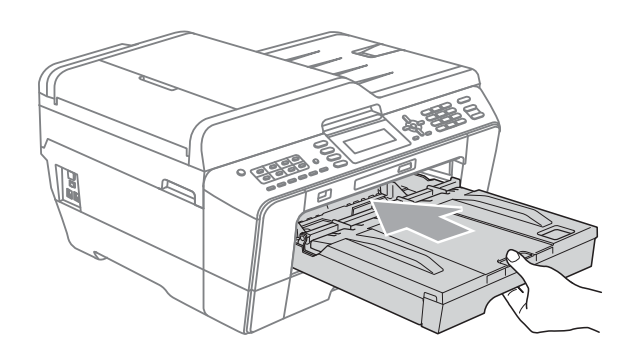

## **A VARNING**

Tryck INTE in fack 1 i maskinen för snabbt. Om du gör det kan du skada handen om du fastnar med den mellan fack 1 och fack 2. Tryck in fack 1 långsamt och försiktigt.

Samtidigt som du håller pappersfacket på plats drar du ut pappersstödet (1) tills det klickar på plats och viker sedan ut stödfliken (2).

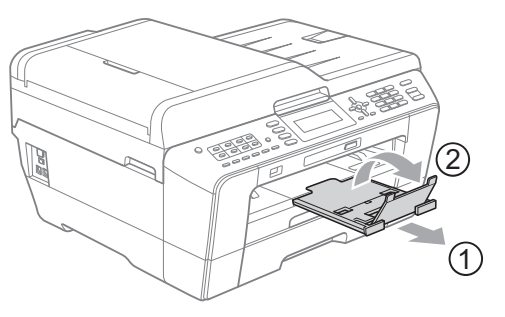

## **Obs**

Ta ut papperet ur fack 1 innan du gör facket kortare. Gör sedan facket kortare genom att trycka på universalguidens frigöringsknapp (1). Justera längdguiden (2) så att den passar det pappersformat du tänker använda. Lägg sedan papperet i facket.

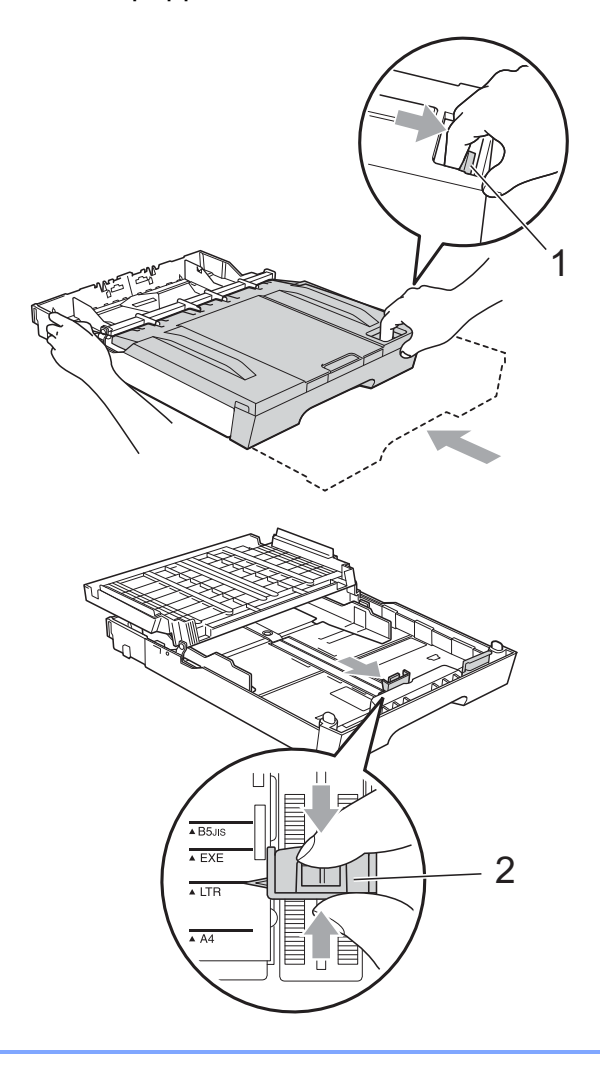

## <span id="page-20-1"></span><span id="page-20-0"></span>**Ladda papper i pappersfack 2 (endast MFC-J6710DW) <sup>2</sup>**

## **Obs**

- Du kan endast använda de vanliga pappersformaten A4, A3, Ledger, Letter eller Legal i fack 2.
- När du använder funktionen för utskrift utan kanter måste pappersmatningen ske från fack 1.

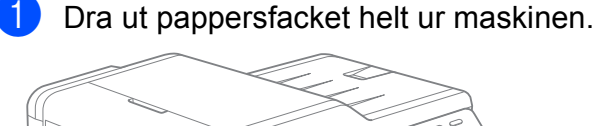

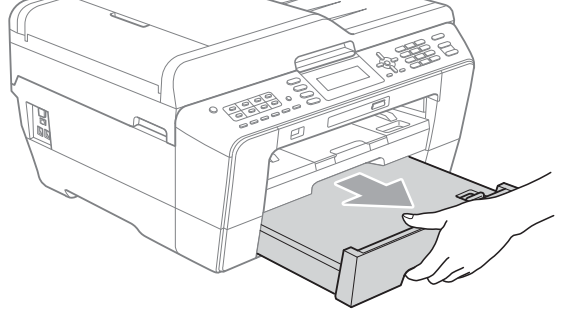

## **Obs**

- Om du använder papper i A3-, Ledgereller Legal-format ska du trycka på universalguidens frigöringsknapp (1) när du drar ut pappersfackets främre del tills du hör ett klick.
- Du kan kontrollera om fackets längd är korrekt inställd genom att öppna pappersfackets lock.

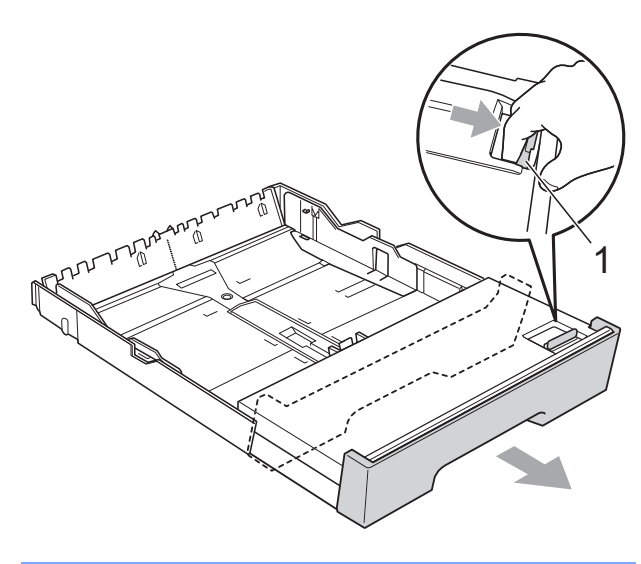

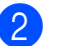

 $\overline{2}$  Öppna pappersfackets lock (1).

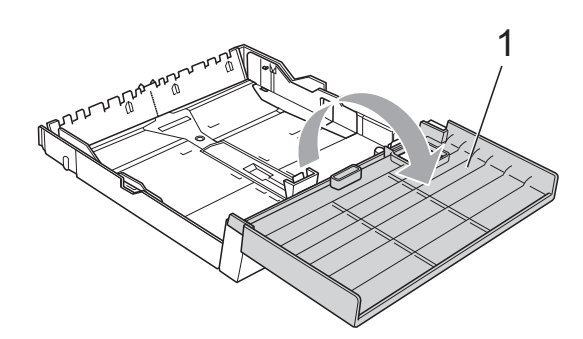

**3** Tryck försiktigt ned och flytta först längdguiden (1) och sedan sidoguiderna (2) med båda händer så att de passar papperets storlek. Kontrollera att de triangulära markeringarna (3) på längdguiden (1) och sidoguiderna (2) riktas in mot märkena för det pappersformat du använder.

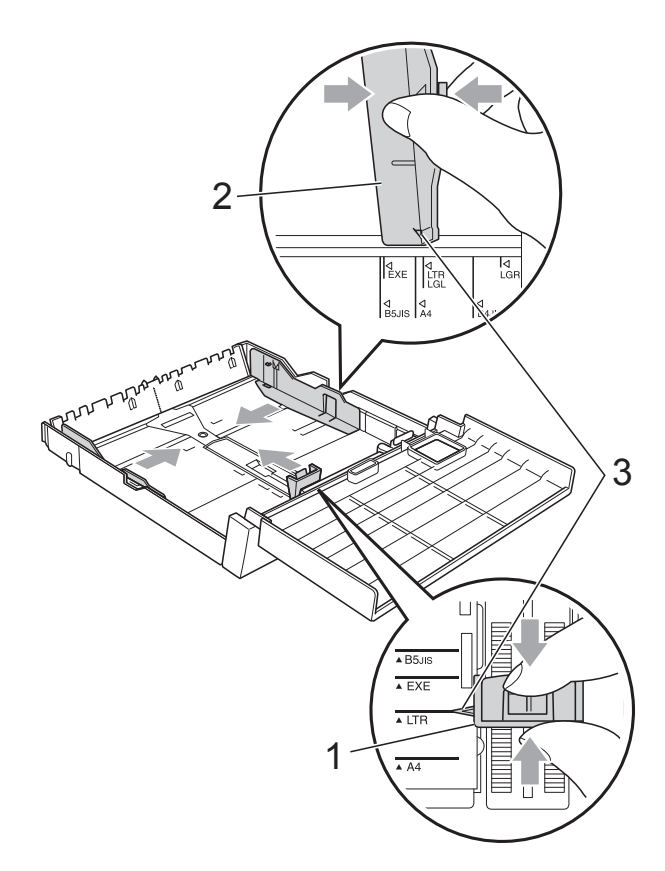

4 Om du bläddrar igenom pappersarken väl minskar du risken för pappersstopp i maskinen.

## **Obs**

Kontrollera att papperet inte har vikt sig.

**b** Placera papperet i pappersfacket med textsidan nedåt och med den övre kanten inåt.

Kontrollera att papperet ligger platt i facket och är under markeringen för maximal pappersmängd (1). Om du fyller på för mycket i pappersfacket kan papperet fastna.

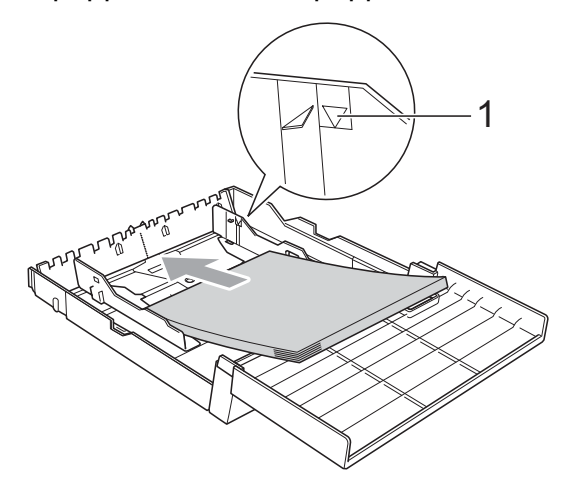

**6** Justera försiktigt sidoguiderna med båda händerna så att de vidrör sidorna på pappershögen.

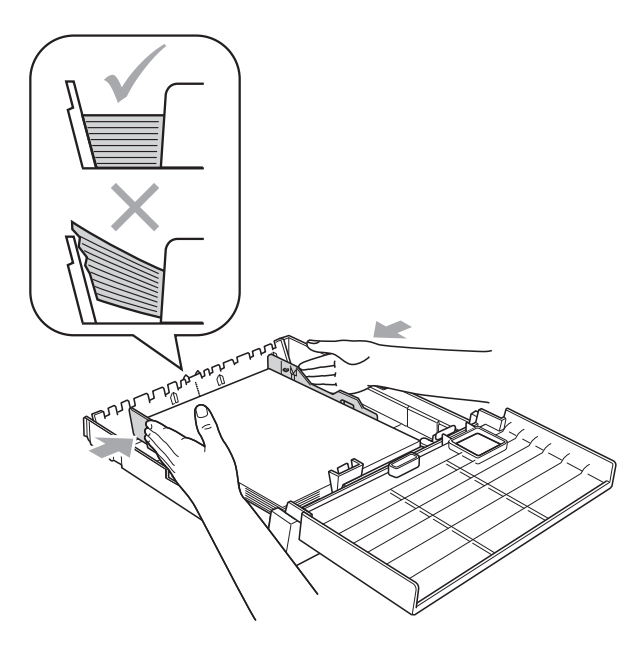

## **Obs**

Skjut inte in papperet för långt i pappersfacket så att det trycks upp mot baksidan av facket och orsakar matningsproblem.

Stäng pappersfackets lock.

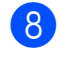

**8** Tryck *långsamt* in pappersfacket i maskinen igen.

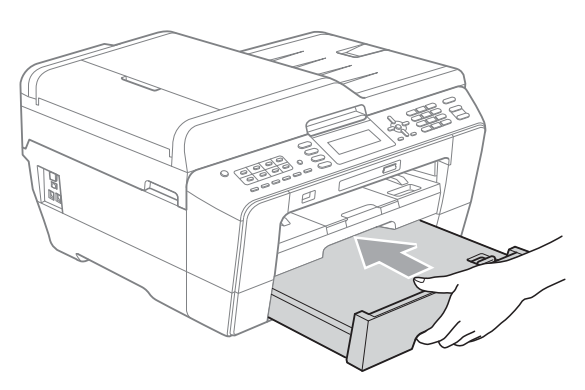

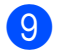

**g** Gör något av följande:

Gå till steg @ om du använder papper i formatet A3, Ledger eller Legal.

**Obs**

Om du använder papper i ett stort format i fack 2 kan du behöva dra ut fack 1 över fack 2 för att förhindra att utskrivna sidor ramlar ner från utmatningsfacket.

Gå till steg ® o[m](#page-23-0) du använder A4eller Letter-papper.

<span id="page-22-0"></span>**10** Dra ut fack 1 ur maskinen. Tryck på universalguidens frigöringsknapp (1) när du drar ut pappersfackets främre del.

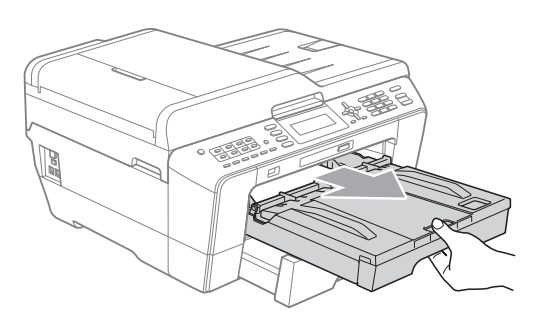

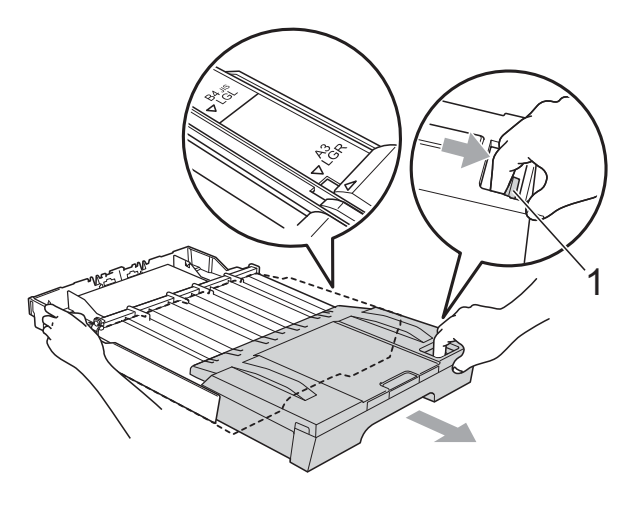

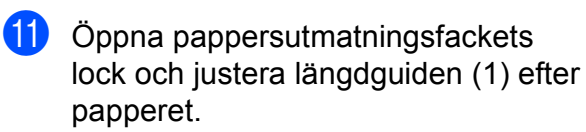

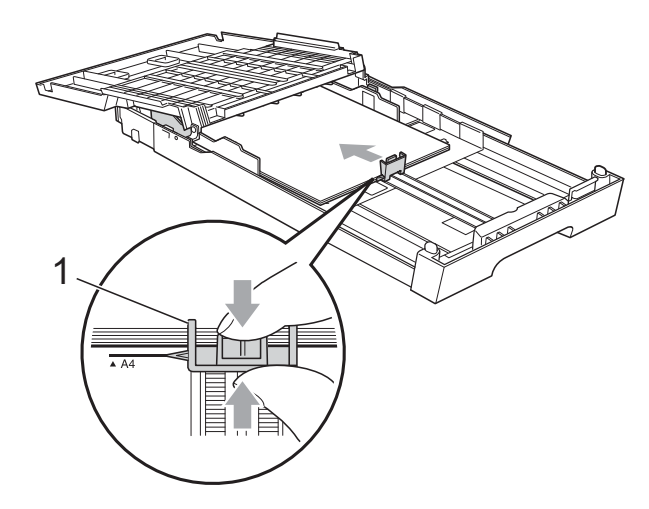

**2**

12 Stäng pappersutmatningsfackets lock och tryck *långsamt* in pappersfacket i maskinen.

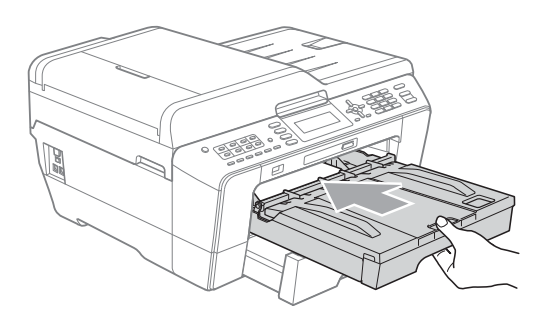

<span id="page-23-0"></span>**is** Dra ut pappersstödet (1) tills det klickar på plats och vik ut stödfliken (2).

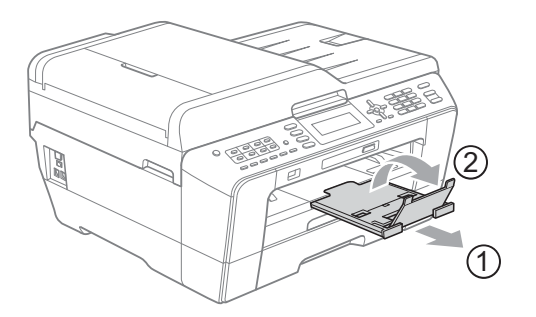

## **Obs**

Om du har slutat använda A3-, Ledgereller Legal-papper och vill använda ett mindre pappersformat ska du ta ut papperet ur facket. Gör sedan facket kortare genom att trycka på universalguidens frigöringsknapp (1). Justera längdguiden (2) så att den passar det pappersformat du tänker använda. Lägg sedan det mindre papperet i facket.

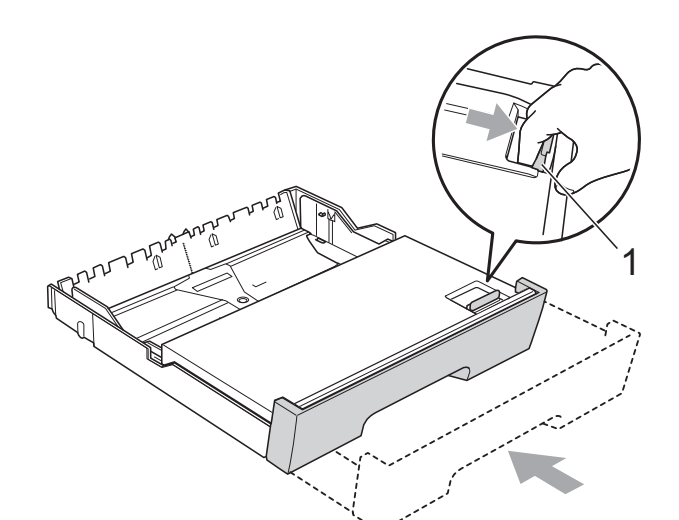

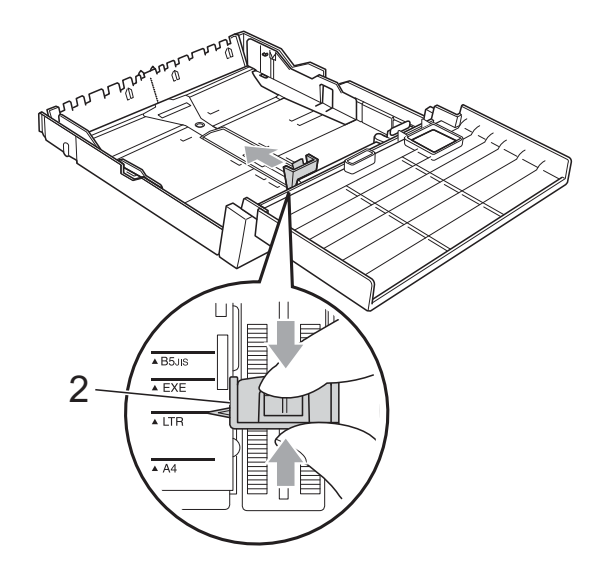

## <span id="page-24-0"></span>**Ladda papper i det manuella inmatningsfacket <sup>2</sup>**

I det här facket kan du lägga i specialpapper ett i taget. Använd det manuella inmatningsfacket för att skriva ut eller kopiera kuvert, etiketter eller tjockare papper.

**Obs**

- Maskinen aktiverar automatiskt Manuell inmatning när du lägger papper i det manuella inmatningsfacket.
- När du använder funktionen för utskrift utan kanter måste pappersmatningen ske från fack 1.
- a Öppna locket till det manuella inmatningsfacket.

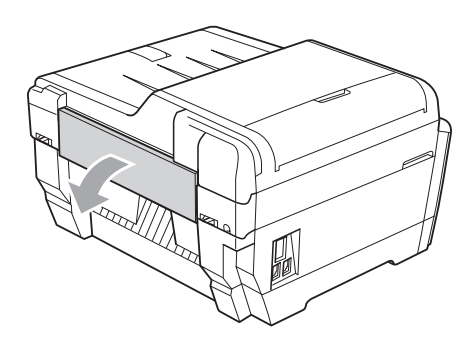

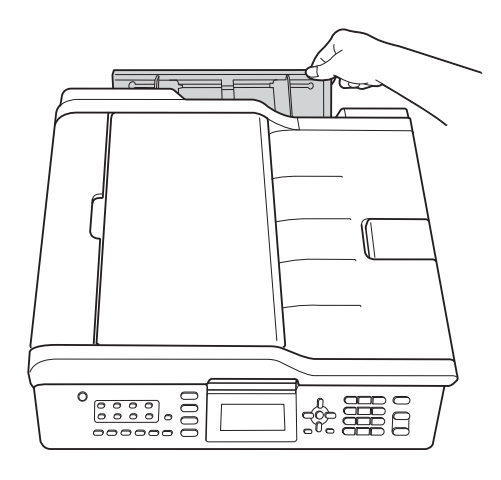

b Flytta pappersguiderna i det manuella inmatningsfacket så att de passar den pappersbredd du tänker använda.

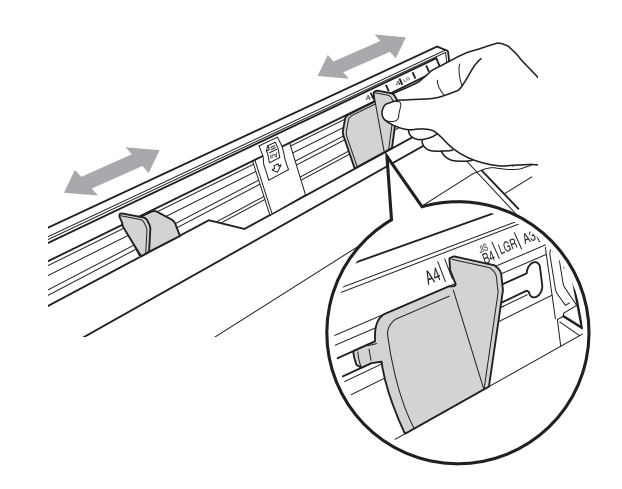

c Lägg *endast* i ett pappersark i det manuella inmatningsfacket med den sida där texten ska hamna *vänd uppåt*.

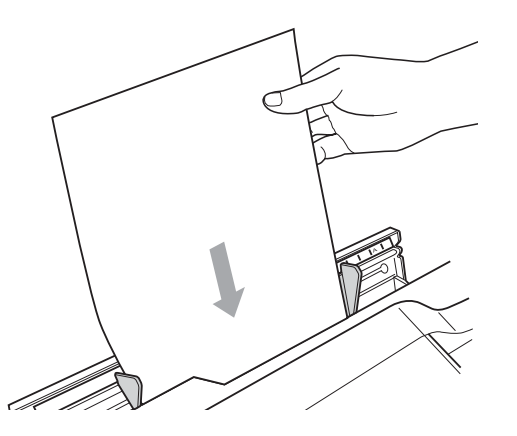

## **VIKTIGT**

- Placera INTE mer än ett pappersark åt gången i det manuella inmatningsfacket. Om du gör det kan papperet fastna. Vänta tills Lägg papper i den manuella arkmataren Tryck på Start visas på LCD-skärmen innan du matar in nästa pappersark i det manuella inmatningsfacket.
- Lägg INTE i papper i det manuella inmatningsfacket när du skriver ut från fack 1 eller 2. Om du gör det kan papperet fastna.

d Justera försiktigt pappersguiderna i det manuella inmatningsfacket med båda händerna så att de passar papperet.

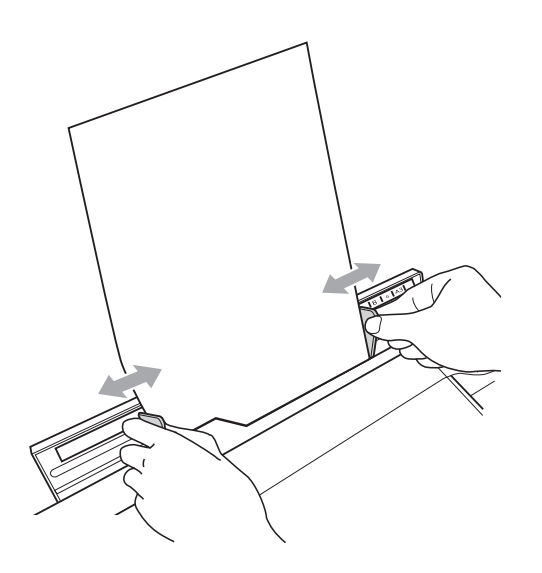

## **Obs**

- Tryck INTE pappersguiderna för tätt emot papperet. Om du gör det kan papperet vikas.
- Placera papperet i mitten av det manuella inmatningsfacket mellan pappersguiderna. Om papperet inte ligger i mitten tar du ut det och lägger sedan i det igen mitt i facket.
- 5 Lägg i ett pappersark med båda händerna i det manuella inmatningsfacket tills framkanten vidrör pappersmatarrullen och maskinen avger en signal. Släpp papperet när du känner att maskinen matar in papperet en bit. På LCD-skärmen visas Manuellt fack är redo.

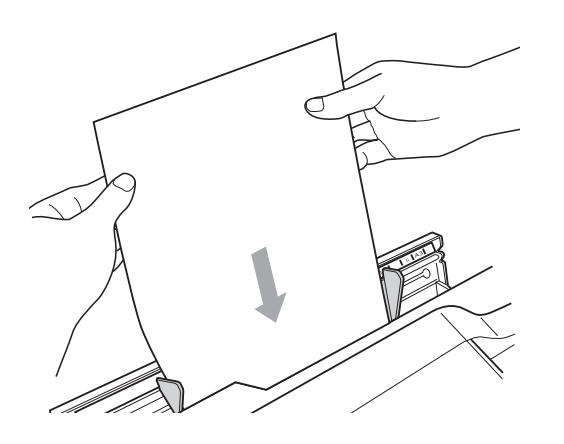

## **Obs**

När du lägger i ett kuvert, eller ett tjockt pappersark, ska du skjuta in det i det manuella inmatningsfacket tills du känner att detta fattar tag i kuvertet.

6 Om alla data inte får plats på en sida visar LCD-skärmen en uppmaning om att du ska lägga i en sida till. Placera ytterligare ett pappersark i det manuella inmatningsfacket och tryck sedan på **Mono Start** eller **Colour Start**.

## **Obs**

- Kontrollera att utskriften har avslutats innan du stänger det manuella inmatningsfacket.
- När papper läggs i det manuella inmatningsfacket skriver maskinen alltid ut från det manuella inmatningsfacket.
- Om papper förs in i det manuella inmatningsfacket medan en testsida, ett fax eller en rapport skrivs ut matas det ut.
- Under maskinens rengöringsprocess kommer eventuella papper som du lägger i det manuella inmatningsfacket att matas ut. Vänta tills maskinen har avslutat rengöringen och lägg sedan i papper i det manuella inmatningsfacket igen.

## <span id="page-26-0"></span>**Ladda kuvert och vykort <sup>2</sup>**

### **Om kuvert <sup>2</sup>**

- Använd kuvert som väger mellan 80 och 95  $g/m^2$ .
- För vissa kuvert krävs att du ändrar marginalinställningarna i programmet. Gör alltid en testutskrift innan du skriver ut många kuvert.

## **VIKTIGT**

Använd INTE någon av följande typer av kuvert då de kan orsaka problem med pappersmatningen:

- Fodrade.
- Fönsterkuvert.
- Med relief (upphöjd skrift).
- Med spännen eller klamrar.
- Kuvert som är förtryckta på insidan.

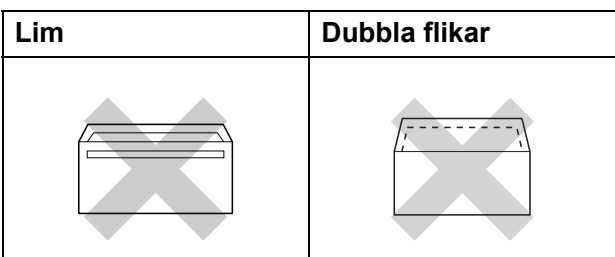

Ibland kan det uppstå pappersmatningsfel på grund av tjockleken, storleken och flikens form på kuverten som du använder.

### **Ladda kuvert och vykort <sup>2</sup>**

a Innan du laddar maskinen ska du se till att kuverten eller vykorten ligger så plant och jämnt som möjligt.

## **VIKTIGT**

Om kuvert eller vykort "dubbelmatas" måste du ladda pappersfacket med ett kuvert eller vykort åt gången.

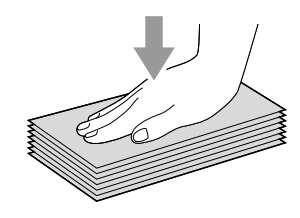

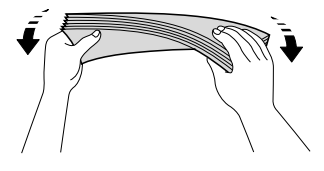

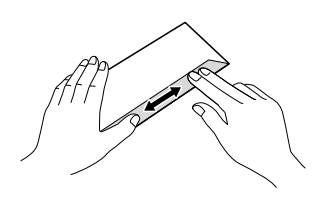

2 Placera kuvert eller vykort i pappersfacket med adressidan vänd nedåt och framkanten (kuvertens överdel) inåt. Tryck försiktigt ned och skjut längdguiden (1) och sidoguiderna (2) med båda händerna så att de passar kuvertens eller vykortens storlek.

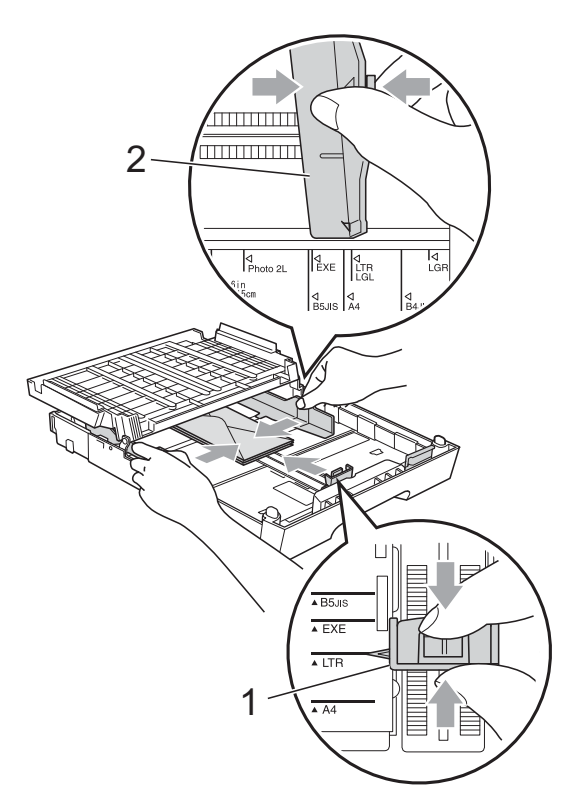

### **Om du har problem med att skriva ut på kuvert kan du prova något av följande: <sup>2</sup>**

- **1** Öppna kuvertfliken.
- **2** Kontrollera att den öppna fliken ligger mot kuvertets bakre kant vid utskrift.

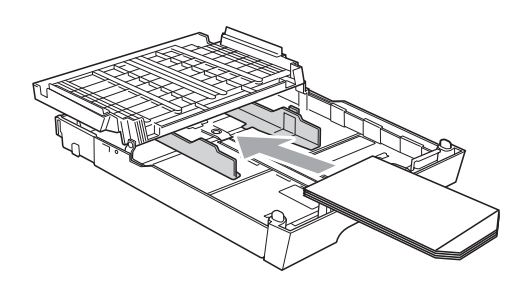

**3** Justera storleken och marginalerna i programmet.

## <span id="page-28-0"></span>**Utskrivbart område <sup>2</sup>**

Hur stort det utskrivbara området är beror på inställningarna i det program du använder. Nedan anges hur stort detta område är på pappersark och kuvert. Maskinen kan skriva ut på de skuggade områdena på pappersark när funktionen för utskrift utan kanter är tillgänglig och aktiverad. (Se *Utskrift* för Windows® eller *Utskrift och faxsändning* för Macintosh i *bruksanvisningen för programanvändare*.)

### **Pappersark Kuvert**

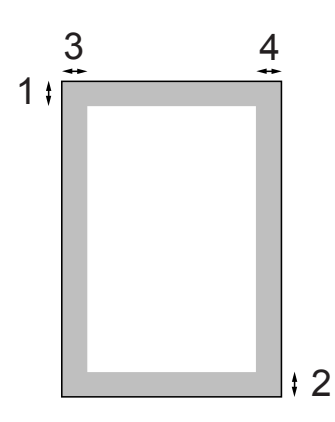

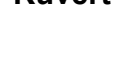

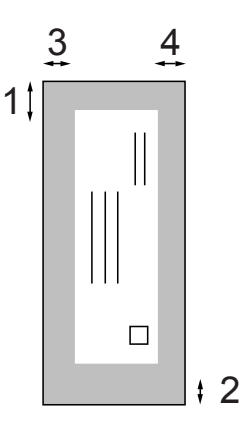

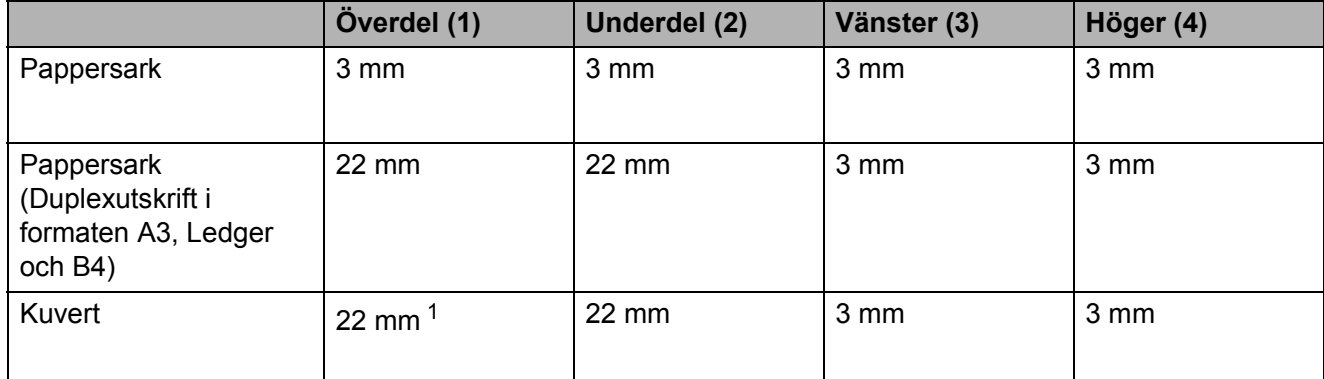

<span id="page-28-1"></span><sup>1</sup> Toppmarginalen på Y4-kuvert är 12 mm.

## **Obs**

- Funktionen för utskrift utan kanter är inte tillgänglig när du skriver ut på kuvert och vid duplexutskrift.
- När du använder funktionen för utskrift utan kanter måste pappersmatningen ske från fack 1.

## <span id="page-29-0"></span>**Pappersinställningar <sup>2</sup>**

## <span id="page-29-1"></span>**Pappersformat och papperstyp (MFC-J6510DW) <sup>2</sup>**

### <span id="page-29-2"></span>**Papperstyp <sup>2</sup>**

Du får bästa utskriftskvalitet om du ställer in maskinen på den papperstyp du använder.

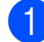

### **a Tryck på Paper Setting.**

- **b** Tryck på **∆** eller **v** för att välja Papperstyp.
- **3** Tryck på ◀ eller ▶ för att välja Vanligt papper, Bläckst.papper, Brother BP71, Brother BP61, Annat glättat eller OH-Film. Tryck på **OK**.
- <sup>4</sup> Tryck på ▲ eller ▼ för att välja Slutför. Tryck på **OK**.

## **Obs**

Papperet matas ut med texten uppåt på pappersutmatningsfacket på maskinens framsida. Om du använder OH-film eller glättat papper förhindrar du nedfläckning av andra kopior eller att papper fastnar om du avlägsnar varje ark så snart det har skrivits ut.

### **Pappersformat <sup>2</sup>**

Du kan använda sju pappersformat när du skriver ut kopior: A4, A5, A3,  $10 \times 15$  cm, Letter, Legal och Ledger, samt fem format när du skriver ut fax: A4, A3, Ledger, Letter och Legal. Om du tänker använda ett nytt pappersformat måste du även ändra inställningen för pappersformatet så att maskinen kan anpassa ett inkommande faxmeddelande till en sida.

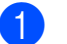

### a Tryck på **Paper Setting**.

- b Tryck på **a** eller **b** för att välja Pappersformat.
- **3** Tryck på ◀ eller ▶ för att välja A4, A5, A3, 10x15cm, Letter, Legal eller Ledger. Tryck på **OK**.
- <sup>4</sup> Tryck på ▲ eller ▼ för att välja Slutför. Tryck på **OK**.

## <span id="page-30-2"></span><span id="page-30-0"></span>**Pappersformat och papperstyp (MFC-J6710DW) <sup>2</sup>**

Du får bästa utskriftskvalitet om du ställer in maskinen på den papperstyp du använder.

Du kan använda sju pappersformat när du skriver ut kopior: A4, A5, A3, 10  $\times$  15 cm, Letter, Legal och Ledger, samt fem format när du skriver ut fax: A4, A3, Ledger, Letter och Legal. Om du lägger i papper med ett annat format i maskinen måste du även ändra inställningen för pappersformat, så att maskinen kan anpassa ett inkommande faxmeddelande till en sida.

### a Tryck på **Tray Setting**.

- b Tryck på **<sup>a</sup>** eller **<sup>b</sup>** för att välja Fack 1 eller Fack 2. Tryck på **OK**.
- 3 Gör något av följande:
	- Om du valde Fack 1 trycker du på **a** eller **b** för att välja Papperstyp och trycker sedan på **d** eller **c** för att välja Vanligt papper, Bläckst.papper, Brother BP71, Brother BP61, Annat glättat eller OH-Film. Tryck på **OK**.
		- Tryck på **a** eller **b** för att välja Pappersformat och tryck sedan på **d** eller **c** för att välja A4, A5, A3, 10x15cm, Letter, Legal eller Ledger. Tryck på **OK**.
	- Om du valde Fack 2 trycker du på **a** eller **b** för att välja Pappersformat och trycker sedan på **d** eller **c** för att välja A4, A3, Letter, Legal eller Ledger. Tryck på **OK**.
	- d Tryck på **a** eller **b** för att välja Slutför. Tryck på **OK**.

e Tryck på **a** eller **b** för att välja Slutför. Tryck på **OK**.

## **Obs**

- Du kan endast använda vanligt papper och pappersformaten A3, A4, Ledger, Letter och Legal i Fack 2.
- Papperet matas ut med texten uppåt på pappersutmatningsfacket på maskinens framsida. Om du använder OH-film eller glättat papper förhindrar du nedfläckning av andra kopior eller att papper fastnar om du avlägsnar varje ark så snart det har skrivits ut.

## <span id="page-30-1"></span>**Fackanvändning i kopieringsläget (endast MFC-J6710DW) <sup>2</sup>**

Du kan ändra det standardfack som maskinen använder för utskrift av kopior.

Med Autoval kan maskinen mata papper från antingen fack 1 eller 2 och använda inställningarna för papperstyp och pappersformat från **COPY**-knappens meny.

Gör så här om du vill ändra standardinställningen:

- a Tryck på **Tray Setting**.
- b Tryck på **a** eller **b** för att välja Fack:Kopiera.
- c Tryck på **d** eller **c** för att välja Fack 1, Fack 2 eller Autoval. Tryck på **OK**.
	- d Tryck på **a** eller **b** för att välja Slutför. Tryck på **OK**.

## **Obs**

Du kan tillfälligt ändra pappersformat och val av fack för nästa kopia. (Se *[Pappersformat](#page-62-1)* på sidan 55 och *[Välj fack](#page-62-2)  [\(endast MFC-J6710DW\)](#page-62-2)* på sidan 55.)

## <span id="page-31-0"></span>**Fackanvändning i faxläget (endast MFC-J6710DW) <sup>2</sup>**

Du kan ändra det standardfack som maskinen använder för utskrift av mottagna fax.

Med Autoval kan maskinen ta papper från fack 1 först, eller från fack 2 under förutsättning att:

- Fack 2 är inställt på ett annat pappersformat som är lämpligare för de mottagna faxen.
- Båda facken använder samma pappersformat och fack 1 inte är inställt på att använda vanligt papper.
- 
- **a** Tryck på Tray Setting.
	- **b** Tryck på ▲ eller ▼ för att välja Fack:Fax.
- **6** Tryck på ◀ eller ▶ för att välja Fack 1, Fack 2 eller Autoval. Tryck på **OK**.
- d Tryck på **a** eller **b** för att välja Slutför. Tryck på **OK**.

## <span id="page-31-1"></span>**Säker pappersinmatning av A3-papper med kort fiberriktning <sup>2</sup>**

Om du använder A3-papper och det syns horisontella linjer på utskrifterna kan det bero på att papperet har lång fiberriktning. Ställ in A3 - Korta fibrer på Av för att undvika detta problem.

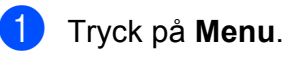

- **2** Tryck på **▲** eller ▼ för att välja Allmän inställ. Tryck på **OK**.
- **3** Tryck på **▲** eller ▼ för att välja A3 - Korta fibrer.
	- d Tryck på **d** eller **<sup>c</sup>** för att välja Av. Tryck på **OK**.
- **5** Tryck på **Stop/Exit**.

#### $\mathscr{A}$ **Obs**

- Titta på pappersförpackningen eller hör efter med tillverkaren om du är osäker på vilken typ av papper du använder.
- Utskriften blir långsammare när A3 - Korta fibrer är inställt på På.

## <span id="page-32-0"></span>**Godkända papper och andra utskriftsmedia <sup>2</sup>**

Utskriftskvaliteten kan påverkas av vilken papperstyp som används i maskinen.

Du uppnår bästa utskriftskvalitet för den inställning du har valt genom att ställa in papperstypen så att den överensstämmer med papperet som ligger i mataren.

Du kan använda normalt papper, papper för bläckstråleskrivare (bestruket papper), glättat papper, OH-film och kuvert.

Vi rekommenderar att du provar dig fram innan du köper en större mängd papper.

Använd Brother-papper för bästa resultat.

- När du skriver ut på papper för bläckstråleskrivare (bestruket papper), OH-film och glättat papper måste du se till att välja rätt utskriftsmedium på fliken "**Grundläggande**" i skrivardrivrutinen eller i papperstypsinställningen på menyn. (Se *Papperstyp* [på sidan 22](#page-29-2).)
- Lägg in ett extra ark av samma fotopapper i pappersfacket om du skriver ut på Brother-fotopapper. Ett extra ark medföljer i pappersförpackningen för detta syfte.
- Om du använder OH-film eller fotopapper förhindrar du nedfläckning av andra kopior eller att papper fastnar om du avlägsnar varje ark så snart det har skrivits ut.
- Undvik att vidröra den utskrivna ytan omedelbart efter utskrift, eftersom ytan kanske inte är torr och du kan få fläckar på fingrarna.

## <span id="page-32-1"></span>**Rekommenderat papper <sup>2</sup>**

För att få det bästa utskriftsresultatet bör du använda Brother-papper. (Se nedanstående tabell.)

Om det inte går att få tag i Brother-papper rekommenderar vi att du testar olika papper innan du köper större mängder.

Vi rekommenderar att du använder "3M Transparency Film" när du skriver ut på OH-film.

### **Brother-papper**

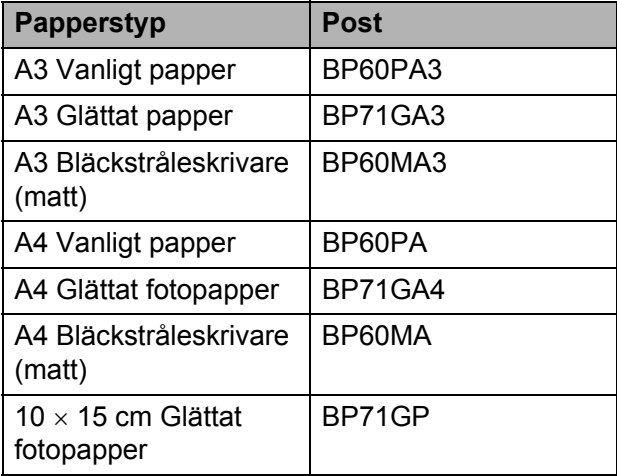

**2**

## <span id="page-33-0"></span>**Hantera och använda utskriftsmedia <sup>2</sup>**

- Förvara pappersarken i de förseglade originalförpackningarna. Se till att arken ligger plant och på behörigt avstånd från fukt, direkt solljus och värme.
- Undvik att vidröra fotopapperets blanka (bestrukna) sida. Lägg i fotopapper med den blanka sidan nedåt.
- Undvik att vidröra någon sida av OH-filmen eftersom denna typ av material lätt absorberar fukt och svett, vilket försämrar utskriftskvaliteten. OH-film som är avsedd för laserskrivare/kopieringsmaskiner kan

smutsa ned nästa dokument. Använd endast OH-film som är avsedd för bläckstråleutskrift.

## *Q* VIKTIGT

Använd INTE följande papperstyper:

• Trasigt, vikt, skrynkligt eller oregelbundet format papper

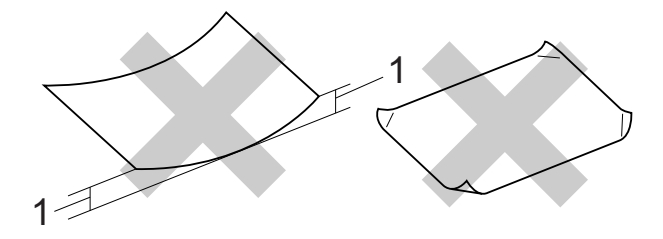

- **1 Om papperet är böjt 2 mm eller mer kan det leda till att det fastnar.**
- Extremt blankt papper eller papper med mycket struktur
- Papper som inte kan placeras jämnt i trave
- Papper med kort fiberriktning

### **Etiketter <sup>2</sup>**

Etiketter ska placeras så att de täcker arkets hela längd och bredd. Om du använder etiketter med mellanrum kan etiketterna lossna och orsaka allvarliga pappersstopp eller andra utskriftsproblem.

### **Etikettyper som ska undvikas <sup>2</sup>**

Använd inte etiketter som är trasiga, vikta, skrynkliga eller oregelbundet formade.

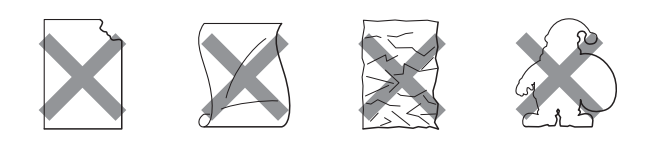

## *Q* VIKTIGT

- Mata INTE in delvis använda etikettark. Underlagsarket kan skada maskinen.
- Återanvänd INTE och mata INTE in etiketter som har använts tidigare eller ark där det fattas etiketter.

### **Papperskapacitet för pappersutmatningsfackets lock <sup>2</sup>**

Upp till 50 ark med 80 g/m2 A4-papper.

 OH-film och fotopapper måste tas bort från pappersutmatningsfackets lock så fort ett ark har matats ut för att förhindra nedfläckning.

**2**

## <span id="page-34-0"></span>**Välja rätt utskriftsmedia <sup>2</sup>**

## **Papperstyp och pappersformat för olika funktioner <sup>2</sup>**

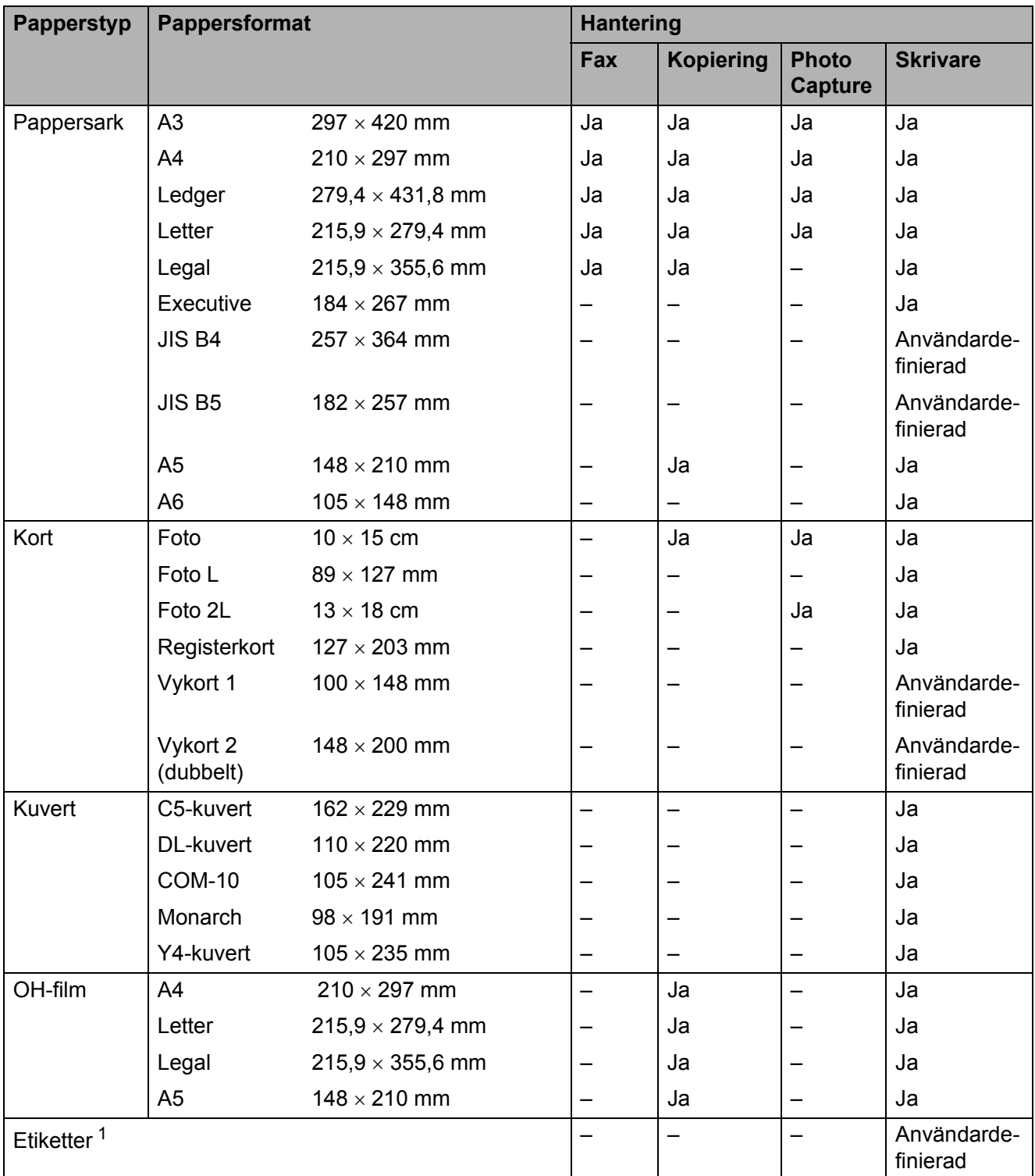

<span id="page-34-1"></span><sup>1</sup> Endast manuellt inmatningsfack

## **Papperskapacitet för pappersfacken <sup>2</sup>**

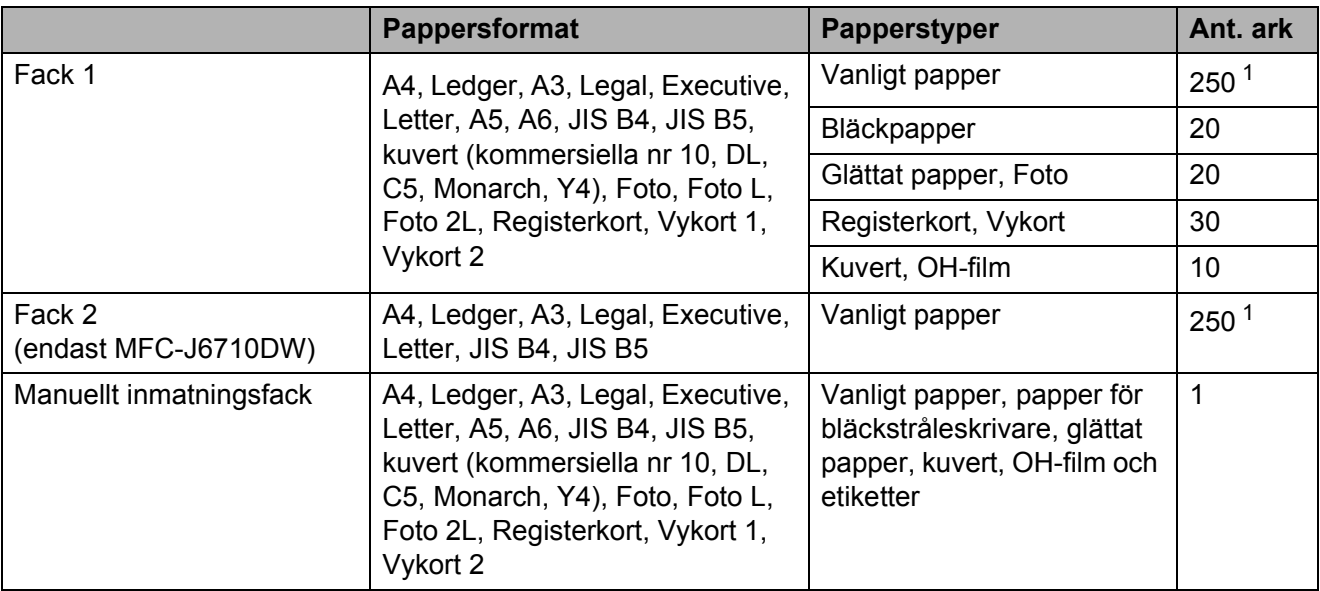

<span id="page-35-0"></span><sup>1</sup> Upp till 250 ark 80 g/m<sup>2</sup>-papper.

## **Papperets vikt och tjocklek <sup>2</sup>**

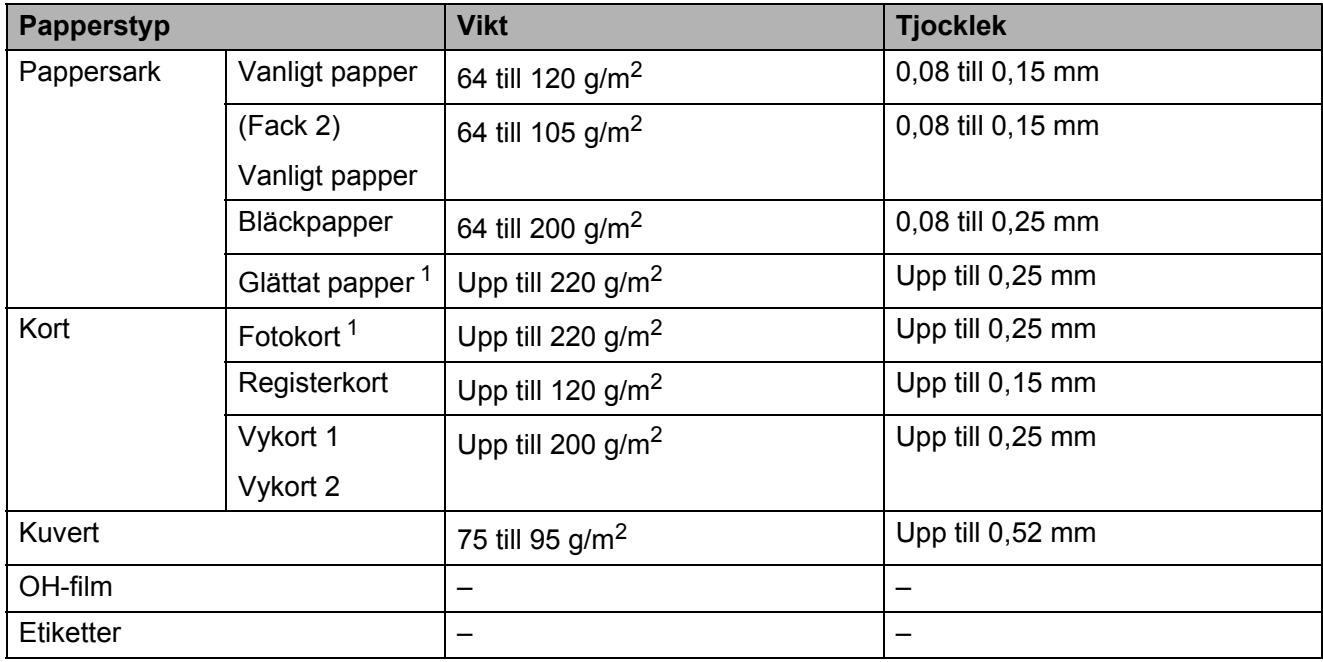

<span id="page-35-1"></span><sup>1</sup> BP71-papper (260 g/m<sup>2</sup>) är särskilt utformat för Brother-bläckstrålemaskiner.
**3**

# **Ladda dokument <sup>3</sup>**

# <span id="page-36-1"></span>**Ladda dokument <sup>3</sup>**

Du kan sända fax, kopiera och skanna från dokumentmataren och kopieringsglaset.

### <span id="page-36-0"></span>**Använda dokumentmataren <sup>3</sup>**

Dokumentmataren rymmer cirka 35 ark som matas individuellt genom maskinen. Använd standardark 80 g/m<sup>2</sup> och bläddra jgenom arken innan du placerar dem i dokumentmataren.

#### **Dokumentstorlekar som stöds <sup>3</sup>**

Rekommenderat papper: 80 g/m2 A4

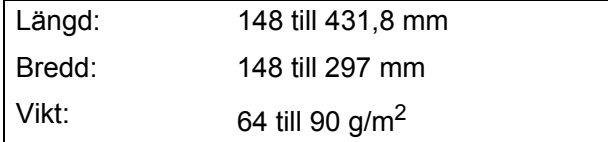

#### **Ladda dokument <sup>3</sup>**

#### $\bullet$ **VIKTIGT**

- Dra INTE i dokumentet medan det matas.
- Använd INTE böjda, skrynkliga, vikta eller rivna papper eller papper som har klamrar, gem, lim eller tejp.
- Använd INTE kartong, tidningar eller tyger.

Kontrollera att dokument som har skrivits med bläck är helt torra.

Vik ut dokumentmatarens dokumentstöd (1) och stödfliken för dokumentutmatning (2).

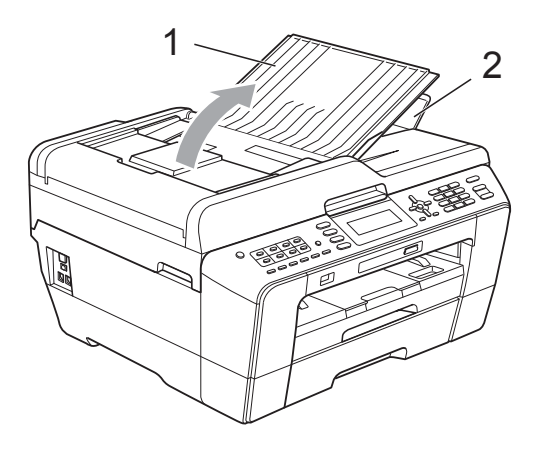

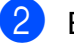

Bläddra igenom sidorna noga.

c Justera pappersguiderna (1) så att de passar dokumentens bredd.

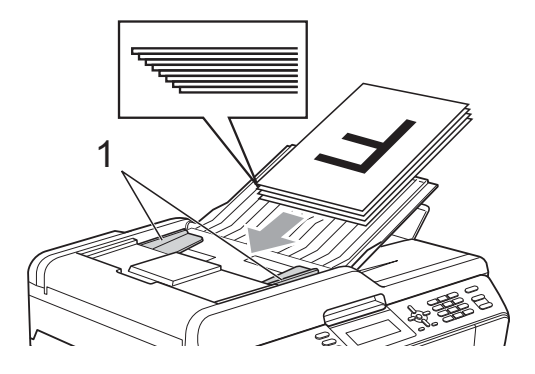

d Placera dokumenten **med texten uppåt och överkanten först** i dokumentmataren tills du känner att de vidrör pappersmatarrullarna.

## **VIKTIGT**

Lägg INTE tjocka dokument på kopieringsglaset. Om du gör detta kan det bli stopp i dokumentmataren.

## <span id="page-37-0"></span>**Använda kopieringsglaset <sup>3</sup>**

Från kopieringsglaset kan du faxa, kopiera och skanna sidor ur en bok eller enstaka sidor.

#### **Dokumentstorlekar som stöds <sup>3</sup>**

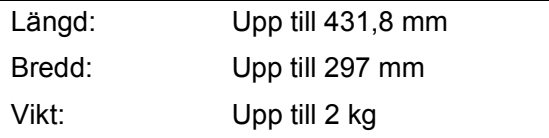

#### **Ladda dokument <sup>3</sup>**

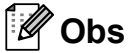

Dokumentmataren måste vara tom när du använder kopieringsglaset.

- Lyft på maskinens lock.
- b Använd dokumentmarkeringarna överst och till vänster och lägg dokumentet **med texten nedåt** i det övre vänstra hörnet av kopieringsglaset.

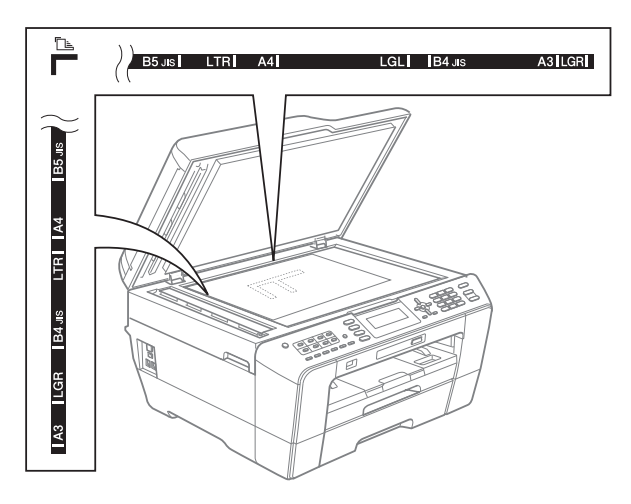

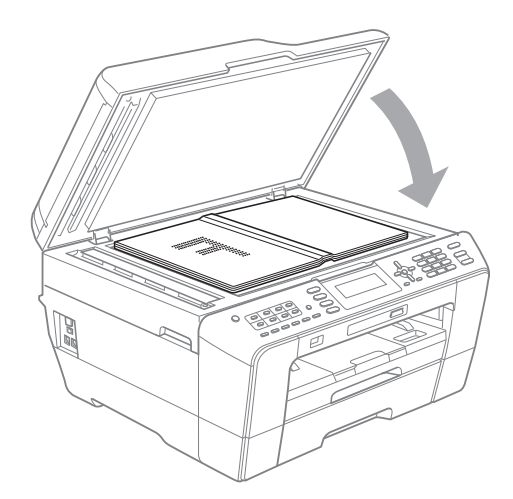

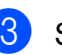

**3** Stäng maskinens lock.

### **VIKTIGT**

Om du skannar en bok eller ett tjockt dokument får du INTE slå igen locket hårt eller trycka på det.

## **Skanningsbart område <sup>3</sup>**

Hur stort det skanningsbara området är beror på inställningarna i det program du använder. Figuren nedan visar de områden som inte kan skannas.

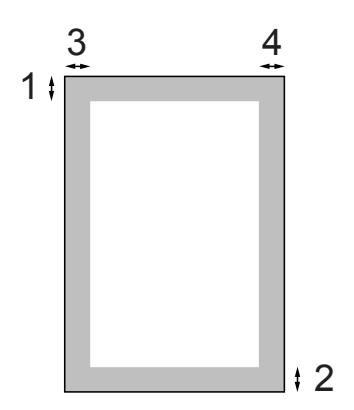

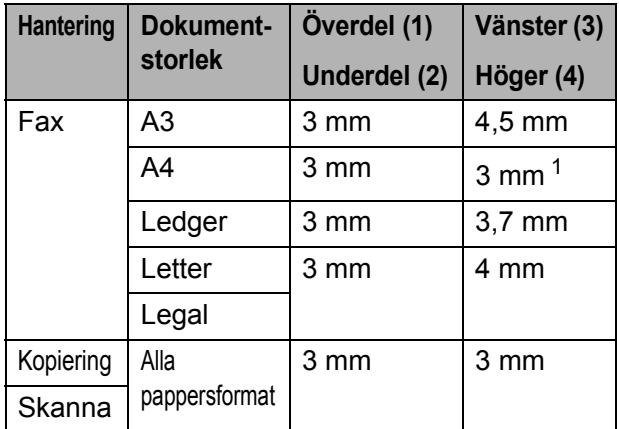

<span id="page-38-0"></span><sup>1</sup> Området som inte kan skannas är 1 mm när du använder dokumentmataren.

**3**

**4**

# **Så här sänder du ett fax <sup>4</sup>**

Följande steg beskriver hur du sänder ett fax.

När du vill sända ett fax eller ändra inställningarna för att sända eller ta emot fax trycker du på (**FAX**) knappen så att den lyser blått.

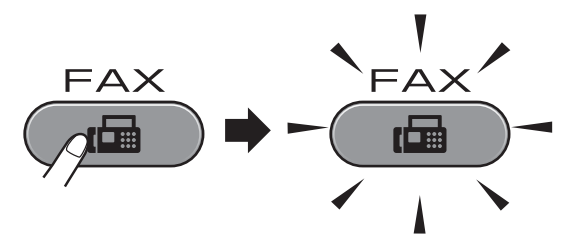

LCD-skärmen visar:

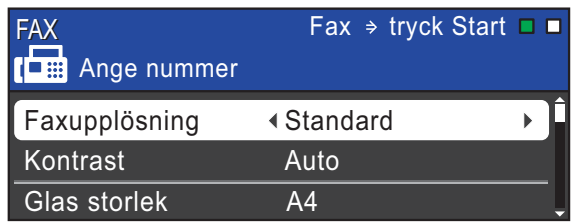

- **2** Ladda dokumentet på något av följande sätt:
	- Placera dokumentet *med texten uppåt* i dokumentmataren. (Se *[Använda dokumentmataren](#page-36-0)* [på sidan 29.](#page-36-0))
	- Lägg dokumentet *med texten nedåt* på kopieringsglaset. (Se *[Använda](#page-37-0)  [kopieringsglaset](#page-37-0)* på sidan 30.)

## **Obs**

- Om du vill skicka färgfax med flera sidor använder du dokumentmataren.
- Om du sänder ett svartvitt faxmeddelande från dokumentmataren när minnet är fullt kommer det att skickas i realtid.
- Du kan använda kopieringsglaset för att faxa sidor ur en bok en i taget. Dokumenten kan vara i upp till A3- eller Ledger-format.
- Eftersom du endast kan skanna en sida åt gången är det lättare att använda dokumentmataren om du sänder ett flersidigt dokument.
- **3** Du kan ändra följande inställningar för faxsändning. Tryck på **FAX** och sedan på **a** eller **b** för att bläddra bland faxinställningarna. När den inställning som du vill ha är markerad trycker du på **d** eller **c** för att välja önskat alternativ. Tryck sedan på **OK**.

(Grundläggande bruksanvisning)

Information om ändring av följande faxinställningar finns i [sidorna 33](#page-40-0) till [35](#page-42-0).

- Glasets skanningsstorlek
- Färgfaxöverföring
- Förhandsgranskning av utgående fax
- Överföringsrapport (inställning)

(Avancerad bruksanvisning)

Information om mer avancerade funktioner och inställningar för att sända fax finns i avsnittet *Sända ett fax* i kapitel 3 i den *avancerade bruksanvisningen*:

- Kontrast
- Faxupplösning
- Ange nya standardinställningar
- Återställning till fabriksinställningar
- Faxa i slutet av ett samtal
- Gruppsändning
- Direktsändning
- Internationellt läge
- Fördröjd sändning
- Samlad sändning
- Radera väntande jobb
- Pollad sändning

#### 4 Ange faxnumret.

**Med de kombinerade siffer- och bokstavsknapparna**

#### **Med telefonboken**

■ Telefonbok

#### **Med samtalshistoriken**

- Utgående samtal
- Hist. nummerpre.

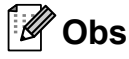

Du kan förhandsgranska ett faxmeddelande innan du skickar det genom att ställa in Faxförhandsgransk. på PÅ. (Se *[Så](#page-41-0)  [här förhandsgranskar du ett utgående fax](#page-41-0)*

[på sidan 34](#page-41-0).)

**6** Tryck på Mono Start eller Colour Start.

#### **Faxa från dokumentmataren**

■ Maskinen börjar skanna dokumentet.

#### **Faxa från kopieringsglaset**

 Om du trycker på **Mono Start** börjar maskinen skanna den första sidan.

Gör något av följande:

• Sänd en enstaka sida genom att trycka på **2** för att välja Nej(sänd) (eller tryck på **Mono Start** igen).

Maskinen börjar sända dokumentet.

- Om du vill sända mer än en sida trycker du på **1** för att välja Ja och lägger nästa sida på kopieringsglaset. Tryck på **OK**. Maskinen börjar skanna sidan. (Upprepa detta steg för varje ny sida.)
- Maskinen börjar att sända dokumentet när du trycker på **Colour Start**.

### **Avbryta faxsändning <sup>4</sup>**

Tryck på **Stop/Exit** för att avbryta faxsändningen.

### <span id="page-40-0"></span>**Ställa in kopieringsglaset för att faxa <sup>4</sup>**

Ställ in skanningsstorleken på Letter om du använder den typen av dokument. Annars kommer vissa av faxmeddelandets sidor inte att skrivas ut.

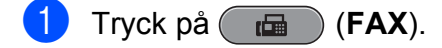

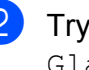

b Tryck på **a** eller **b** för att välja Glas storlek.

**Tryck på ◀ eller ▶ och välj** A4, A3, Letter, Legal eller Ledger. Tryck på **OK**.

### **Obs**

- Du kan spara den vanligaste inställningen genom att ange den som standardinställning. (Se *Ställa in dina ändringar som en ny standard* i *kapitel 3* i den *avancerade bruksanvisningen*.)
- Den här inställningen är endast tillgänglig för sändning av dokument från kopieringsglaset.

### **Färgfaxöverföring <sup>4</sup>**

Maskinen kan skicka färgfax till maskiner som har denna funktion.

Färgfax kan inte lagras i minnet. När du sänder ett färgfax kommer maskinen att sända det i realtid (även om Direktsändning är inställt på Av).

### **Avbryta ett fax som bearbetas4**

Om du vill avbryta ett fax medan maskinen skannar, slår numret eller sänder faxet ska du trycka på **Stop/Exit**.

### <span id="page-41-0"></span>**Så här förhandsgranskar du ett utgående fax <sup>4</sup>**

Du kan förhandsgranska ett faxmeddelande innan du sänder det. Innan du använder den här funktionen måste du ställa in Direktsändning och Pollad mottagning på Av.

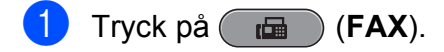

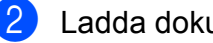

- 2 Ladda dokumentet.
- c Ange faxnumret med hjälp av de kombinerade siffer- och bokstavsknapparna, snabbval eller kortnummer.
- 4 Tryck på **Fax Preview**. Maskinen börjar skanna dokumentet och det utgående faxet visas på LCDskärmen. När faxet är öppet används kontrollpanelens knappar för de funktioner som visas nedan.

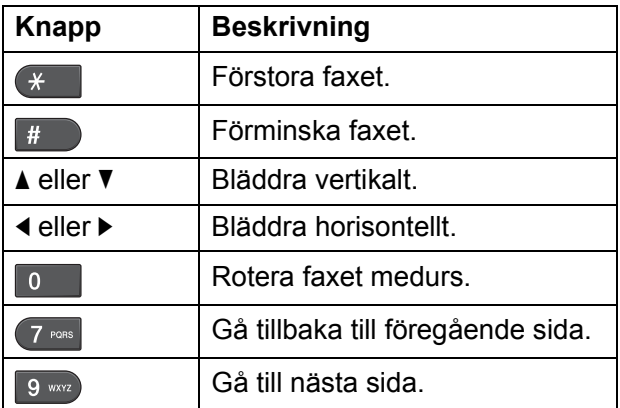

## **Obs**

Om du förhandsgranskar ett färgfax innan det sänds kommer du endast att kunna sända det i svartvitt. Tryck inte på **Fax Preview**-knappen om du vill sända ett färgfax.

**5** Tryck på **Mono Start**.

#### **Obs**

Faxmeddelandet i minnet kommer att sändas och sedan raderas när du trycker på **Mono Start**.

## **Överföringsrapport <sup>4</sup>**

Du kan skriva ut en överföringsrapport som kvitto på att du har sänt ett faxmeddelande. I rapporten anges sändarens namn eller faxnummer, tid och datum för överföringen, överföringens längd, antal skickade sidor och om överföringen lyckades eller inte.

Flera inställningar är tillgängliga för överföringsrapporten:

- **På**: Skriver ut en rapport efter varje fax du skickar.
- På+kopia: Skriver ut en rapport efter varje fax du skickar. En del av faxets första sida visas på rapporten.
- Av: Skriver ut en rapport om ett överföringsfel gör att faxet inte kan skickas. Rapporten skrivs även ut om den mottagande maskinen ändrar storleken på det dokument som faxas. Standardinställningen är Av.
- Av+kopia: Skriver ut en rapport om ett överföringsfel gör att faxet inte kan skickas. Rapporten skrivs även ut om faxet skickas, men den mottagande maskinen ändrar storleken på det dokument som faxas. En del av faxets första sida visas på rapporten.
- Av2: Skriver *endast* ut en rapport om ett överföringsfel gör att faxet inte kan skickas.
- **Av2+kopia:** Skriver *endast* ut en rapport om ett överföringsfel gör att faxet inte kan skickas. En del av faxets första sida visas på rapporten.
- **a** Tryck på Menu.
- **2** Tryck på **A** eller **▼** för att välja Fax. Tryck på **OK**.
- **6** Tryck på **▲** eller ▼ för att välja Rapportinst. Tryck på **OK**.
- d Tryck på **a** eller **b** för att välja Sändn. kvitto.
- **5** Tryck på ◀ eller ▶ för att välja På, På+kopia, Av, Av+kopia, Av2 eller Av2+kopia. Tryck på **OK**.
- <span id="page-42-0"></span>**6** Tryck på **Stop/Exit**.

### **Obs**

- Om du väljer På+kopia, Av+kopia eller Av2+kopia visas bilden endast på överföringsrapporten om Direktsändning är inställt på Av. (Se *Direktsändning* i *kapitel 3* i den *avancerade bruksanvisningen*.)
- Om överföringen går bra visas "OK" bredvid "RESULTAT" på överföringsrapporten. Om överföringen inte går bra visas "FEL" bredvid "RESULTAT".

**4**

```
5
```
# **Ta emot ett fax <sup>5</sup>**

# **Mottagningslägen <sup>5</sup>**

Du måste välja ett mottagningsläge baserat på vilka externa enheter och telefontjänster som finns på din linje.

# <span id="page-43-0"></span>**Välja mottagningsläge <sup>5</sup>**

Som standard kommer din maskin att automatiskt ta emot fax som sänds till den. Bilden nedan hjälper dig att välja rätt läge.

Mer information om mottagningslägen finns i *[Använda mottagningslägen](#page-44-0)* på sidan 37.

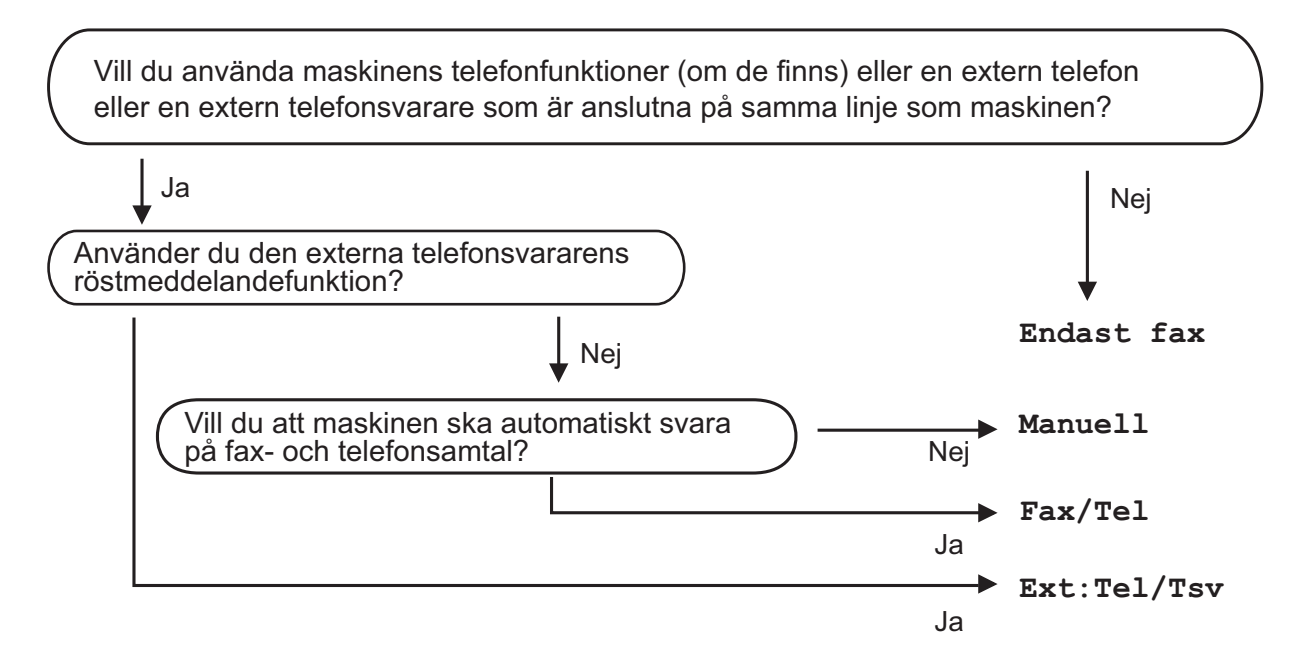

Gör så här för att ställa in ett mottagningsläge:

- a Tryck på **Menu**.
- **2** Tryck på ▲ eller **v** för att välja Grundinställn. Tryck på **OK**.
- **3** Tryck på ▲ eller ▼ för att välja Svarsläge.
- 4) Tryck på ◀ eller ▶ och välj Endast fax, Fax/Tel, Ext:Tel/Tsv eller Manuell. Tryck på **OK**.

### **5** Tryck på Stop/Exit.

LCD-skärmen visar aktuellt mottagningsläge.

# <span id="page-44-0"></span>**Använda mottagningslägen <sup>5</sup>**

Vissa mottagningslägen svarar automatiskt (Endast fax och Fax/Tel). Du kanske vill ändra signalfördröjningen innan du använder dessa lägen. (Se *[Signalfördröjning](#page-45-0)* [på sidan 38](#page-45-0).)

### **Endast fax**

I läget Endast fax besvaras alla samtal automatiskt som faxsamtal.

### **Fax/Tel <sup>5</sup>**

Fax/Tel-läget hjälper dig att hantera inkommande samtal automatiskt genom att känna igen om det är ett faxmeddelande eller ett samtal och hantera det på något av följande sätt:

- $\blacksquare$  Fax tas emot automatiskt.
- Röstsamtal kommer att starta F/Tsignalen för att uppmana dig att svara. F/T-signalen är en snabb dubbelringning från maskinen.

(Se även *[F/T-signaltid \(endast Fax/Tel-läge\)](#page-45-1)* [på sidan 38](#page-45-1) och *[Signalfördröjning](#page-45-0)* [på sidan 38](#page-45-0).)

### **Manuellt <sup>5</sup>**

I manuellt läge stängs alla automatiska svarsfunktioner av.

För att ta emot ett fax i manuellt läge lyfter du på luren på en extern telefon. När du hör faxsignaler (korta upprepade signaler) trycker du på **Mono Start** eller **Colour Start** och väljer Ta emot. Du kan även använda faxavkänningsfunktionen för att ta emot fax genom att lyfta en lur på samma linje som maskinen.

(Se även *[Faxavkänning](#page-46-0)* på sidan 39.)

### **Extern TSV**

Läget extern TSV innebär att en extern telefonsvarare kan hantera dina inkommande samtal. Inkommande samtal hanteras på något av följande sätt:

- Fax tas emot automatiskt.
- **Personer som ringer kan spela in ett** meddelande på telefonsvararen.

(Mer information finns i *[Ansluta en extern](#page-51-0)  [TSV \(telefonsvarare\)](#page-51-0)* på sidan 44.)

## **Inställningar för mottagningsläge <sup>5</sup>**

## <span id="page-45-0"></span>**Signalfördröjning <sup>5</sup>**

Signalfördröjningen ställer in antalet gånger som maskinen ringer innan den svarar i läget Endast fax eller Fax/Tel. Om du har en extern telefon eller sidoapparater på samma linje som maskinen väljer du maximalt antal ringsignaler.

(Se *[Användning av externa telefoner och](#page-53-0)  [sidoapparater](#page-53-0)* på sidan 46 och *[Faxavkänning](#page-46-0)* [på sidan 39](#page-46-0).)

- **and Tryck på Menu.**
- **b Tryck på ▲ eller ▼ för att välja** Fax. Tryck på **OK**.
- **3** Tryck på **▲** eller ▼ för att välja Mottagning. Tryck på **OK**.
- 4 Tryck på ▲ eller ▼ för att välja Antal signaler.
- **b** Tryck på ◀ eller ▶ för att ange hur många gånger linjen ska ringa innan maskinen svarar. Tryck på **OK**. Om du väljer 0 kommer linjen inte att ringa.
- f Tryck på **Stop/Exit**.

### <span id="page-45-2"></span><span id="page-45-1"></span>**F/T-signaltid (endast Fax/Tel-läge) <sup>5</sup>**

När någon ringer till din maskin kommer du och den som ringer att höra en normal telefonsignal. Antalet ringsignaler ställs in med inställningen för signalfördröjning.

Om samtalet är ett fax kommer maskinen att ta emot det. Om det är ett röstsamtal kommer maskinen att aktivera F/T-signalen (en snabb dubbelsignal) under den tid som du angett som F/T-signalens tidsinställning. Om du hör en F/T-signal betyder det att du har ett röstsamtal på linjen.

Eftersom F/T-signalen aktiveras av maskinen kommer sidoapparater och externa telefoner *inte* att ringa. Du kan dock fortfarande svara på samtalet från vilken telefon som helst. (Mer information finns i *[Använda fjärrkoder](#page-53-1)* [på sidan 46](#page-53-1).)

- a Tryck på **Menu**.
- b Tryck på **a** eller **b** för att välja Fax. Tryck på **OK**.
- **3** Tryck på **▲** eller ▼ för att välja Mottagning. Tryck på **OK**.
- 

4 Tryck på **A** eller **▼** för att välja F/T signaltid.

- **b** Tryck på ◀ eller ▶ för att välja hur länge maskinen ska ringa för att uppmärksamma dig på att du har ett inkommande telefonsamtal (20, 30, 40 eller 70 sekunder). Tryck på **OK**.
- **6** Tryck på **Stop/Exit**.

### **Obs**

Maskinen fortsätter att ringa under den angivna tiden även om den som ringer upp lägger på under den snabba dubbelsignalen.

## <span id="page-46-1"></span><span id="page-46-0"></span>**Faxavkänning <sup>5</sup>**

#### **Om faxavkänning är På:**

Maskinen tar emot ett faxsamtal automatiskt, även om du svarar på samtalet. Lägg på luren när du ser Mottagning på LCD-skärmen eller när du hör faxsignaler i luren. Maskinen sköter resten.

### **Om faxavkänning är Av: <sup>5</sup>**

Om du befinner dig vid maskinen och svarar på ett faxsamtal genom att lyfta på luren trycker du på **Mono Start** eller **Colour Start** och sedan på **2** för att ta emot faxmeddelandet.

Om du svarar i en sidoapparat eller extern telefon trycker du på **l 5 1**. (Se *[Användning](#page-53-0)  [av externa telefoner och sidoapparater](#page-53-0)* [på sidan 46](#page-53-0).)

#### : Ø **Obs**

- Om den här funktionen är inställd på På, men maskinen inte tar emot ett faxsamtal när du lyfter på luren på en sidoapparat eller en extern telefon, trycker du fjärraktiveringskoden **l 5 1**.
- $\cdot$  Ställ faxavkänning på  $Av$  om du sänder faxmeddelanden från en dator som finns på samma telefonlinje som maskinen som tar emot meddelandena.
- **b** Tryck på Menu.
- **2** Tryck på ▲ eller ▼ för att välja Fax. Tryck på **OK**.
- **3** Tryck på **A** eller **▼** för att välja Mottagning. Tryck på **OK**.
- 4 Tryck på **▲** eller **▼** för att välja Faxavkänning.
- **5** Tryck på ◀ eller ▶ för att välja På (eller Av). Tryck på **OK**.
- **6** Tryck på **Stop/Exit**.

## **Förhandsgranska fax (endast svartvitt) <sup>5</sup>**

### **Så här förhandsgranskar du ett mottaget fax <sup>5</sup>**

Du kan se mottagna fax på LCD-skärmen genom att trycka på **Fax Preview**-knappen. När maskinen är i beredskapsläge visas ett popup-meddelande på LCD-skärmen som gör dig uppmärksam på nya fax.

#### **Ställa in förhandsgranskning av fax**

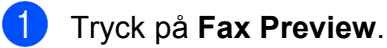

b Tryck på **1** för att välja Ja. Du uppmanas att bekräfta att fax ska förhandsgranskas istället för att skrivas ut automatiskt. Tryck på **1** för att välja OK.

## **Obs**

- När förhandsgranskning av fax är på skrivs det inte ut någon säkerhetskopia av mottagna fax för faxvidaresändning och PC-FAX-mottagningsfunktioner, även om du har ställt in Säkerhetskopia på På.
- Förhandsgranskning av fax är inte tillgängligt när faxvidaresändning är på.

**5**

#### **Använda förhandsgranskning av fax <sup>5</sup>**

När du mottar ett fax kommer du att se popup-meddelandet på LCD-skärmen. (Exempel: Nya fax: 02)

**1** Tryck på **Fax Preview**. Du kan se listan med nya fax.

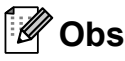

- Om du mottar ett fax som innehåller flera olika pappersformat (t.ex. en sida med A4 data och en sida med A3-data) kan maskinen skapa och lagra en fil för varje pappersstorlek. På LCD-skärmen kan det visas att mer än ett fax har mottagits.
- Du kan även se listan med gamla fax genom att trycka på l. Tryck på **#** för att återgå till listan med nya fax.
- **b** Tryck på ▲ eller ▼ för att välja det fax som du vill se. Tryck på **OK**.

### **Obs**

- Om faxet är stort kan det dröja en stund innan det visas på LCD-skärmen.
- På LCD-skärmen visas det aktuella sidnumret och det totala antalet sidor i faxmeddelandet. Om faxmeddelandet innehåller mer än 99 sidor visas det totala antalet sidor som "XX".

#### c Tryck på **Stop/Exit**.

När ett fax är öppet används kontrollpanelens knappar för de funktioner som visas nedan.

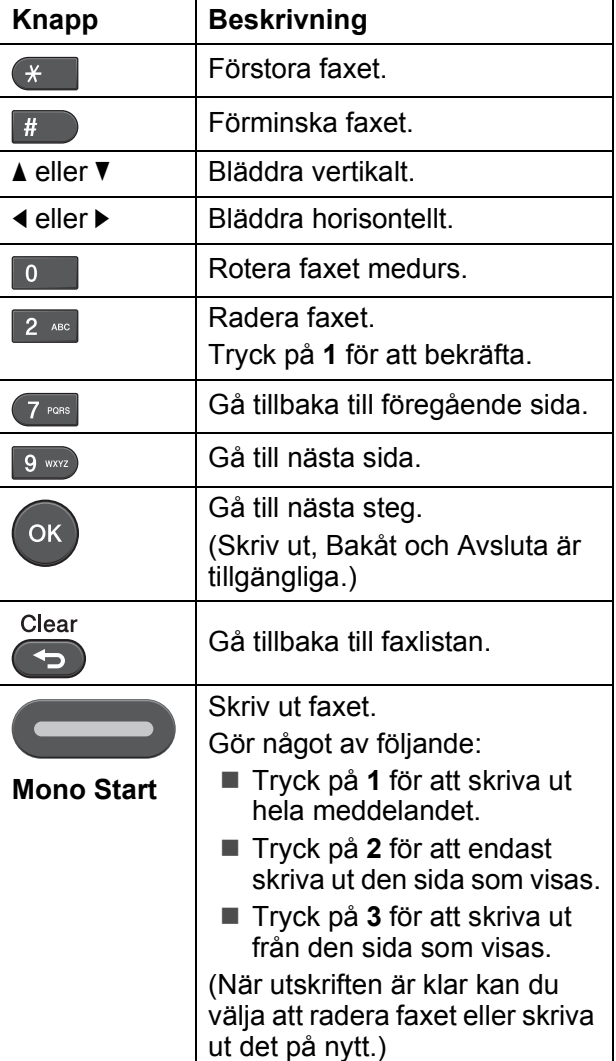

#### **Så här raderar du alla fax i listan <sup>5</sup>**

- a Tryck på **Fax Preview**.
- b Tryck på **a** eller **b** för att välja Radera alla. Tryck på **OK**. Tryck på **1** för att bekräfta.
- **3** Tryck på **Stop/Exit**.

#### **Så här skriver du ut alla fax i listan <sup>5</sup>**

- a Tryck på **Fax Preview**.
- b Tryck på **a** eller **b** för att välja Skriv ut alla. Tryck på **OK**.
- c Tryck på **Stop/Exit**.

**6**

# **Telefoner och externa enheter <sup>6</sup>**

# **Röstfunktioner <sup>6</sup>**

## **Fax/Tel-läge <sup>6</sup>**

När maskinen befinner sig i Fax/Tel-läget använder den en F/T-signal (snabb dubbelsignal) för att göra dig uppmärksam på att du har ett inkommande röstsamtal.

Om du befinner dig vid en extern telefon lyfter du luren på den externa telefonen och trycker sedan på **Tel/R** för att svara.

Om du befinner dig vid en sidoapparat måste du lyfta på luren under F/T-signaltiden och därefter trycka på **#51** mellan de snabba dubbelsignalerna. Om inget hörs på linjen eller om någon försöker att sända ett fax till dig överför du samtalet till maskinen på nytt genom att trycka på  $\times$  5 1.

### <span id="page-48-0"></span>**Nummerpresentation <sup>6</sup>**

Nummerpresentationen gör att du kan använda nummerpresentationstjänsten som erbjuds av många lokala telefonoperatörer. Kontakta din telefonoperatör för information. Denna tjänst visar telefonnumret till och namnet (om det är tillgängligt) på personen som ringer då telefonen ringer.

Efter några ringningar visar LCD-skärmen telefonnumret till den som ringer (och namnet om det är tillgängligt). Efter att du har svarat på ett samtal försvinner nummerpresentationen från LCD-skärmen, men samtalsinformationen sparas i nummerpresentationens minne.

Du kan visa listan eller välja något av dessa nummer att faxa till, spara som snabbvalseller kortnummer eller ta bort från historiken. (Se *[Historik för nummerpresentation](#page-57-0)* [på sidan 50.](#page-57-0))

- Du kan se de 20 första siffrorna i numret (eller bokstäverna i namnet).
- Meddelandet Okänt nr. innebär att samtalet kommer från en plats utanför ditt nummerpresentationsområde.
- **Meddelandet** Skyddat nr. betyder att personen som ringer upp har blockerat överföring av sådan information.

Du kan skriva ut en lista över nummerpresentationsinformation som tagits emot av din maskin. (Se *Skriva ut en rapport* i *kapitel 6* i den *avancerade bruksanvisningen*.)

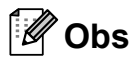

Nummerpresentationstjänsten varierar med olika bolag. Ring din lokala telefonoperatör för att ta reda på vilka tjänster som finns i ditt område.

#### **Ställa in nummerpresentationen till På**

Om du har nummerpresentation på din linje bör denna funktion ställas in på På så visas uppringarens telefonnummer på LCDskärmen när telefonen ringer.

- **1** Tryck på Menu.
- **b Tryck på ▲ eller ▼ för att välja** Fax. Tryck på **OK**.
- **8** Tryck på **▲** eller **v** för att välja Övrigt. Tryck på **OK**.
- 4 Tryck på ▲ eller ▼ för att välja Nummerpresent.
- **b** Tryck på ◀ eller ▶ för att välja På (eller Av). Tryck på **OK**.
- f Tryck på **Stop/Exit**.

# **Telefontjänster <sup>6</sup>**

Din maskin stöder nummerpresentationstjänster som erbjuds av vissa telefonoperatörer.

Funktioner som röstbrevlåda, samtal väntar, samtal väntar/nummerpresentation, svarstjänster, larmsystem eller andra extrafunktioner på en telefonlinje kan göra att maskinen inte fungerar som den ska.

## <span id="page-49-1"></span>**Ställa in telefonlinjetyp <sup>6</sup>**

Om du ansluter maskinen till en telefonlinje där en telefonväxel (PBX) eller ISDN används för att skicka och ta emot fax måste telefonlinjen även ändras enligt följande:

#### a Tryck på **Menu**.

- b Tryck på **a** eller **b** för att välja Grundinställn. Tryck på **OK**.
- c Tryck på **a** eller **b** för att välja Välj linjetyp. Tryck på **OK**.

4 Tryck på **▲** eller ▼ och välj Telefonväxel, ISDN (eller Normal). Tryck på **OK**.

5 Gör något av följande:

- Om du valde Telefonväxel ska du gå till steg  $\odot$ .
- Om du valde ISDN eller Normal ska du gå t[i](#page-50-0)ll steg **.**
- <span id="page-49-0"></span>**6** Tryck på **∆** eller **v** för att välja På eller Alltid. Tryck på **OK**.

Telefoner och externa enheter

### **Obs**

Om du valde På slår maskinen endast ett prefixnummer före faxnumret om knappen **Tel/R** trycks ned.

Om du valde Alltid slår maskinen alltid automatiskt ett prefixnummer före faxnumret.

- 7 Tryck på **▲** eller ▼ för att välja Ändra. Tryck på **OK**.
- 8 Ange prefixnumret med de kombinerade siffer- och bokstavsknapparna. Tryck på **OK**.
- <span id="page-50-0"></span>i Tryck på **Stop/Exit**.

### **Obs**

- Om ditt telefonsystem kräver ett TBR (timed break recall) trycker du på **Tel/R** för att ange pausen.
- Du kan använda siffrorna 0 till 9,  $#$ ,  $*$  och !. (Tryck på **Tel/R** för att visa !.) Du kan inte använda ! med några andra siffror eller tecken.

### **Telefonväxel och ÖVERFÖRING <sup>6</sup>**

Maskinen är inledningsvis inställd på Normal, vilket innebär att maskinen kopplas in på det allmänna telefonnätet. Kontor använder dock ofta ett centralt telefonsystem eller ett telefonväxelsystem (PBX). Din maskin kan kopplas till de flesta telefonväxelsystem (PBX). Maskinens återuppringningsfunktion stöder endast TBR (timed break recall). TBR fungerar med de flesta telefonväxelsystem så att du kan få kontakt med en utgående linje eller överföra samtal till en annan anknytning. Funktionen är aktiv när **Tel/R** trycks ned.

### **Obs**

Du kan programmera in en tryckning på **Tel/R**-knappen som en del av ett nummer som sparas på en snabbvalsnummereller kortnummerplats. När du programmerar in snabbvalsnumret eller kortnumret ska du först trycka på **Tel/R** (LCD-skärmen visar "!") och sedan ange telefonnumret. Om du gör det behöver du inte trycka på **Tel/R** varje gång innan du ringer med hjälp av en snabbvalsnummereller kortnummerplats. (Se *[Lagra nummer](#page-58-0)* [på sidan 51](#page-58-0).) Om PBX (telefonväxelsystem) inte är valt i inställningen av telefonlinjetyp kan du dock inte använda snabbvalsnumret eller kortnumret som tryckningen på **Tel/R** har programmerats för.

# <span id="page-51-0"></span>**Ansluta en extern TSV (telefonsvarare) <sup>6</sup>**

Du kan välja att ansluta en extern telefonsvarare. Om du har en **extern** telefonsvarare (TSV) kopplad till samma telefonlinje som maskinen kommer din telefonsvarare att svara på alla inkommande samtal. Maskinen "lyssnar" efter CNGsignaler. Om sådana finns tar maskinen över och tar emot faxmeddelandet i fråga. Om det inte finns några CNG-signaler besvarar maskinen inte samtalet, vilket innebär att den som ringer upp kan lämna ett meddelande på telefonsvararen.

Telefonsvararen måste svara inom fyra signaler (vi rekommenderar att du ställer in telefonsvararen på två signaler). Maskinen kan inte höra CNG-signaler förrän telefonsvararen har svarat på samtalet, vilket innebär att det bara finns utrymme för 8-10 sekunders "handskakning" med CNGsignal om du ställer in fyra signaler. Följ noga anvisningarna i den här bruksanvisningen om hur man spelar in meddelanden på telefonsvararen. Använd inte en avgiftsbesparande inställning för en extern telefonsvarare som är inställd på fler än fem signaler.

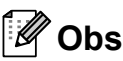

Om du inte erhåller alla dina faxmeddelanden ska du minska inställningen för den externa telefonsvararens signalfördröjning.

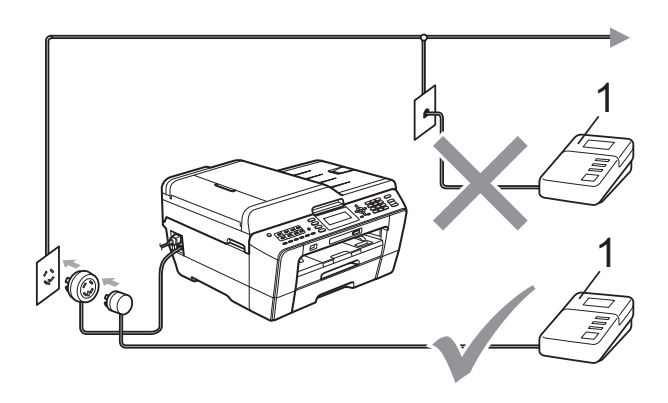

#### **1 TSV**

När telefonsvararen tar hand om ett samtal visar LCD-skärmen Telefon.

## *Q* VIKTIGT

Anslut INTE flera telefonsvarare på samma telefonlinje.

### **Inställningar av anslutningar <sup>6</sup>**

Den externa telefonsvararen måste anslutas enligt bilden ovan.

**1** Ställ in den externa telefonsvararen på en eller två signaler. (Maskinens inställningar för signalfördröjning gäller inte.)

- Spela in ett meddelande på telefonsvararen.
- **3** Ställ in telefonsvararen på att ta emot samtal.
- Ställ in mottagningsläget till Ext:Tel/Tsv. (Se *[Välja](#page-43-0)  [mottagningsläge](#page-43-0)* på sidan 36.)

## **Spela in ett utgående meddelande på en extern TSV6**

Tiderna är viktiga när det här meddelandet spelas in.

- **1** Låt meddelandet föregås av fem sekunders tystnad. (Då kan maskinen registrera anropssignalen innan meddelandet börjar.)
- b Meddelandet bör inte vara längre än 20 sekunder.

### **Obs**

Eftersom maskinen inte kan registrera faxsignaler tillsammans med höga röster rekommenderar vi att du inleder meddelandet med 5 sekunders tystnad. Du kan givetvis läsa in ett meddelande utan denna paus, men om maskinen får svårigheter med att ta emot meddelanden bör du på nytt lägga in den tysta perioden i meddelandet.

## **Telefonväxelsystem (PBX) <sup>6</sup>**

Vi föreslår att du ber företaget som installerade telefonväxelsystemet att ansluta maskinen. Om du har ett telefonväxelsystem ska du kontrollera att enheten ansluts till den sista linjen i systemet. Detta förhindrar att maskinen aktiveras varje gång systemet tar emot ett telefonsamtal. Om alla inkommande samtal besvaras av en telefonist bör du välja mottagningsläget Manuell.

Under vissa förhållanden kan vi inte garantera att maskinen fungerar korrekt tillsammans med ett telefonväxelsystem. Eventuella problem att sända eller ta emot fax bör i första hand rapporteras till det företag som handhar din telefonväxel (PBX).

### **Obs**

Kontrollera att telefonlinjetypen är inställd på telefonväxel. (Se *[Ställa in](#page-49-1)  [telefonlinjetyp](#page-49-1)* på sidan 42.)

# <span id="page-52-0"></span>**Extern telefon och sidoapparat <sup>6</sup>**

### **Ansluta en extern telefon eller en sidoapparat <sup>6</sup>**

Du kan ansluta en separat telefon till din maskin enligt bilden nedan.

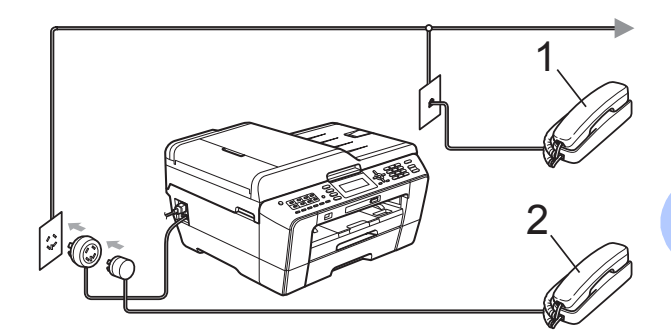

- **1 Sidoapparat**
- **2 Extern telefon**

När du använder en telefon på samma telefonlinje visar LCD-skärmen Telefon.

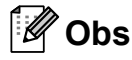

Använd inte en extern telefon med en sladd som är längre än 3 meter.

### <span id="page-53-0"></span>**Användning av externa telefoner och sidoapparater <sup>6</sup>**

Om du svarar på ett faxsamtal på en sidoapparat eller en extern telefon kan maskinen ta emot samtalet genom att använda fjärraktiveringskoden. Maskinen börjar att ta emot faxet när du trycker in fjärraktiveringskoden **l 5 1**.

Om maskinen svarar på ett röstsamtal och en snabb dubbelsignal visar att du ska ta över, ska du använda fjärravaktiveringskoden **#51** för att ta samtalet på en sidoapparat. (Se *[F/T](#page-45-2)[signaltid \(endast Fax/Tel-läge\)](#page-45-2)* på sidan 38.)

#### **Om du svarar på ett samtal och ingen finns på linjen: <sup>6</sup>**

Antagligen tar du emot ett manuellt fax.

Tryck på **l 5 1** och vänta på faxsignalen eller tills LCD-skärmen visar Mottagning och lägg sedan på luren.

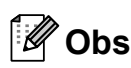

Du kan även använda faxavkänningsfunktionen så att din maskin automatiskt kan ta emot samtalet. (Se *[Faxavkänning](#page-46-1)* på sidan 39.)

### **Använda en trådlös extern telefon <sup>6</sup>**

När den trådlösa telefonens basenhet har anslutits till samma telefonlinje som maskinen (se *[Extern telefon och sidoapparat](#page-52-0)* [på sidan 45](#page-52-0)) är det enklare att svara på samtal under signalfördröjning om du bär med dig den trådlösa telefonen.

Om du låter maskinen svara först måste du gå till maskinen och trycka på **Tel/R** för att sända samtalet till den trådlösa telefonen.

### <span id="page-53-1"></span>**Använda fjärrkoder <sup>6</sup>**

#### **Fjärraktiveringskod <sup>6</sup>**

Om du svarar på en faxsändning i en sidoapparat eller extern telefon kan du låta maskinen ta över genom att slå fjärraktiveringskoden **l 5 1**. Vänta tills du hör en lång faxsignal innan du lägger på luren. (Se *[Faxavkänning](#page-46-1)* på sidan 39.)

Om du tar emot ett faxsamtal via en extern telefon låter du maskinen ta emot faxet genom att trycka på **Mono Start** och välja Ta emot.

### **Fjärravaktiveringskod <sup>6</sup>**

Om du tar emot ett röstsamtal och maskinen befinner sig i F/T-läget så aktiveras F/Tsignalen (snabb dubbelsignal) efter den inledande signalfördröjningen. Om du tar emot ett samtal på en sidoapparat kan du stänga av F/T-signalen genom att trycka **#51** (se till att du trycker detta *mellan* signalerna).

Om maskinen svarar på ett röstsamtal och visar med snabba dubbelsignaler att du ska ta över, så kan du ta emot samtalet via den externa telefonen genom att trycka på **Tel/R**.

Telefoner och externa enheter

#### **Ändra fjärrkoder <sup>6</sup>**

Om du vill använda fjärrstyrd aktivering måste du slå på fjärrkoderna. Den förinställda fjärraktiveringskoden är **l 5 1**. Den förinställda fjärravaktiveringskoden är **#51**. Om du vill kan du byta dem mot dina egna koder.

- **and Tryck på Menu.**
- **2** Tryck på ▲ eller ▼ för att välja Fax. Tryck på **OK**.
- **3** Tryck på **▲** eller **▼** för att välja Mottagning. Tryck på **OK**.
- **4** Tryck på **A** eller ▼ för att välja Fjärrkod.
- **5** Tryck på ◀ eller ▶ för att välja På (eller Av). Tryck på **OK**.
- 6 Ange den nya fjärraktiveringskoden. Tryck på **OK**.
- g Tryck på **<sup>a</sup>** eller **<sup>b</sup>** för att välja Deaktiv. kod: och ange den nya fjärravaktiveringskoden. Tryck på **OK**.
- 8 Tryck på **Stop/Exit**.

### **Obs**

- Om du alltid kopplas bort när du försöker nå din externa telefonsvarare utifrån kan du prova att byta fjärraktiveringskod och fjärravaktiveringskod till en annan tresiffrig kod med hjälp av siffrorna **0**–**9**, **l**, **#**.
- Fjärrkoder fungerar inte i vissa telefonsystem.

# **Uppringning och lagring av nummer <sup>7</sup>**

# **Så här ringer du <sup>7</sup>**

**7**

## **Manuell uppringning <sup>7</sup>**

Tryck in alla siffror i fax- eller telefonnumret.

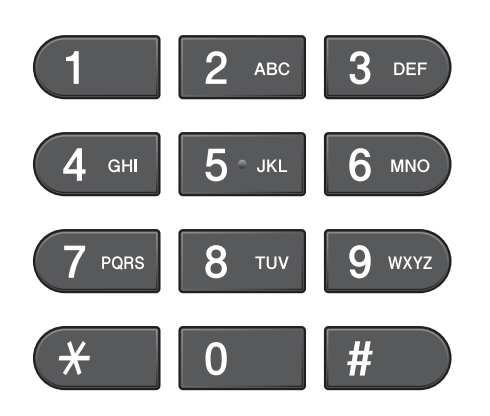

### **Uppringning med snabbvalsnummer <sup>7</sup>**

Maskinen har 8 stycken snabbvalsknappar där du kan lagra 16 fax- eller telefonnummer för automatisk uppringning.

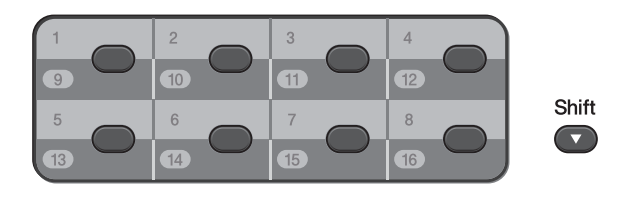

Tryck på den snabbvalsknapp där numret som du vill ringa finns lagrat. (Se *[Lagra](#page-58-1)  [snabbvalsnummer](#page-58-1)* på sidan 51.) För att få åtkomst till numren 9 till 16 håller du ned **Shift** samtidigt som du trycker på snabbvalsknappen.

### **Kortnummer <sup>7</sup>**

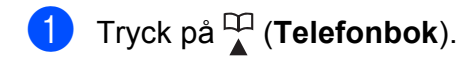

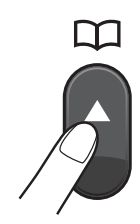

Du kan också välja Telefonbok genom att trycka på (**FAX**).

**2** Tryck på **▲** eller ▼ för att välja Sök. Tryck på **OK**.

### c Gör något av följande:

■ Tryck på **▲** eller ▼ för att välja Bokstavsordning eller Nummerordning. Tryck på **OK**.

Om du har två nummer på platsen trycker du på **a** eller **b** för att välja det nummer som du vill ringa. Tryck på **OK**.

Ange det tvåsiffriga kortnumret med hjälp av de kombinerade siffer- och bokstavsknapparna. (Se *[Lagra](#page-59-0)  kortnummer* [på sidan 52](#page-59-0).)

### **Obs**

Om LCD-skärmen visar

Ej registrerad när du anger eller söker efter ett kortnummer har inget nummer lagrats på den platsen.

Uppringning och lagring av nummer

### **Sök <sup>7</sup>**

Du kan söka efter namn som du har lagrat i snabbvals- och kortnummerminnet.

- a Tryck på (**Telefonbok**). Du kan också välja Telefonbok genom att trycka på (**FAX**).
- **b** Tryck på **▲** eller **▼** för att välja Sök. Tryck på **OK**.
- <span id="page-56-0"></span>**3** Tryck på **A** eller **v** för att välja Bokstavsordning eller Nummerordning. Tryck på **OK**.

### **Obs**

- Tryck på  $*$  för att göra LCD-skärmens teckenstorlek större.
- Tryck på **#** för att göra LCD-skärmens teckenstorlek mindre.
- 4 Om du väljer Bokstavsordningi steg @ använder du de kombinerade siffer- och bokstavsknapparna för att ange den första bokstaven i namnet. Tryck sedan på **a** eller **b** för att välja det namn och det nummer som du vill ringa. Tryck på **OK**.

## **Återuppringning med fax <sup>7</sup>**

Om du sänder ett fax manuellt och linjen är upptagen trycker du på **Redial/Pause** och sedan på **Mono Start** eller **Colour Start** för att försöka igen. Om du vill ringa ett nyligen uppringt nummer på nytt kan du trycka på **Redial/Pause** och välja något av de 30 senaste numren i listan över utgående samtal.

**Redial/Pause** fungerar endast om du ringer upp från kontrollpanelen. *Om du sänder ett fax automatiskt* och linjen är upptagen slår maskinen automatiskt om numret upp till tre gånger med fem minuters mellanrum.

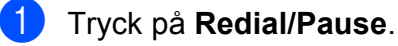

- b Tryck på **a** eller **b** för att välja det nummer som du vill ringa upp igen. Tryck på **OK**.
- c Tryck på **a** eller **b** för att välja Sända ett fax. Tryck på **OK**.
	- d Tryck på **Mono Start** eller **Colour Start**.

### **Obs**

Återuppringningsfunktionen fungerar inte vid överföring i realtid när kopieringsglaset används.

## **Ytterligare uppringningsfunktioner <sup>7</sup>**

## **Historik för utgående samtal <sup>7</sup>**

De 30 senaste numren som du har skickat fax till kommer att lagras i historiken för utgående samtal. Du kan välja något av dessa nummer att faxa till, spara som ett snabbvals- eller kortnummer eller ta bort från historiken.

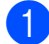

#### **10** Tryck på **Redial/Pause**.

Du kan också välja Utgående samtal genom att trycka på (**FAX**).

**2** Tryck på ▲ eller ▼ för att välja önskat nummer. Tryck på **OK**.

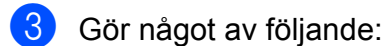

 För att sända ett fax trycker du på **a** eller **b** för att välja Sända ett fax.

Tryck på **OK**.

Tryck på **Mono Start** eller **Colour Start**.

■ Om du vill lagra ett nummer trycker du på **a** eller **b** för att välja Lägg till tel.bok.

#### Tryck på **OK**.

(Se *Spara snabbvalsnummer från utgående samtal* eller *Spara kortnummer från utgående samtal* i *kapitel 5* i den *avancerade bruksanvisningen*.)

 Tryck på **a** eller **b** för att välja Ta bort.

Tryck på **OK**.

Tryck på **1** för att bekräfta.

4 Tryck på **Stop/Exit**.

### <span id="page-57-0"></span>**Historik för nummerpresentation <sup>7</sup>**

För denna funktion krävs en nummerpresentationstjänst som erbjuds av många lokala telefonoperatörer. (Se *[Nummerpresentation](#page-48-0)* på sidan 41.)

Numren, eller namnen om de finns tillgängliga, för de 30 senaste fax- och telefonsamtalen som du har tagit emot kommer att sparas i

nummerpresentationshistoriken. Du kan visa listan eller välja något av dessa nummer att faxa till, lagra som snabbvals- eller kortnummer eller ta bort från historiken. När det 31:a samtalet inkommer till maskinen ersätter det informationen om det första samtalet.

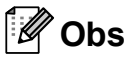

Om du inte har någon nummerpresentationstjänst kan du ändå se samtalens datum i nummerpresentationshistoriken och ta bort poster från listan.

a Tryck på **Redial/Pause** och sedan på **l**. Du kan också välja Hist. nummerpre. genom att trycka på (**FAX**).

b Tryck på **<sup>a</sup>** eller **<sup>b</sup>** för att välja önskat nummer. Tryck på **OK**.

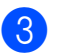

3 Gör något av följande:

- För att sända ett fax trycker du på **a** eller **b** för att välja Sända ett fax. Tryck på **OK**. Tryck på **Mono Start** eller **Colour Start**.
- Om du vill lagra numret trycker du på **a** eller **b** för att välja

Lägg till tel.bok. Tryck på **OK**. (Se *Spara snabbvalsnummer från historiken för nummerpresentation* eller *Spara kortnummer från historiken över nummerpresentation* i *kapitel 5* i den *avancerade bruksanvisningen*.)

- Om du vill radera numret trycker du på **a** eller **b** för att välja Ta bort. Tryck på **OK**. Tryck på **1** för att bekräfta.
- 

### d Tryck på **Stop/Exit**.

#### **Obs**

Du kan skriva ut nummerpresentationslistan. (Se *Skriva ut en rapport* i *kapitel 6* i den *avancerade bruksanvisningen*.)

## <span id="page-58-0"></span>**Lagra nummer <sup>7</sup>**

Du kan ställa in maskinen för följande typer av enkel uppringning: snabbvalsnummer, kortnummer och grupper för gruppsändning av fax. När du ringer ett snabbnummer visas numret på LCD-skärmen.

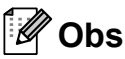

Snabbvalsnummer som är lagrade i minnet raderas inte vid strömavbrott.

### **Lagra en paus <sup>7</sup>**

Tryck på **Redial/Pause** för att lägga till en 3,5 sekunders paus mellan de nummer som slås. Om du ringer till utlandet kan du trycka på **Redial/Pause** så många gånger du vill för att göra pausen längre.

### <span id="page-58-1"></span>**Lagra snabbvalsnummer <sup>7</sup>**

Maskinen har 8 stycken snabbvalsknappar där du kan lagra 16 fax- eller telefonnummer för automatisk uppringning. För att få åtkomst till numren 9 till 16 håller du ned **Shift** samtidigt som du trycker på snabbvalsknappen.

a Tryck på den snabbvalsknapp där du vill spara numret. Tryck på **1** för att välja Ja.

### **Obs**

Du kan även spara snabbvalsnummer genom att trycka på (**Telefonbok**).

Tryck på **a** eller **b** för att välja Ange snabbval. Tryck på **OK**.

Tryck på **a** eller **b** för att välja den plats där du vill spara numret. Tryck på **OK**.

Kapitel 7

- b Gör något av följande:
	- Ange namnet med hjälp av de kombinerade siffer- och bokstavsknapparna (högst 16 tecken).

Tryck på **OK**.

(Hjälp med att skriva bokstäver finns i *Skriva in text* [på sidan 123.](#page-130-0))

■ För att spara numret utan ett namn trycker du på **OK**.

Ange fax- eller telefonnumret (högst 20 siffror). Tryck på **OK**.

### **Obs**

#### *Om du har hämtat Internetfax:*

Om du vill spara en e-postadress och använda den med Internetfax eller Skanna till e-postserver trycker du på **a** för att välja Uppring.typ och trycker sedan på **d** eller **c** för att ändra till alternativet E-postadress. Tryck på **b** för att välja Fax/Tel/E-post och ange sedan e-postadressen. (Se *[Skriva in text](#page-130-0)* [på sidan 123](#page-130-0).)

- 4) Tryck på **A** eller **V** för att välja Slutför. Tryck på **OK**.
- e Tryck på **Stop/Exit**.

### <span id="page-59-0"></span>**Lagra kortnummer <sup>7</sup>**

Namn och nummer kan lagras som tvåsiffriga kortnummerplatser. Du kan lagra upp till 100 olika kortnummerplatser. När du ska ringa behöver du bara trycka på några få knappar

(till exempel: (**Telefonbok**), Sök, **OK**, det tvåsiffriga numret och **Mono Start** eller **Colour Start**).

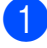

a Tryck på (**Telefonbok**).

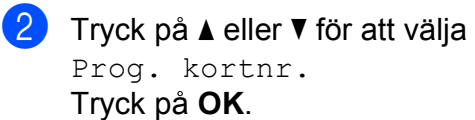

- <span id="page-59-1"></span>c Tryck på **<sup>a</sup>** eller **<sup>b</sup>** för att välja den kortnummerplats där du vill spara numret. Tryck på **OK**.
- Gör något av följande:
	- Ange namnet med hjälp av de kombinerade siffer- och bokstavsknapparna (högst 16 tecken).

Tryck på **OK**.

(Hjälp med att skriva bokstäver finns i *Skriva in text* [på sidan 123.](#page-130-0))

- För att spara numret utan ett namn trycker du på **OK**.
- e Ange fax- eller telefonnumret (högst 20 siffror). Tryck på **OK**.
- 6 Gör något av följande:
	- Ange ytterligare ett fax- eller telefonnummer (högst 20 siffror).

Tryck på **OK**.

- Tryck på **OK** om du inte vill spara ytterligare ett nummer.
- g Tryck på **a** eller **b** för att välja Slutför. Tryck på **OK**.
- 8 Gör något av följande:
	- Gå till steg  $\bigcirc$  $\bigcirc$  $\bigcirc$  för att lagra ett annat kortnummer.
	- Om du är klar med att lagra nummer trycker du på **Stop/Exit**.

Uppringning och lagring av nummer

### **Ändra namn eller nummer för snabbval eller kortnummer <sup>7</sup>**

Du kan ändra namn eller nummer för ett snabbvalsnummer eller kortnummer som redan har lagrats.

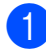

### **Tryck på**  $\frac{1}{4}$  **(Telefonbok).**

- b Tryck på **<sup>a</sup>** eller **<sup>b</sup>** för att välja Ange snabbval eller Prog. kortnr. Tryck på **OK**.
- **3** Tryck på **A** eller **v** för att välja den tvåsiffriga snabbvals- eller kortnummerplats som du vill ändra. Tryck på **OK**.

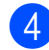

4 Gör något av följande:

- Tryck på **a** eller **b** för att välja Ändra. Tryck på **OK**.
- Tryck på **▲** eller ▼ för att välja Ta bort. Tryck på **OK**. Tryck på **1** för att bekräfta. Fortsätt med steg <sup>6</sup>.

**Obs**

*Ändra ett sparat namn eller nummer:*

Om du vill ändra ett tecken trycker du på **d** eller **c** för att placera markören under det tecken som du vill ändra. Tryck sedan på **Clear**. Ange tecknet igen.

**b** Om du vill ändra namnet trycker du på **a** eller **b** för att välja Namn. Tryck sedan på  $\blacktriangleright$  och ange ett nytt namn med de kombinerade siffer- och bokstavsknapparna (högst 16 tecken). Tryck på **OK**. (Se *Skriva in text* [på sidan 123](#page-130-0).)

6 Om du vill ändra ett fax-/telefonnummer gör du något av följande:

- Om du vill ändra det första fax-/telefonnumret trycker du på **a** eller **b** för att välja Fax/tel: (snabbval) eller Fax/Tel1: (kortnummer). Tryck sedan på ▶ och ange det nya fax- eller telefonnumret med hjälp av de kombinerade siffer- och bokstavsknapparna (upp till 20 tecken). Tryck på **OK**.
- Om du vill ändra det andra fax-/telefonnumret trycker du på **a** eller **b** för att välja Fax/Tel2: (kortnummer). Tryck sedan på ▶ och ange det nya fax- eller telefonnumret med hjälp av de kombinerade sifferoch bokstavsknapparna (upp till 20 tecken). Tryck på **OK**.
- Om du vill ändra båda numren på kortnummerplatsen upprepar du detta steg och väljer det andra numret.
- g Tryck på **a** eller **b** för att välja Slutför. Tryck på **OK**.

<span id="page-60-0"></span>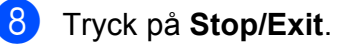

```
8
```
# **Kopiering <sup>8</sup>**

# **Kopiera <sup>8</sup>**

I följande steg visas de grundläggande kopieringsfunktionerna. Mer information om de olika alternativen finns i den *avancerade bruksanvisningen*.

a Kontrollera att du är i kopieringsläget och tryck på (**COPY**) så att den lyser blått.

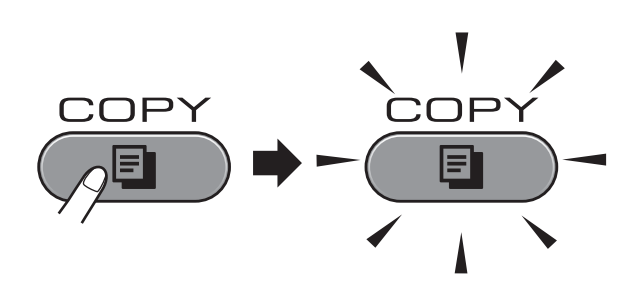

LCD-skärmen visar:

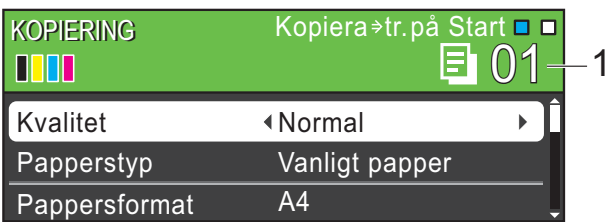

#### **1 Antal kopior**

Du kan ange önskat antal kopior genom att använda de kombinerade siffer- och bokstavsknapparna.

## **Obs**

Standardinställningen är faxläge. Du kan ändra hur länge som maskinen fortsätter att vara i kopieringsläge efter den senaste kopieringen. (Se *Lägestimer* i *kapitel 1* i den *avancerade bruksanvisningen*.)

- b Ladda dokumentet på något av följande sätt:
	- Placera dokumentet *med texten uppåt* i dokumentmataren.

(Se *[Använda dokumentmataren](#page-36-0)* [på sidan 29](#page-36-0).)

■ Placera dokumentet *med texten nedåt* på kopieringsglaset.

(Se *[Använda kopieringsglaset](#page-37-0)* [på sidan 30](#page-37-0).)

- Om du vill ha flera kopior anger du antalet (upp till 99).
- d Tryck på **Mono Start** eller **Colour Start**.

## **Avbryta kopieringen <sup>8</sup>**

Tryck på **Stop/Exit** för att avbryta kopieringen.

## **Kopieringsinställningar <sup>8</sup>**

#### Du kan ändra följande

kopieringsinställningar. Tryck på **COPY** och sedan på **a** eller **b** för att bläddra bland kopieringsinställningarna. När den inställning som du vill ha är markerad trycker du på **d** eller **c** för att välja önskat alternativ. Tryck sedan på **OK**.

(Grundläggande bruksanvisning)

Mer information om hur du ändrar följande kopieringsinställningar finns på [sidan 55](#page-62-0):

- **Papperstyp**
- Pappersformat
- Välj fack (MFC-J6710DW)

(Avancerad bruksanvisning)

Mer information om hur du ändrar följande kopieringsinställningar finns i kapitel 7:

- Kvalitet
- Först./Förm.
- Sidlavout
- $\blacksquare$  2 på 1 (ID)
- Stapla/Sortera
- **T**äthet
- Bläcksparläge
- Tunn papperskopia
- Justera skevhet
- Bokkopia
- Vattenstämpel
- Duplexkopia
- Som ny standard?
- Fabriksåterst.

#### ∜ **Obs**

Använd dokumentmataren om du vill sortera kopiorna.

### **Pappersalternativ <sup>8</sup>**

#### **Papperstyp**

<span id="page-62-0"></span>Om du använder specialpapper vid kopieringen ska du ställa in maskinen på rätt papperstyp för att få bästa möjliga utskriftskvalitet.

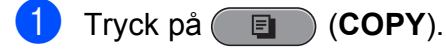

- Ladda dokumentet.
- Ange antal kopior.
- **d** Tryck på ▲ eller ▼ för att välja Papperstyp.
- **5** Tryck på ◀ eller ▶ för att välja Vanligt papper, Bläckst.papper, Brother BP71, Brother BP61, Annat glättat eller OH-Film. Tryck på **OK**.
- f Tryck på **Mono Start** eller **Colour Start** om du inte vill ändra på fler inställningar.

#### **Pappersformat <sup>8</sup>**

Om du kopierar på något annat än A4-papper måste du ändra inställningarna för pappersformat. Du kan bara kopiera på papper med formaten A4, A5, A3, Foto  $10 \times 15$  cm, Letter, Legal eller Ledger.

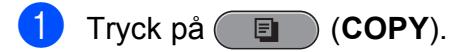

- Ladda dokumentet.
- Ange antal kopior.
- **d** Tryck på **A** eller ▼ för att välja Pappersformat.
- **b** Tryck på ◀ eller ▶ för att välja A4, A5, A3, 10x15cm, Letter, Legal eller Ledger. Tryck på **OK**.
- f Tryck på **Mono Start** eller **Colour Start** om du inte vill ändra på fler inställningar.

### **Välj fack (endast MFC-J6710DW) <sup>8</sup>**

Du kan tillfälligt ändra fack för nästa kopia. Information om hur du ändrar standardfackinställningen finns i *[Fackanvändning i kopieringsläget \(endast](#page-30-0)  [MFC-J6710DW\)](#page-30-0)* på sidan 23.

- a Tryck på (**COPY**).
- Ladda dokumentet.
- Ange antal kopior.
- 4 Tryck på **▲** eller ▼ för att välja Välj fack.
- **5** Tryck på ◀ eller ▶ för att välja Fack 1, Fack 2 eller Autoval. Tryck på **OK**.
- f Tryck på **Mono Start** eller **Colour Start** om du inte vill ändra på fler inställningar.

### **Obs**

Det går inte att använda funktionen affischkopiering med fack 2.

**55**

## **9 Skriva ut foton från ett minneskort eller ett USBminne <sup>9</sup>**

## **PhotoCapture Center™-funktioner <sup>9</sup>**

Även om maskinen *inte* är ansluten till datorn kan du skriva ut foton direkt från digitalkameramedier eller ett USB-minne. (Se *[Skriva ut bilder](#page-66-0)* på sidan 59.)

Du kan skanna dokument och spara dem direkt till ett minneskort eller USB-minne. (Se *[Skanna till ett minneskort eller ett USB-minne](#page-67-0)* [på sidan 60](#page-67-0).)

Om maskinen är ansluten till en dator kan du komma åt ett minneskort eller ett USB-minne som har matats in på maskinens framsida från datorn.

(Se *PhotoCapture Center™* för Windows® eller *Fjärrinställning och PhotoCapture Center™* för Macintosh i *bruksanvisningen för programanvändare*.)

### **Använda ett minneskort eller ett USB-minne <sup>9</sup>**

Brother-maskinen har medieenheter (kortplatser) som kan användas med följande populära minneskort från digitalkameror: Memory Stick™, Memory Stick PRO™, Memory Stick Duo™, Memory Stick PRO Duo™, SD, SDHC, MultiMedia Card, MultiMedia Card Plus och USB-minnen.

Med funktionen PhotoCapture Center™ kan du skriva ut digitala foton med hög upplösning från din digitalkamera och få utskrifter av hög kvalitet.

# **Komma igång <sup>9</sup>**

Sätt i ett minneskort eller USB-minne ordentligt i korrekt kortplats.

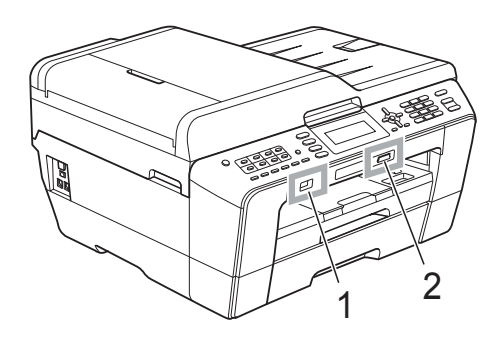

#### **1 USB-minne**

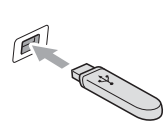

## *G* VIKTIGT

Direkt till USB-porten kan du endast ansluta ett USBminne, en PictBridge-kompatibel kamera eller en digitalkamera som använder sig av standarden USBmassminne. Andra USB-enheter stöds inte.

#### **2 Minneskortplats**

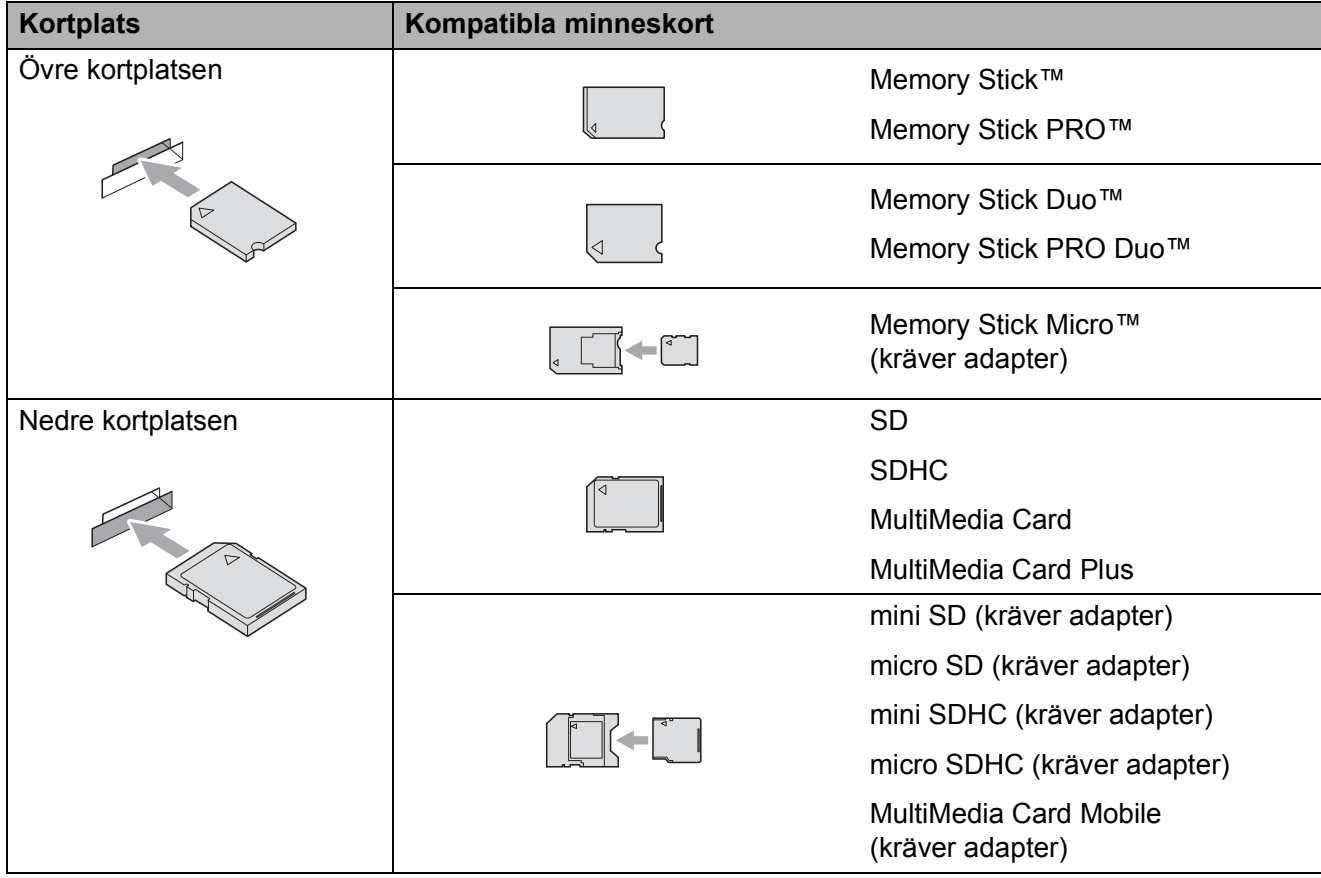

### **9**

### *Q* VIKTIGT

ANVÄND INTE Memory Stick Duo™ i den nedre SD-kortplatsen, eftersom det kan orsaka skador på maskinen.

**PHOTO CAPTURE**-knappens indikationer:

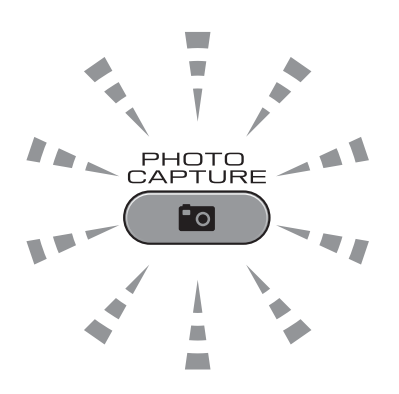

- **PHOTO CAPTURE** lyser, minneskortet eller USB-minnet är korrekt isatt.
- **PHOTO CAPTURE** lyser inte, minneskortet eller USB-minnet är inte korrekt isatt.
- **PHOTO CAPTURE** blinkar, minneskortet eller USB-minnet läses eller skrivs till.

### *VIKTIGT*

Dra INTE ut nätsladden och ta inte bort minneskortet eller USB-minnet från medieenheten (kortplatsen) eller USB-porten när maskinen läser av eller skriver till minneskortet eller USBminnet (knappen **PHOTO CAPTURE** blinkar). **Du kan förlora data eller skada kortet.**

Maskinen kan bara läsa en enhet åt gången.

# <span id="page-66-0"></span>**Skriva ut bilder**

### **Visa foton <sup>9</sup>**

Du kan förhandsgranska dina foton på LCDskärmen innan du skriver ut dem. Om bilderna är stora filer kan det uppstå en fördröjning innan varje foto visas på LCDskärmen.

 $\blacksquare$  Kontrollera att du har satt i minneskortet eller USB-minnet i korrekt kortplats.

Tryck på (**PHOTO CAPTURE**).

- **2** Tryck på **∆** eller **▼** för att välja Visa foto(n). Tryck på **OK**.
- <span id="page-66-1"></span>**3** Tryck på ◀ eller ▶ för att välja önskat foto.
- <span id="page-66-2"></span>4. Ange det antal kopior du vill ha med de kombinerade siffer- och bokstavsknapparna.
- **b** Upprepa steg  $\odot$  $\odot$  $\odot$  o[c](#page-66-1)h  $\odot$  tills du har valt alla foton.

### **Obs**

Tryck på **Clear** för att gå tillbaka till föregående nivå.

- 6 När du har valt alla foton gör du något av följande:
	- Tryck på **OK** och ändra skrivarinställningarna. (Se *[PhotoCapture Center™](#page-66-3) [utskriftsinställningar](#page-66-3)* på sidan 59.)
	- Om du inte vill ändra på några inställningar ska du trycka på **Colour Start** för att skriva ut.

# <span id="page-66-3"></span>**PhotoCapture Center™ utskriftsinställningar <sup>9</sup>**

Du kan ändra utskriftsinställningarna tillfälligt.

Maskinen återgår till sina standardinställningar efter tre minuter eller om lägestimern återställer maskinen till faxläget. (Se *Lägestimer* i *kapitel 1* i den *avancerade bruksanvisningen*.)

### **Obs**

Du sparar de vanligaste utskriftsinställningarna genom att ange dem som standardinställningar. (Se *Ställa in dina ändringar som en ny standard* i *kapitel 8* i den *avancerade bruksanvisningen*.)

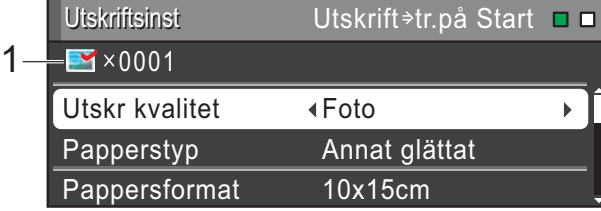

#### **1 Antal utskrifter**

(För Visa foton, Sök efter datum, Bildspel) Du kan se det totala antal foton som kommer att skrivas ut.

(För Skriv ut alla foton, Fotoutskrift, Fotoeffekter, Beskärning) Du kan se det totala antalet kopior som kommer att skrivas ut av varje foto.

(För DPOF-utskrift) Visas inte.

## <span id="page-67-0"></span>**Skanna till ett minneskort eller ett USB-minne <sup>9</sup>**

Du kan skanna svartvita dokument och färgdokument till ett minneskort eller USBminne. Svartvita dokument sparas i filformaten PDF (\*.PDF) eller TIFF (\*.TIF). Färgdokument kan sparas i filformaten PDF (\*.PDF) eller JPEG (\*.JPG).

Standardinställningen är Färg 200 och standardfilformatet är PDF. Maskinen skapar automatiskt filnamn efter innevarande datum. (Mer information finns i *snabbguiden*.) Exempel: Den femte bilden som skannas den 1 juli 2011 får namnet 01071105.PDF. Du kan ändra färgen och kvaliteten.

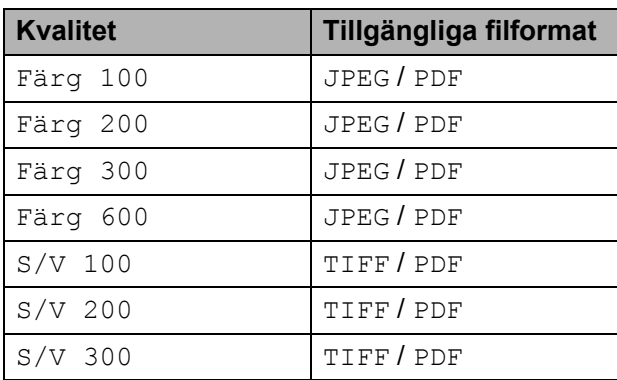

Kontrollera att du har satt i minneskortet eller USB-minnet i korrekt kortplats.

### **VIKTIGT**

Ta INTE ut minneskortet eller USB-minnet när **PHOTO CAPTURE** blinkar. Det kan skada kortet, USB-minnet eller de data som finns på enheterna.

Ladda dokumentet.

- **3** Tryck på  $\Rightarrow$  (**SCAN**) för att skanna till ett minneskort eller ett USB-minne.
	- d Tryck på **a** eller **b** för att välja

Skanna > media.

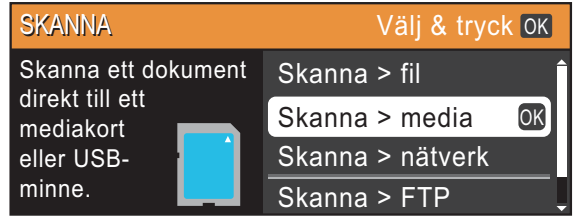

Tryck på **OK**.

e Gör något av följande:

 Ändra kvalitet genom att trycka på **a** eller **b** för att välja Kvalitet.

Gå till steg  $\bullet$ .

- Tryck på **Mono Start** eller **Colour Start** om du vill börja skanna utan att ändra några fler inställningar.
- <span id="page-67-1"></span>**6** Tryck på ◀ eller ▶ för att välja Färg 100, Färg 200, Färg 300, Färg 600, S/V 100, S/V 200 eller S/V 300. Tryck på **OK**.
- **7** Gör något av följande:
	- Gå till steg  $\bigcirc$  för att ändra filtypen.
	- Tryck på **Mono Start** eller **Colour Start** om du vill börja skanna utan att ändra några fler inställningar.
- <span id="page-67-2"></span>**8** Tryck på ▲ eller ▼ för att välja Filtyp. Tryck på **d** eller **c** för att välja JPEG, PDF eller TIFF. Tryck på **OK**.

#### M **Obs**

- Om du väljer upplösningen Färg i steg  $\odot$ kan du inte välja TIFF.
- Om du väljer upplösningen  $S/V$  i steg  $\bigcirc$ kan du inte välja JPEG.

Skriva ut foton från ett minneskort eller ett USB-minne

- **9** Gör något av följande:
	- Om du vill ändra filnamnet går du till steg  $\mathbf{0}$ .
	- Tryck på **Mono Start** eller **Colour Start** om du vill börja skanna utan att ändra några fler inställningar.

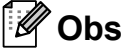

Om du använder maskinens kopieringsglas kan du ändra glasets skanningsstorlek. Tryck på **a** eller **b** för att välja Glas storlek och på **d** eller **c** för att välja A4, A3, Letter, Legal eller Ledger.

<span id="page-68-0"></span>**10** Filnamnet tilldelas automatiskt, men du kan ange ett eget filnamn med hjälp av de kombinerade siffer- och bokstavsknapparna. Tryck på **a** eller **b** för att välja Filnamn.

Ange ett nytt namn. (Se *[Skriva in text](#page-130-0)* [på sidan 123](#page-130-0).)

Du kan bara ändra de 6 första tecknen. Tryck på **OK**.

### **Obs**

Tryck på **Clear** för att radera det aktuella namnet.

k Tryck på **Mono Start** eller **Colour Start**.

#### **Obs**

Du kan lägga flera dokument på kopieringsglaset och skanna dem som separata filer. (Se *Autobeskärning* i *kapitel 8* i den *avancerade bruksanvisningen*.)

**9**

**10 Skriva ut från en dator** 

# **Skriva ut ett dokument**

Maskinen kan ta emot och skriva ut information från en dator. Om du vill skriva ut från en dator installerar du skrivardrivrutinen.

(Mer information om utskriftsinställningarna finns i *Utskrift* för Windows® eller *Utskrift och faxsändning* för Macintosh i *bruksanvisningen för programanvändare*.)

- **10** Installera Brother-skrivardrivrutinen från installations-cd-skivan. (Se *snabbguiden*.)
- **2** Välj kommandot för att skriva ut i ditt program.
- c Välj din maskin i dialogrutan **Skriv ut** och klicka på **Egenskaper**.
- 4 I dialogrutan Egenskaper anger du inställningarna.
	- Papperstyp
	- **Utskriftskvalitet**
	- Pappersformat
	- **Orientering**
	- **Färg / Gråskala**
	- **Bläcksparläge**
	- **Skalning**
- **5** Klicka på OK.
- f Starta utskriften genom att klicka på **OK**.

**11** Skanna till en dator

## **Skanna ett dokument**

Det finns flera sätt att skanna in dokument. Du kan använda knappen **SCAN** på maskinen eller skannerdrivrutinen i datorn.

- Om du vill använda maskinen som skanner installerar du skannerdrivrutinen. Om maskinen finns i ett nätverk konfigurerar du TCP/IPadressen.
	- Installera skannerdrivrutinen från installations-cd-skivan. (Se *snabbguiden* och *Skanning* i *bruksanvisningen för programanvändare*.)
	- Konfigurera TCP/IP-adressen för maskinen om nätverksskanningen inte fungerar. (Se *Konfigurera nätverksskanning* i *bruksanvisningen för programanvändare*.)
- b Ladda dokumentet. (Se *[Ladda](#page-36-1)  dokument* [på sidan 29.](#page-36-1))
	- Du kan använda dokumentmataren om du vill skanna flera dokument. Den matar automatiskt in de enskilda arken.
	- Med hjälp av kopieringsglaset kan du skanna sidor ur böcker eller enskilda ark.
- **3** Gör något av följande:
	- Om du vill skanna med knappen **SCAN** går du till *[Skanna med](#page-70-0)  [skanningsknappen](#page-70-0)*.
	- Om du vill använda en skannerdrivrutin i datorn går du till *[Skanna med en skannerdrivrutin](#page-71-0)*.

## <span id="page-70-0"></span>**Skanna med skanningsknappen <sup>11</sup>**

Mer information finns i *Använda Scanknappen* i *bruksanvisningen för programanvändare*.

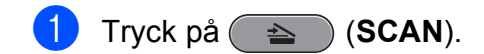

#### b Välj skanningsläge.

- $\blacksquare$  Skanna > fil
- $\blacksquare$  Skanna > media
- Skanna > nätverk
- $\blacksquare$  Skanna > FTP
- Skanna > epost
- $\blacksquare$  Skanna > ocr<sup>[1](#page-70-1)</sup>
- $\blacksquare$  Skanna > bild
- <span id="page-70-1"></span>(Macintosh-användare) Presto! PageManager måste hämtas och installeras före användning. Mer information finns i *[Öppna Brother Support \(Macintosh\)](#page-10-0)* [på sidan 3](#page-10-0).
- **3** (För nätverksanvändare) Välj till vilken dator du vill skicka informationen.
- Starta skanningen genom att trycka på **Start**.

# <span id="page-71-0"></span>**Skanna med en skannerdrivrutin <sup>11</sup>**

Mer information finns i *Skanna dokument med TWAIN-drivrutinen* eller *Skanna ett dokument med WIA-drivrutinen* i *bruksanvisningen för programanvändare*.

- **1** Starta skanningsprogrammet och klicka på knappen **Skanna**.
- b Anpassa inställningar som **Upplösning**, **Ljusstyrka** och **Skanntyp** i dialogrutan **Skannerinställning**.
- **3** Starta skanningen genom att klicka på **Start** eller **Skanna**.
**A**

# **Rutinunderhåll <sup>A</sup>**

## <span id="page-72-0"></span>**Byta bläckpatroner**

I maskinen finns en bläckpunktsräknare. Bläckpunktsräknaren håller automatiskt reda på hur mycket bläck som finns kvar i de fyra patronerna. Ett meddelande visas på LCD-skärmen när bläckpunktsräknaren registrerar att en patron är på väg att bli tom.

På LCD-skärmen visas vilken bläckpatron som håller på att ta slut och vilken som behöver ersättas. Byt bläckpatronerna i den ordning som anges på LCD-skärmen.

Det finns en liten mängd bläck kvar i bläckpatronen trots att maskinen anger att en bläckpatron behöver bytas. Det måste finnas lite bläck kvar i patronen så att den inte torkar ut och skadar skrivhuvudet.

#### A **VIKTIGT**

Brother-multifunktionsmaskiner är avsedda att använda en viss typ av bläck och fungerar bäst med Brotheroriginalbläckpatroner. Brother kan inte garantera prestanda om bläck och/eller patroner av annan specifikation används. Brother rekommenderar därför att endast Brother-originalpatroner används och att använda patroner inte fylls med andra bläcksorter. Om skador uppstår på skrivhuvudet eller andra delar av maskinen på grund av delar som inte är kompatibla med maskinen kan det hända att garantin inte täcker eventuella reparationer som behövs.

Öppna bläckpatronsluckan. Om en eller flera bläckpatroner har tagit slut visar LCD-skärmen Endast svartvitt eller Kan ej skriva ut.

b Tryck på frigöringsspaken så som visas för att lossa patronen som anges på LCD-skärmen. Ta ut patronen ur maskinen.

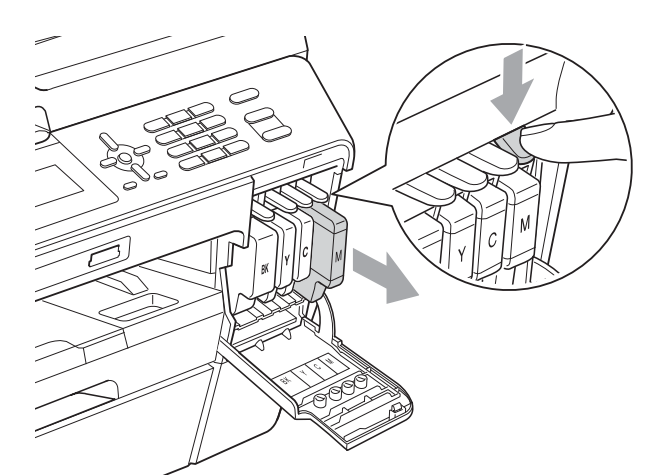

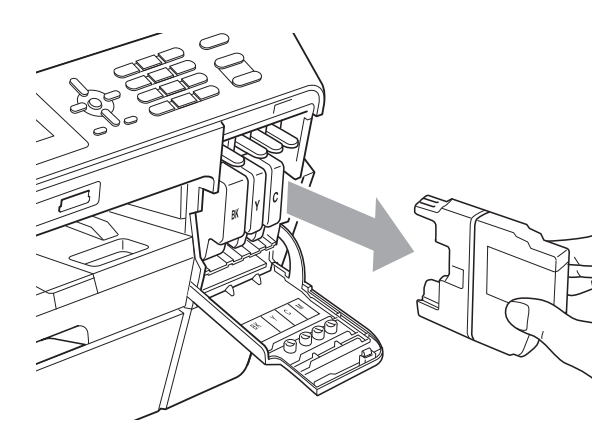

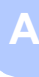

c Öppna den nya bläckpatronsförpackningen för den färg som anges på LCD-skärmen och ta ut färgpatronen.

- 
- Bryt vakuumförseglingen genom att vrida den gröna frigöringsspaken på det orange skyddet (1) medurs tills du hör ett klickande ljud. Ta därefter bort det orange skyddet.

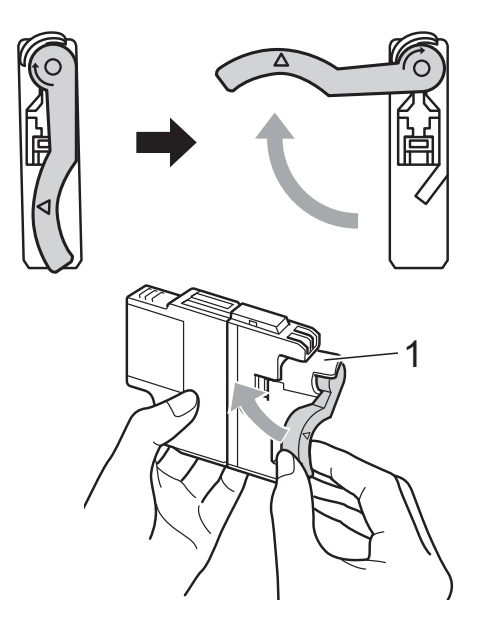

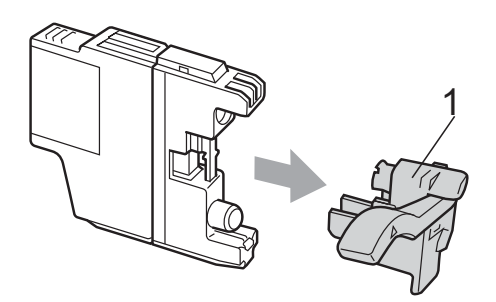

 $\overline{6}$  Varie färg har sin egen plats. Installera bläckpatronen i riktning med pilen på etiketten.

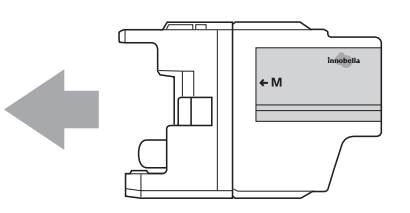

6 Tryck försiktigt in baksidan av den bläckpatron som är märkt "PUSH" (Tryck) tills du hör ett klick, och stäng därefter bläckpatronsluckan.

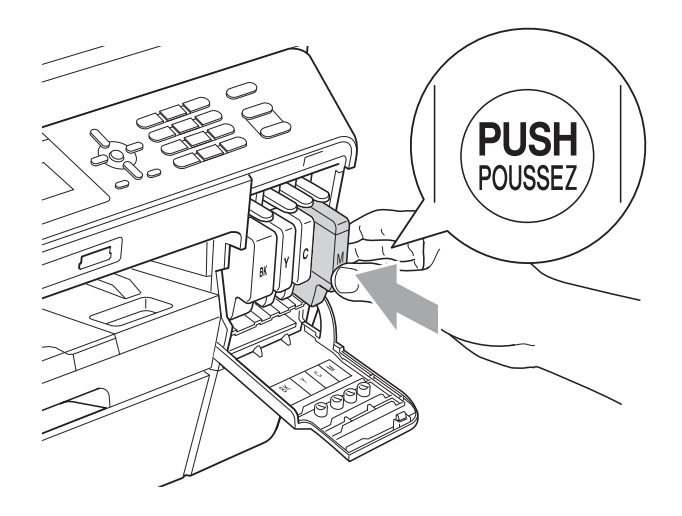

g Maskinen återställer bläckpunktsräknaren automatiskt.

### **Obs**

- Om du byter en bläckpatron, exempelvis den svarta, uppmanas du att bekräfta att den installerade patronen är helt ny (till exempel Har du bytt Svart). För varje ny patron som du har installerat trycker du på **1** (Ja) för att automatiskt återställa bläckpunktsräknaren för den färgen. Tryck på **2** (Nej) om bläckpatronen som du installerade inte var helt ny.
- Om meddelandet Ingen bläckpat. eller Kan inte hitta visas på LCDskärmen när du har installerat bläckpatronerna ska du kontrollera att bläckpatronerna är korrekt installerade.

### **VAR FÖRSIKTIG**

Om du får bläck i ögonen ska du omedelbart skölja dem med vatten. Kontakta läkare vid behov.

### *O* VIKTIGT

- Ta INTE ut bläckpatroner som inte behöver bytas ut. Bläckmängden kan minska, vilket leder till att maskinen inte kan registrera hur mycket färg som finns kvar i patronen.
- Rör INTE patronöppningarna. Du kan få bläck på dig.
- Om du får bläck på huden eller kläderna ska du genast tvätta bort det med tvål eller rengöringsmedel.
- Om du blandar ihop färgerna genom att installera en bläckpatron på fel plats ska du göra rent skrivhuvudet flera gånger efter att du har satt bläckpatronerna rätt.
- Installera bläckpatronen i maskinen omedelbart efter att du har öppnat förpackningen och förbruka bläcket inom sex månader från installationen. Använd oöppnade bläckpatroner före sista förbrukningsdag som anges på förpackningen.
- Ta INTE isär eller fingra på bläckpatronen eftersom den kan börja läcka.

### **Rengöring och kontroll av maskinen**

### <span id="page-74-0"></span>**Rengöra kopieringsglaset <sup>A</sup>**

- Dra ut maskinens nätkabel ur eluttaget.
- Lyft på maskinens lock (1). Rengör kopieringsglaset (2) och den vita plasten (3) med en mjuk och luddfri duk som fuktats med ett icke-brandfarligt glasrengöringsmedel.

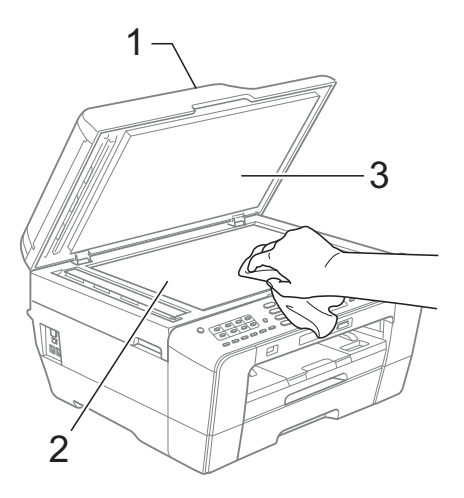

**6** I dokumentmataren ska du rengöra den vita listen (1) och glaslisten (2) med en luddfri trasa som fuktats med ett icke brandfarligt glasrengöringsmedel.

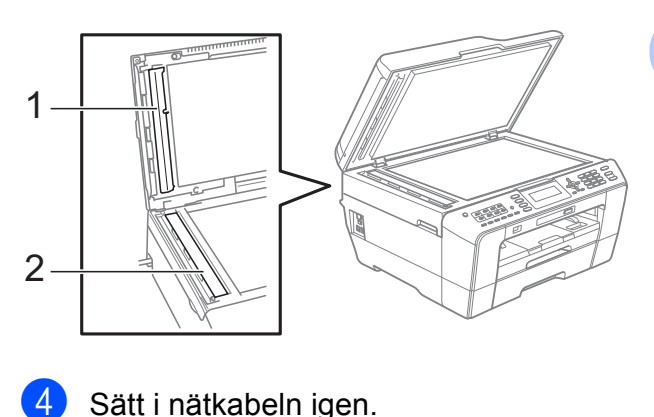

**A**

### **Obs**

När du har rengjort glaslisten med ett icke brandfarligt glasrengöringsmedel drar du fingret över glaslisten. Om du känner smuts eller skräp rengör du glaslisten en gång till och koncentrerar dig på det smutsiga stället. Du kan behöva upprepa rengöringsprocessen tre till fyra gånger. Gör en kopia efter varje rengöring för att testa.

 $\rightarrow$ 

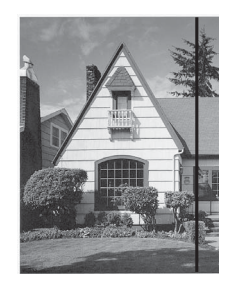

Om det förekommer smuts eller korrigeringsvätska på glaslisten visas en vertikal linje på utskriften.

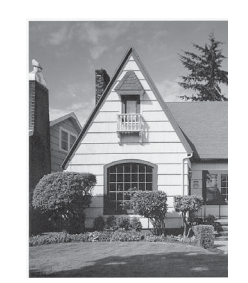

Den vertikala linjen försvinner när glaslisten har rengjorts.

### <span id="page-75-0"></span>**Rengöra skrivhuvudet <sup>A</sup>**

Maskinen rengör vid behov skrivhuvudet automatiskt för att bibehålla en god utskriftskvalitet. Du kan starta rengöringsprocessen manuellt om det är problem med utskriftskvaliteten.

Rengör skrivhuvudet och bläckpatronerna om en horisontell linje eller tomma textrader skrivs ut i texter eller bilder. Du kan välja att rengöra bara svart, tre färger samtidigt (gul/cyan/magenta) eller alla fyra färgerna samtidigt.

Bläck förbrukas vid rengöring av skrivhuvudet. Rengöring alltför ofta leder till onödig bläckförbrukning.

### *Q* VIKTIGT

Vidrör INTE skrivhuvudet. Du riskerar att orsaka permanent skada och sätta skrivhuvudets garanti ur spel.

#### a Tryck på **Menu**.

b Tryck på **a** eller **b** för att välja Bläckhantering. Tryck på **OK**.

**8** Tryck på **▲** eller ▼ för att välja Rengör. Tryck på **OK**.

d Tryck på **a** eller **b** för att välja Svart, Färg eller Alla.

Tryck på **OK**.

Maskinen rengör skrivhuvudet i fråga. Maskinen övergår automatiskt till standbyläge efter avslutad rengöring.

### **Obs**

Om du rengör skrivhuvudet minst fem gånger utan att utskriften förbättras kan du prova att installera en ny Brother Innobella™-originalpatron för varje problemfärg. Prova att rengöra skrivhuvudet igen upp till fem gånger. Ring en Brother-återförsäljare om utskriften inte förbättras.

### <span id="page-76-2"></span>**Kontrollera utskriftskvaliteten**

Om färgerna blir bleka eller randiga på utskrifterna kan några munstycken vara igentäppta. Du kontrollerar detta genom att göra en testutskrift och titta på munstyckenas mönster.

- 
- a Tryck på **Menu**.
- **b** Tryck på ▲ eller ▼ för att välja Bläckhantering. Tryck på **OK**.
- **63** Tryck på **A** eller **v** för att välja Testutskrift. Tryck på **OK**.
- 4 Tryck på **▲** eller ▼ för att välja Utskriftskval. Tryck på **OK**.
- **5** Tryck på **Colour Start**. Maskinen börjar skriva ut en testutskrift.
- <span id="page-76-1"></span>**6** Kontrollera kvaliteten på de fyra färgblocken på utskriften.
- **Du tillfrågas om utskriftskvaliteten är** bra.

Gör något av följande:

- Om alla linjer är tydliga och väl synliga trycker du på **1** (Ja) för att avsluta kontrollen av utskriftskvalitet och går till steg  $\mathbf{\oplus}.$
- Tryck på 2 för att välja Nej om du ser att korta linjer saknas som på bilden nedan.

OK Dålig

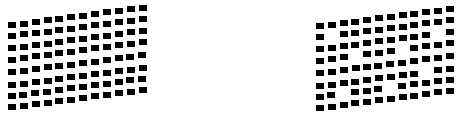

- Du tillfrågas om utskriftskvaliteten är bra för svart och de tre färgerna. Tryck på **1** (Ja) eller **2** (Nej).
- **9** Du tillfrågas om du vill börja rengöringen. Tryck på **1** (Ja). Maskinen börjar rengöringen av skrivhuvudet.

**10** Tryck på **Colour Start** efter avslutad rengöring. Maskinen skriver återigen ut en testutskri[f](#page-76-1)t. Gå tillbaka till steg **@**.

#### <span id="page-76-0"></span>**k Tryck på Stop/Exit.**

Byt ut bläckpatronen för den tilltäppta färgen om du upprepar denna procedur minst fem gånger och testutskriften fortfarande är dålig.

Gör en testutskrift när du har bytt bläckpatron. Gör ytterligare fem testutskrifter (minst) för den nya bläckpatronen om du inte är nöjd med färgåtergivningen. Kontakta en Brotheråterförsäljare om det fortfarande saknas bläck på testutskriften.

### **VIKTIGT**

Vidrör INTE skrivhuvudet. Du riskerar att orsaka permanent skada och sätta skrivhuvudets garanti ur spel.

**A**

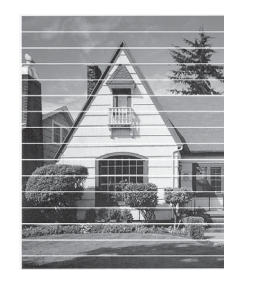

 $\rightarrow$ 

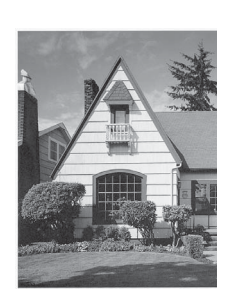

Om mynningen på skrivhuvudet är tilltäppt blir utskriften dålig.

Ett rengjort munstycke på skrivhuvudet ger en utskrift utan horisontella linjer.

### **Obs Kontrollera utskriftsjusteringen <sup>A</sup>**

<span id="page-77-0"></span>Om du har transporterat maskinen kan du behöva justera utskriftsinställningen om texten blir otydlig eller om bilderna blir bleka.

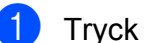

a Tryck på **Menu**.

b Tryck på **a** eller **b** för att välja Bläckhantering. Tryck på **OK**.

- **3** Tryck på **▲** eller ▼ för att välja Testutskrift. Tryck på **OK**.
- d Tryck på **a** eller **b** för att välja Justering. Tryck på **OK**.
- **Example 3 Tryck på Mono Start** eller **Colour Start**. Maskinen börjar skriva ut en justeringskontroll.
- **6** För "A"-mönstret trycker du på det nummer på testutskriften som har minst synliga vertikala ränder (1–9).
- **För "B"-mönstret trycker du på det** nummer på testutskriften som har minst synliga vertikala ränder (1–9).
- 8 För "C"-mönstret trycker du på det nummer på testutskriften som har minst synliga vertikala ränder (1–9).
- <sup>9</sup> För "D"-mönstret trycker du på det nummer på testutskriften som har minst synliga vertikala ränder (1–9).

**10** Tryck på **Stop/Exit**.

**Felsökning <sup>B</sup>**

### <span id="page-78-0"></span>**Fel- och underhållsmeddelanden <sup>B</sup>**

Fel kan ibland uppstå på kontorsmaskiner, inklusive den här maskinen, och förbrukningsartiklar kan behöva bytas ut. Om detta inträffar identifierar i regel maskinen felet och visar ett felmeddelande. De flesta vanliga fel- och underhållsmeddelanden visas nedan.

De flesta meddelanden om fel och rutinunderhåll kan du åtgärda själv. Om du behöver mer hjälp kan du få svar på vanliga frågor (FAQs) och felsökningstips på webbplatsen Brother Solutions Center.

Gå till [http://solutions.brother.com/.](http://solutions.brother.com/)

**B**

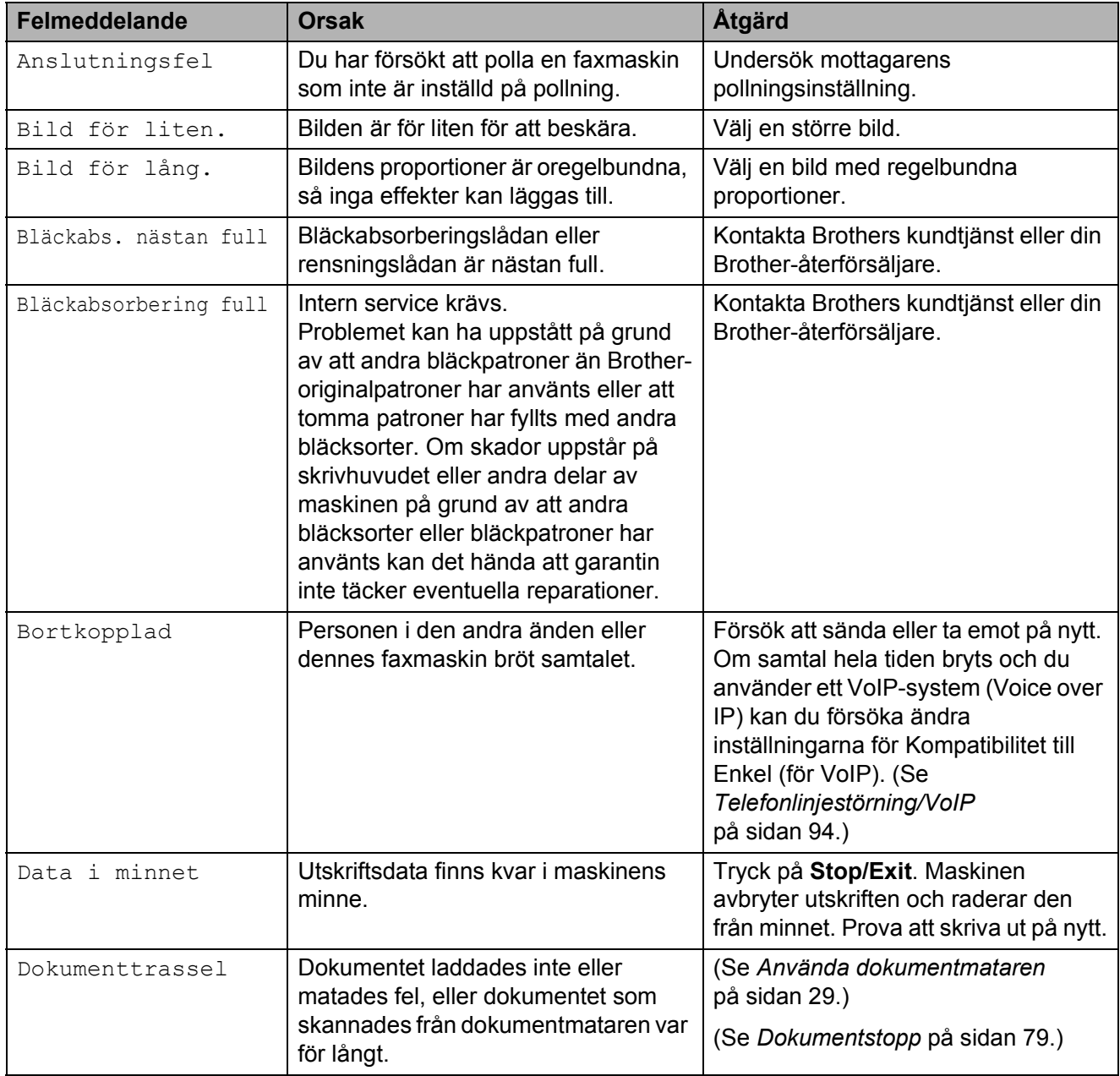

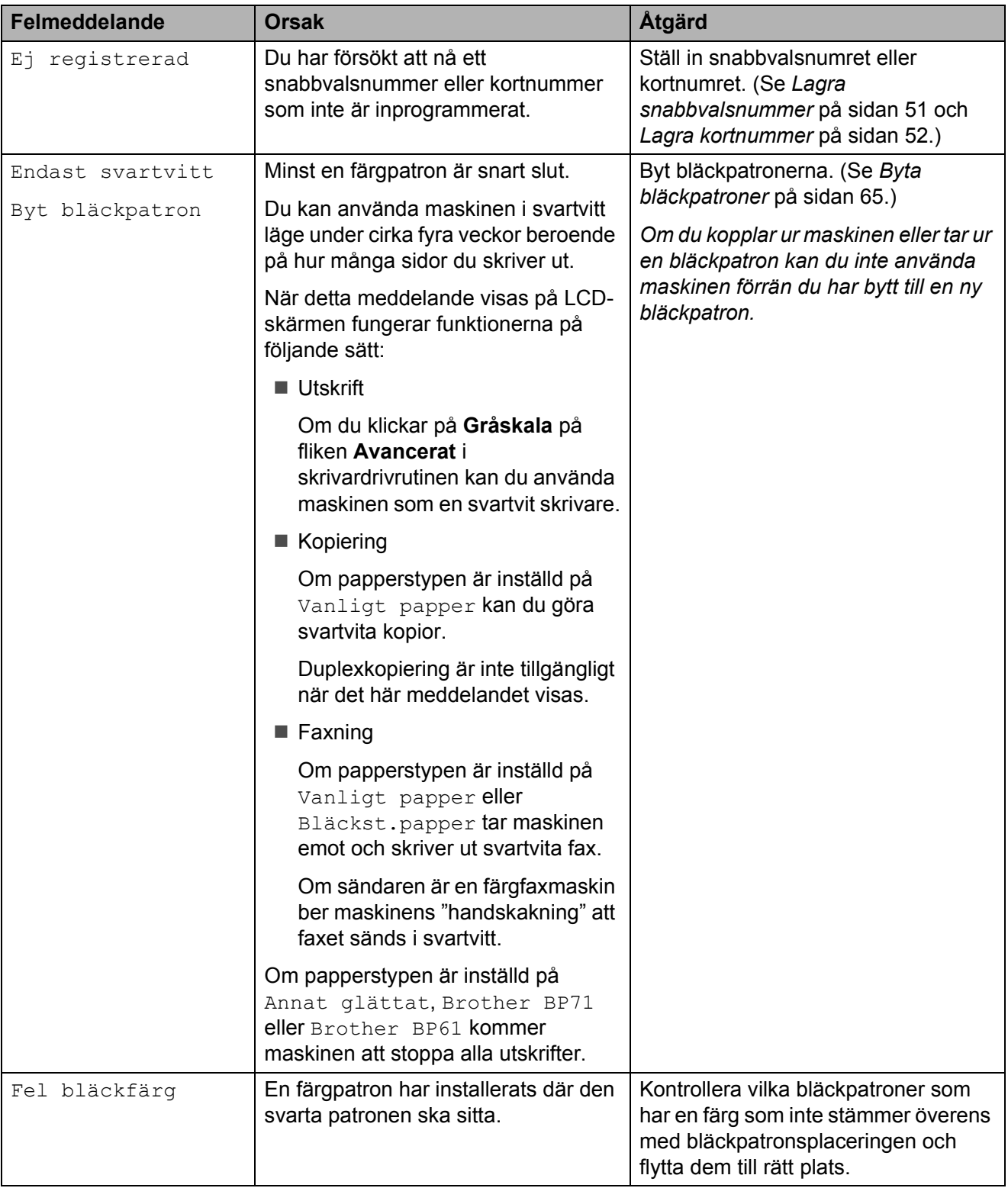

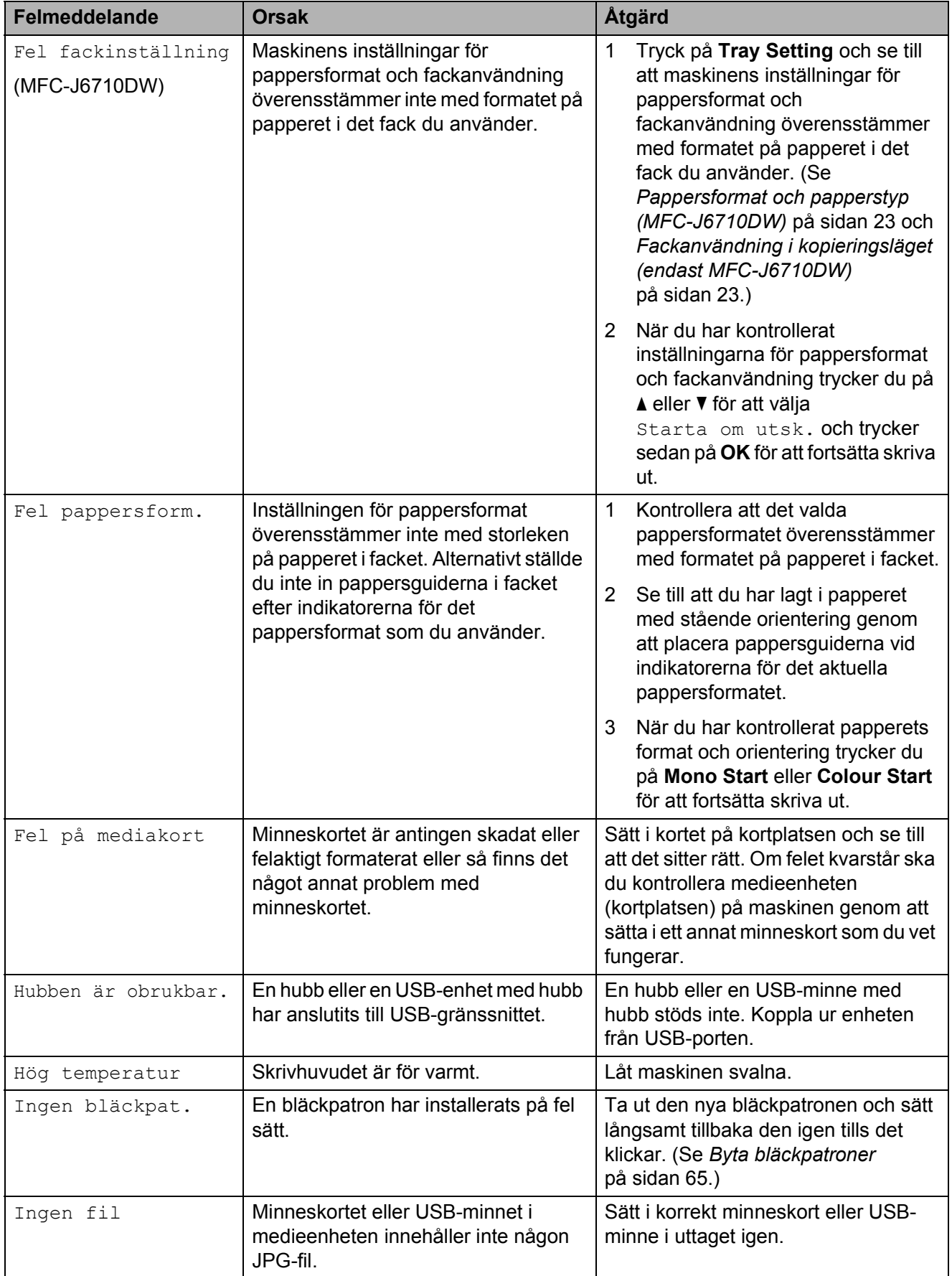

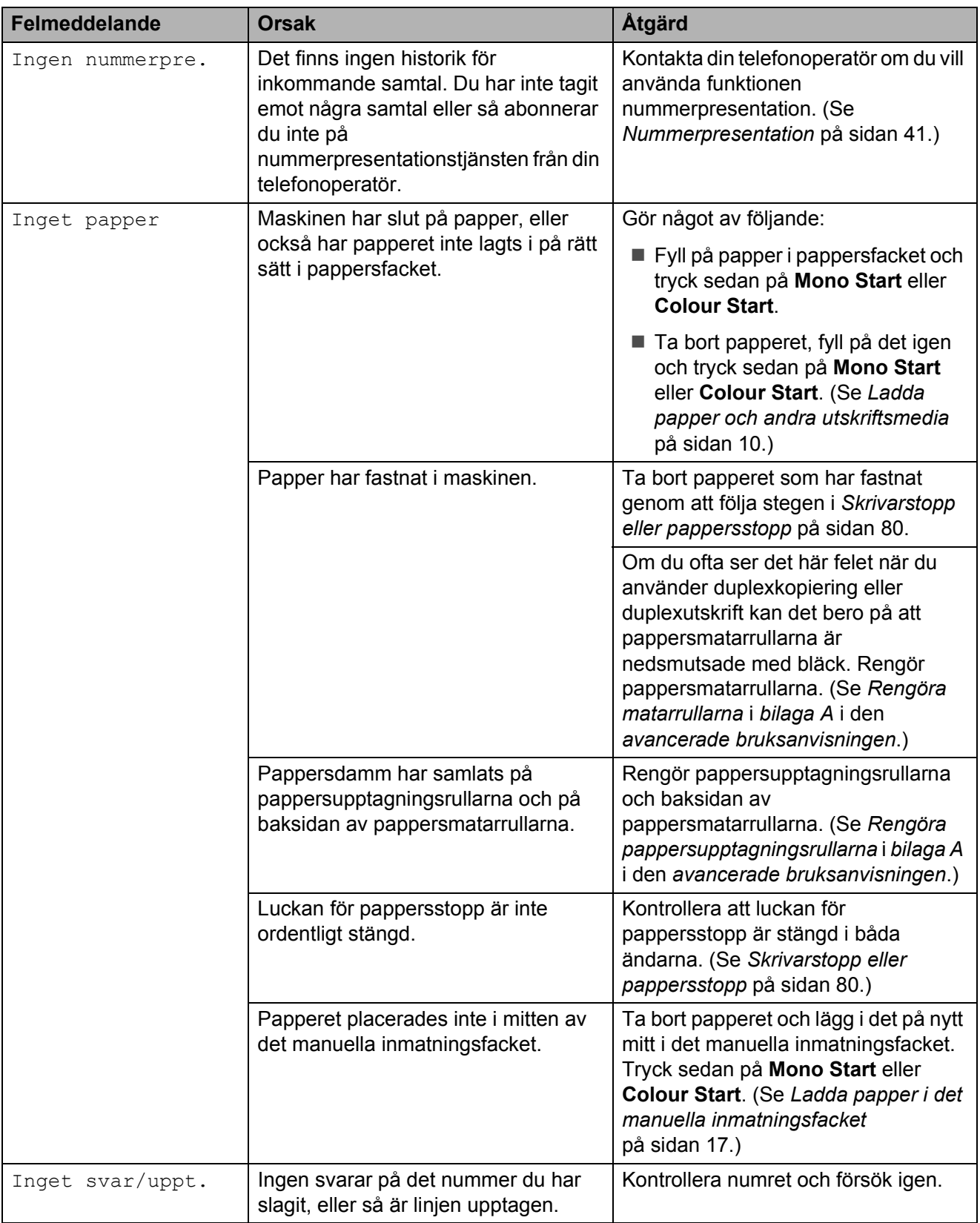

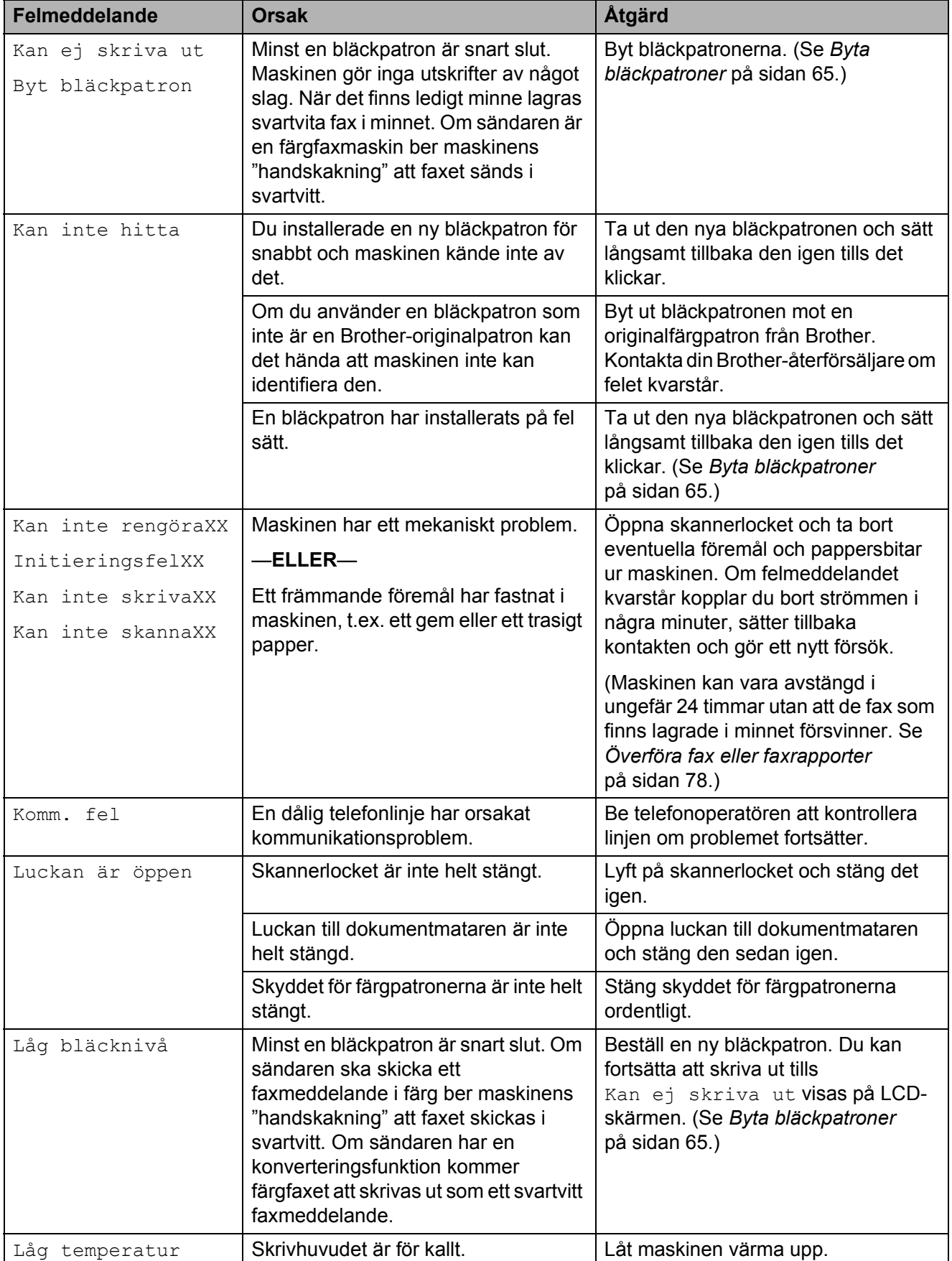

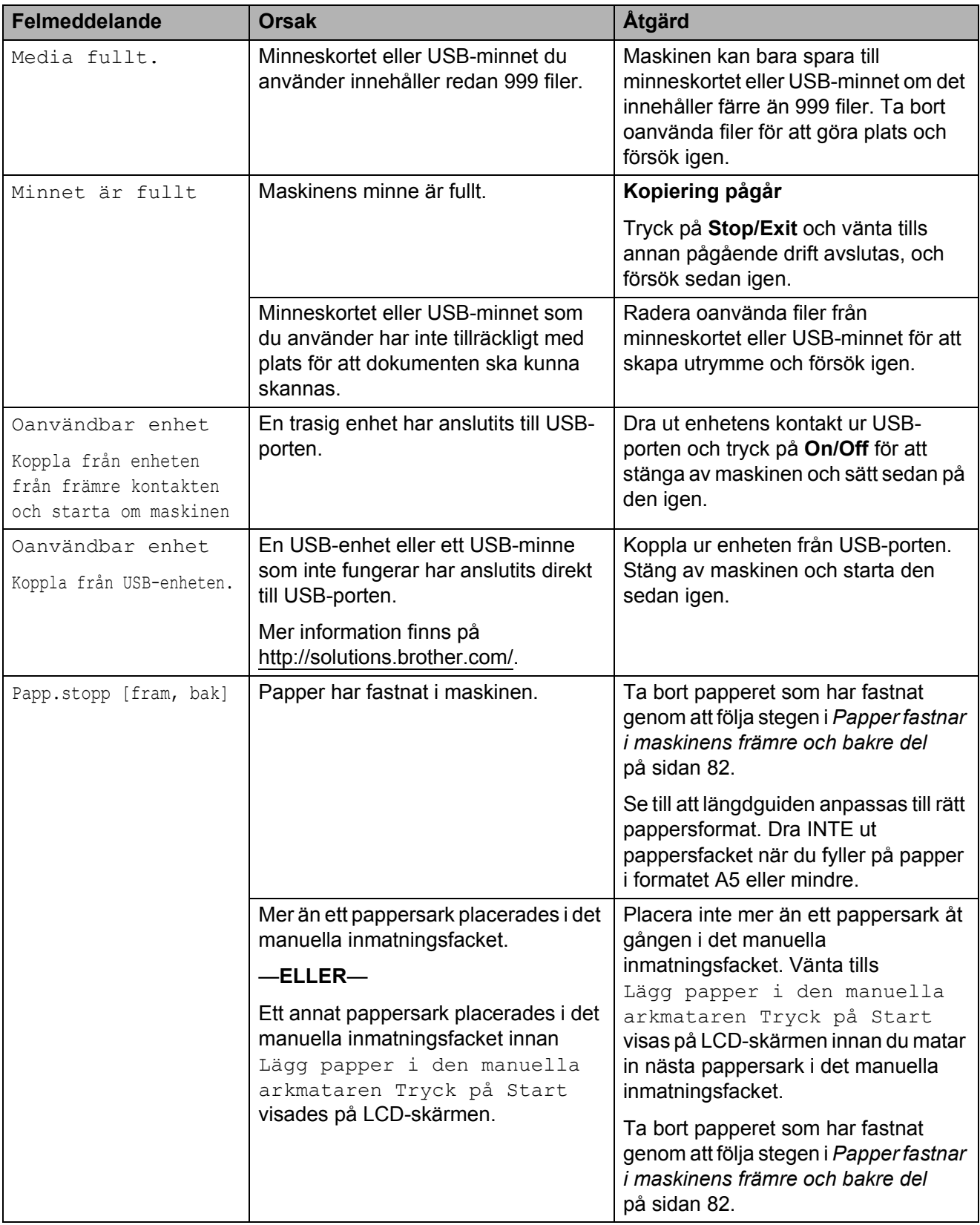

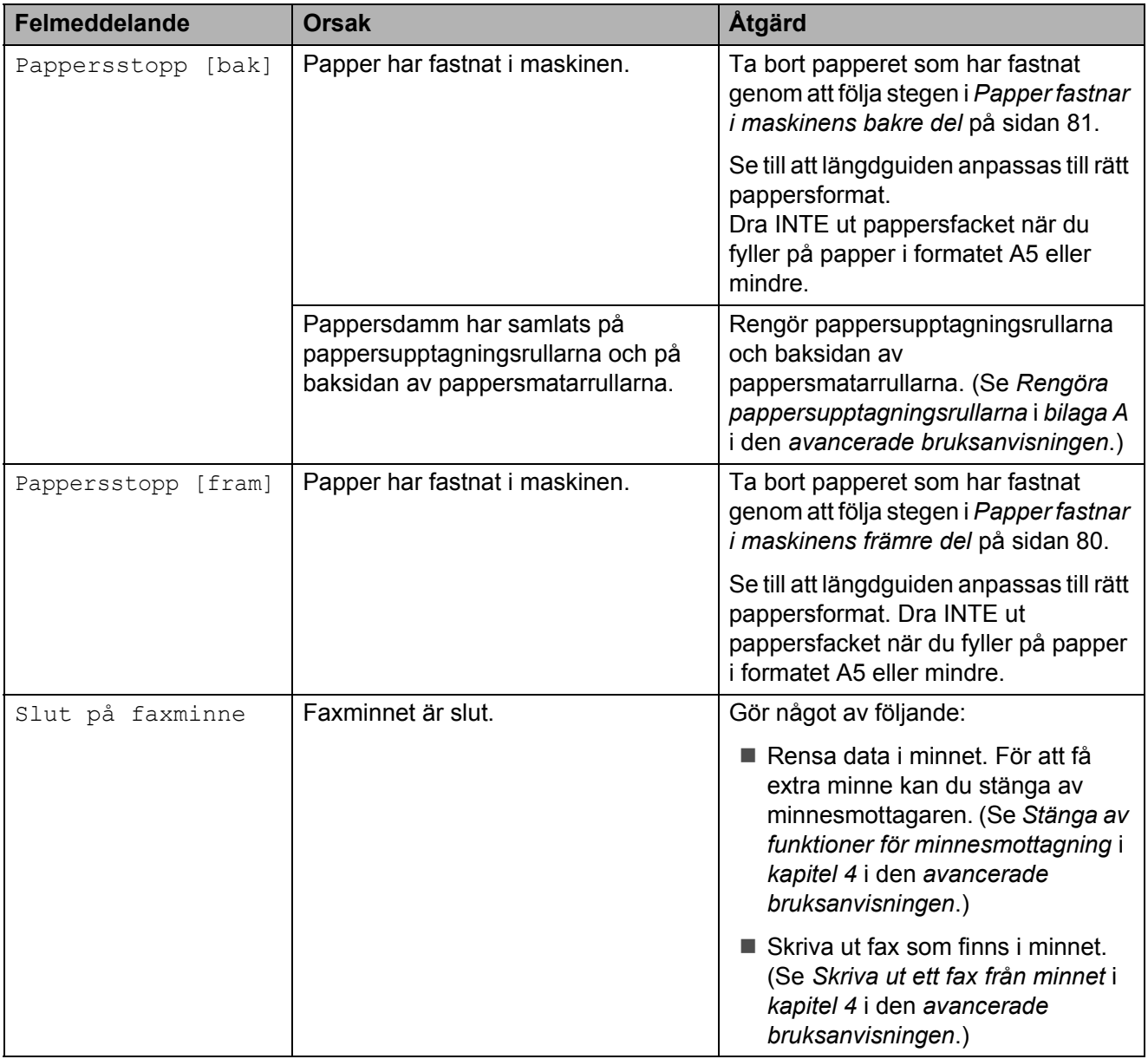

### **Felanimeringsskärm <sup>B</sup>**

Felanimeringar visar stegvisa instruktioner när det uppstår pappersstopp. Du kan läsa stegen i din egen takt genom att trycka på  $\blacktriangleright$ för att se nästa steg och **d** för att gå tillbaka.

### <span id="page-85-0"></span>**Överföra fax eller**  faxrapporter

#### Om LCD-skärmen visar:

- Kan inte rengöraXX
- InitieringsfelXX
- Kan inte skrivaXX
- Kan inte skannaXX

rekommenderar vi att du överför dina fax till en annan faxmaskin eller till din dator. (Se *[Överföra fax till en annan faxmaskin](#page-85-1)* [på sidan 78](#page-85-1) eller *[Överföra fax till din dator](#page-85-2)* [på sidan 78](#page-85-2).)

Du kan även överföra faxrapporter för att kontrollera om det finns några fax som ska överföras. (Se *[Skicka faxrapporten till en](#page-86-1)  [annan faxmaskin](#page-86-1)* på sidan 79.)

#### <span id="page-85-1"></span>**Överföra fax till en annan faxmaskin <sup>B</sup>**

Du kan endast aktivera faxöverföringsläget om du har angett ett Fax-ID. (Se *Ange personlig information (Fax-ID)* i *snabbguiden*.)

- a Tryck på **Stop/Exit** för att avbryta felet tillfälligt.
- b Tryck på **Menu**.
- **b** Tryck på ▲ eller ▼ för att välja Service. Tryck på **OK**.
- 4) Tryck på **▲** eller ▼ för att välja Dataöverföring. Tryck på **OK**.
- **5** Tryck på **▲** eller ▼ för att välja Faxöverföring. Tryck på **OK**.
- 6 Gör något av följande:
	- Om LCD-skärmen visar Inga data finns det inga faxmeddelanden kvar i maskinens minne.

Tryck på **Stop/Exit**.

- Ange till vilket faxnummer som faxmeddelanden ska vidaresändas.
- g Tryck på **Mono Start**.

#### <span id="page-85-2"></span>**Överföra fax till din dator B**

Du kan överföra fax från maskinens minne till datorn.

- a Tryck på **Stop/Exit** för att avbryta felet tillfälligt.
- Se till att du har installerat **MFL-Pro Suite** på datorn och slå sedan på **PC-FAX mottagning** på datorn. (Mer information finns i *PC-FAX-mottagning* i *bruksanvisningen för programanvändare*.)
- **3** Se till att du har slagit på PC-Faxmottagning på maskinen. (Se *PC-faxmottagning (endast Windows®)* i *kapitel 4* i den *avancerade bruksanvisningen*.) Om det finns faxmeddelanden i maskinens minne när du installerar PC-Fax-mottagning kommer LCD-skärmen att fråga om du vill överföra dem till datorn.

Gör något av följande:

- Tryck på **1** för att överföra alla faxmeddelanden till datorn. Du kommer att tillfrågas om du vill skriva ut en säkerhetskopia.
- Tryck på 2 för att avbryta och spara faxmeddelandena i minnet.

e Tryck på **Stop/Exit**.

#### <span id="page-86-1"></span>**Skicka faxrapporten till en annan faxmaskin**

Du kan endast aktivera faxöverföringsläget om du har angett ett Fax-ID. (Se *Ange personlig information (Fax-ID)* i *snabbguiden*.)

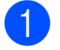

**1** Tryck på Stop/Exit för att avbryta felet tillfälligt.

- **2** Tryck på Menu.
- **63** Tryck på **∆** eller ▼ för att välja Service. Tryck på **OK**.
- **4** Tryck på **▲** eller ▼ för att välja Dataöverföring. Tryck på **OK**.
- **6** Tryck på **A** eller ▼ för att välja Rapportöverf. Tryck på **OK**.
- **6** Ange faxnumret som faxrapporten ska vidaresändas till.
	- g Tryck på **Mono Start**.

### <span id="page-86-0"></span>**Dokumentstopp**

Dokumenten kan fastna i dokumentmataren om de inte placeras eller matas korrekt eller om de är för långa. Följ stegen nedan för att avlägsna ett dokument som har fastnat.

#### **Dokument fastnar längst upp i dokumentmataren <sup>B</sup>**

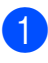

1 Avlägsna allt löst papper från dokumentmataren.

- b Öppna luckan till dokumentmataren.
- Dra ut dokumentet mot maskinens högra sida.

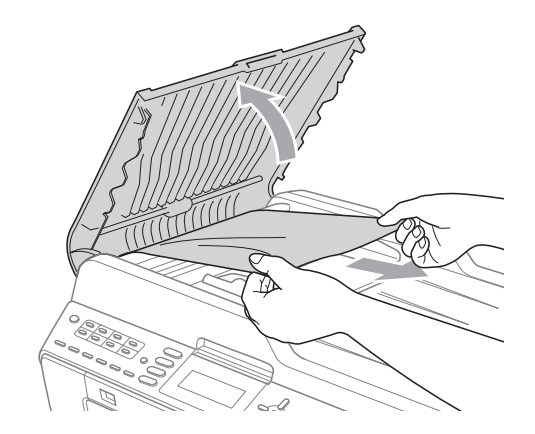

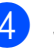

Stäng luckan till dokumentmataren.

e Tryck på **Stop/Exit**.

### **Q** VIKTIGT

För att undvika att dokument fastnar ska du stänga dokumentmatarens lock korrekt genom att försiktigt trycka ned det på mitten.

#### **Dokument fastnar i dokumentmataren**

- **4** Avlägsna allt löst papper från dokumentmataren.
- 2 Lyft på maskinens lock.
- **3** Dra ut dokumentet mot maskinens högra sida.

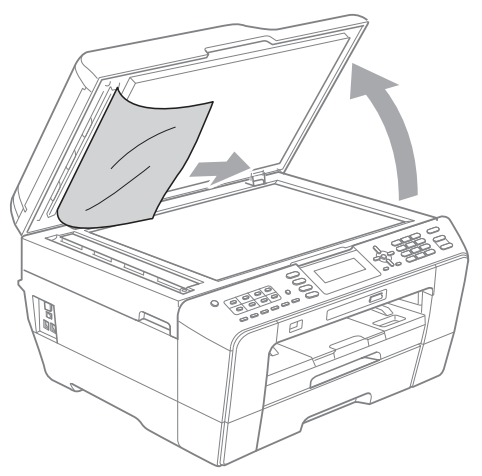

- 4 Stäng maskinens lock.
- **6** Tryck på **Stop/Exit**.

#### **Ta bort små dokument som har fastnat i** dokumentmataren

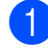

- **b** Lyft på maskinens lock.
- $\overline{a}$  För in en bit styvt papper, t.ex. kartongpapper, i dokumentmataren för att trycka ut eventuella små pappersbitar som fastnat.

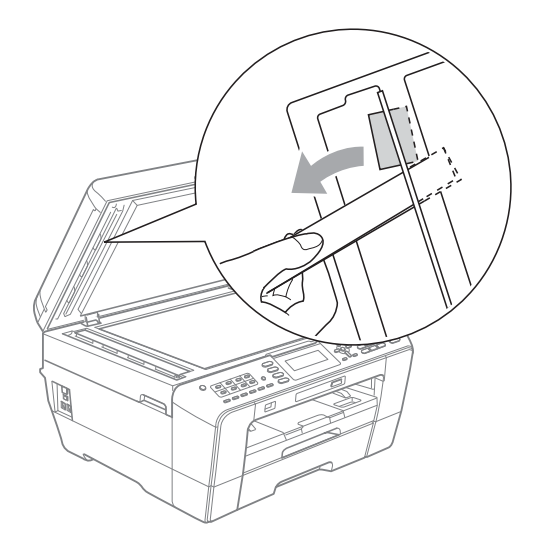

- **3** Stäng maskinens lock.
- 4 Tryck på **Stop/Exit**.

### <span id="page-87-0"></span>**Skrivarstopp eller pappersstopp <sup>B</sup>**

Avlägsna papper som har fastnat beroende på var i maskinen det har fastnat.

#### <span id="page-87-1"></span>Papper fastnar i maskinens främre del

Utför följande steg om Pappersstopp [fram] visas på LCDskärmen:

- 
- a Dra ut maskinens nätkabel ur eluttaget.

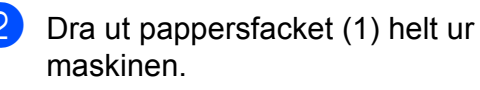

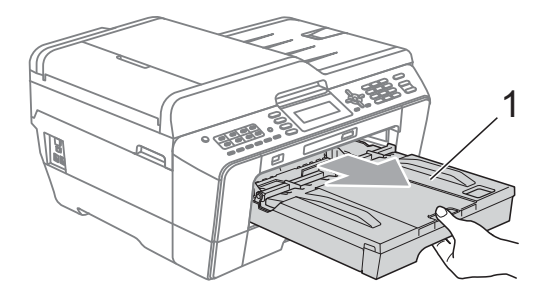

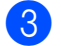

**3** Dra ut papperet som fastnat (1).

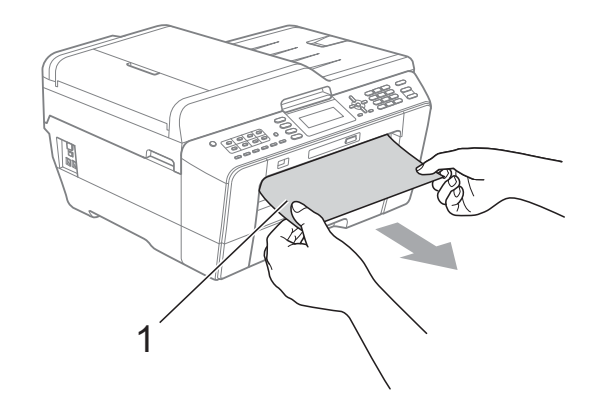

 $\overline{4}$  Lyft upp fliken för pappersstopp och ta bort papperet som fastnat.

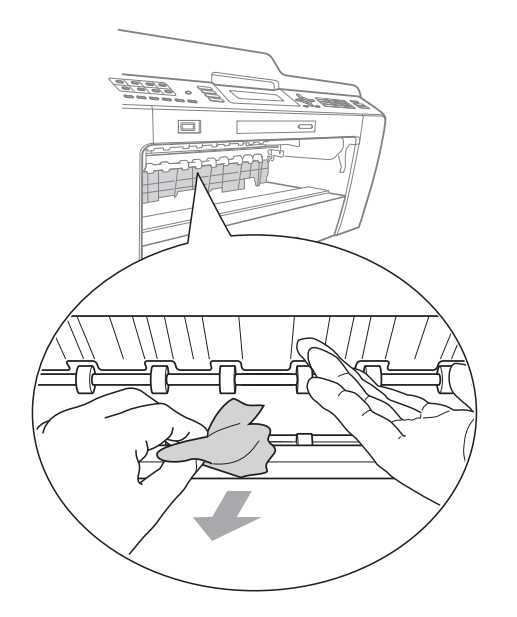

**6** Tryck tillbaka pappersfacket i maskinen.

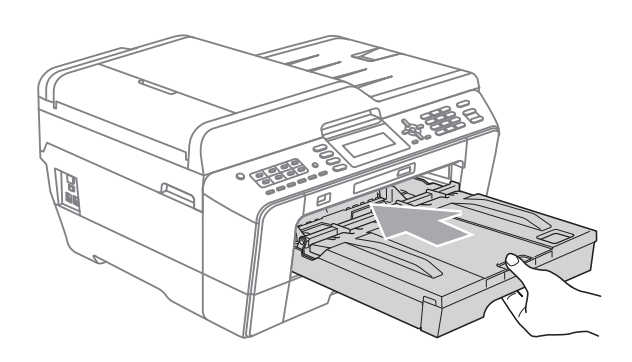

### **Obs**

Se till att du drar ut pappersstödet tills du hör ett klickljud.

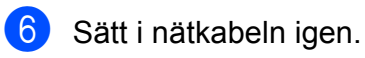

### **Obs**

Om pappersstopp uppstår upprepade gånger kan en liten pappersbit ha fastnat i maskinen. (Se *[Ytterligare åtgärder vid](#page-92-0)  [pappersstopp](#page-92-0)* på sidan 85.)

#### <span id="page-88-0"></span>**Papper fastnar i maskinens bakre del**

Utför följande steg om

Pappersstopp [bak] visas på LCDskärmen:

**Dra ut maskinens nätkabel ur eluttaget.** 

#### **Obs**

Ta bort allt papper från det manuella inmatningsfacket och stäng det sedan.

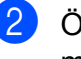

b Öppna luckan för pappersstopp (1) på maskinens baksida.

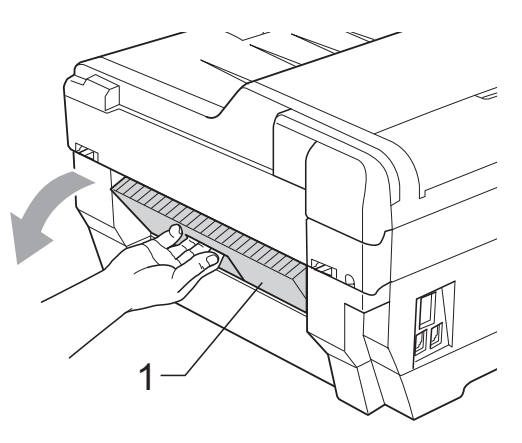

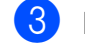

Dra ut papperet från maskinen.

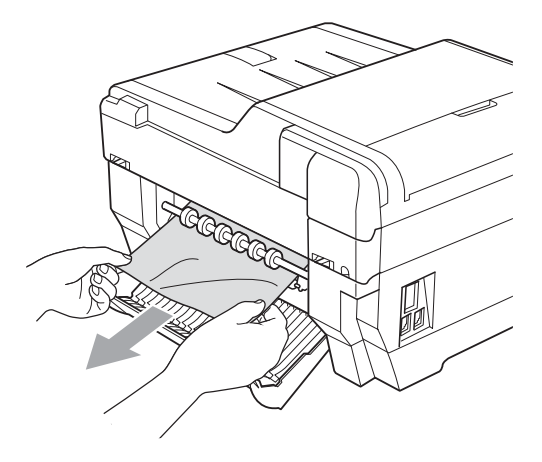

4 Stäng luckan för pappersstopp. Se till att luckan är ordentligt stängd.

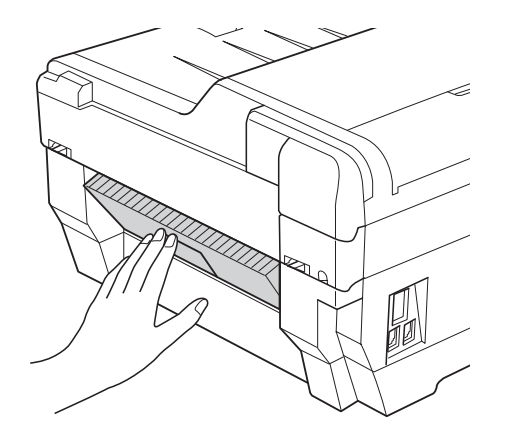

5 Sätt i nätkabeln igen.

#### <span id="page-89-0"></span>**Papper fastnar i maskinens främre och bakre del**

Utför följande steg om

Papp.stopp [fram, bak] visas på LCDskärmen:

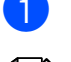

1 Dra ut maskinens nätkabel ur eluttaget.

### **Obs**

Ta bort allt papper från det manuella inmatningsfacket och stäng det sedan. **2** Dra ut pappersfack 1  $(1)$  och sedan fack 2 (2) (MFC-J6710DW) helt ur maskinen.

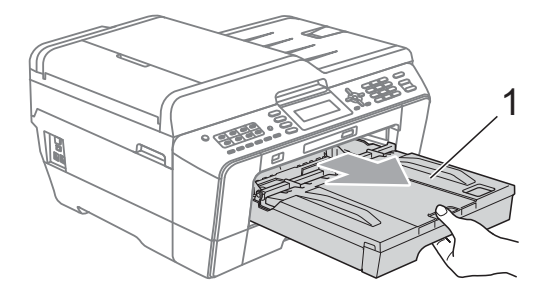

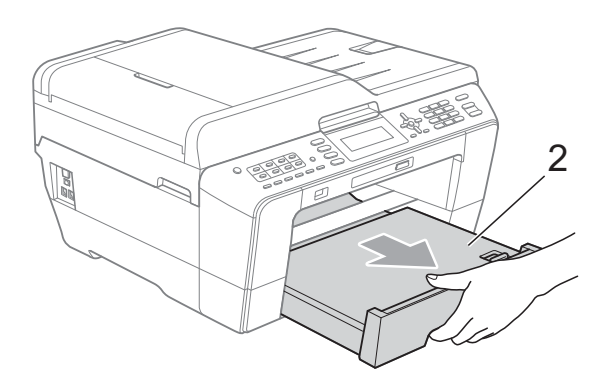

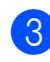

**3** Dra ut papperet som fastnat (1).

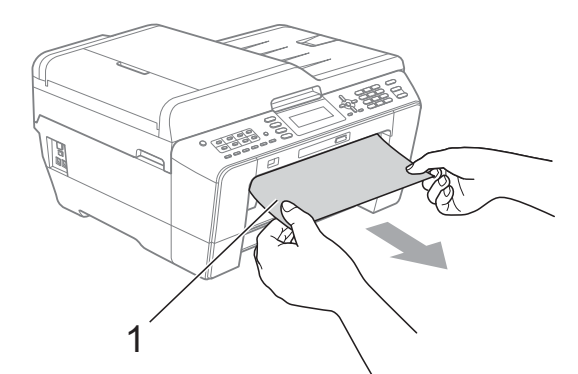

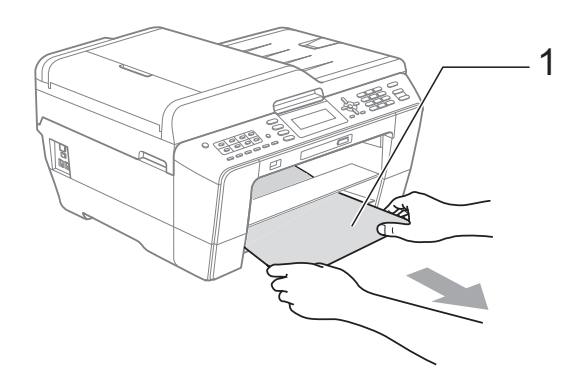

4 Lyft upp fliken och ta bort papperet som fastnat.

(Gå till st[e](#page-90-0)g @ medan facken fortfarande är utdragna.)

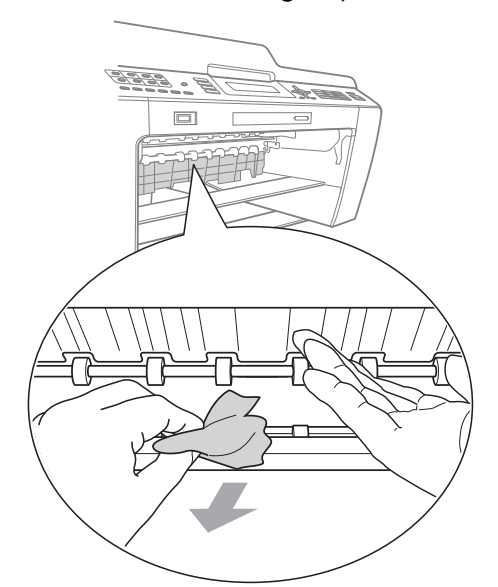

<span id="page-90-0"></span>e Öppna luckan för pappersstopp (1) på maskinens baksida.

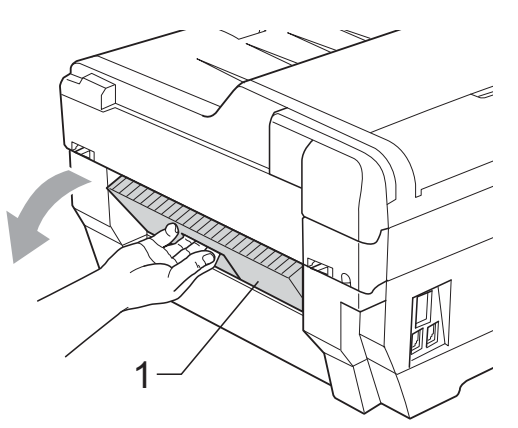

6 Dra ut papperet från maskinen.

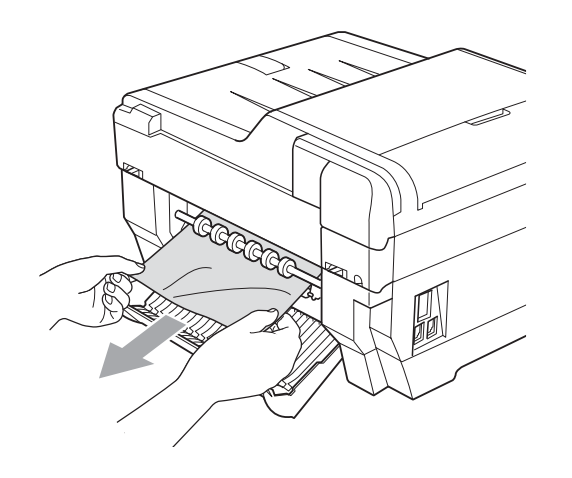

**7** Stäng luckan för pappersstopp. Se till att luckan är ordentligt stängd.

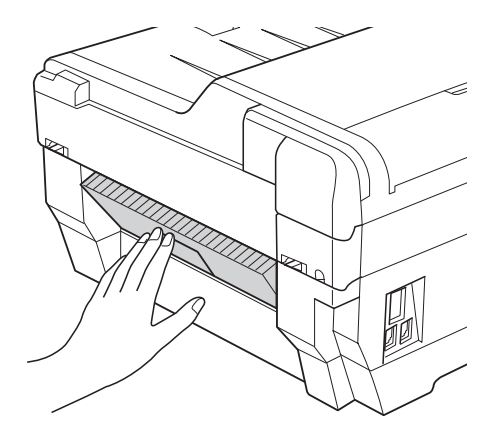

8 Sätt tillbaka pappersfack 1 (1) och sedan fack 2 (2) ordentligt i maskinen.

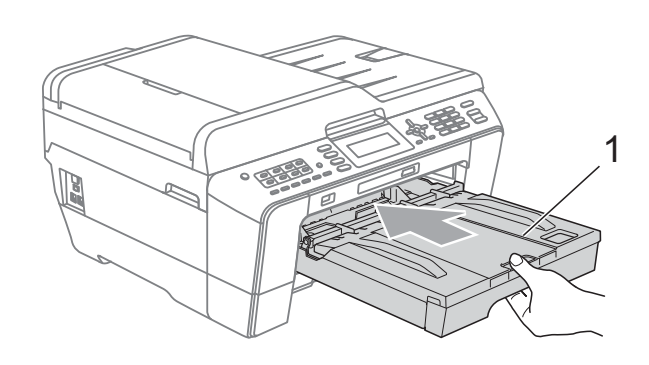

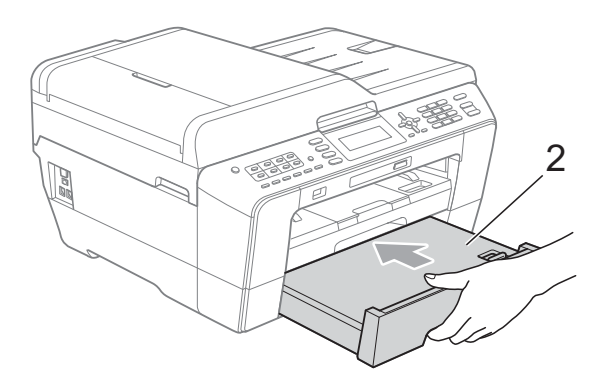

**B**

**9** Lyft skannerlocket (1) till öppet läge med hjälp av båda händerna och fingergreppen på båda sidorna av maskinen.

Se till att det inte finns något papper kvar i hörnen inuti maskinen.

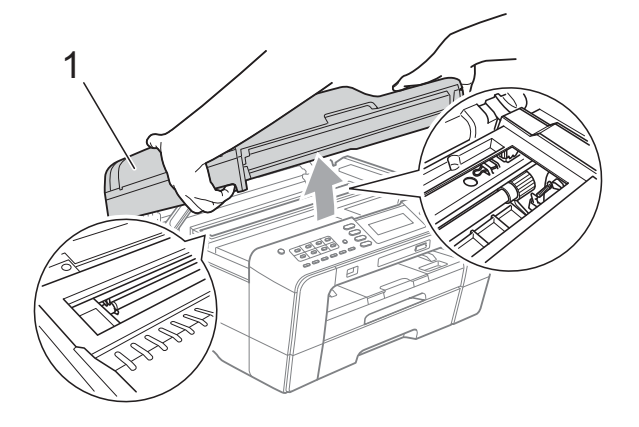

### **VIKTIGT**

- Om papper fastnar under skrivhuvudet ska du koppla bort strömmen från maskinen och sedan flytta skrivhuvudet och ta bort papperet.
- Om skrivhuvudet har stannat i det högra hörnet (såsom visas på bilden) så går det inte att flytta det. Sätt i nätkabeln igen. Håll **Stop/Exit** nedtryckt tills skrivhuvudet förflyttar sig till mitten. Koppla sedan bort strömmen från maskinen och ta bort papperet.

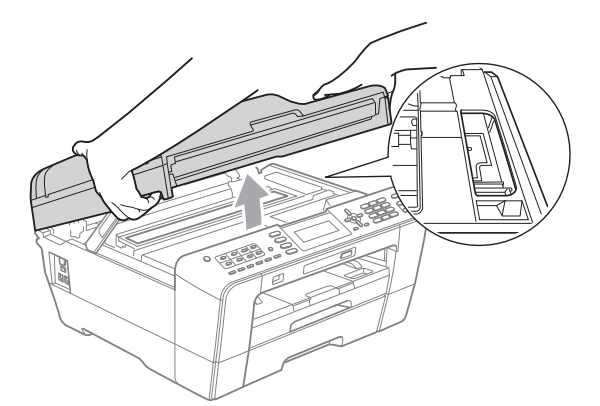

• Om du får bläck på huden ska du genast tvätta bort det med tvål och rikligt med vatten.

<sup>10</sup> Stäng skannerlocket försiktigt med fingergreppen på båda sidorna av maskinen.

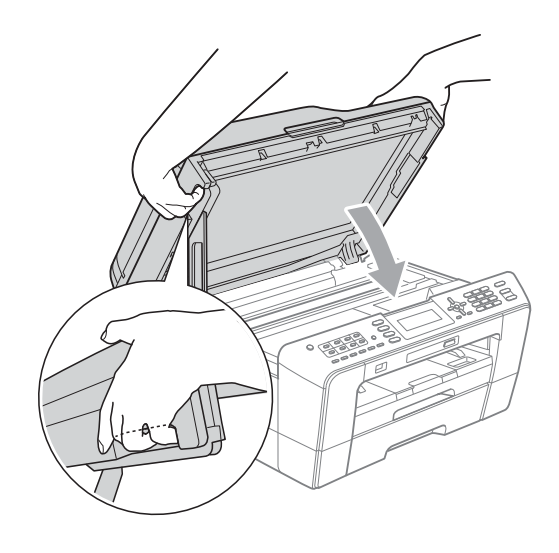

### **VAR FÖRSIKTIG**

Var försiktig så att du inte fastnar med fingrarna under skannerlocket. Använd alltid fingergreppen som finns på båda sidorna av skannerlocket när du öppnar och stänger locket.

### **Obs**

Se till att du drar ut pappersstödet tills du hör ett klickljud.

Sätt i nätkabeln igen.

### **Obs**

Om pappersstopp uppstår upprepade gånger kan en liten pappersbit ha fastnat i maskinen. (Se *[Ytterligare åtgärder vid](#page-92-0)  [pappersstopp](#page-92-0)* på sidan 85.)

#### <span id="page-92-0"></span>**Ytterligare åtgärder vid pappersstopp <sup>B</sup>**

**1** Lyft skannerlocket till öppet läge med hjälp av båda händerna och fingergreppen på båda sidorna av maskinen.

### **Obs**

Om skrivhuvudet är i det högra hörnet som på bilden trycker du ned **Stop/Exit** tills skrivhuvudet förflyttas till mitten.

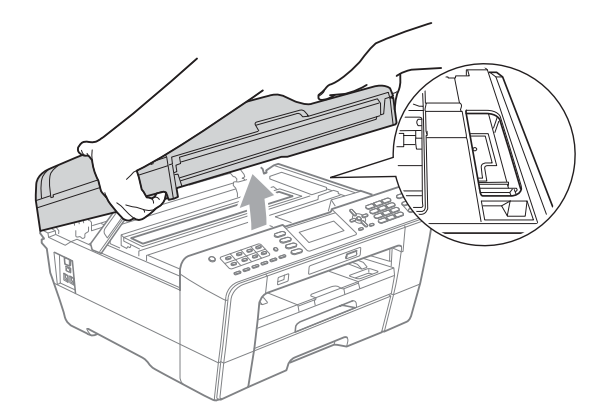

- **2** Dra ut maskinens nätkabel ur eluttaget.
- **6** Stäng skannerlocket försiktigt med fingergreppen på båda sidorna av maskinen.

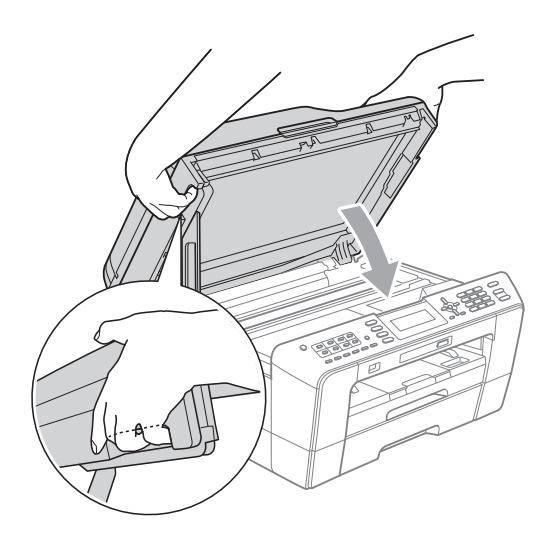

### **VAR FÖRSIKTIG**

Var försiktig så att du inte fastnar med fingrarna under skannerlocket. Använd alltid fingergreppen som finns på båda sidorna av skannerlocket när du öppnar och stänger locket.

Öppna locket till det manuella inmatningsfacket.

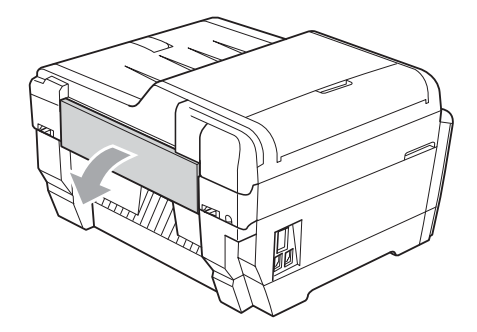

**b** Lägg ett enda ark tjockt papper, t.ex. glättat papper, i formaten A4 eller Letter i liggande position i det manuella inmatningsfacket. Tryck in det i det manuella inmatningsfacket.

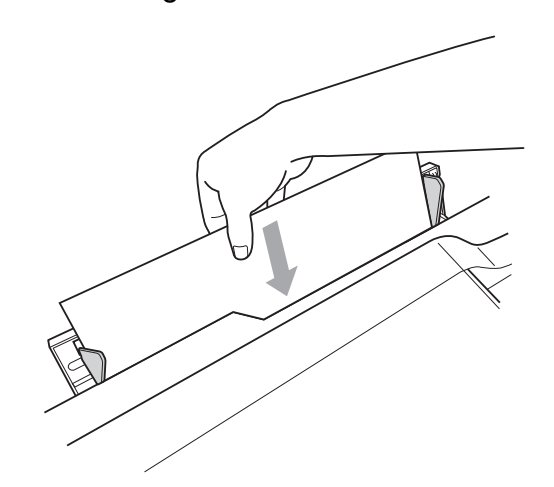

- **Obs**
- Vi rekommenderar att du använder glättat papper.
- Om du inte trycker in papperet djupt in i det manuella inmatningsfacket kommer maskinen inte att mata det när du sätter i nätkabeln igen.

6 Sätt i nätkabeln igen.

Papperet som du placerade i det manuella inmatningsfacket kommer att matas genom maskinen och sedan matas ut.

**7** Lyft skannerlocket till öppet läge med hjälp av båda händerna och fingergreppen på båda sidorna av maskinen. Se till att det inte finns något papper kvar inuti maskinen. Stäng skannerlocket försiktigt med fingergreppen på båda sidorna av

maskinen.

### **Felsökning**

Om du har problem med maskinen följer du felsökningsanvisningarna i nedanstående tabell.

Du kan själv lösa de flesta problemen. Om du behöver mer hjälp kan du få svar på vanliga frågor (FAQs) och felsökningstips på webbplatsen Brother Solutions Center. Gå till [http://solutions.brother.com/.](http://solutions.brother.com/)

### **Driftsproblem**

#### **Utskrift**

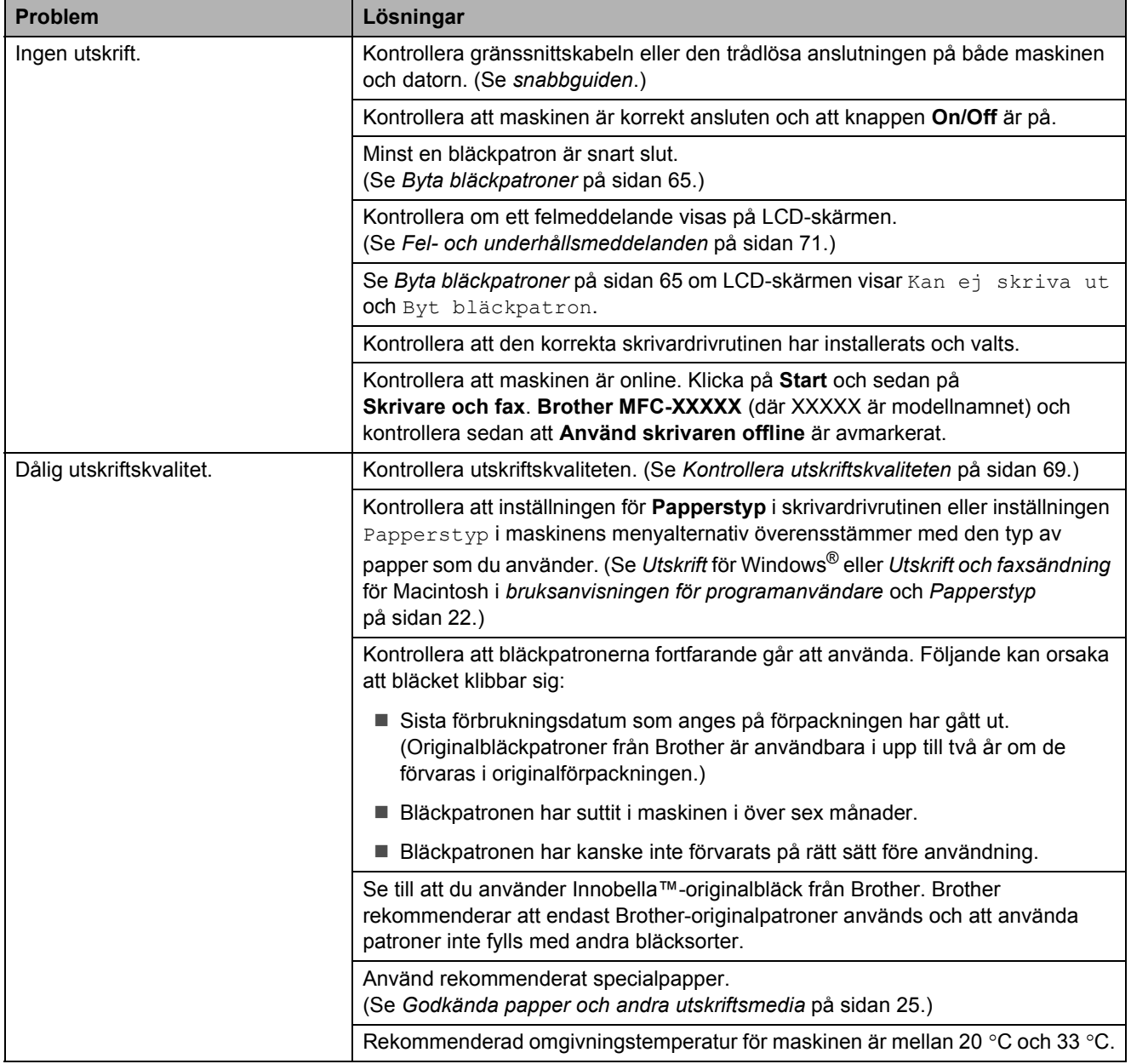

### **Utskrift (forts.)**

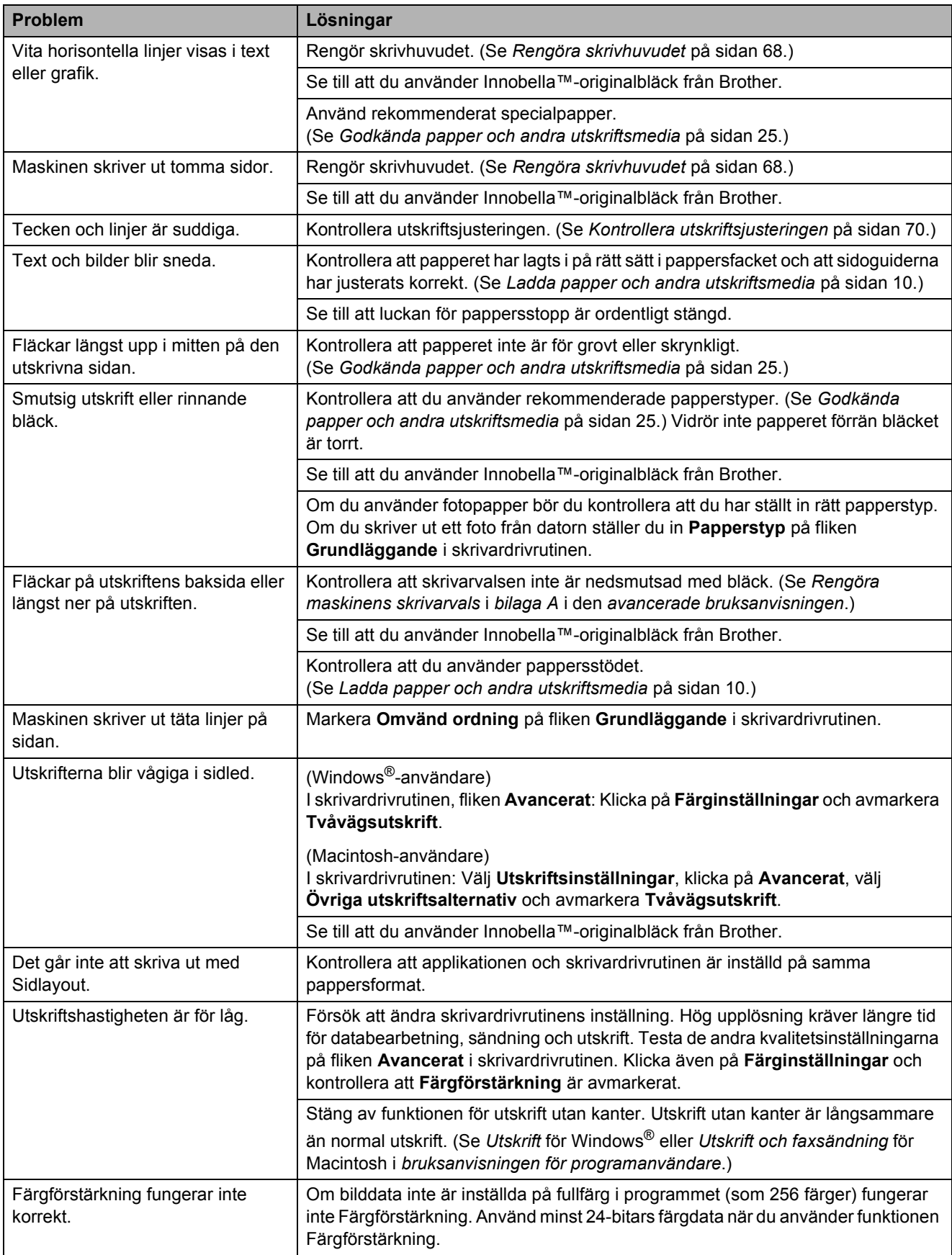

### **Utskrift (forts.)**

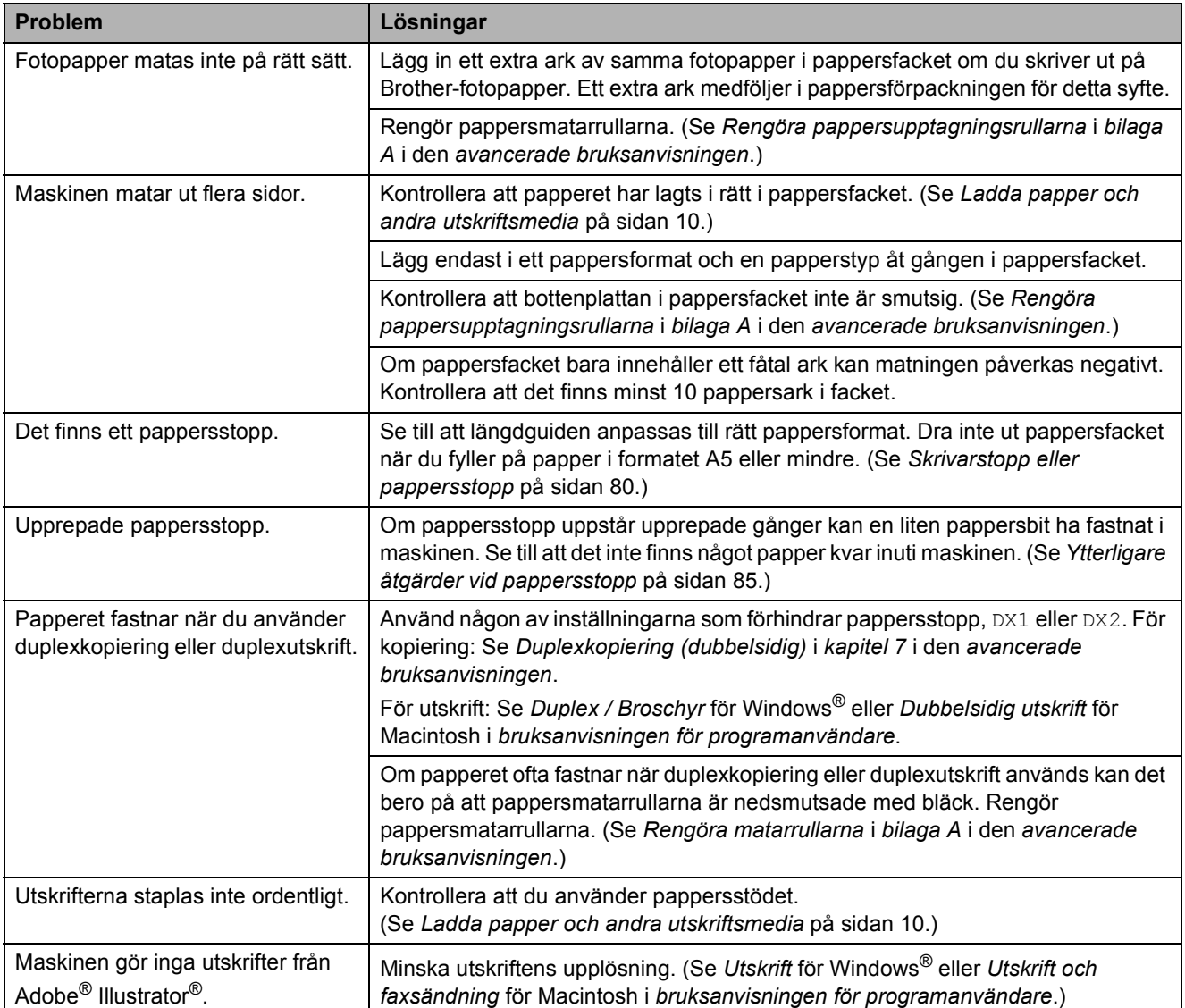

### **Skriva ut mottagna fax**

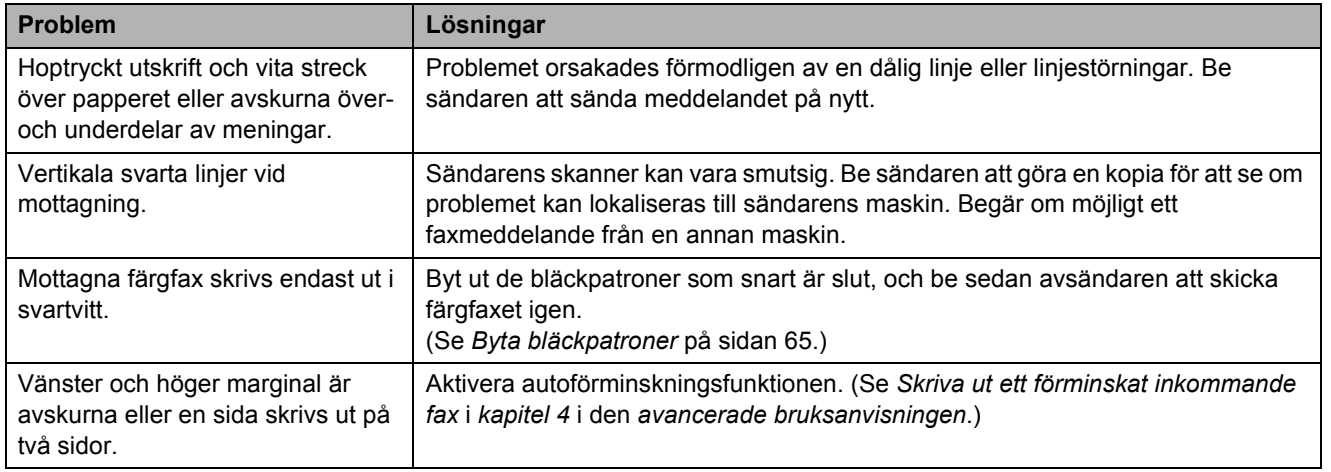

### **Telefonlinje eller anslutningar**

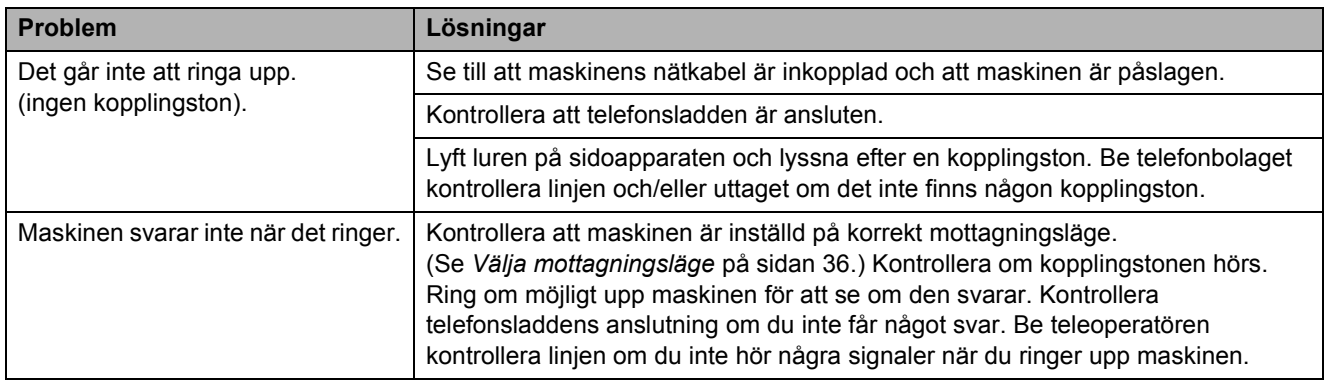

### **Faxmottagning**

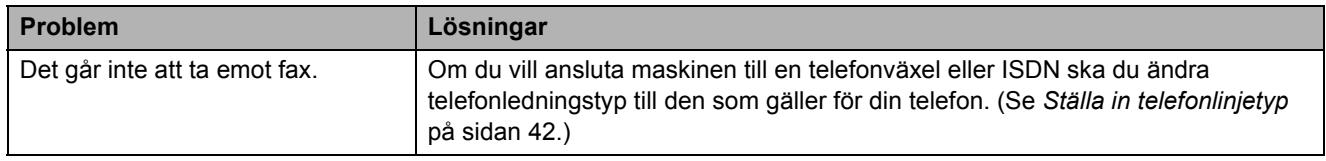

### **Faxsändning**

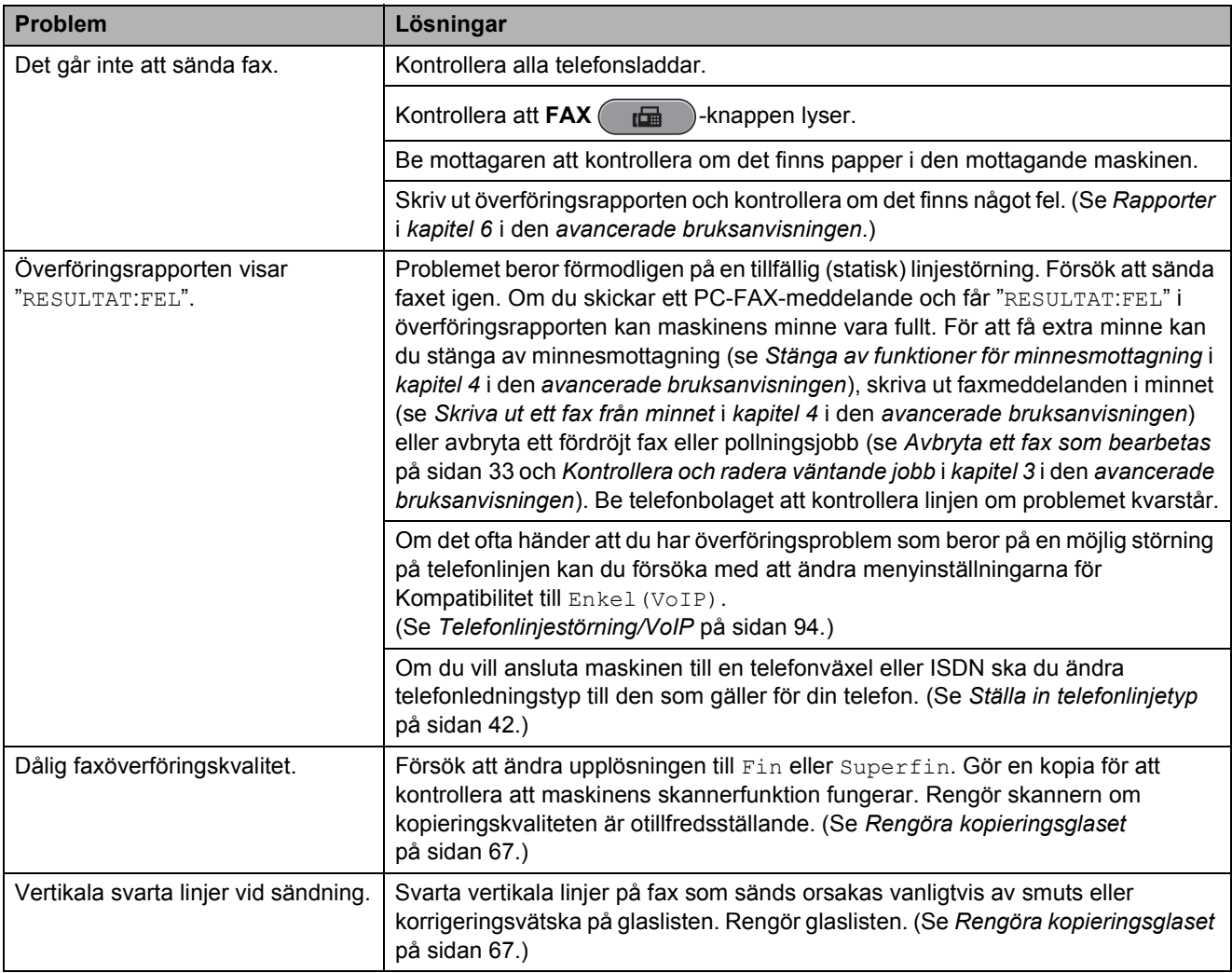

#### **Ta emot inkommande samtal**

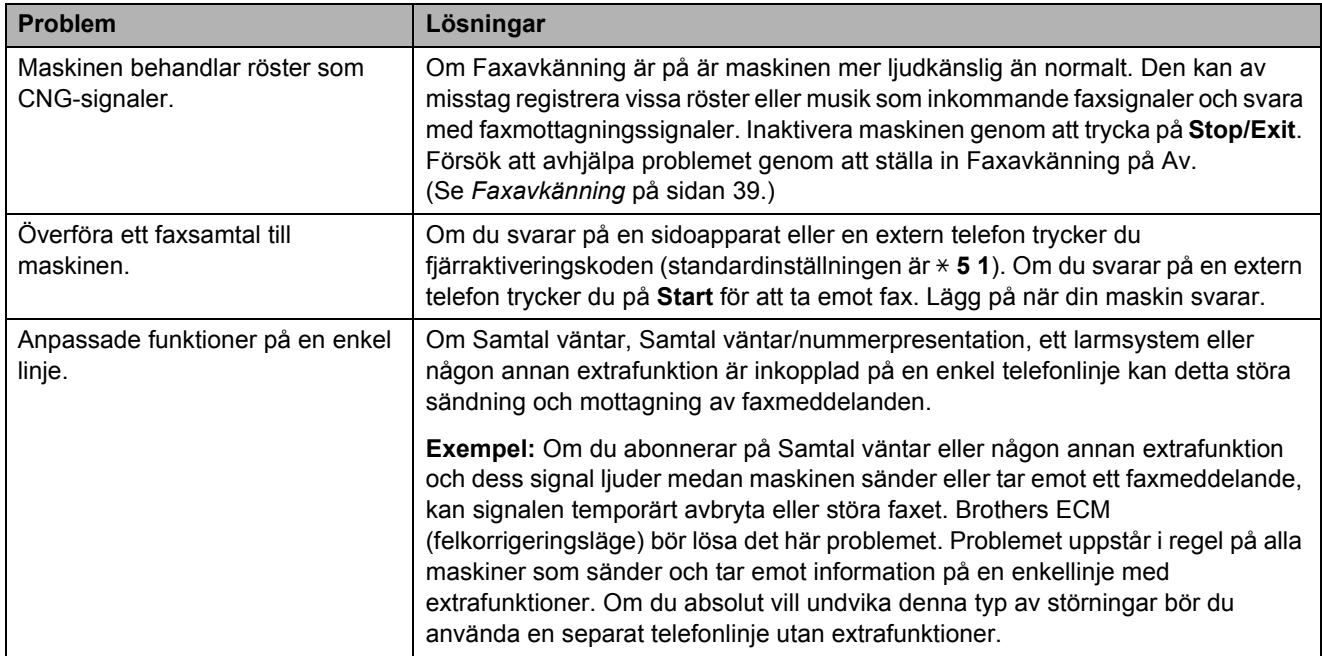

### **Kopieringsproblem**

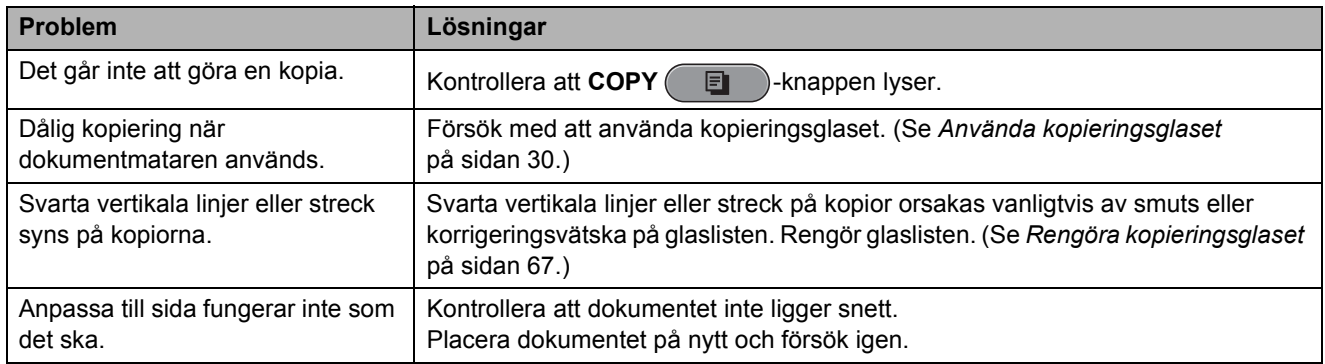

### **Skanningsproblem**

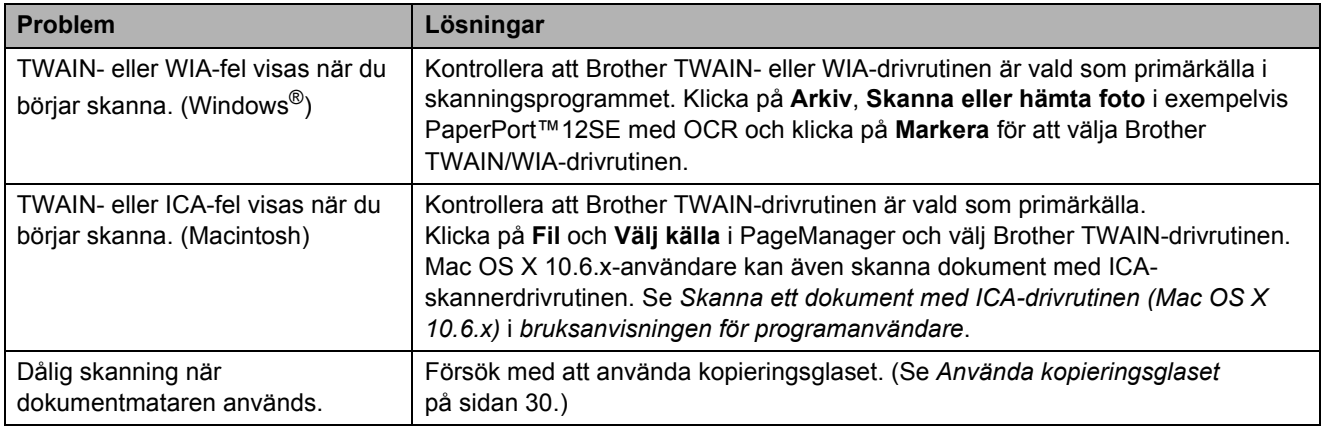

### **Skanningsproblem (forts.)**

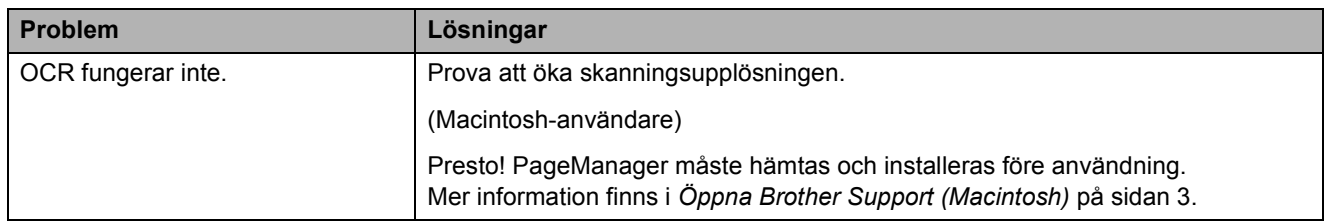

### **Programvaruproblem**

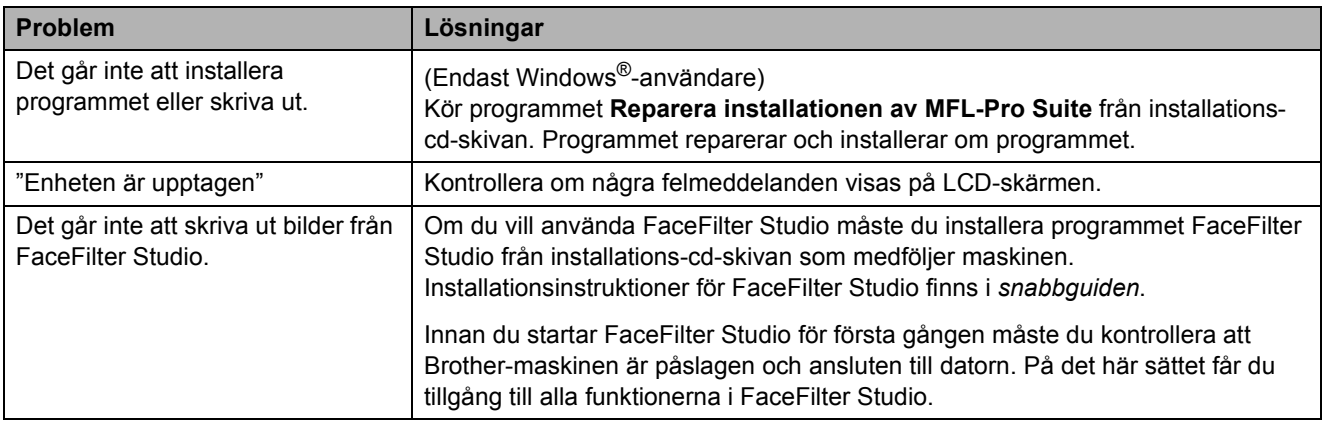

### **PhotoCapture Center™-problem**

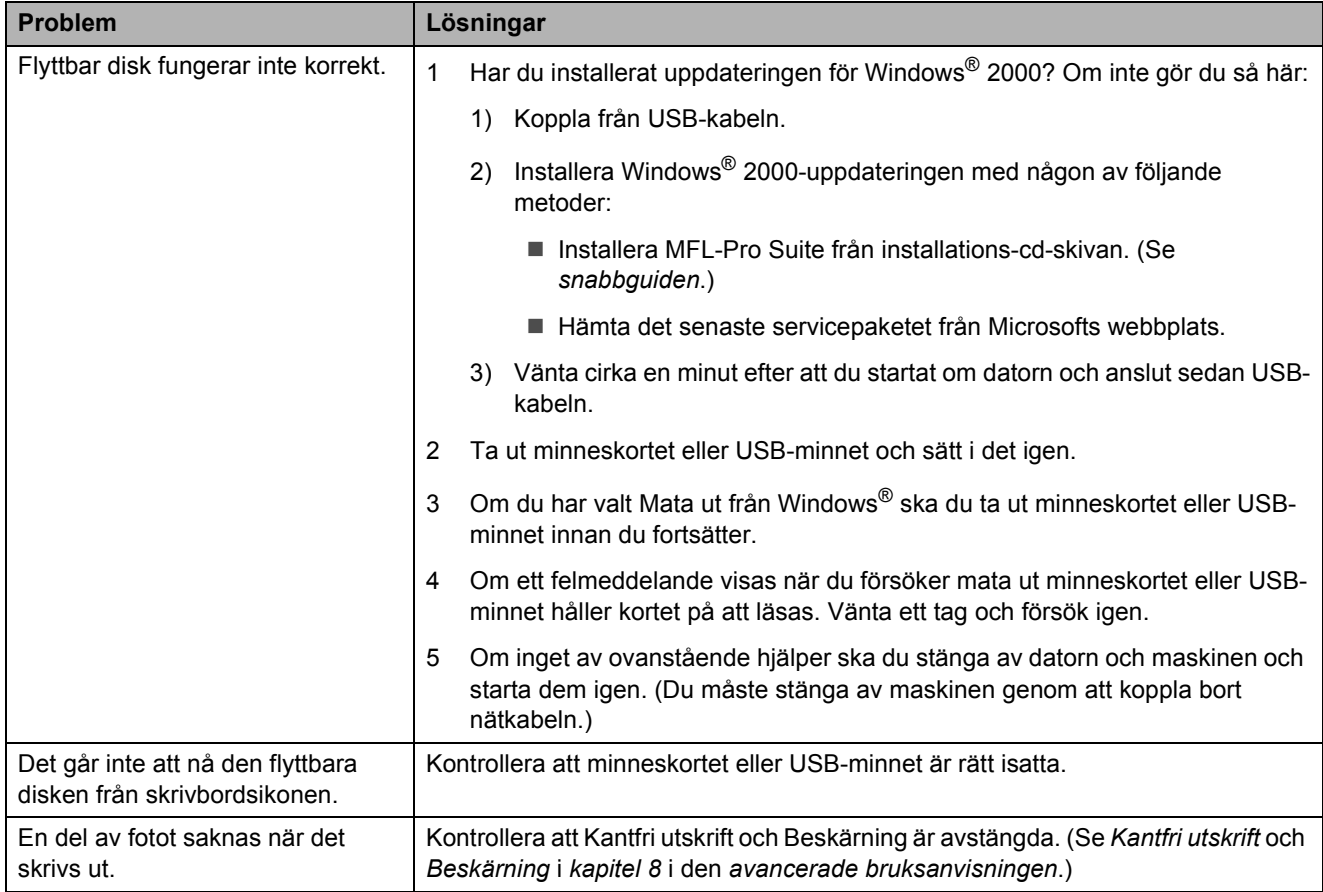

### **Nätverksproblem**

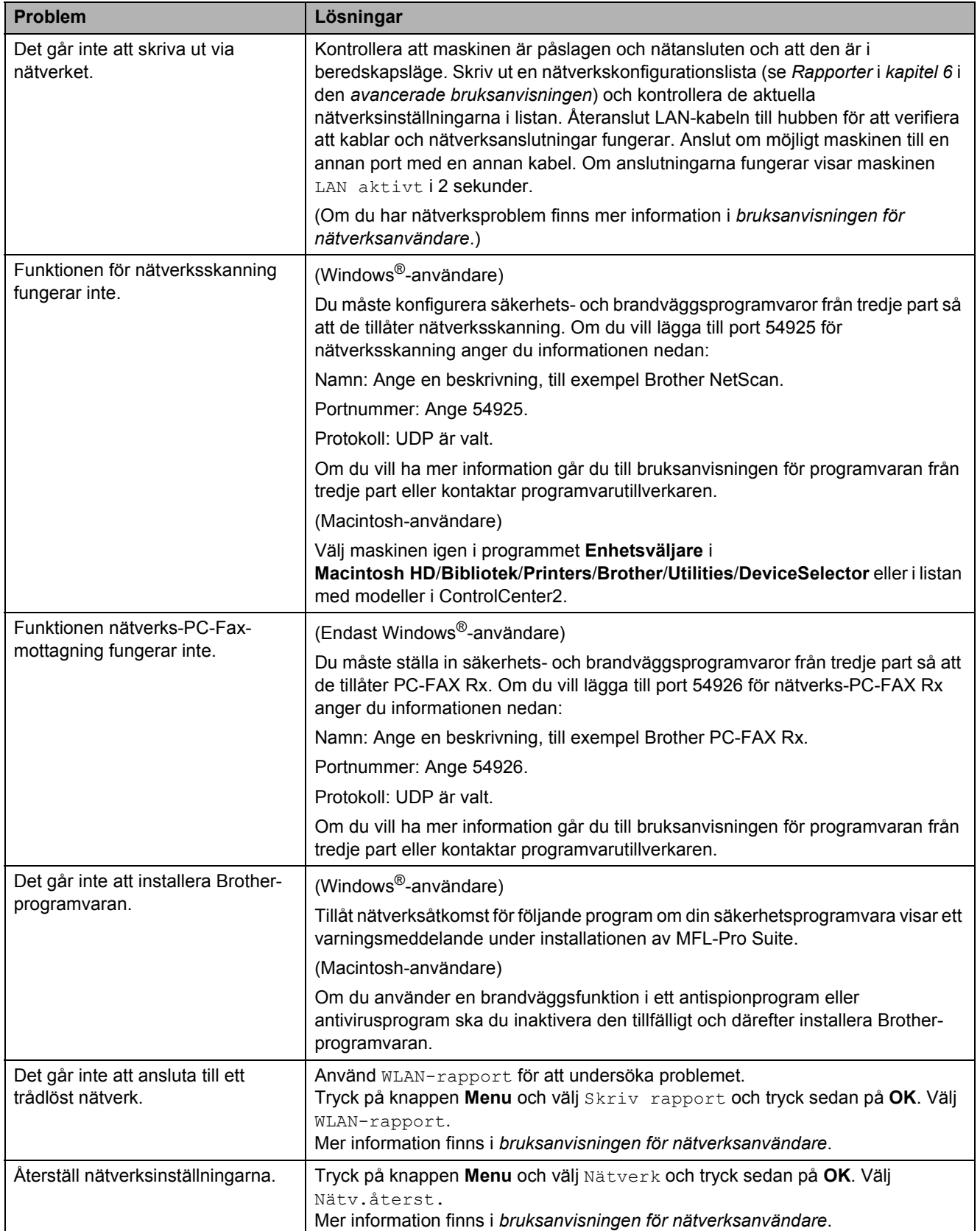

### **Avkänning av kopplingston <sup>B</sup>**

När du sänder ett fax automatiskt kommer din maskin att vänta under en bestämd tid innan den börjar att slå numret. Genom att ändra kopplingstonens inställning till Avkänning kommer maskinen att slå numret så snart den känner av kopplingstonen. Denna inställning kan spara en lite tid då man sänder ett fax till olika nummer. Om du ändrar inställningen och börjar få problem med uppringningen ska du ändra tillbaka till standardinställningen Ingen avkänning.

- **and Tryck på Menu.** 
	- b Tryck på **a** eller **b** för att välja Grundinställn. Tryck på **OK**.
- **3** Tryck på ▲ eller ▼ för att välja Rington.
- **4** Tryck på ◀ eller ▶ för att välja Avkänning eller Ingen avkänning. Tryck på **OK**.
- e Tryck på **Stop/Exit**.

### <span id="page-101-0"></span>**Telefonlinjestörning/VoIP <sup>B</sup>**

Om du har problem med att sända eller ta emot fax på grund av en möjlig störning på telefonlinjen kan du ändra kompatibilitetsinställningen, vilket sänker modemets hastighet så att eventuella fel minimeras.

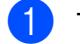

#### **1** Tryck på **Menu**.

b Tryck på **a** eller **b** för att välja Grundinställn. Tryck på **OK**.

- c Tryck på **a** eller **b** för att välja Kompatibilitet.
- 4 Tryck på **∢** eller ▶ för att välja Hög, Normal eller Enkel(VoIP).
	- Enkel (VoIP) sänker modemets hastighet till 9 600 bps och stänger av mottagning av färgfax och ECM, utom för sändning av färgfax. Om telefonlinjen är utsatt för återkommande störningar kanske du hellre vill använda den endast när du behöver.

För att förbättra kompatibiliteten för de flesta VoIP-tjänster rekommenderar Brother att du ändrar kompatibilitetsinställningen till Enkel(VoIP).

- Normal ställer in modemets hastighet till 14 400 bps.
- $\blacksquare$  Hög ökar modemets hastighet till 33 600 bps (standardinställning).

Tryck på **OK**.

e Tryck på **Stop/Exit**.

#### **Obs**

VoIP (Voice over IP) är en typ av telefonsystem som använder en Internetanslutning istället för en vanlig telefonlinje.

### **Maskininformation**

### **Kontrollera serienummer**

Du kan se maskinens serienummer på LCD-skärmen.

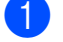

a Tryck på **Menu**.

- Tryck på ▲ eller ▼ för att välja Maskininform. Tryck på **OK**.
- **3** Tryck på  $\triangle$  eller  $\triangledown$  för att välja Serienummer. Tryck på **OK**.
	- d Tryck på **Stop/Exit**.

### **Återställningsfunktioner <sup>B</sup>**

Följande återställningsfunktioner är tillgängliga:

1 Nätverk

Du kan återställa skrivarserverns fabriksinställningar, t.ex. information om lösenord och IP-adress.

2 Kortnr&fax

Kortnr & fax återställer följande inställningar:

- Kortnummer
	- (Kortnummer och inställningsgrupper)
- **Programmerade faxmeddelanden i** minnet

(Pollning, fördröjt fax och fördröjd gruppsändning)

■ Station-ID

(Namn och nummer)

Fjärralternativ för fax

(Faxvidaresändning)

■ Rapportinställningar

(Överföringsrapport, snabbvalslista och faxrapport)

 $\blacksquare$  Historik

(Historik för nummerpresentation och utgående samtal)

- Fax i minnet
- 3 Alla inställn.

Du kan återställa alla inställningar till fabriksinställningarna.

Brother rekommenderar att du använder denna funktion i samband med att du gör dig av med maskinen.

**Obs**

Dra ut gränssnittskabeln ur maskinen innan du väljer Nätverk eller Alla inställn.

### **Återställa maskinen <sup>B</sup>**

- a Tryck på **Menu**.
	- b Tryck på **a** eller **b** för att välja Grundinställn. Tryck på **OK**.
- **3** Tryck på **▲** eller ▼ för att välja Återställ. Tryck på **OK**.
- d Tryck på **a** eller **b** för att välja den återställningsfunktion som du vill använda. Tryck på **OK**. Tryck på **1** för att bekräfta.
	- e Tryck på **1** för att starta om maskinen.

**C**

# **Meny och funktioner**

### **Programmering på skärmen**

Maskinen är utrustad med

skärmprogrammering (LCD) som är enkel att använda med hjälp av menyknapparna. Den användarvänliga programmeringen hjälper dig att få ut mesta möjliga av maskinens samtliga menyfunktioner.

Vi har skapat stegvisa instruktioner som visas på LCD-skärmen när du programmerar maskinen. Allt du behöver göra är att följa instruktionerna i takt med att funktionsmenyer och programmeringsalternativ visas.

### **Funktionsvalstabell**

Funktionsvalstabellen hjälper dig att förstå meningen med de menyval och menyalternativ som finns i maskinens program. Fabriksinställningarna visas i fet stil med en asterisk.

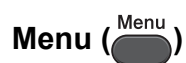

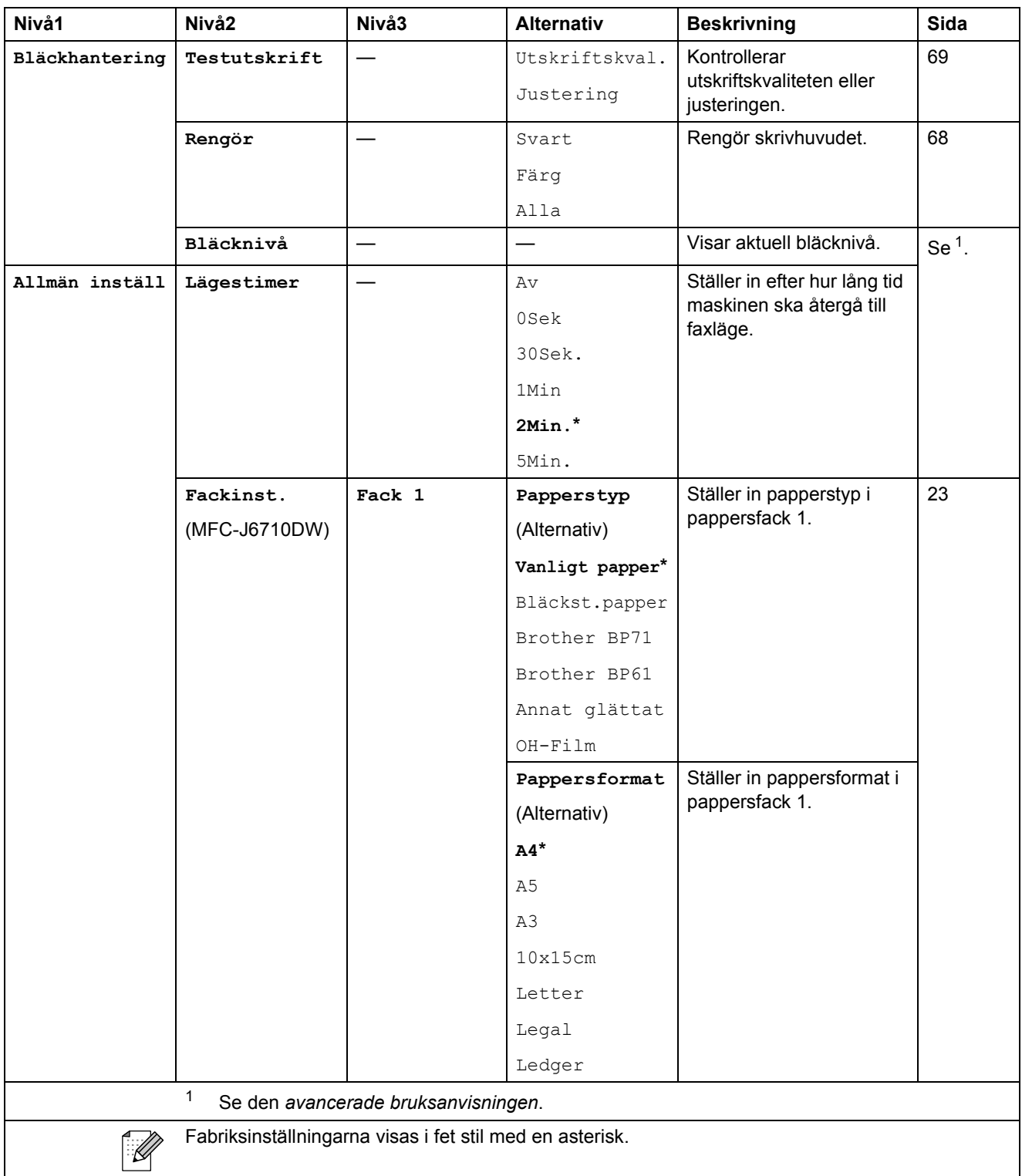

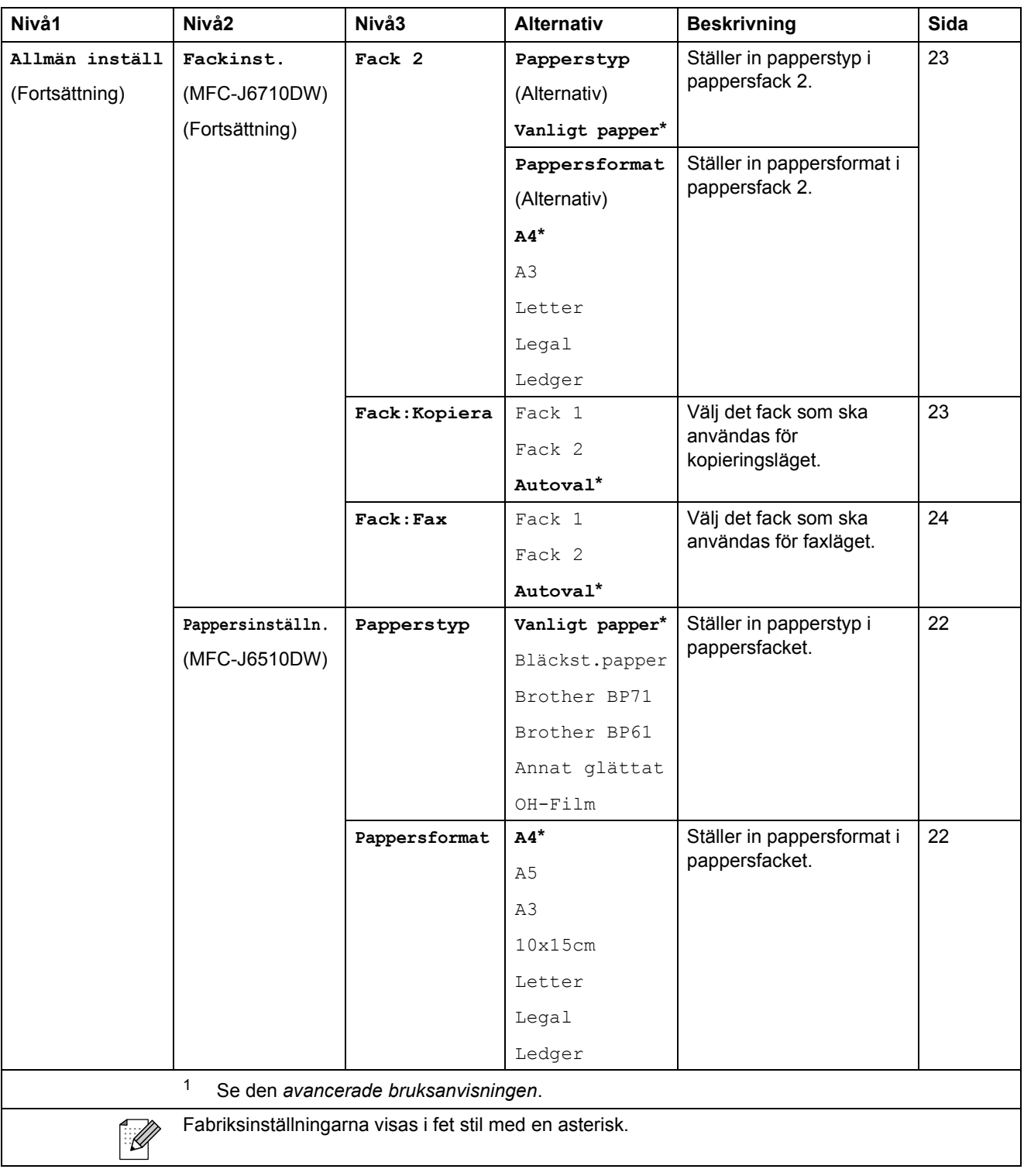

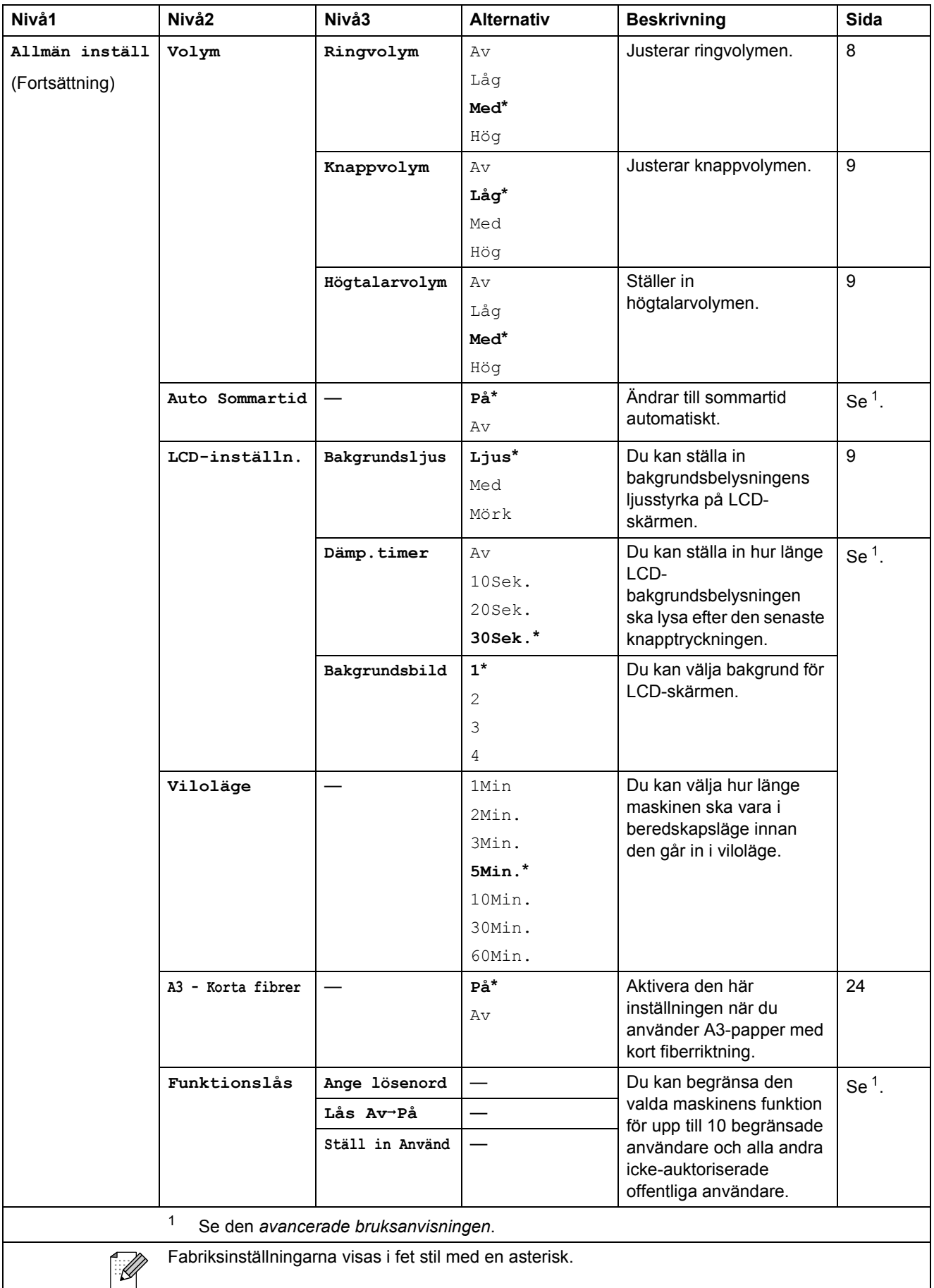

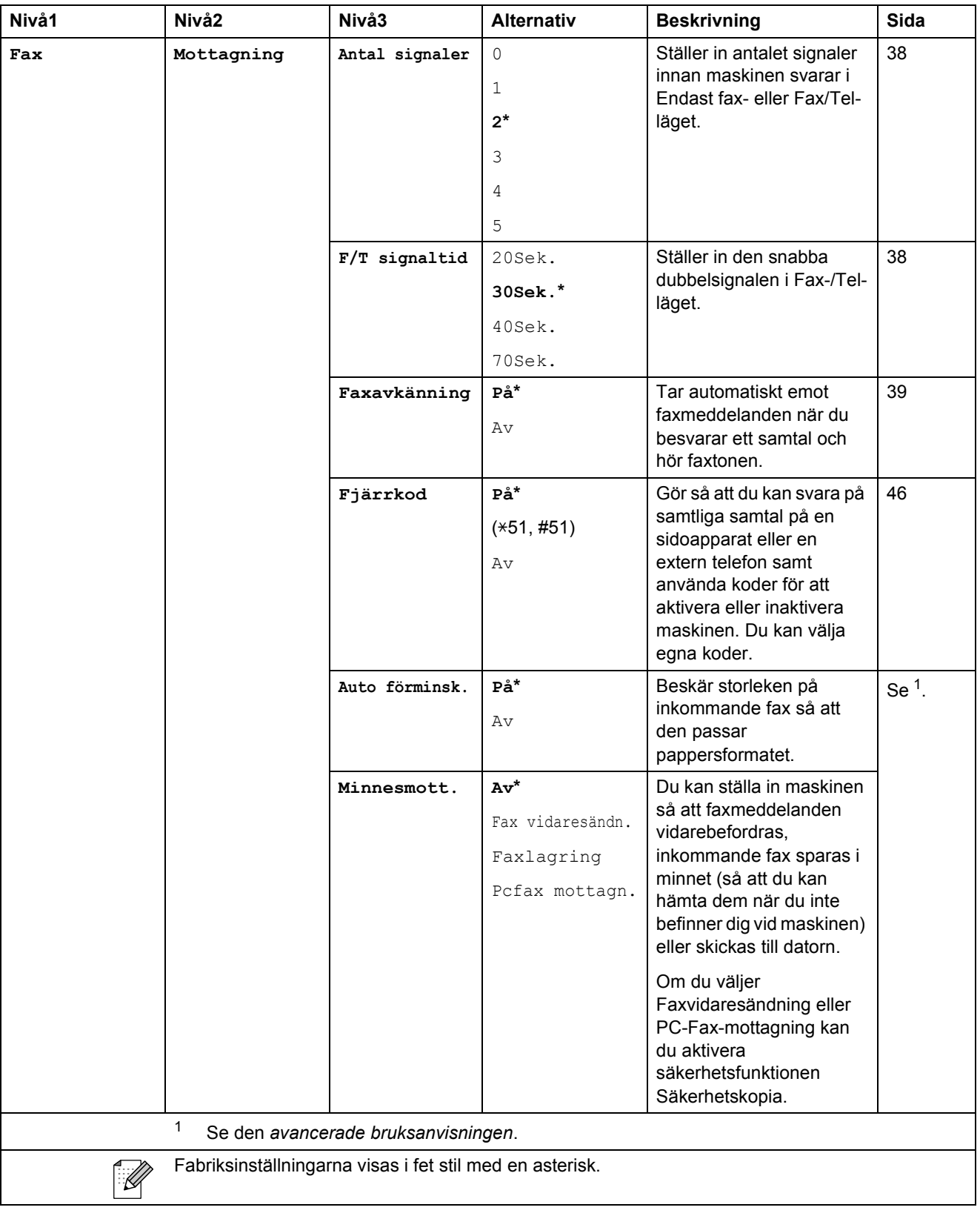
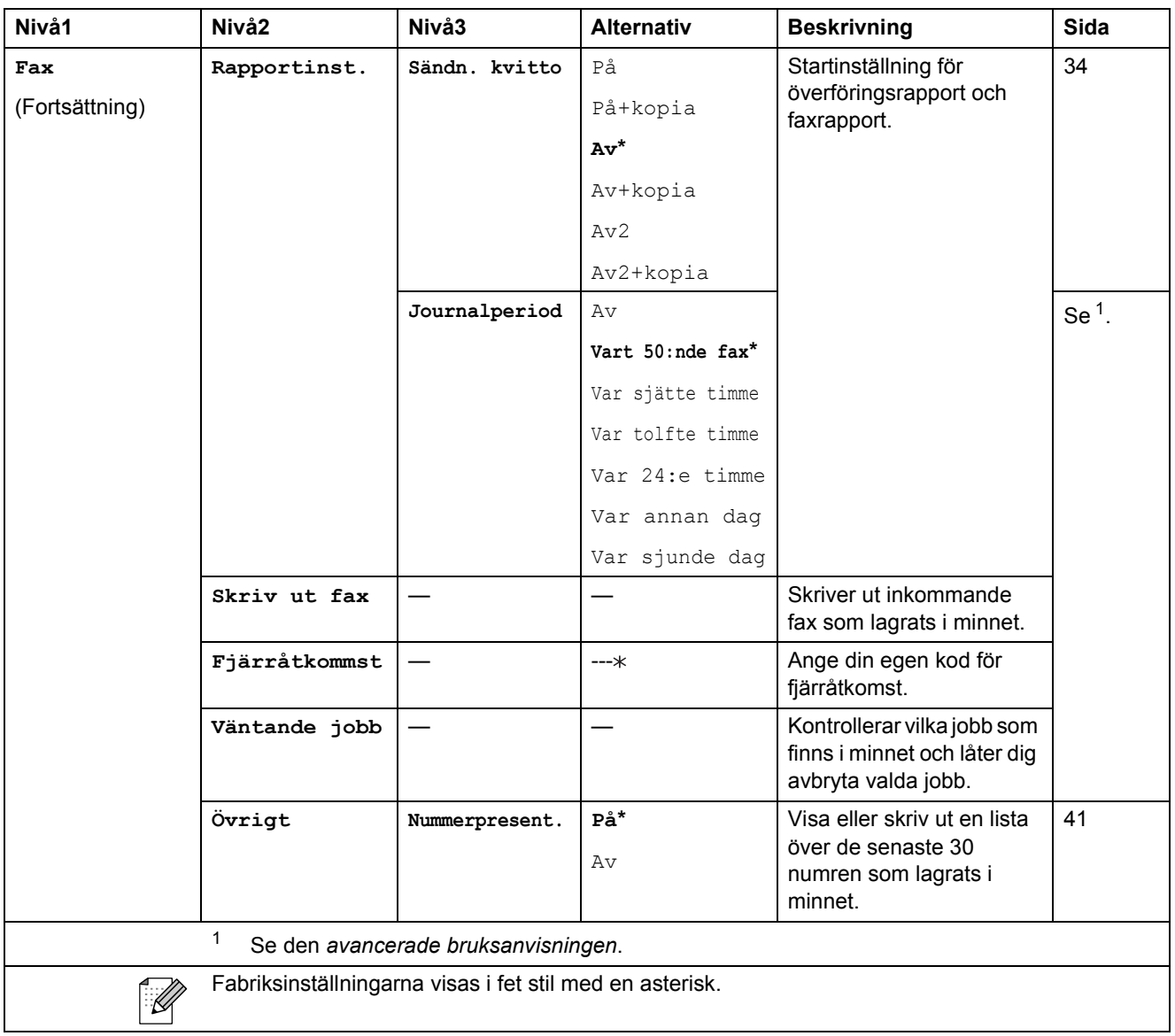

### **Nätverksmeny**

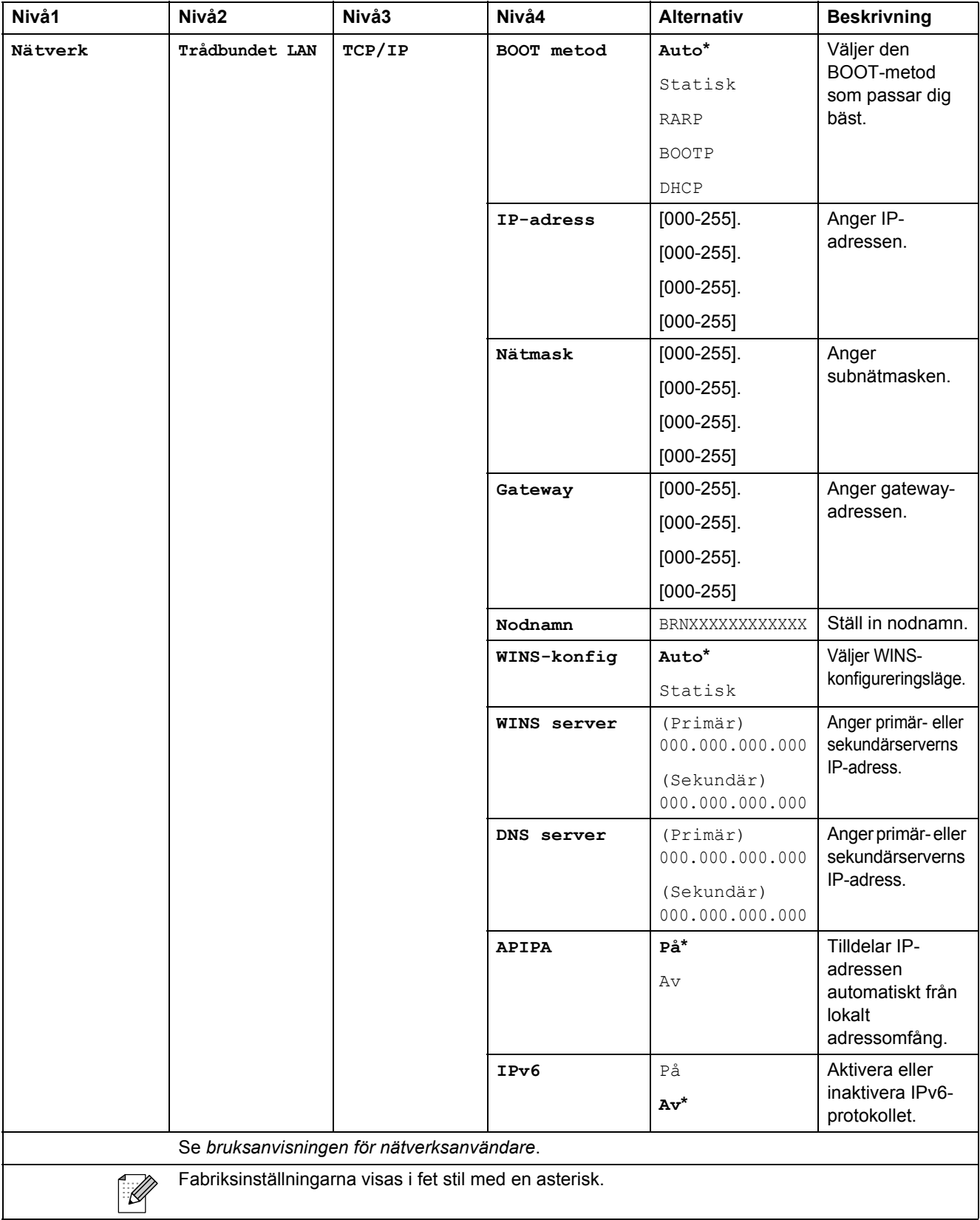

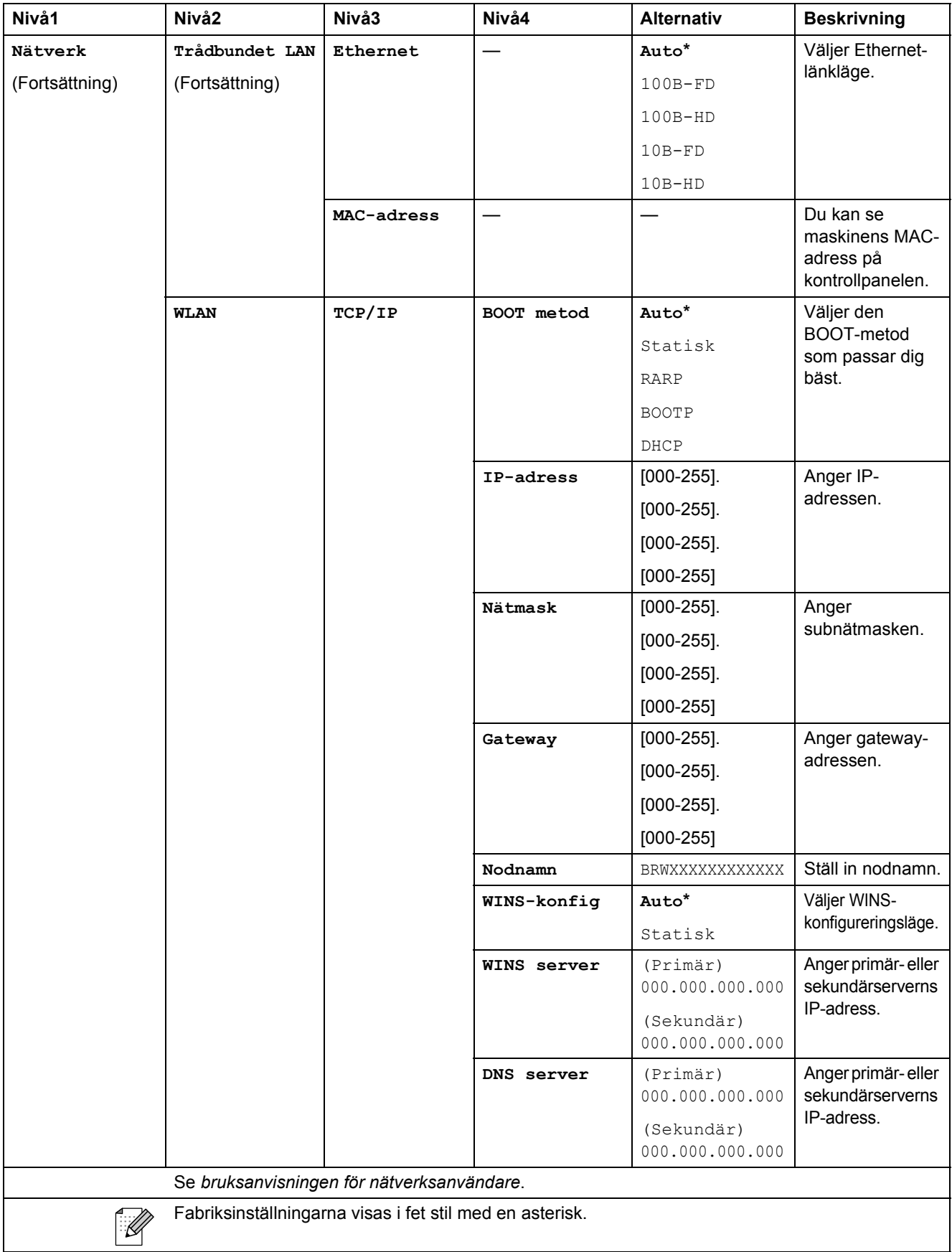

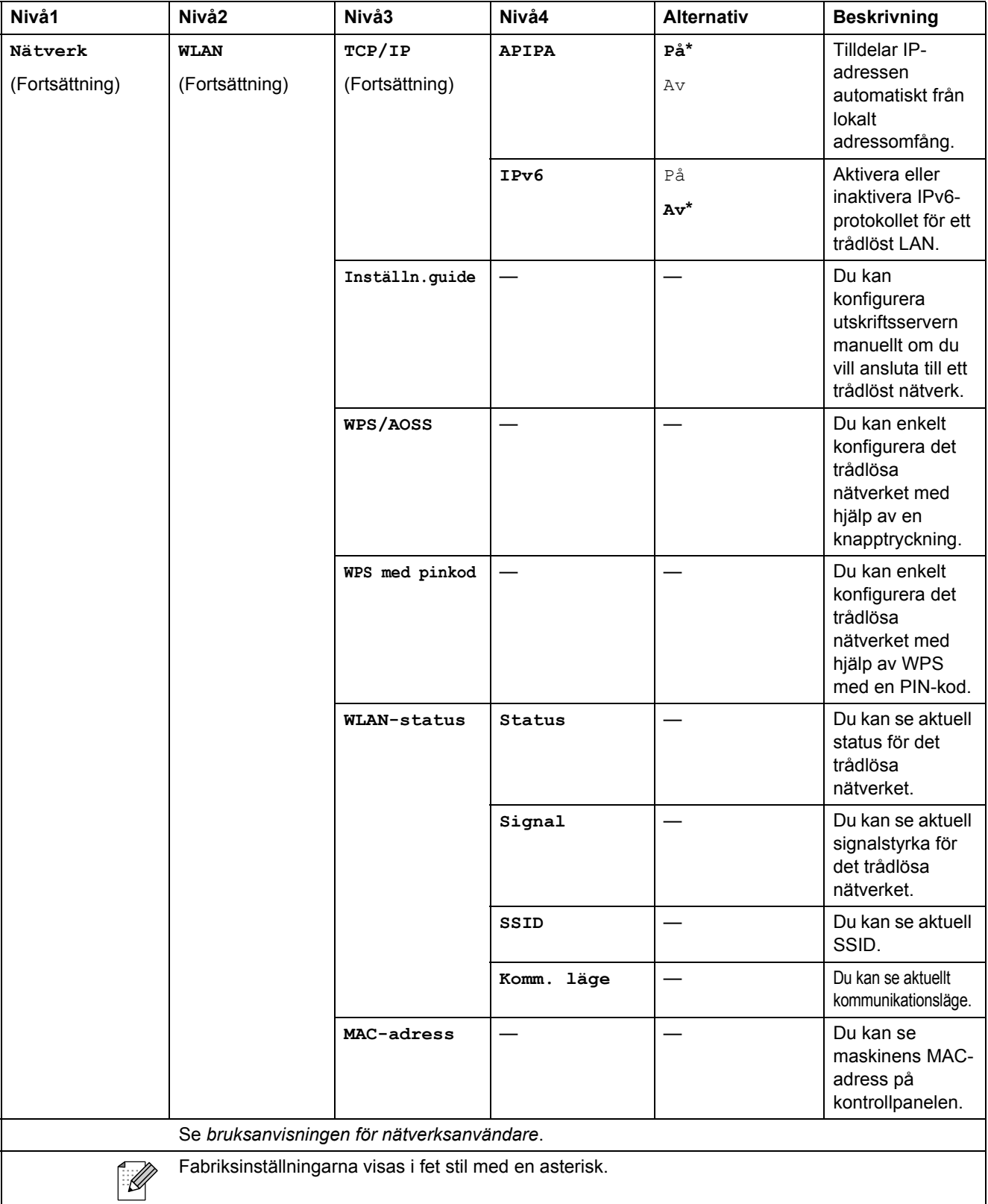

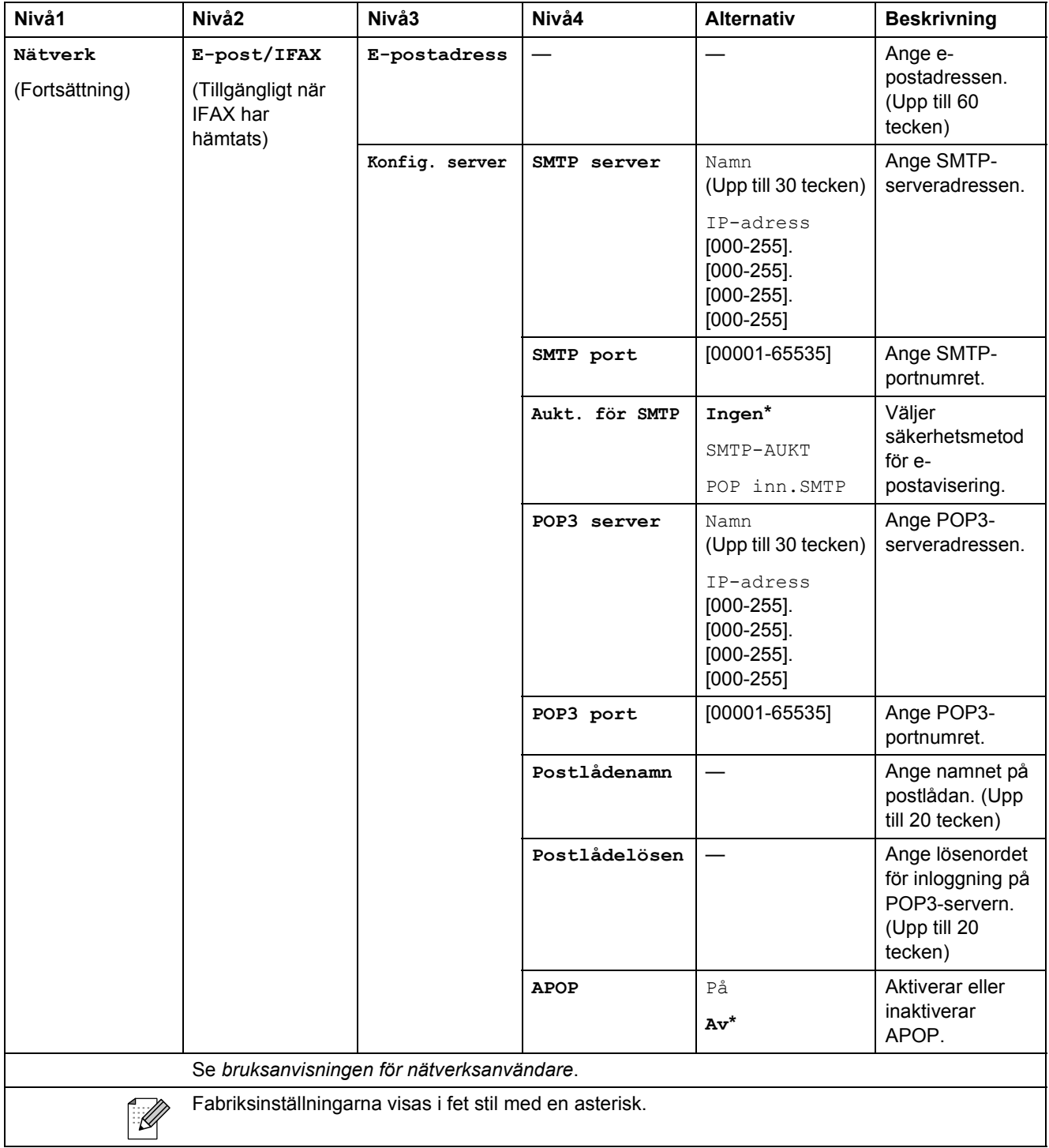

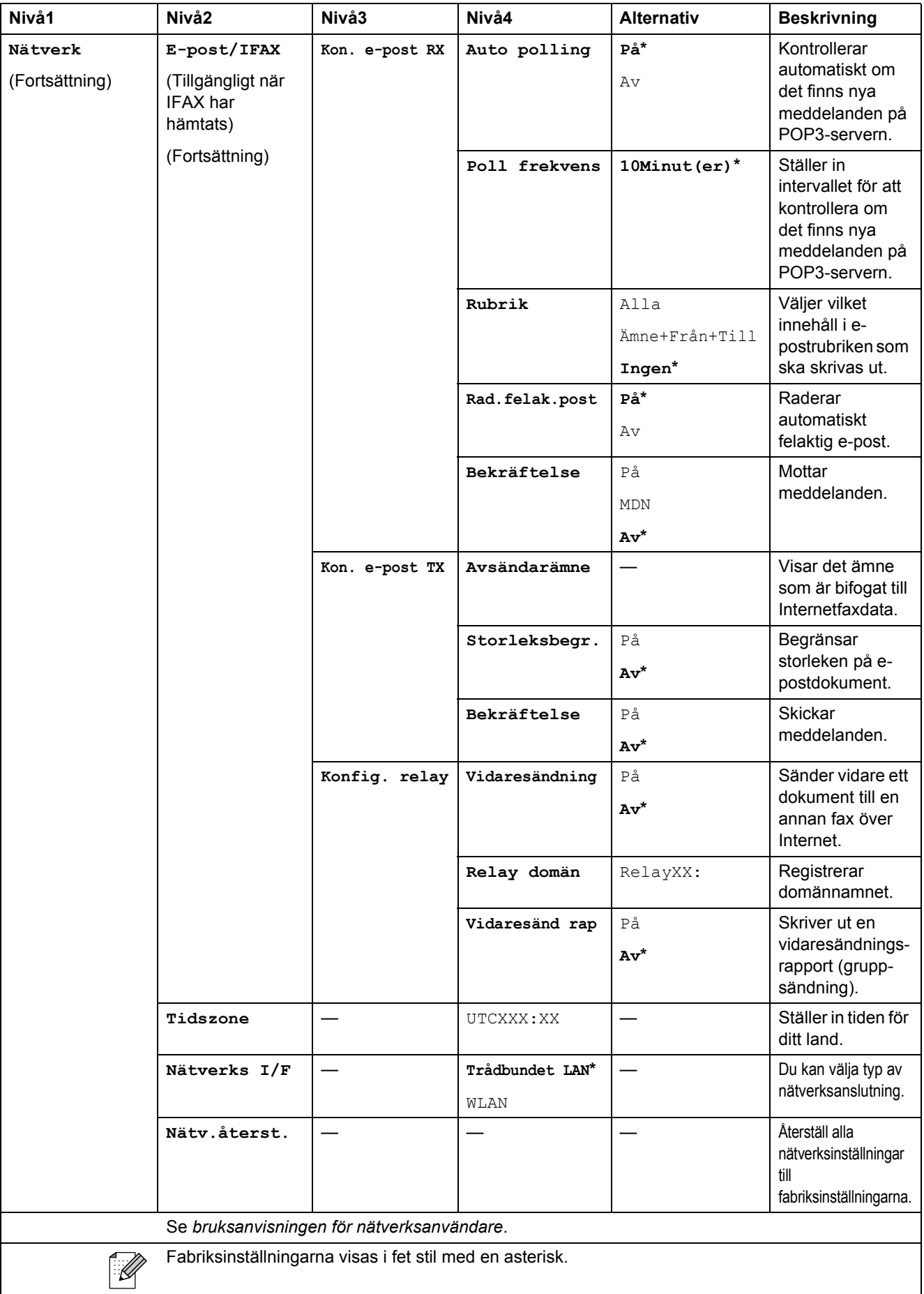

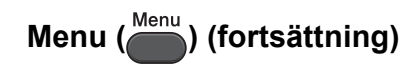

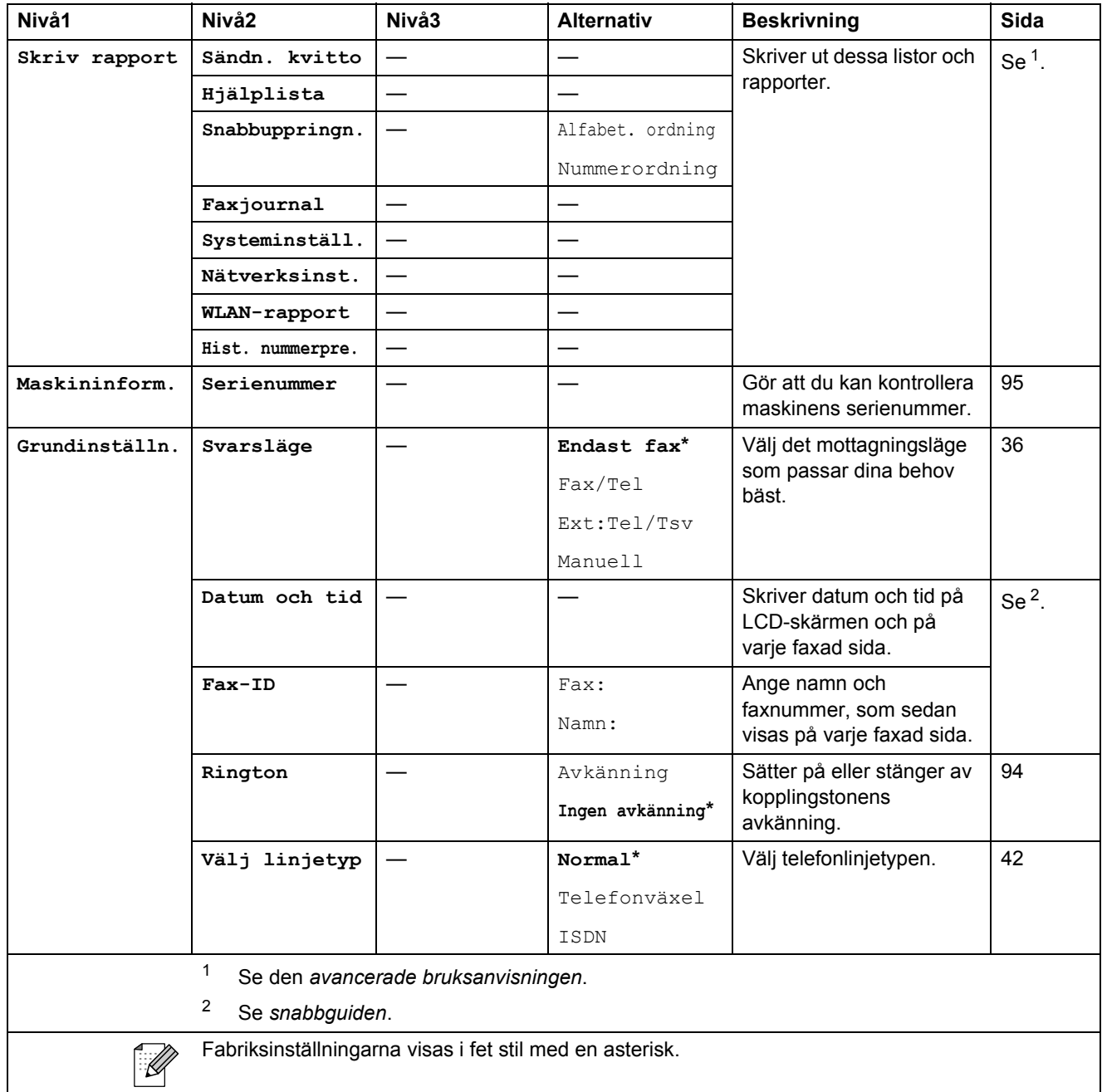

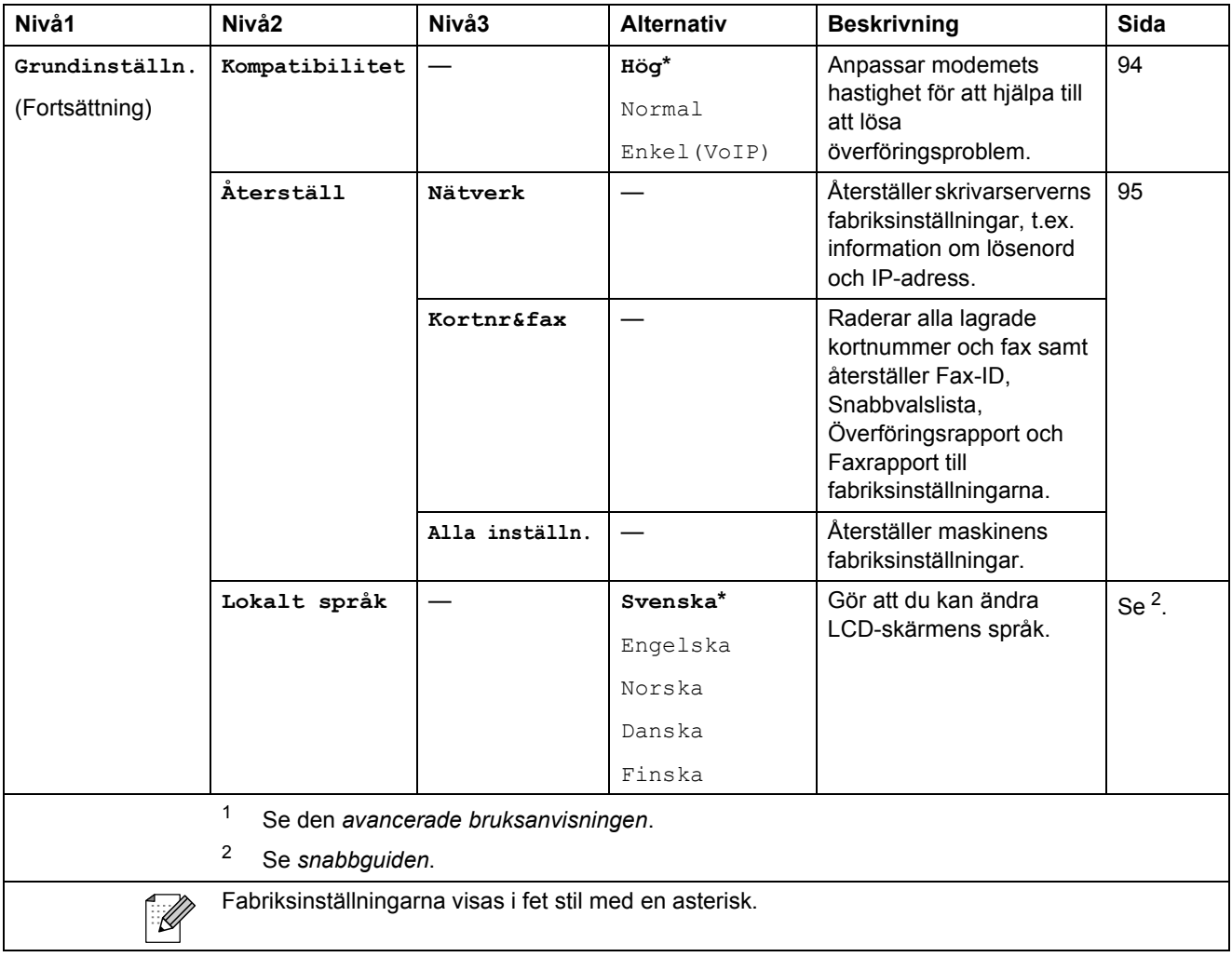

## **FAX ( )**

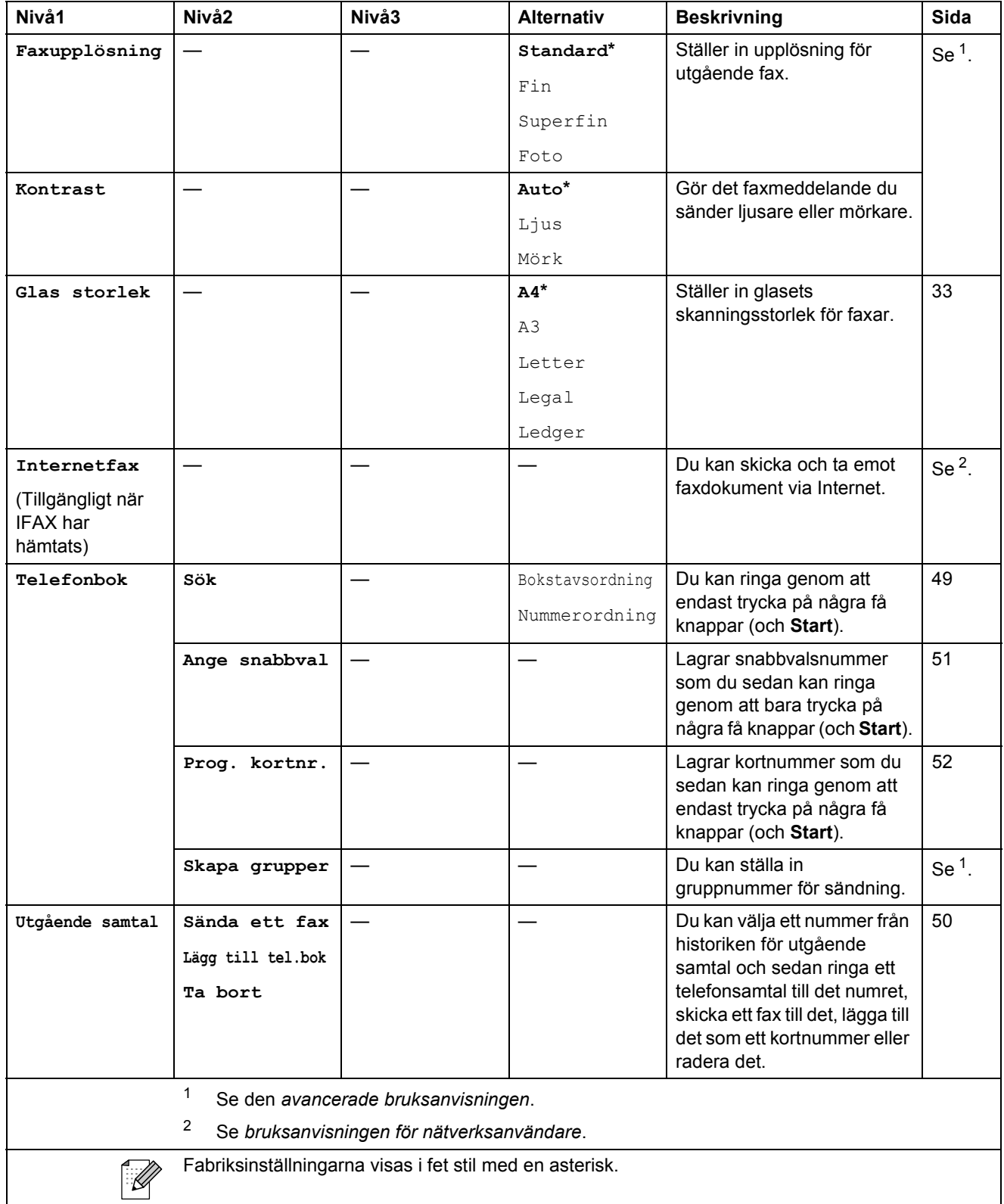

**C**

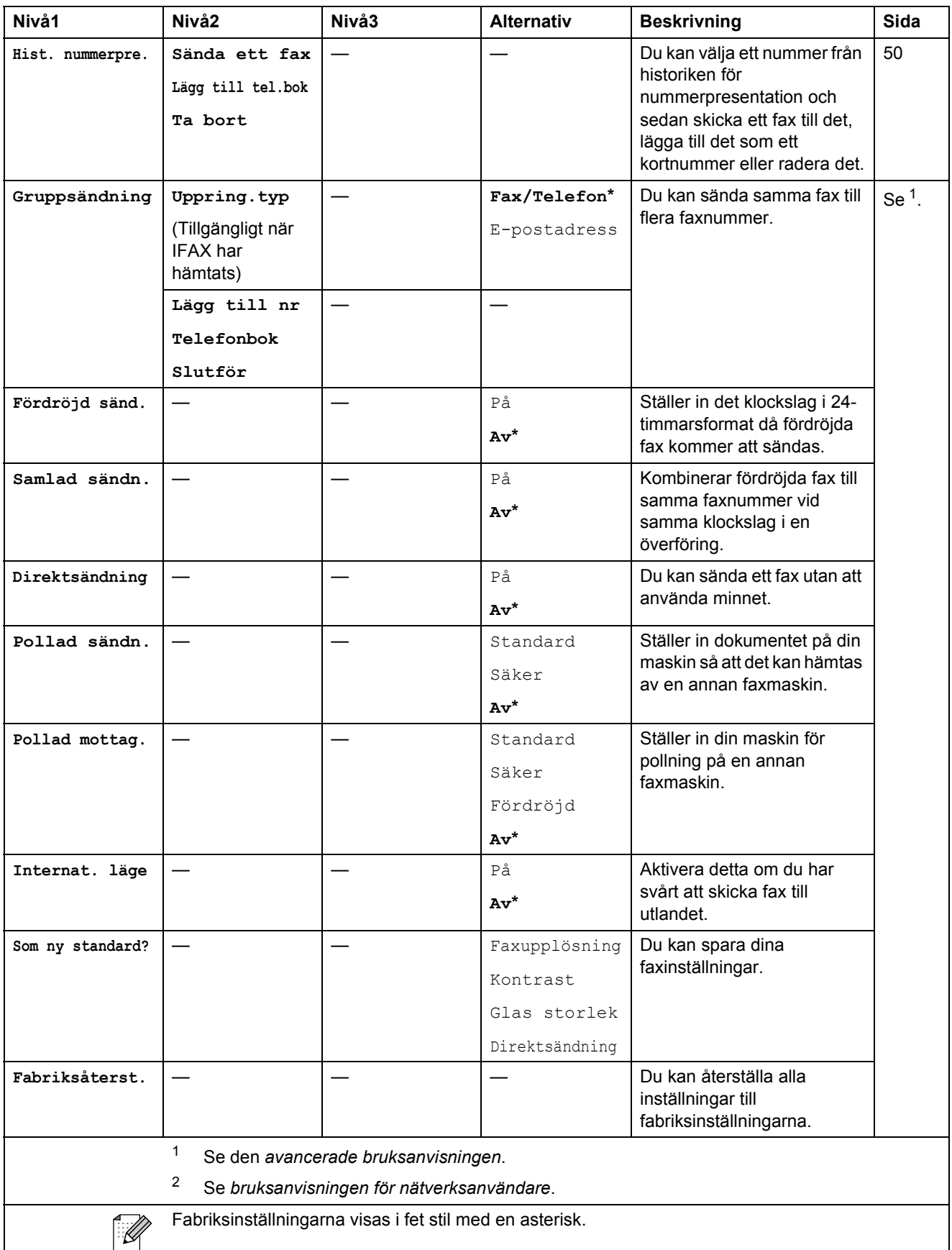

## **SCAN** ( $\triangle$ )

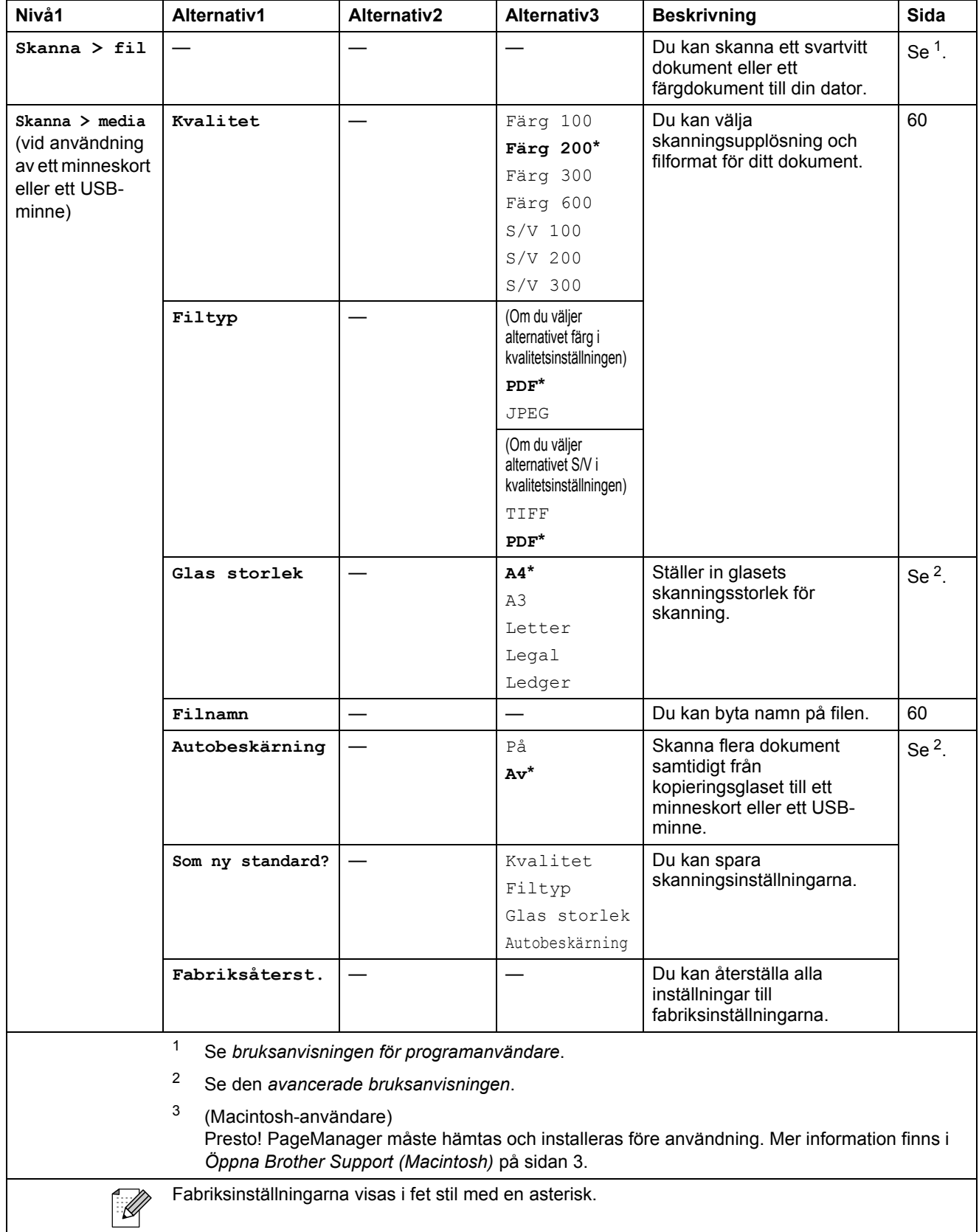

**C**

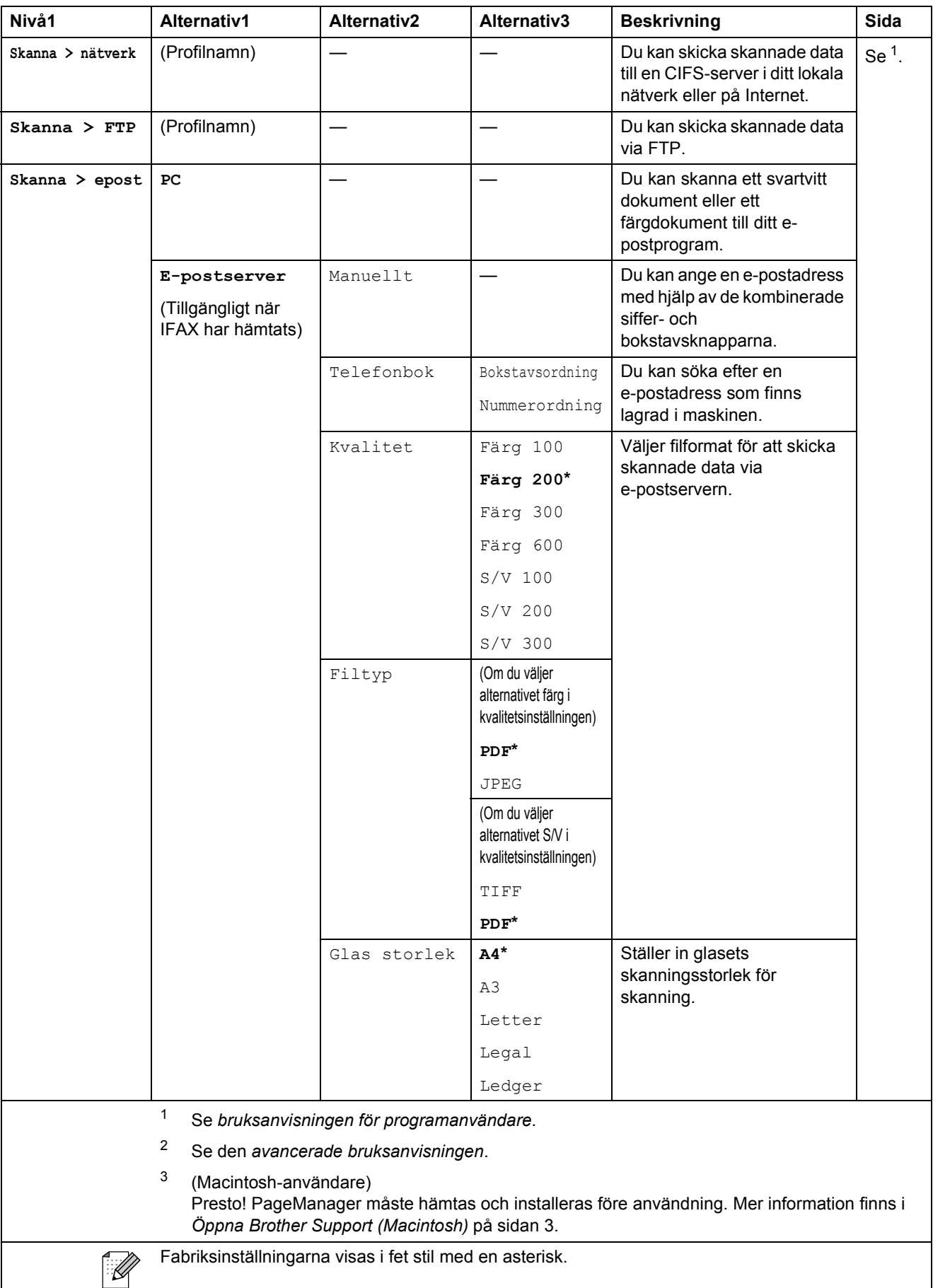

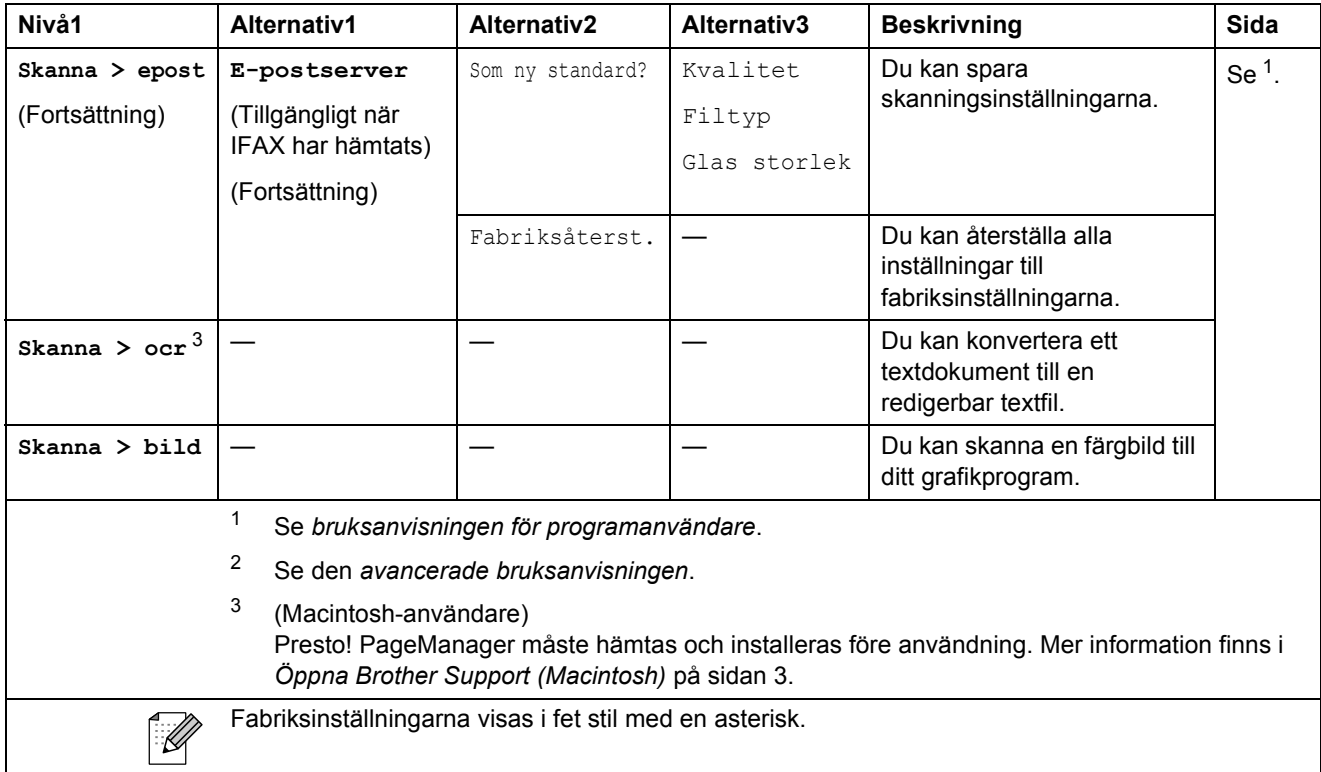

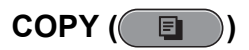

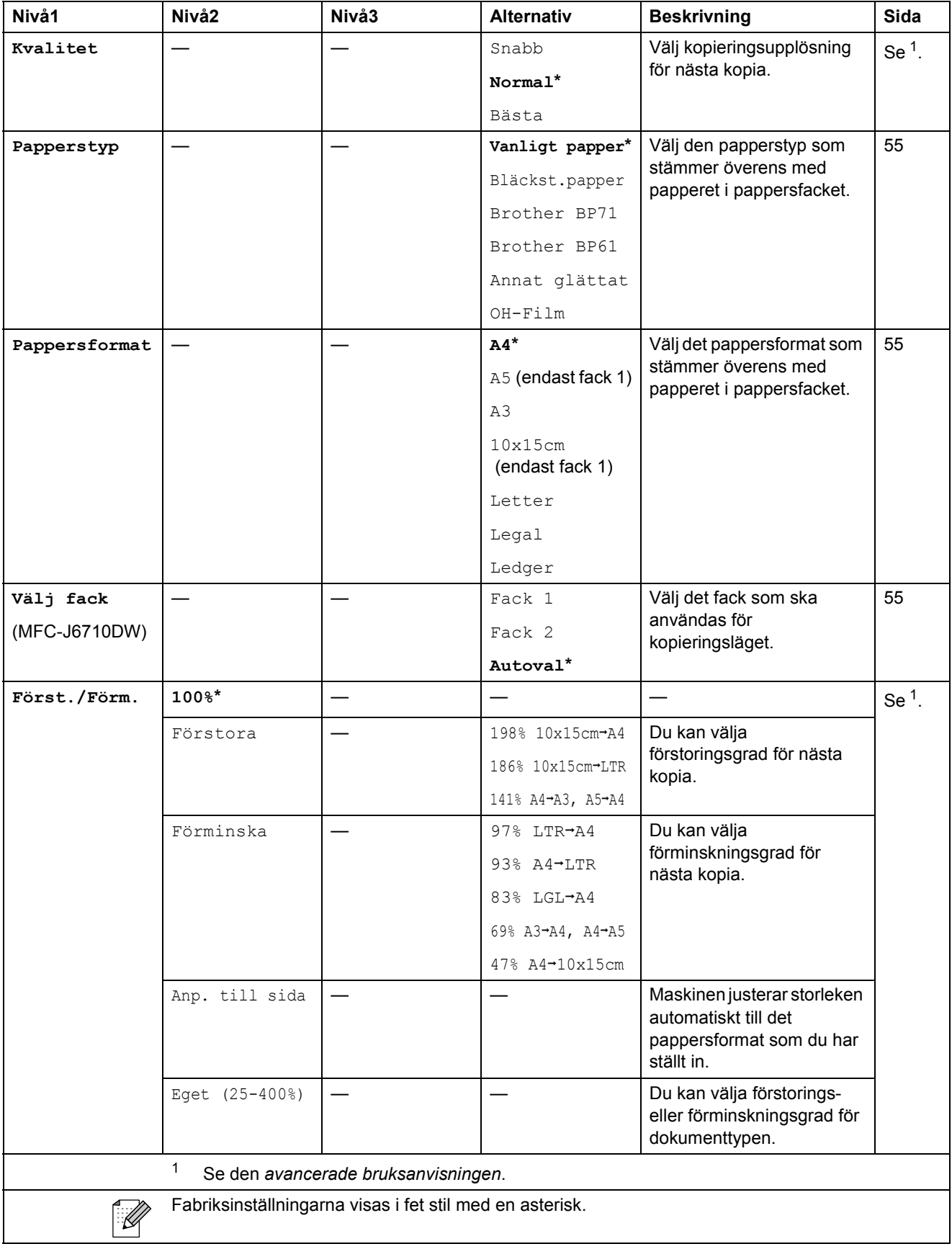

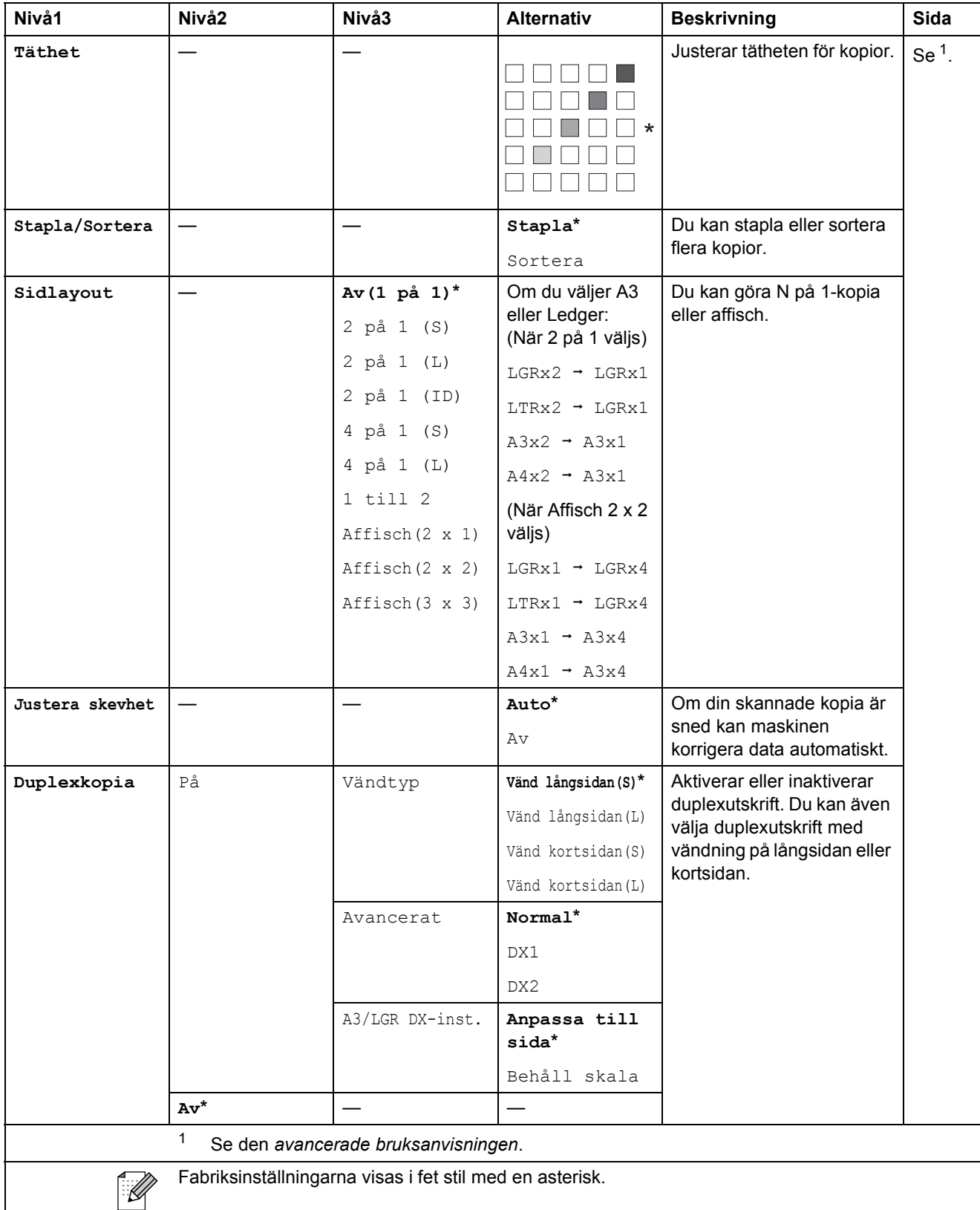

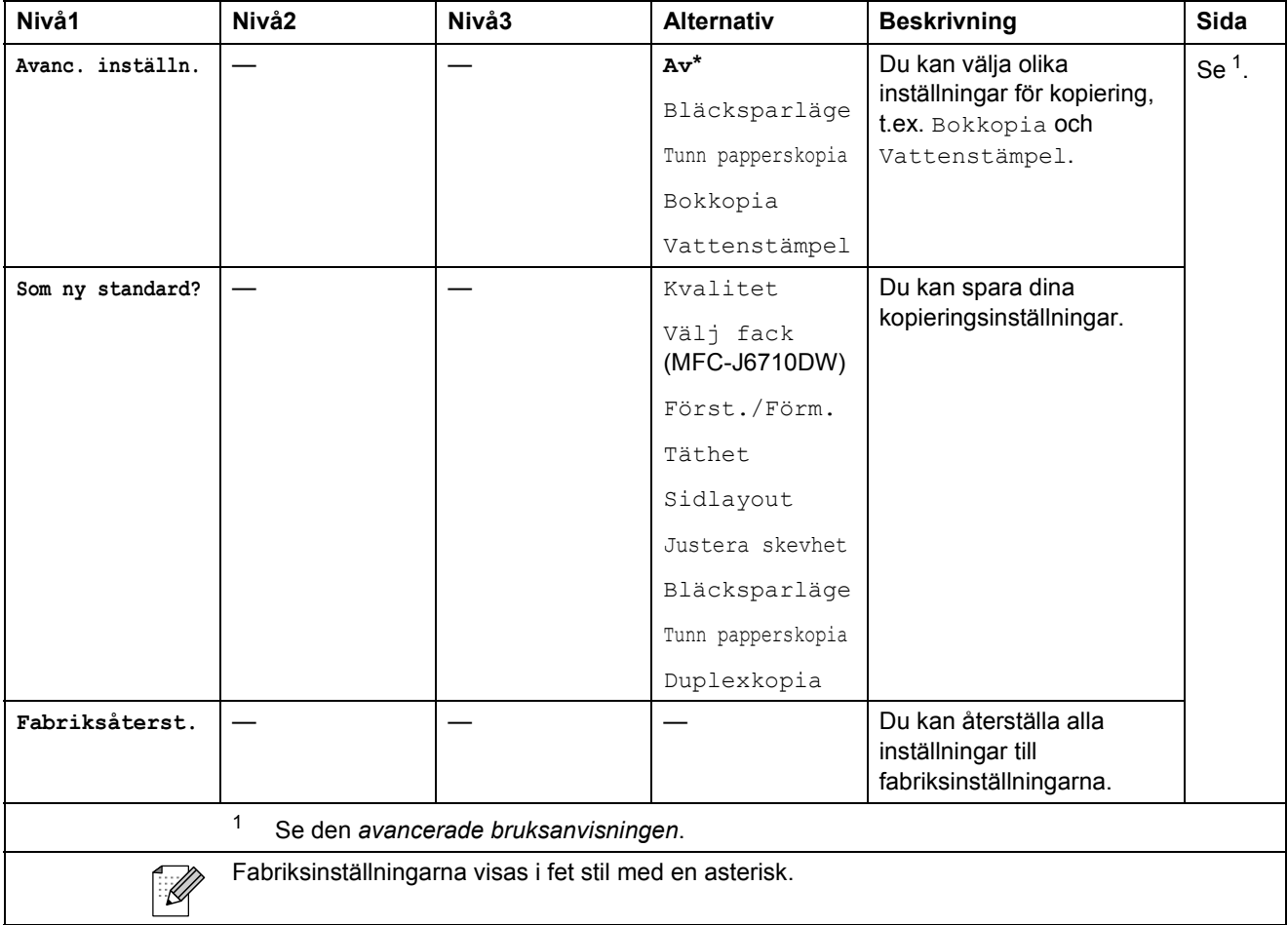

### **Inställningar för vattenstämpel**

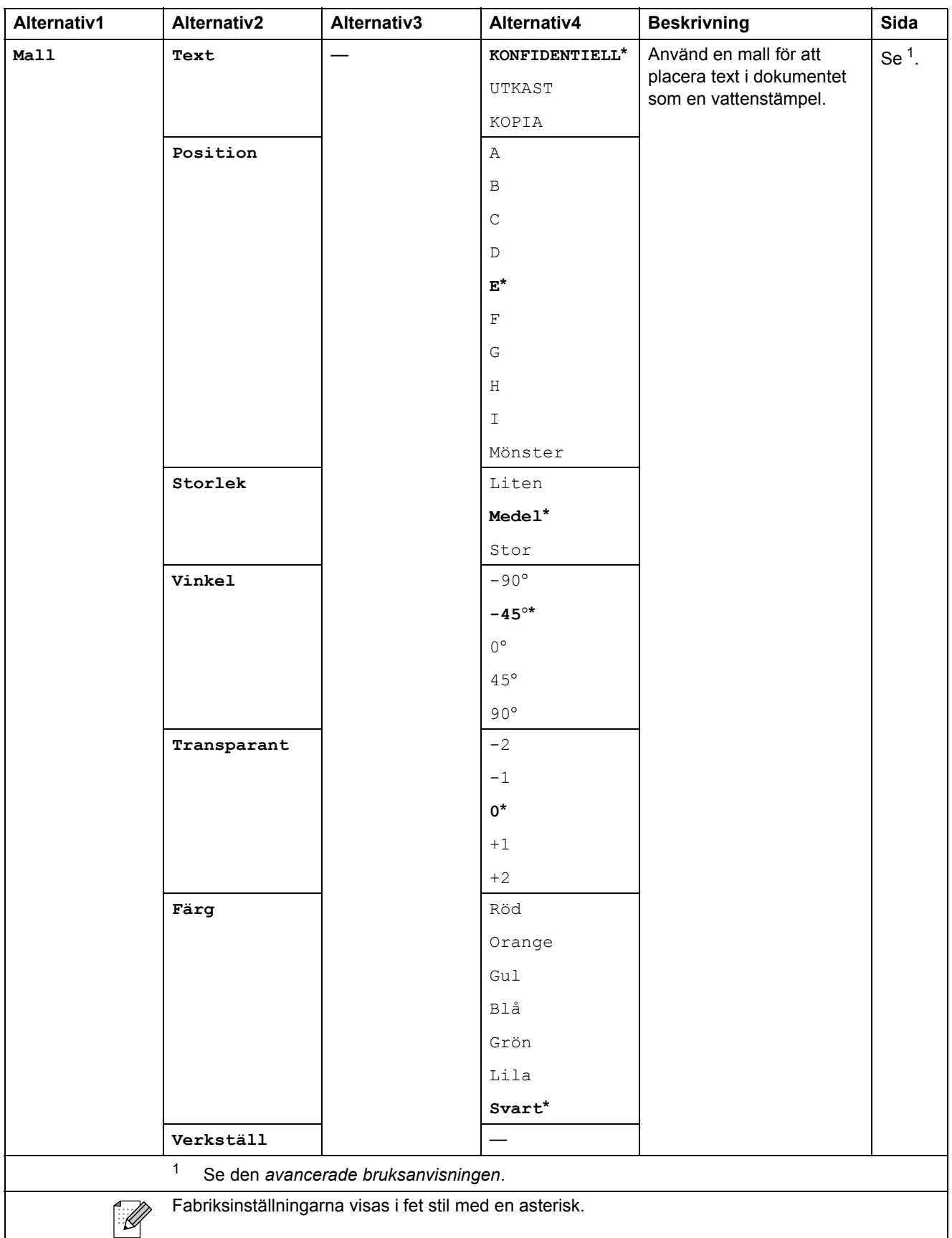

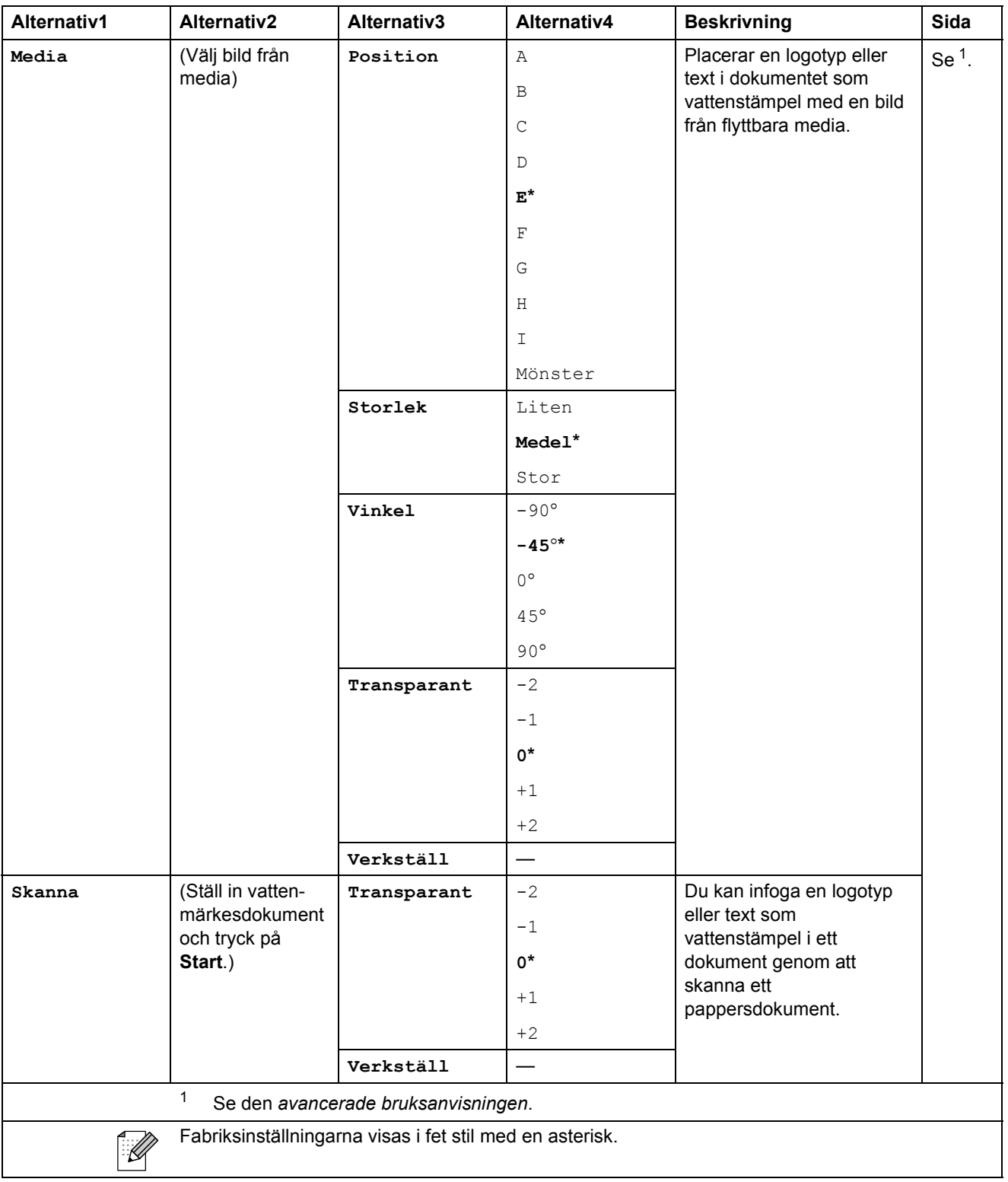

### **PHOTO CAPTURE ( B**)

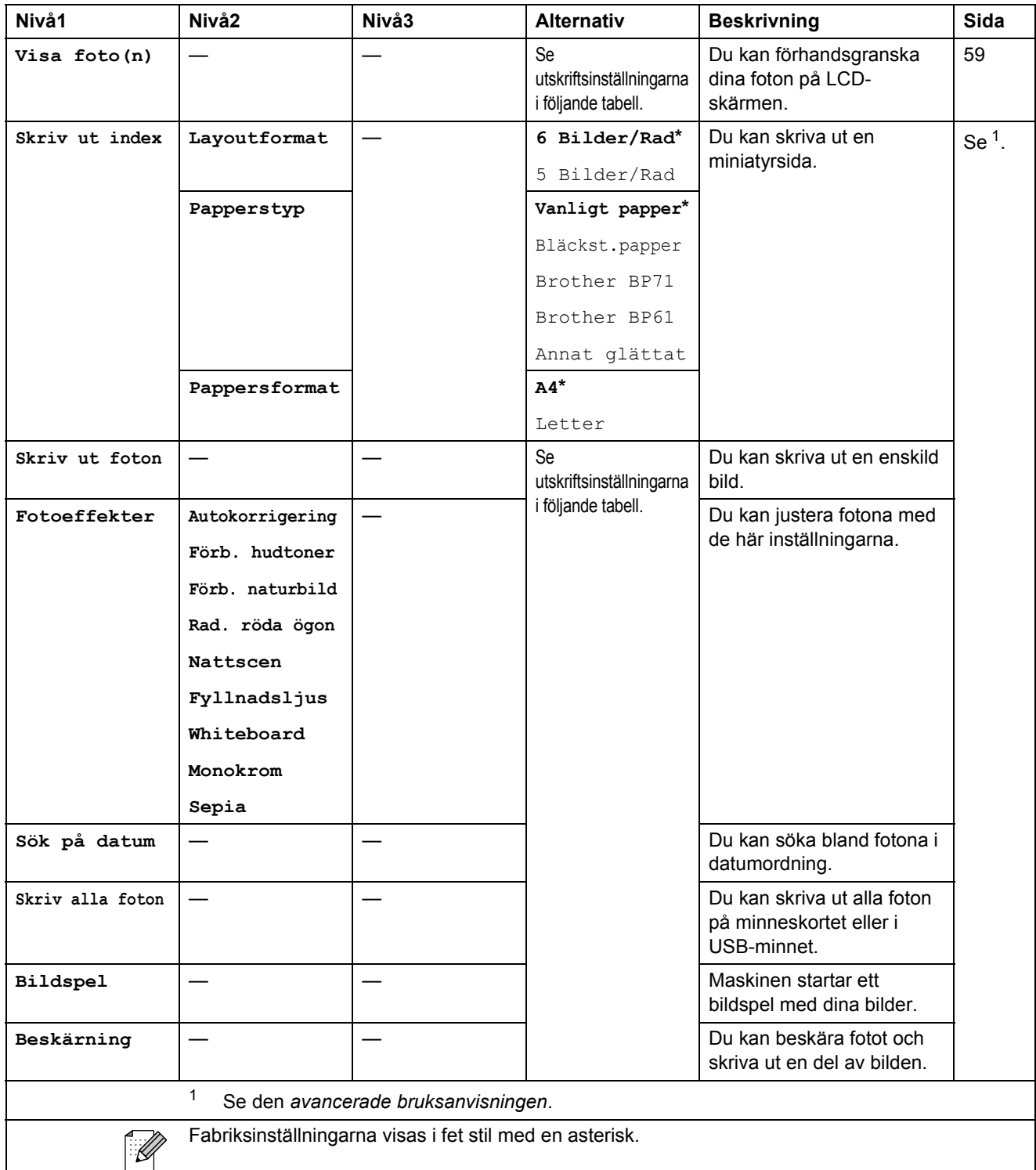

### **Utskriftsinställningar**

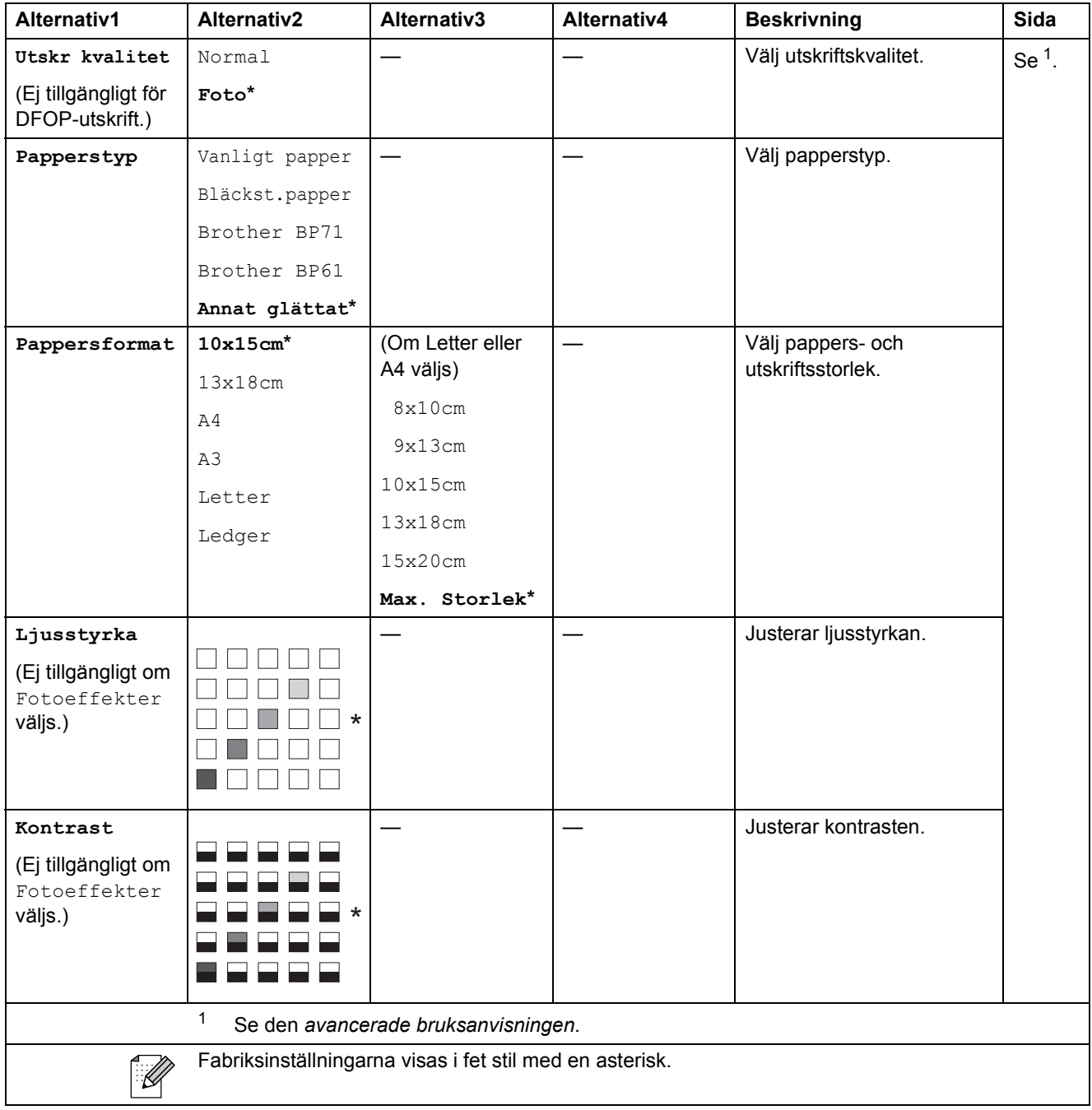

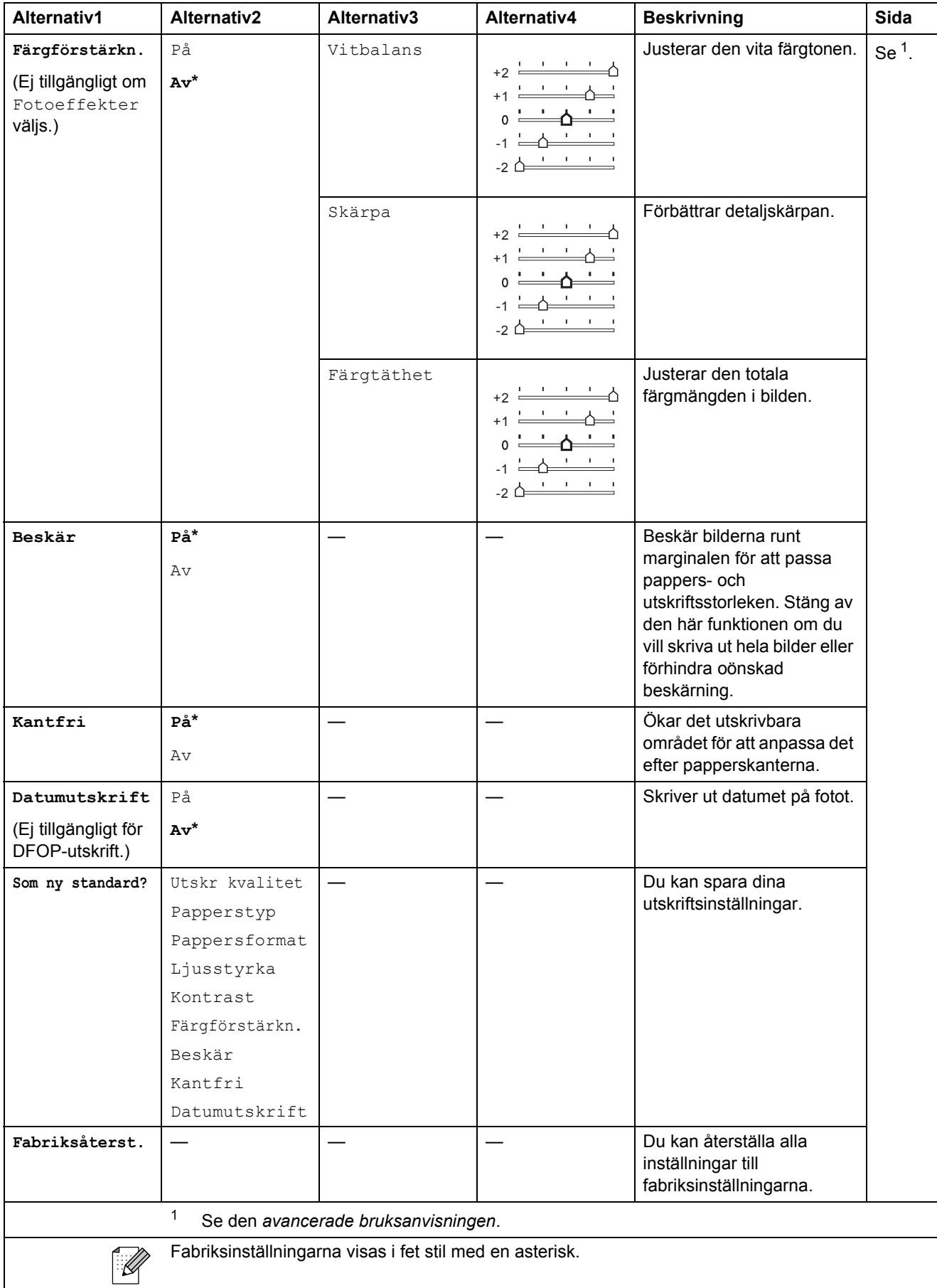

## **Telefonbok ( )**

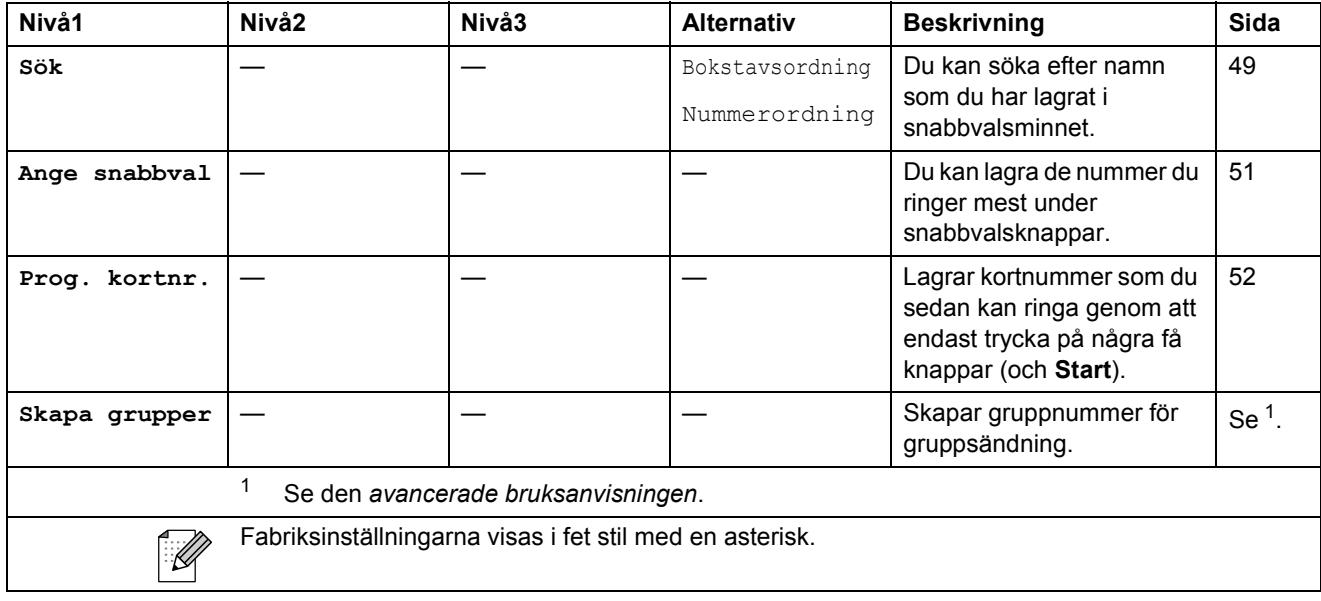

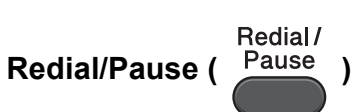

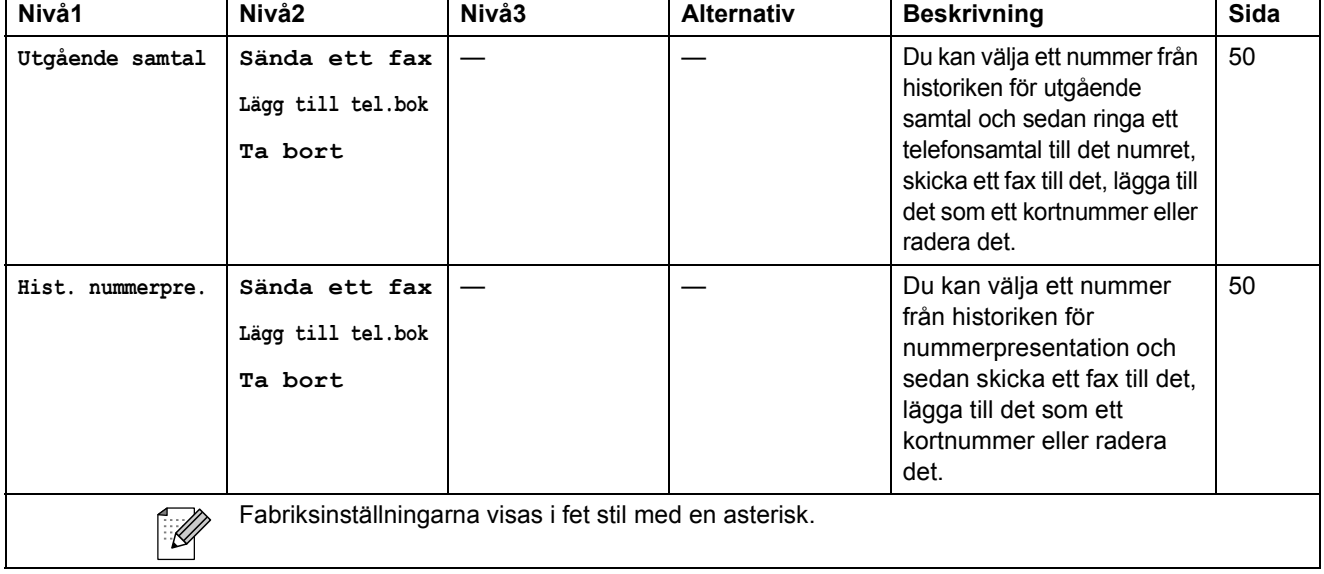

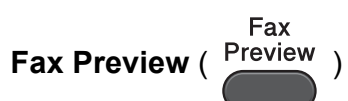

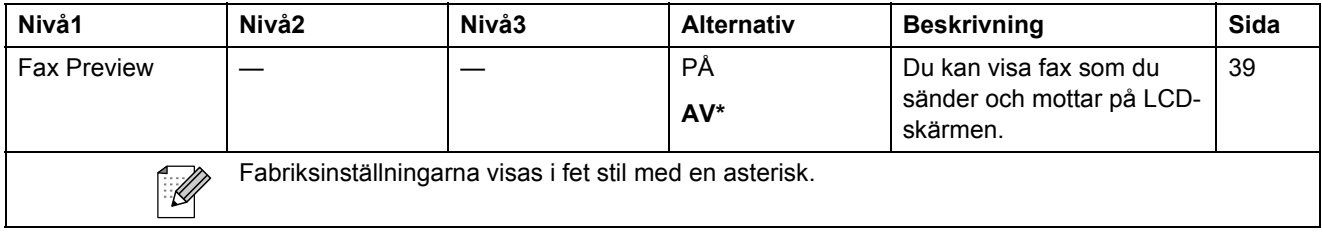

# **Skriva in text**

När du ställer in vissa menyalternativ, t.ex. Fax-ID, kan du behöva skriva in text i maskinen. De flesta kombinerade siffer- och bokstavsknappar har tre eller fyra tryckta bokstäver. Knapparna för **0**, # och  $*$  har inga bokstäver eftersom de används för specialtecken.

Tryck på lämplig siffer- eller bokstavsknapp det antal gånger som visas i den här referenstabellen för önskat tecken.

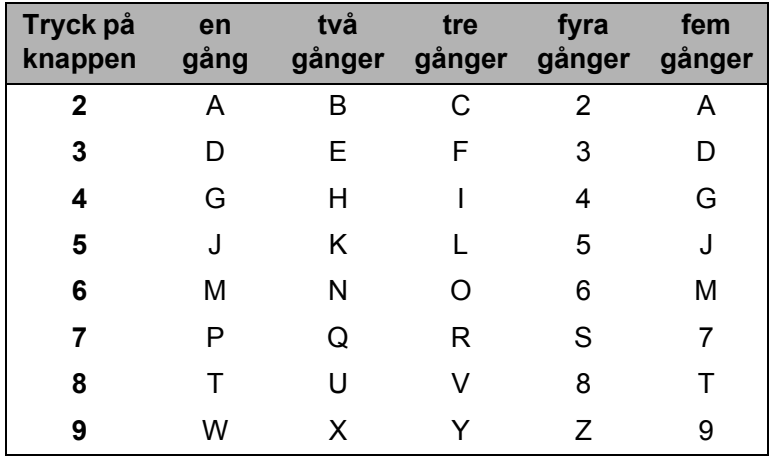

### **Infoga mellanslag**

Om du vill ange ett mellanslag i faxnumret trycker du på ▶ en gång. Om du vill ha ett mellanslag i ett namn trycker du på ▶ två gånger.

### **Rätta fill fel**

Om du väljer fel tecken trycker du på ◀ eller ▶ för att placera markören under det felaktigt inmatade tecknet. Tryck sedan på **Clear**. Ange korrekt bokstav. Du kan även backa och infoga tecken.

### **Upprepa bokstäver <sup>C</sup>**

Om du vill skriva en bokstav som finns på samma knapp som föregående bokstav, ska du trycka på **c** för att flytta markören till höger innan du trycker på knappen igen.

### **Specialtecken och symboler**

Tryck på  $\star$ , **#** eller 0 tills du ser det specialtecknen eller den symbol du vill ha.

Tryck på  $\times$  för (mellanslag) ! "  $\#$  \$ % & ' ( )  $*$  + , - . /  $\oplus$ Tryck på  $\#$  för : ; < = > ? @ [] ^ Tryck **0** för Ä Å É Ö Ü 0

# **Allmänt <sup>D</sup>**

**D**

## **Obs**

Det här kapitlet innehåller en sammanfattning av maskinens specifikationer. Information om ytterligare specifikationer finns på [http://www.brother.com/.](http://www.brother.com/)

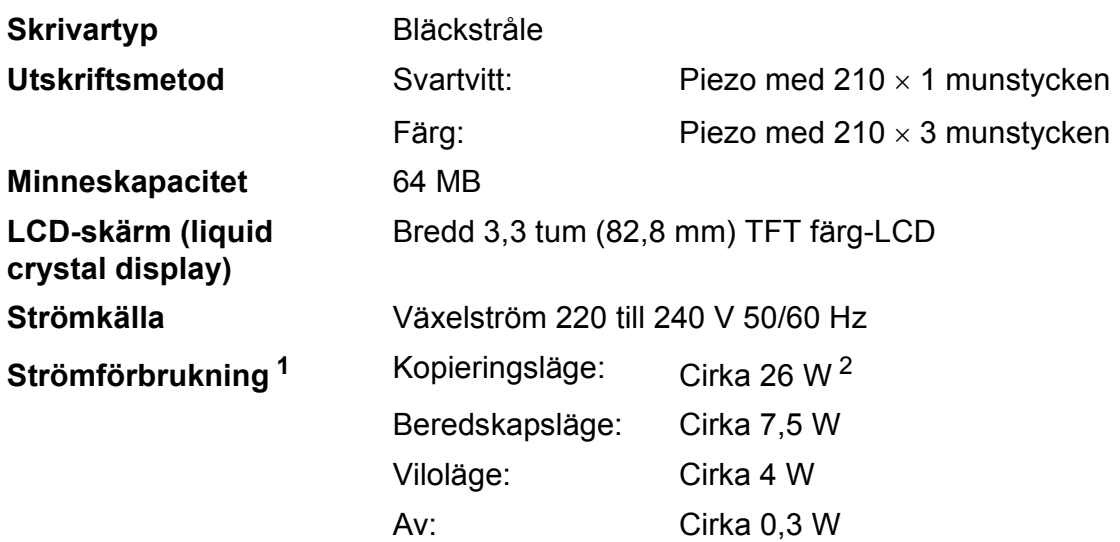

<span id="page-131-0"></span><sup>1</sup> Uppmätt när maskinen ansluts med USB-gränssnitt.

<span id="page-131-1"></span><sup>2</sup> Vid användning av dokumentmataren, enkelsidig utskrift, upplösning: standard/dokument: ISO/IEC 24712utskriftsmönster.

#### Specifikationer

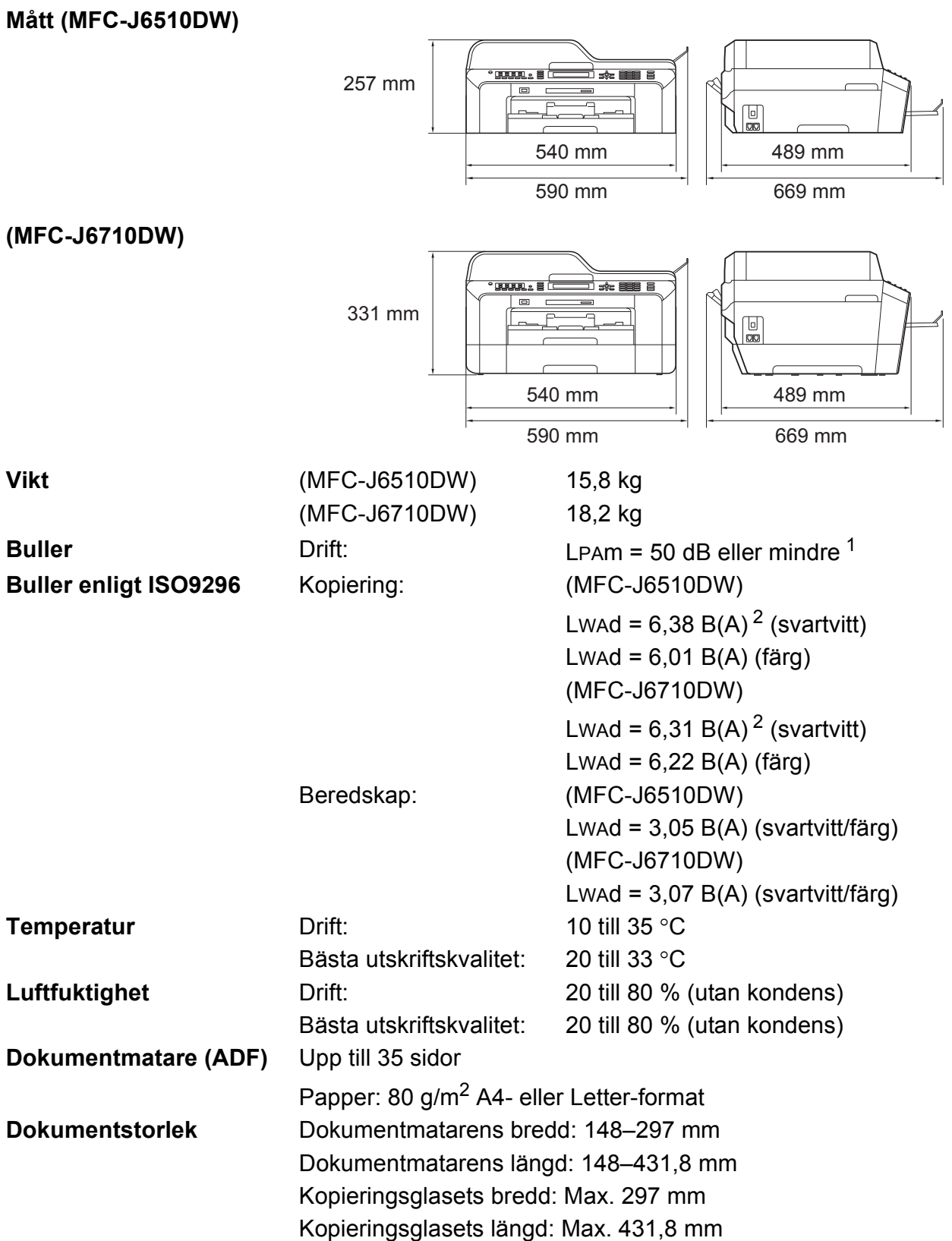

<span id="page-132-0"></span><sup>1</sup> Buller beror på utskriftsförhållandena.

<span id="page-132-1"></span><sup>2</sup> Kontorsutrustning med LwAd > 6,30 B(A) är inte lämplig för användning i rum där personer primärt utför intellektuellt arbete. Sådan utrustning bör placeras i enskilda rum på grund av sitt oljud.

## **Utskriftsmedia**

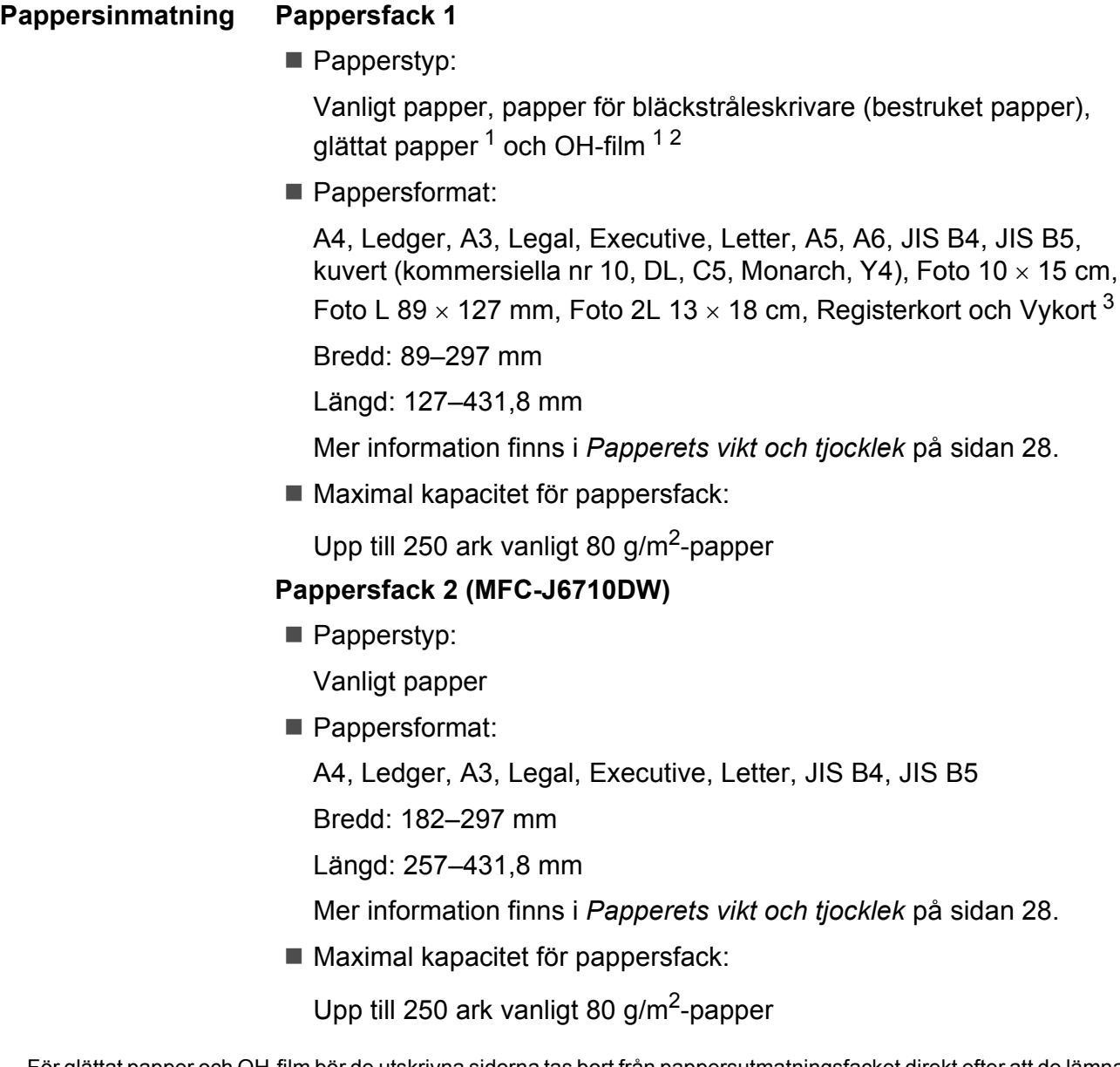

- <span id="page-133-0"></span><sup>1</sup> För glättat papper och OH-film bör de utskrivna sidorna tas bort från pappersutmatningsfacket direkt efter att de lämnar maskinen så att de inte smetar av sig.
- <span id="page-133-1"></span><sup>2</sup> Använd endast OH-film som är avsedd för bläckstråleutskrift.
- <span id="page-133-2"></span><sup>3</sup> Se *[Papperstyp och pappersformat för olika funktioner](#page-34-0)* på sidan 27.

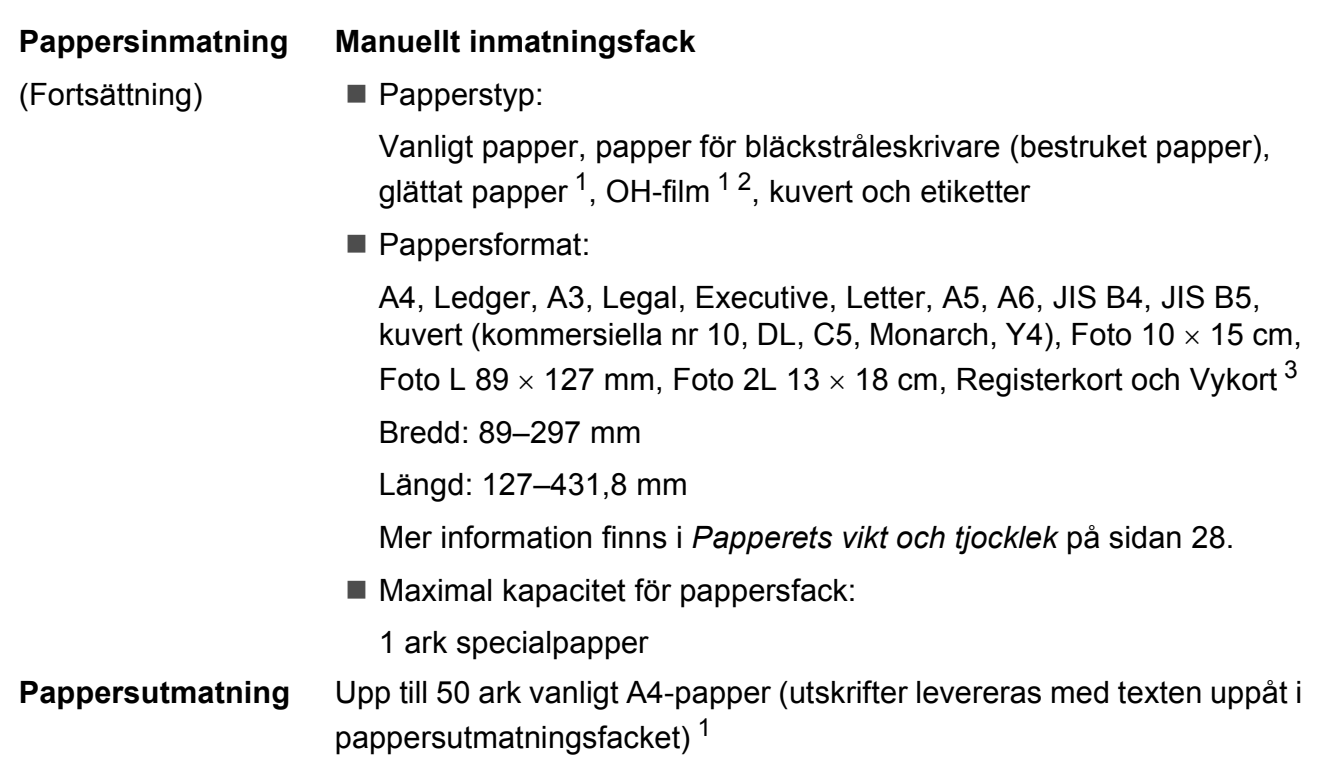

- <span id="page-134-0"></span> $1$  För glättat papper och OH-film bör de utskrivna sidorna tas bort från pappersutmatningsfacket direkt efter att de lämnar maskinen så att de inte smetar av sig.
- <span id="page-134-1"></span><sup>2</sup> Använd endast OH-film som är avsedd för bläckstråleutskrift.
- <span id="page-134-2"></span><sup>3</sup> Se *[Papperstyp och pappersformat för olika funktioner](#page-34-0)* på sidan 27.

**D**

## **Fax D***D*

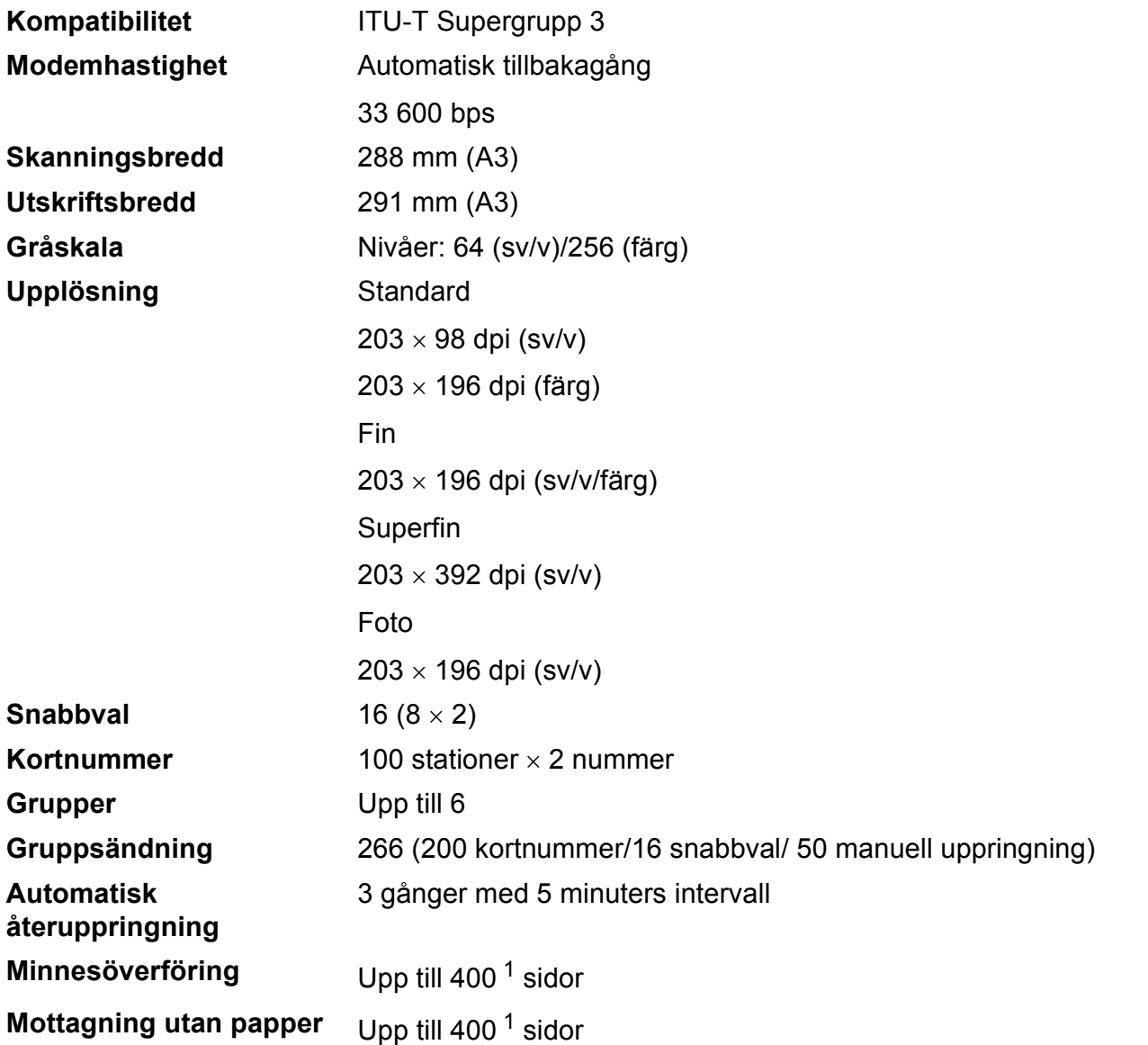

<span id="page-135-0"></span><sup>1</sup> Med "Sidor" avses "ITU-T Test Chart #1" (ett typiskt affärsbrev, standardupplösning, MMR-kod). Specifikationer och tryckt material kan komma att ändras utan förvarning.

## **Kopiering**

**Färg/svartvitt** Ja/Ja **Kopieringsbredd** Max. 291 mm **Duplex Papperstyp:** 

**Flera kopior** Staplar/sorterar upp till 99 sidor **Förstora/förminska** 25 % till 400 % (i steg om 1 %) **Upplösning** Skriver ut upp till 1 200 x 1 200 dpi

Vanligt papper

Pappersformat:

A4, Ledger<sup>[1](#page-136-0)</sup>, A3<sup>1</sup>, Legal, Letter, A5

<span id="page-136-0"></span><sup>1</sup> Minst 22 mm topp- och bottenmarginal

# **PhotoCapture Center™**

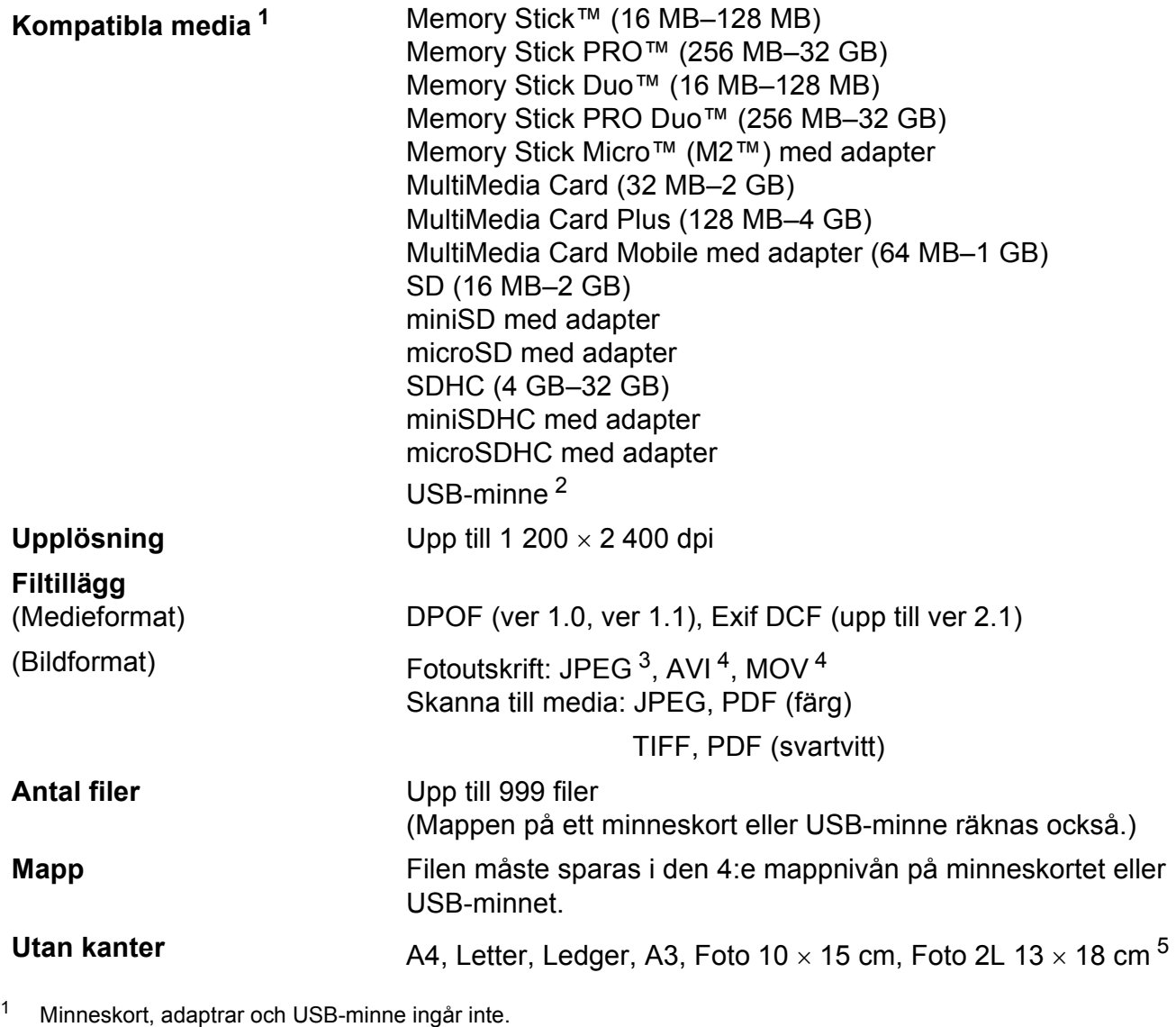

<span id="page-137-1"></span><span id="page-137-0"></span><sup>2</sup> USB 2.0 standard USB-massminne standard från 16 MB till 32 GB Stöder format: FAT12/FAT16/FAT32

<span id="page-137-3"></span><sup>3</sup> Progressivt JPEG-format stöds inte.

<span id="page-137-2"></span><sup>4</sup> Endast MJPEG (Motion JPEG)

<sup>5</sup> Se *[Papperstyp och pappersformat för olika funktioner](#page-34-0)* på sidan 27.

Specifikationer

## **PictBridge**

**Gränssnitt** USB-port

**Kompatibilitet Stöder Camera & Imaging Products Associations** PictBridge-standard CIPA DC-001. Mer information finns på [http://www.cipa.jp/pictbridge/.](http://www.cipa.jp/pictbridge/)

**D**

## **Skanner**

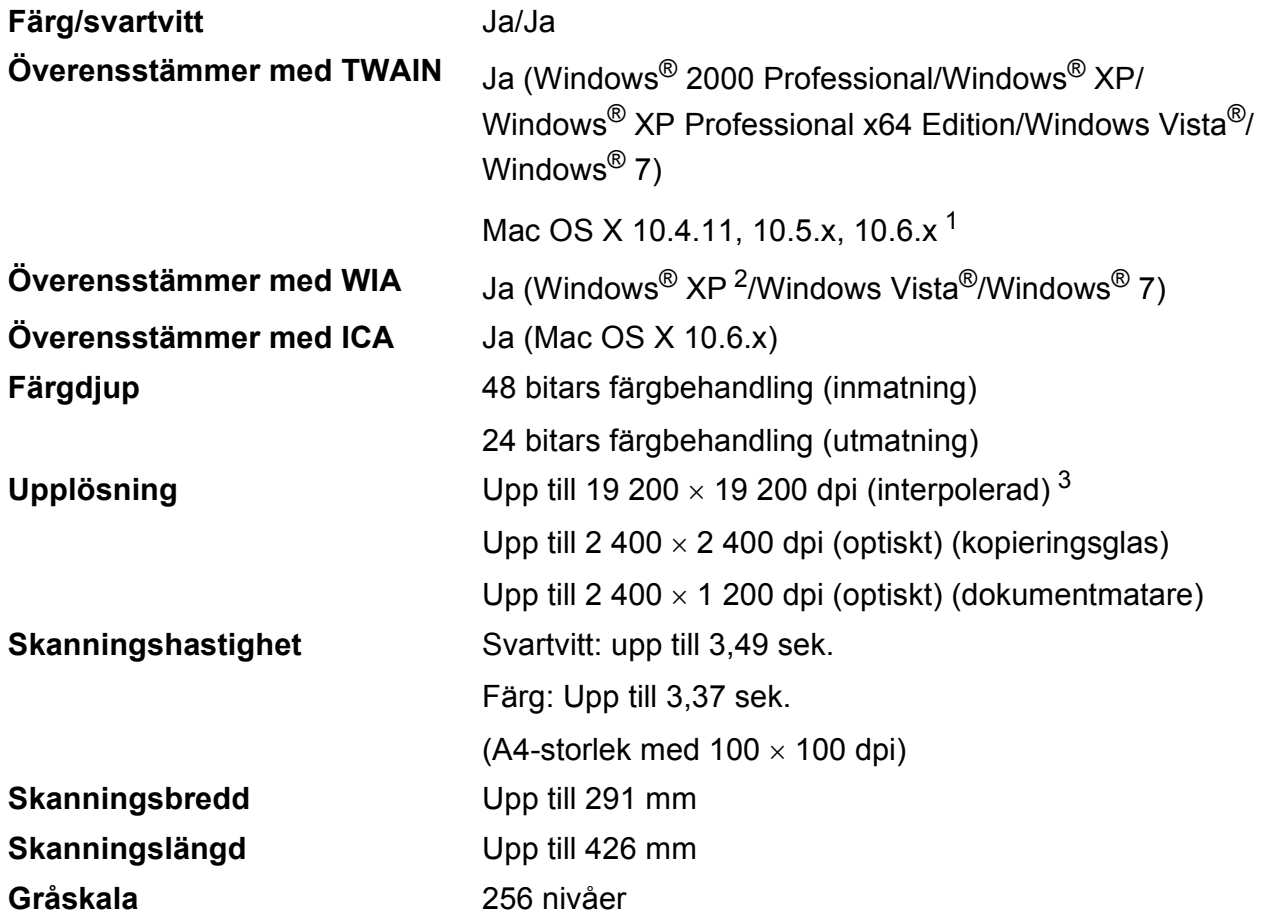

<span id="page-139-0"></span><sup>1</sup> De senaste drivrutinerna till din version av Mac OS X finns på [http://solutions.brother.com/.](http://solutions.brother.com/)

- <span id="page-139-2"></span><sup>2</sup> Windows<sup>®</sup> XP i denna bruksanvisning inkluderar Windows<sup>®</sup> XP Home Edition, Windows<sup>®</sup> XP Professional och Windows® XP Professional x64 Edition.
- <span id="page-139-1"></span>3 Skanning med maximalt 1 200  $\times$  1 200 dpi vid användning av WIA-drivrutinen för Windows® XP, Windows Vista® och Windows<sup>®</sup> 7 (upplösning upp till 19 200 x 19 200 dpi kan väljas med Brother-skannerverktyg).

# **Skrivare**

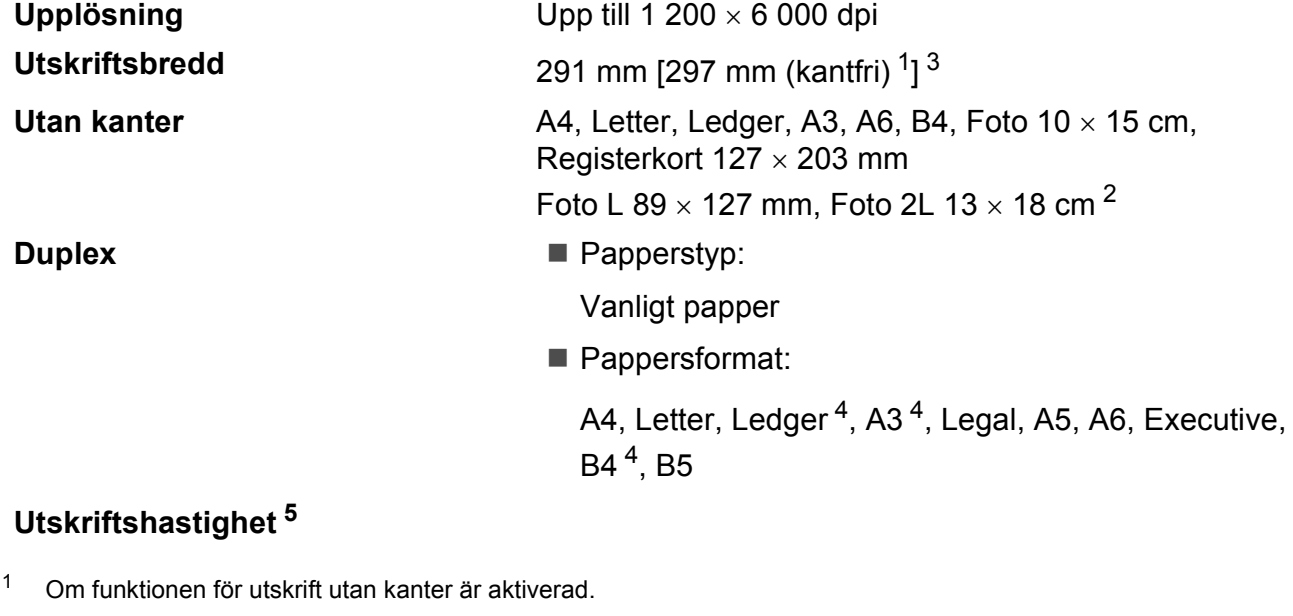

- <span id="page-140-2"></span><span id="page-140-1"></span><sup>2</sup> Se *[Papperstyp och pappersformat för olika funktioner](#page-34-0)* på sidan 27.
- <span id="page-140-3"></span><sup>3</sup> Vid utskrifter på vanligt A3-papper.
- <span id="page-140-0"></span><sup>4</sup> Minst 22 mm topp- och bottenmarginal
- <sup>5</sup> Detaljerade specifikationer finns på [http://www.brother.com/.](http://www.brother.com/)

**D**

# **Gränssnitt <sup>D</sup>**

**USB [1](#page-141-0) [2](#page-141-1)** En USB 2.0-kabel som inte är längre än 2 m. **LAN-kabel [3](#page-141-2)** Ethernet UTP-kabel av kategori 5 eller högre. **Trådlöst LAN** IEEE 802.11b/g/n (Infrastruktur- och Ad-hoc-läge)

<span id="page-141-0"></span><sup>1</sup> Maskinen är utrustad med ett Hi-speed USB 2.0-gränssnitt. Maskinen kan även kopplas till en dator som har ett USB 1.1-gränssnitt.

<span id="page-141-1"></span><sup>2</sup> USB-portar från tredje part stöds inte.

<span id="page-141-2"></span><sup>3</sup> Detaljerade nätverksspecifikationer finns i *bruksanvisningen för nätverksanvändare*.

# **Datorkrav**

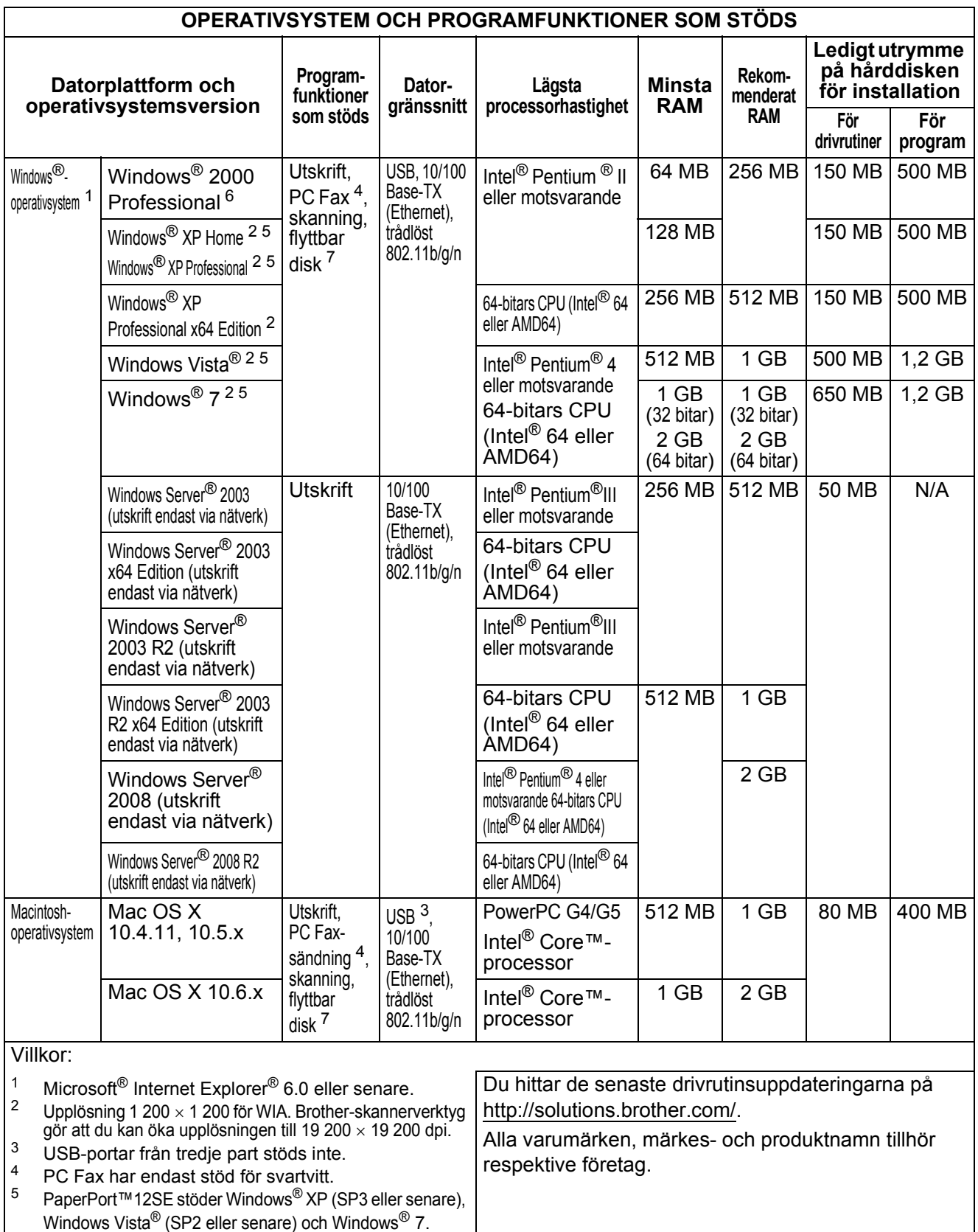

<span id="page-142-6"></span><span id="page-142-5"></span><span id="page-142-4"></span><span id="page-142-2"></span><span id="page-142-1"></span><span id="page-142-0"></span><sup>6</sup> PaperPort™11SE stöder Microsoft<sup>®</sup> SP4 eller senare för Windows<sup>®</sup> 2000 (tillgängligt på Internet).

<span id="page-142-3"></span><sup>7</sup> Flyttbar disk är en funktion i PhotoCapture Center™.

**135**

# **Förbrukningsmaterial**

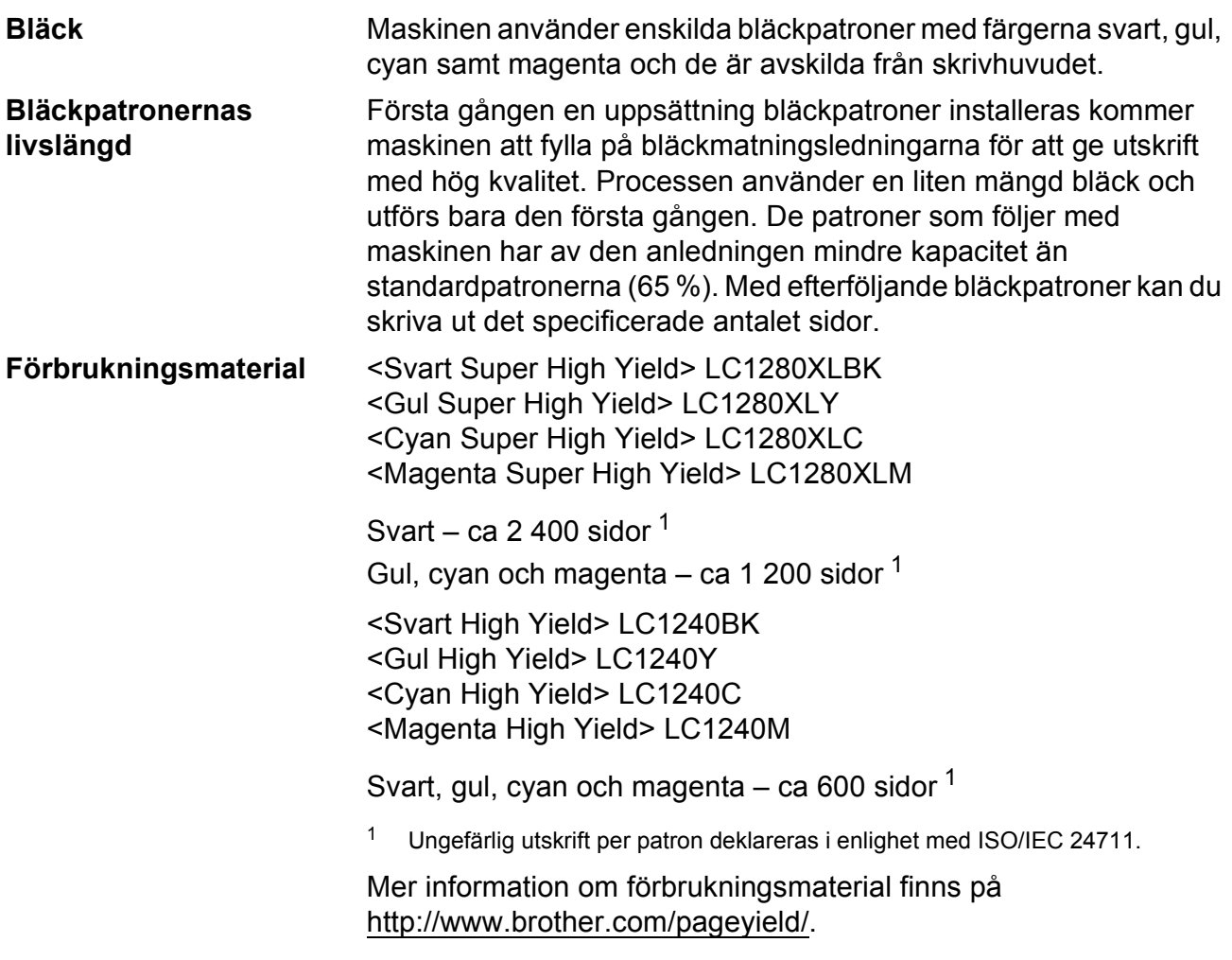

#### <span id="page-143-0"></span>**Vad är Innobella™?**

Innobella™ är en serie originalförbrukningsmaterial som erbjuds av Brother. Namnet "Innobella™" kommer från orden "innovation" och "bella" (som betyder "vacker" på italienska) och står för en "innovativ" teknologi som ger ett "vackert" och "långlivat" utskriftsresultat.

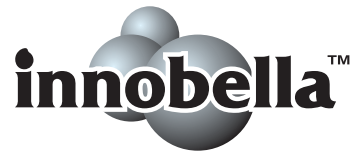

När du skriver ut fotografiska bilder rekommenderar Brother ett glättat Innobella™-fotopapper (BP71-serien) för hög kvalitet. Blanka utskrifter fås enklare med Innobella™-bläck och -papper.
# **Nätverk (LAN)**

# **Obs**

Information om de fullständiga nätverksspecifikationerna finns i *bruksanvisningen för nätverksanvändare*.

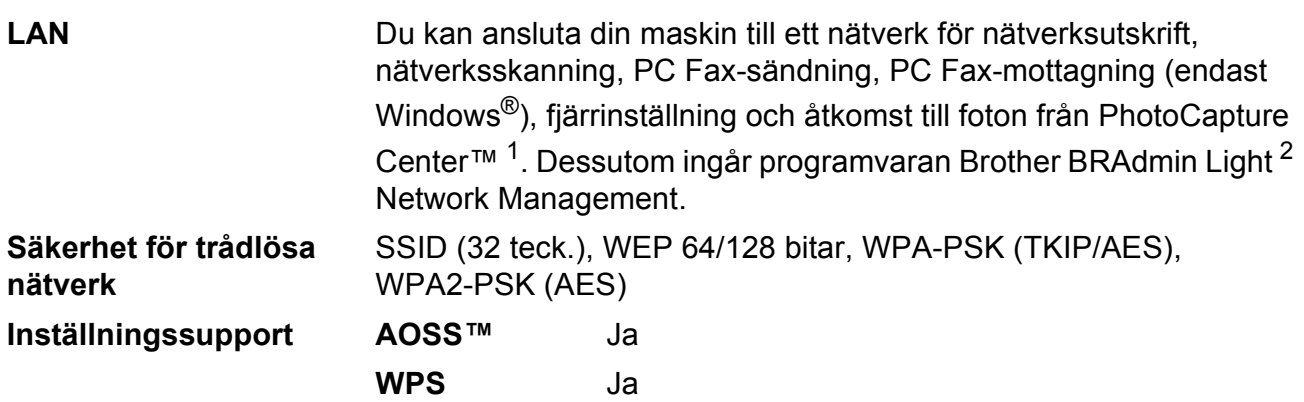

<span id="page-144-0"></span><sup>1</sup> Se tabellen över datorkrav på [sidan 135.](#page-142-0)

<span id="page-144-1"></span><sup>2</sup> Om du behöver mer avancerade skrivarfunktioner kan du använda den senaste versionen av Brother BRAdmin Professional-verktyget som kan hämtas från <http://solutions.brother.com/>.

**D**

# **Register**

<u> 1980 - Johann Barnett, fransk politiker (</u>

### **A**

**E**

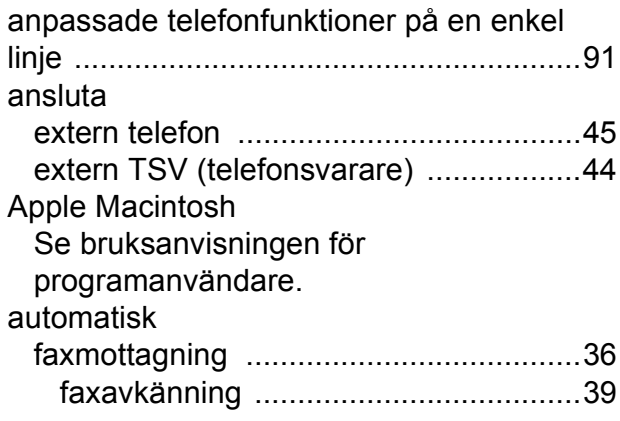

#### **B**

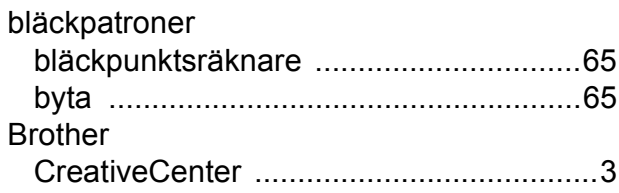

# **C**

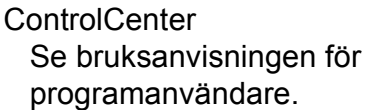

#### **D**

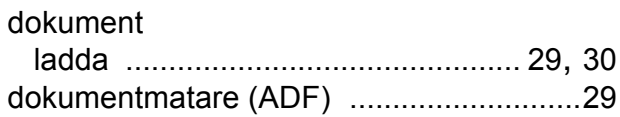

#### **E**

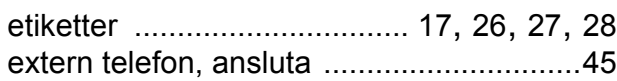

#### **F**

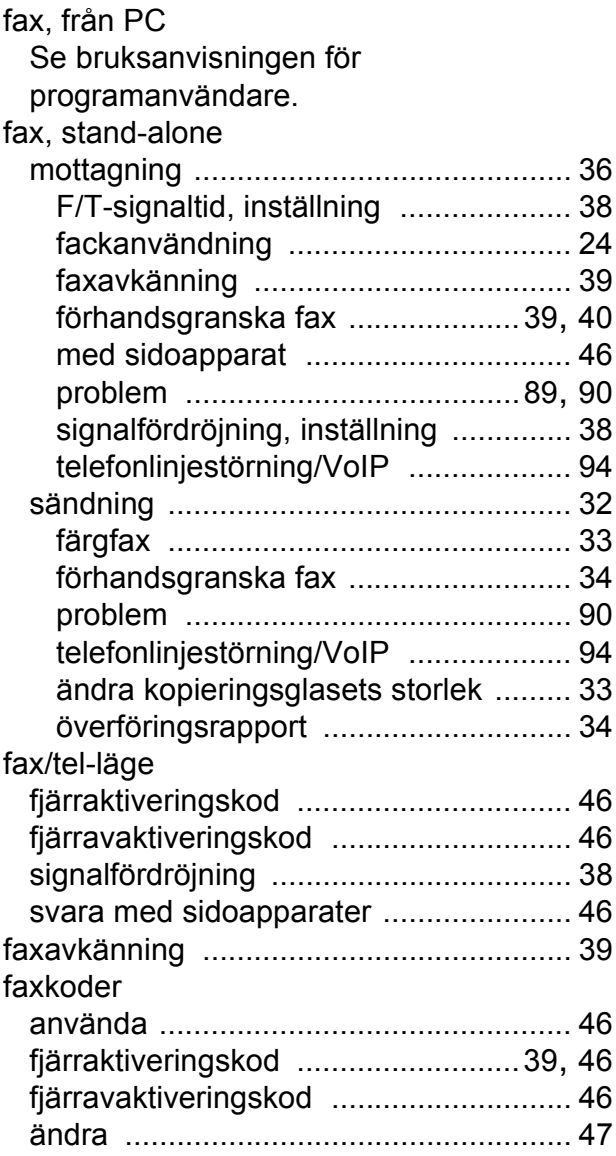

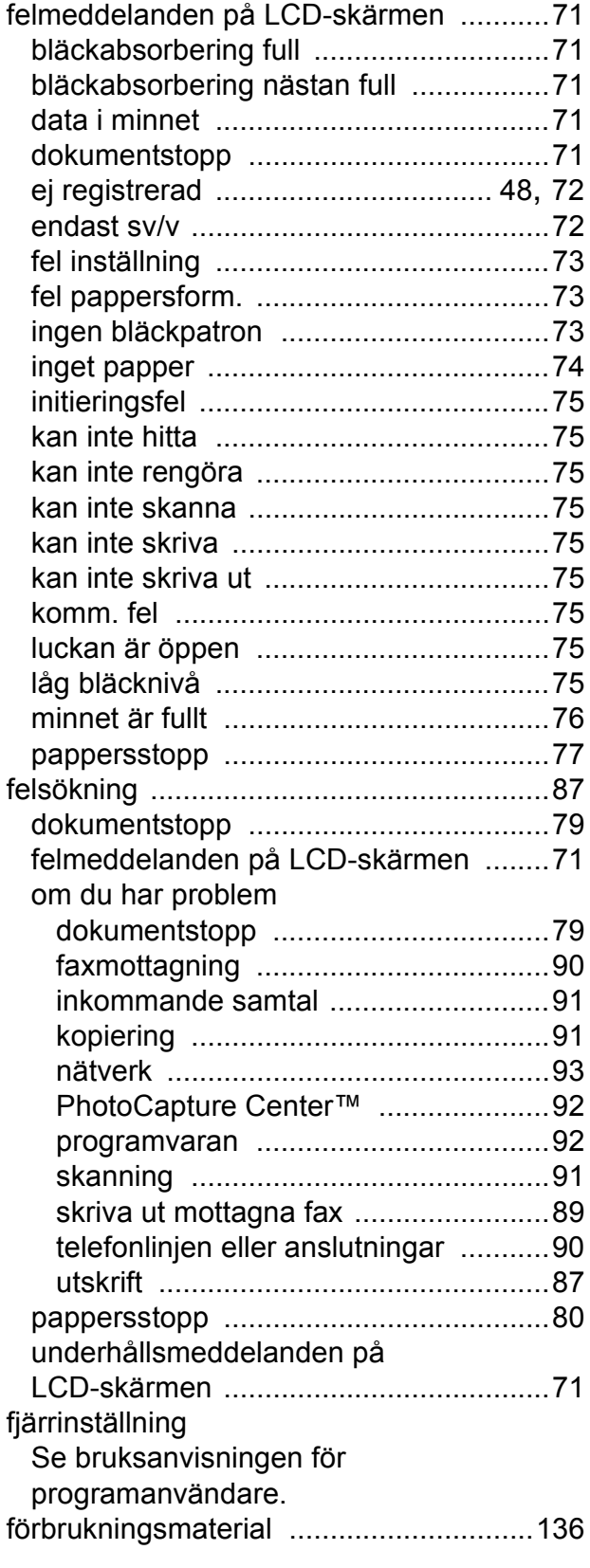

### **G**

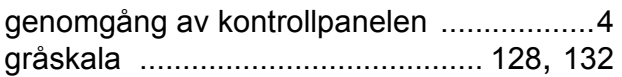

# **H**

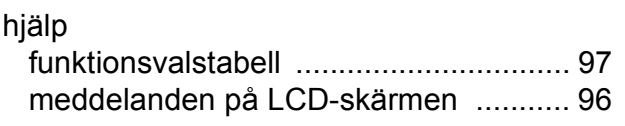

**E**

# **I** and the contract of the contract of the contract of the contract of the contract of the contract of the contract of the contract of the contract of the contract of the contract of the contract of the contract of the co

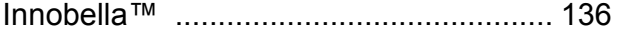

# **K**

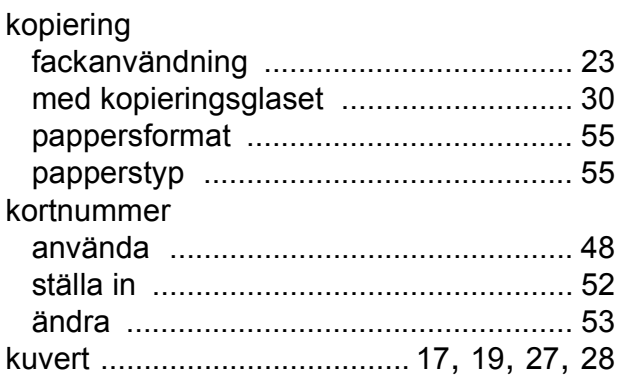

# **L L L L L L L**

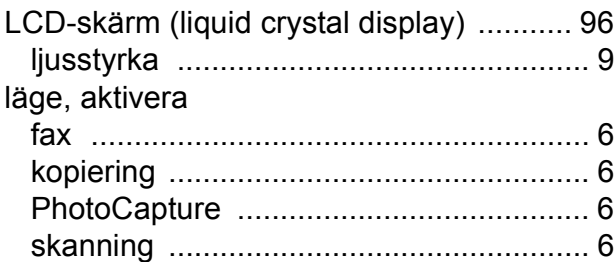

### **M**

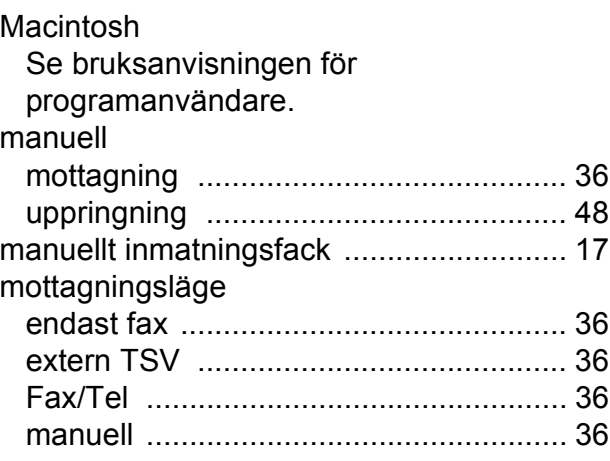

#### **N**

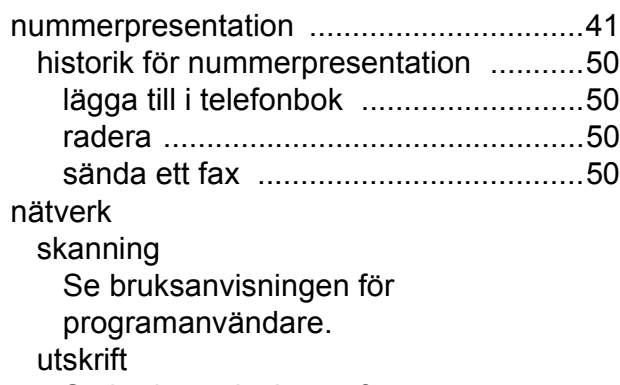

Se bruksanvisningen för nätverksanvändare.

#### **O**

OH-film [....................... 25](#page-32-0), [26](#page-33-1), [28,](#page-35-0) [126,](#page-133-0) [127](#page-134-0)

#### **P**

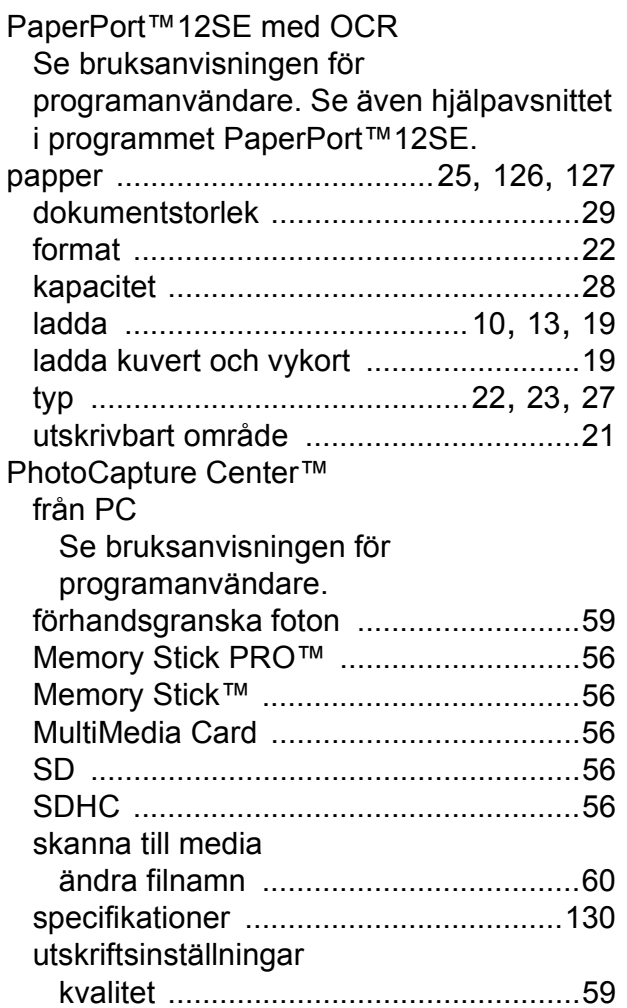

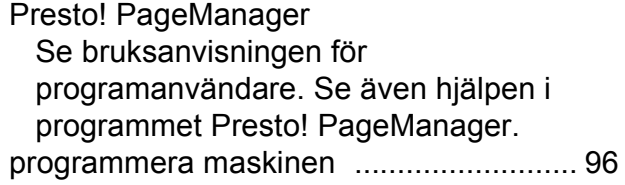

#### **R**

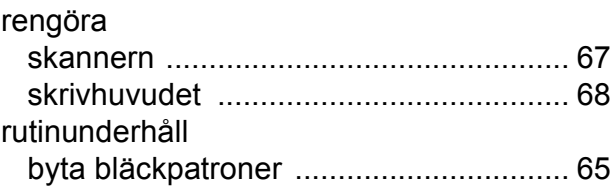

#### **S**

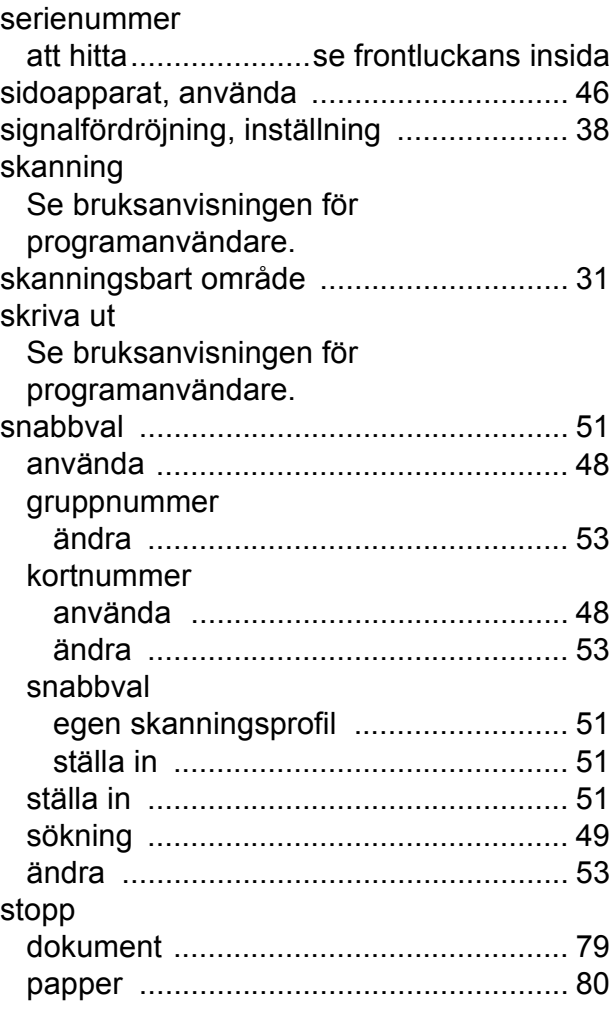

## **T**

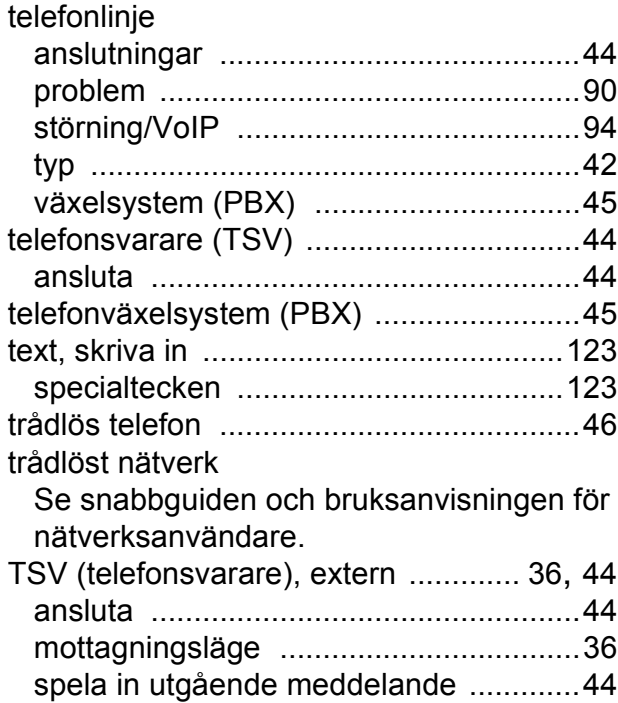

# **U**

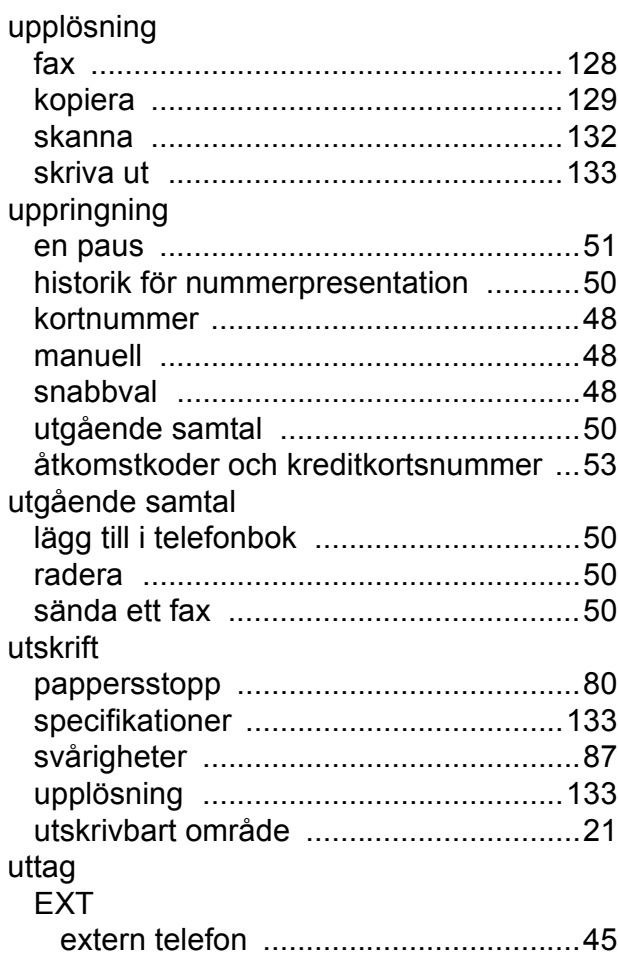

#### **V**

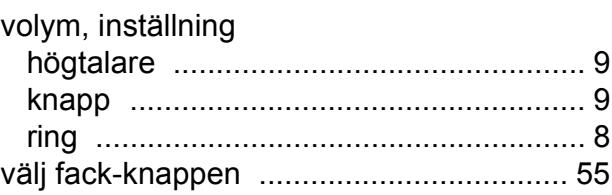

#### **W**

Windows® Se bruksanvisningen för programanvändare.

#### **Å**

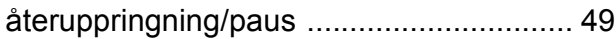

# **Ö**

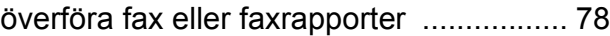

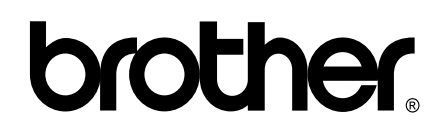

**Besök oss på Internet <http://www.brother.com/>**

Denna maskin har endast godkänts för användning i inköpslandet. Lokala Brother-företag och deras återförsäljare ger endast support för maskiner som inköpts i deras egna länder.